# **Bed Management Solution (BMS)**

# **Admin Guide**

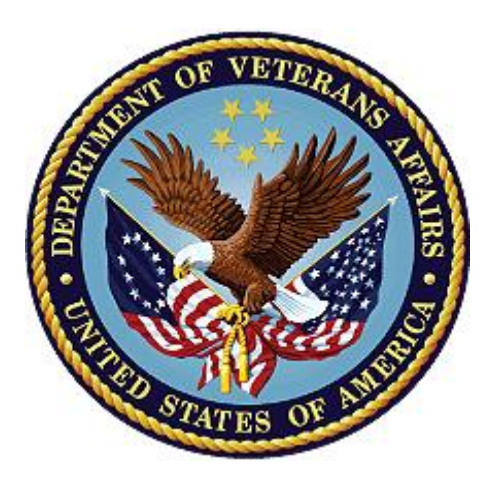

**Version 4.0**

## **June 2024**

**Department of Veterans Affairs**

**Office of Information and Technology (OIT)**

# **Revision History**

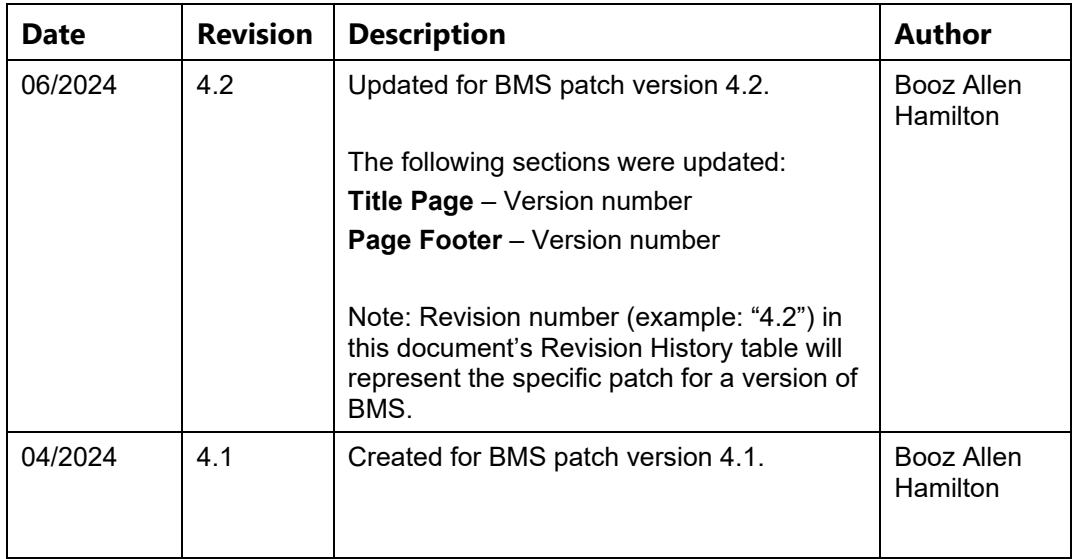

### **Table of Contents**

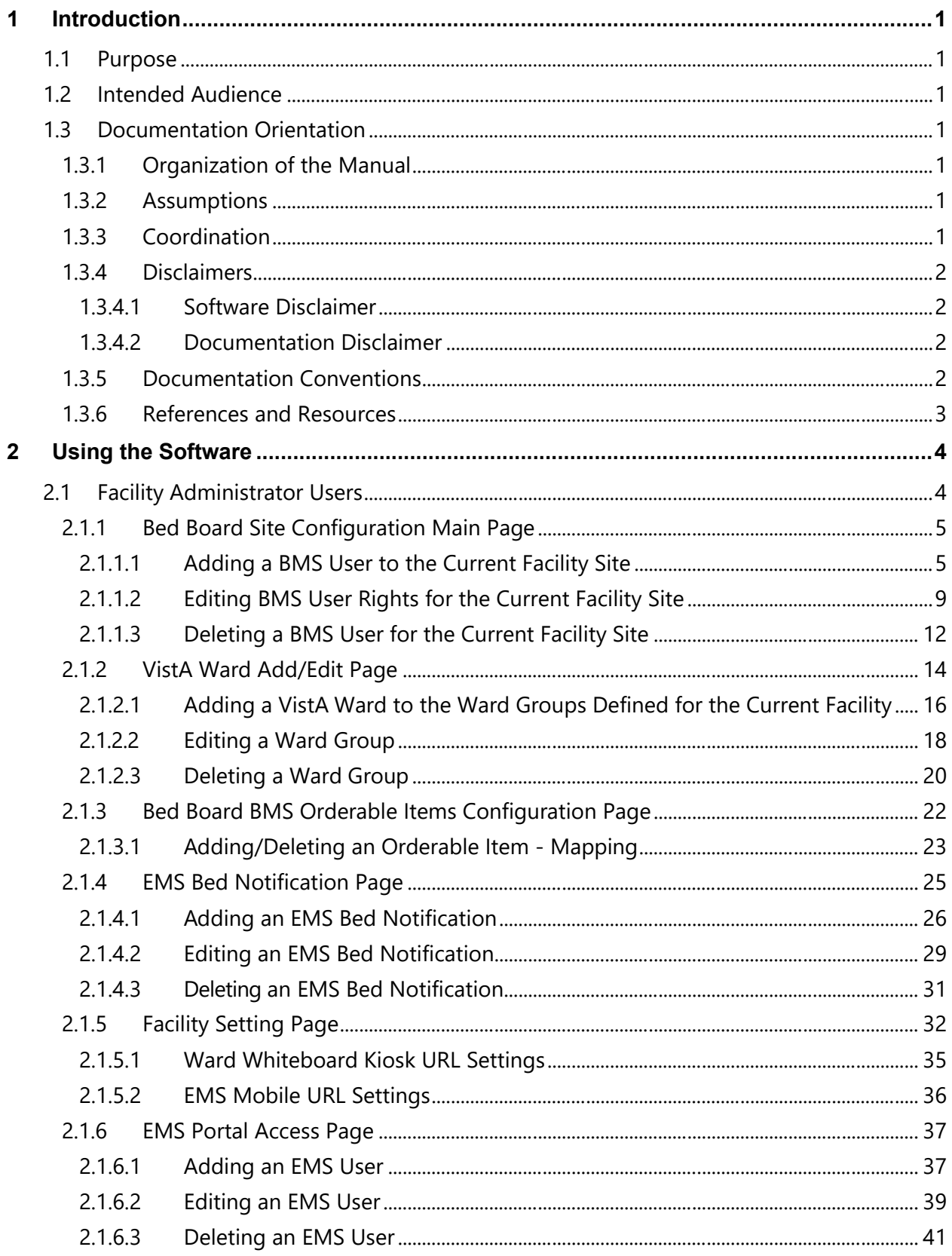

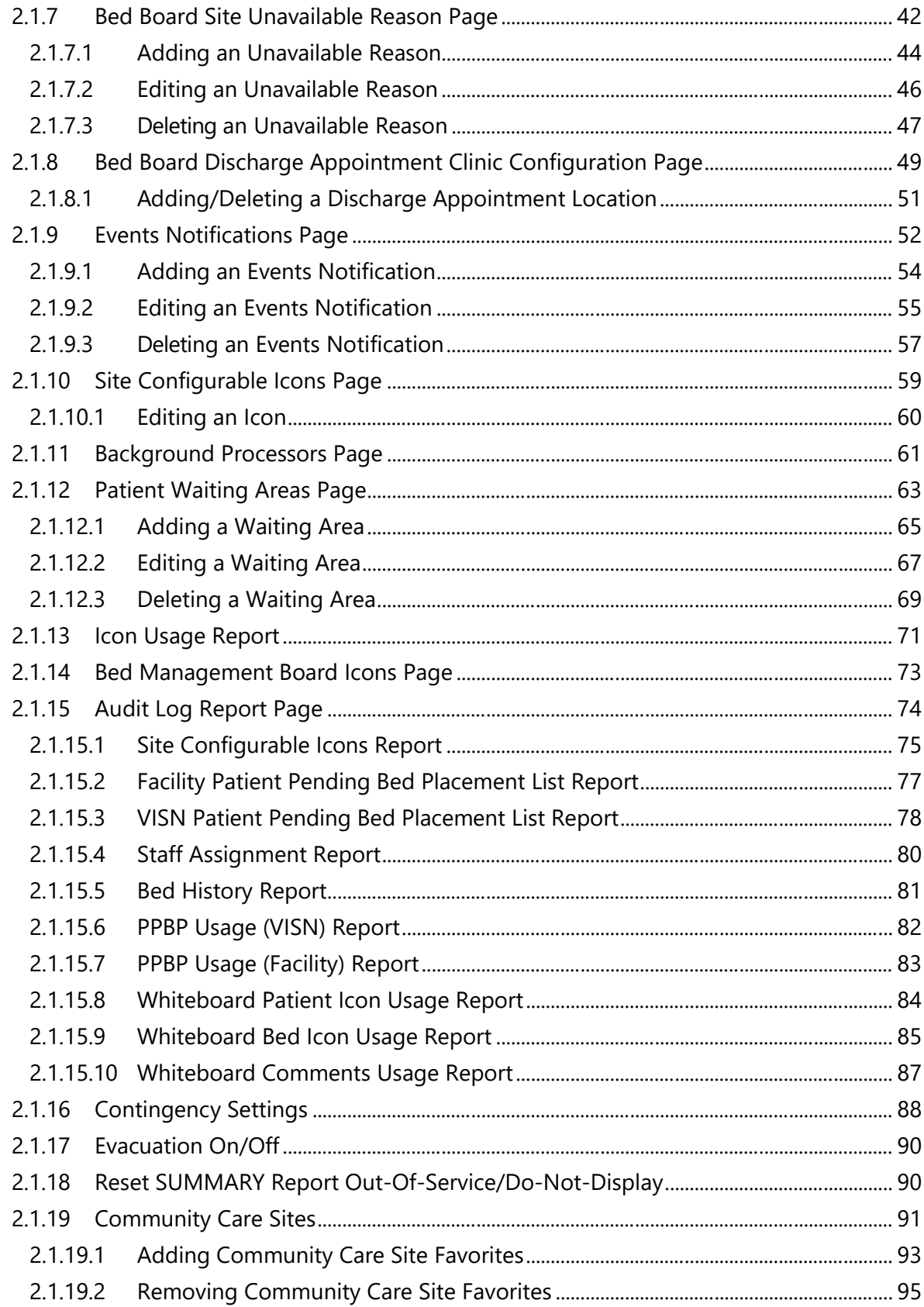

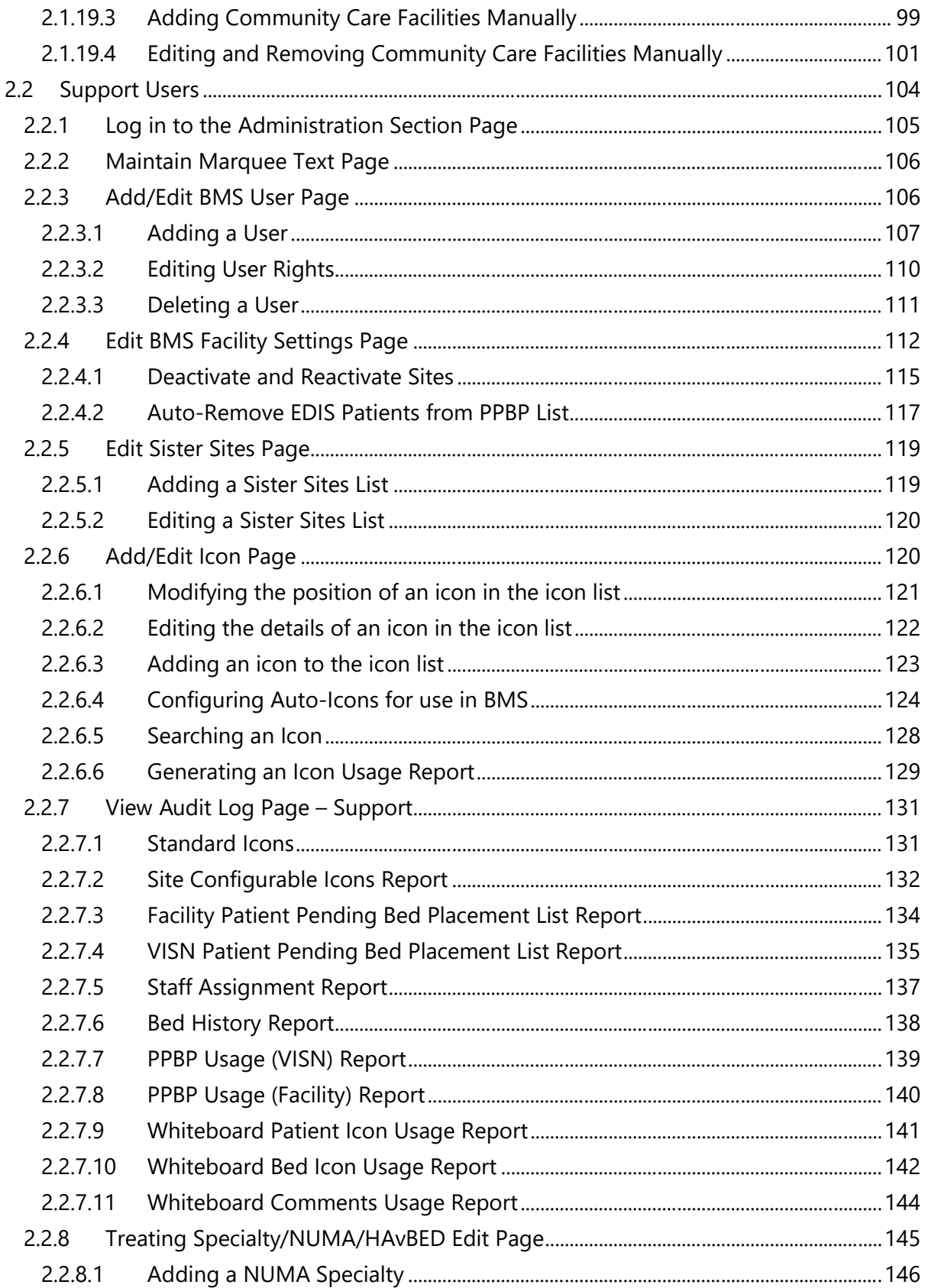

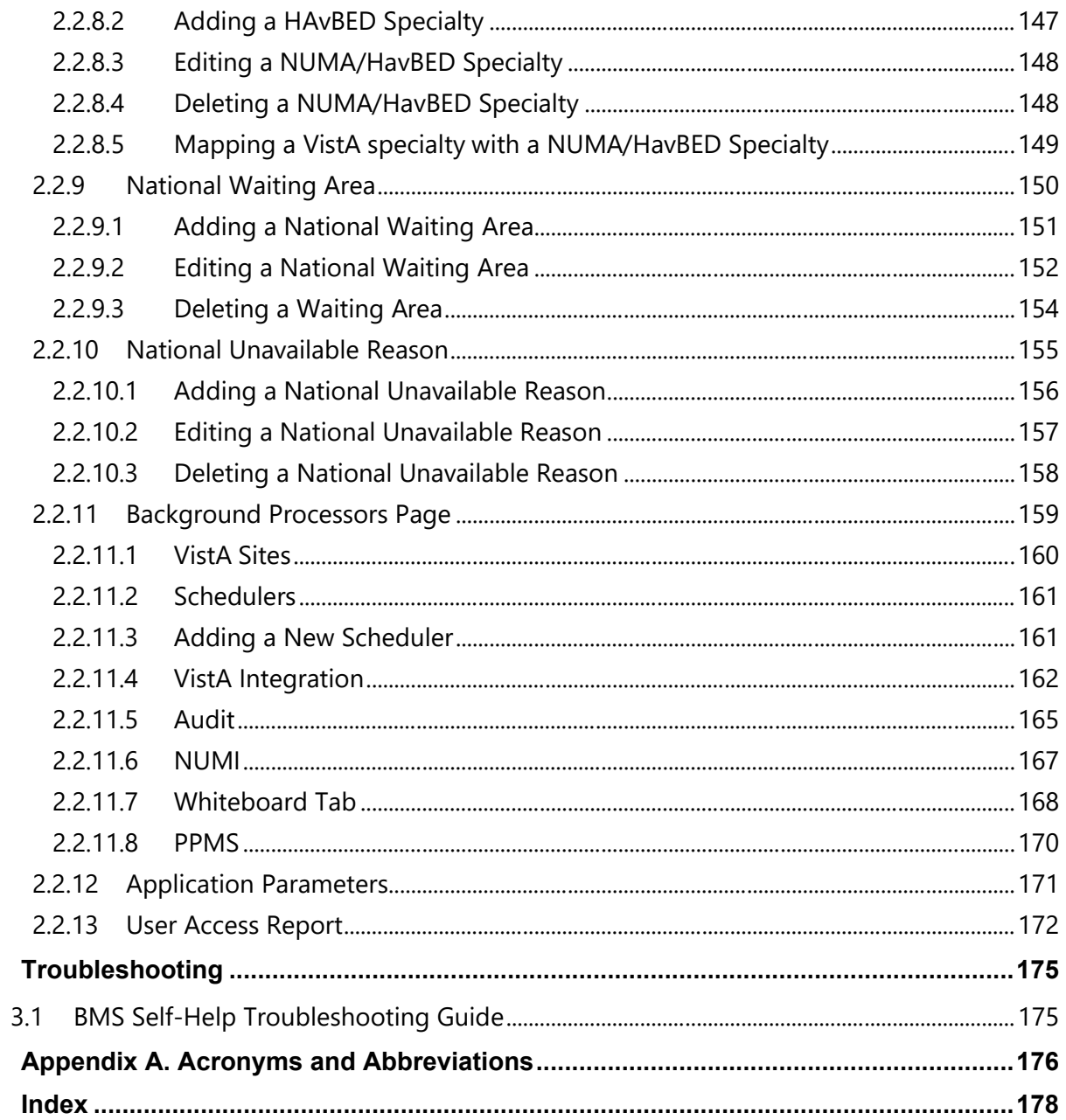

 $\overline{\mathbf{3}}$ 

 $\overline{\mathbf{4}}$  $\overline{\mathbf{5}}$ 

# **[List of Figures](#page-19-2)**

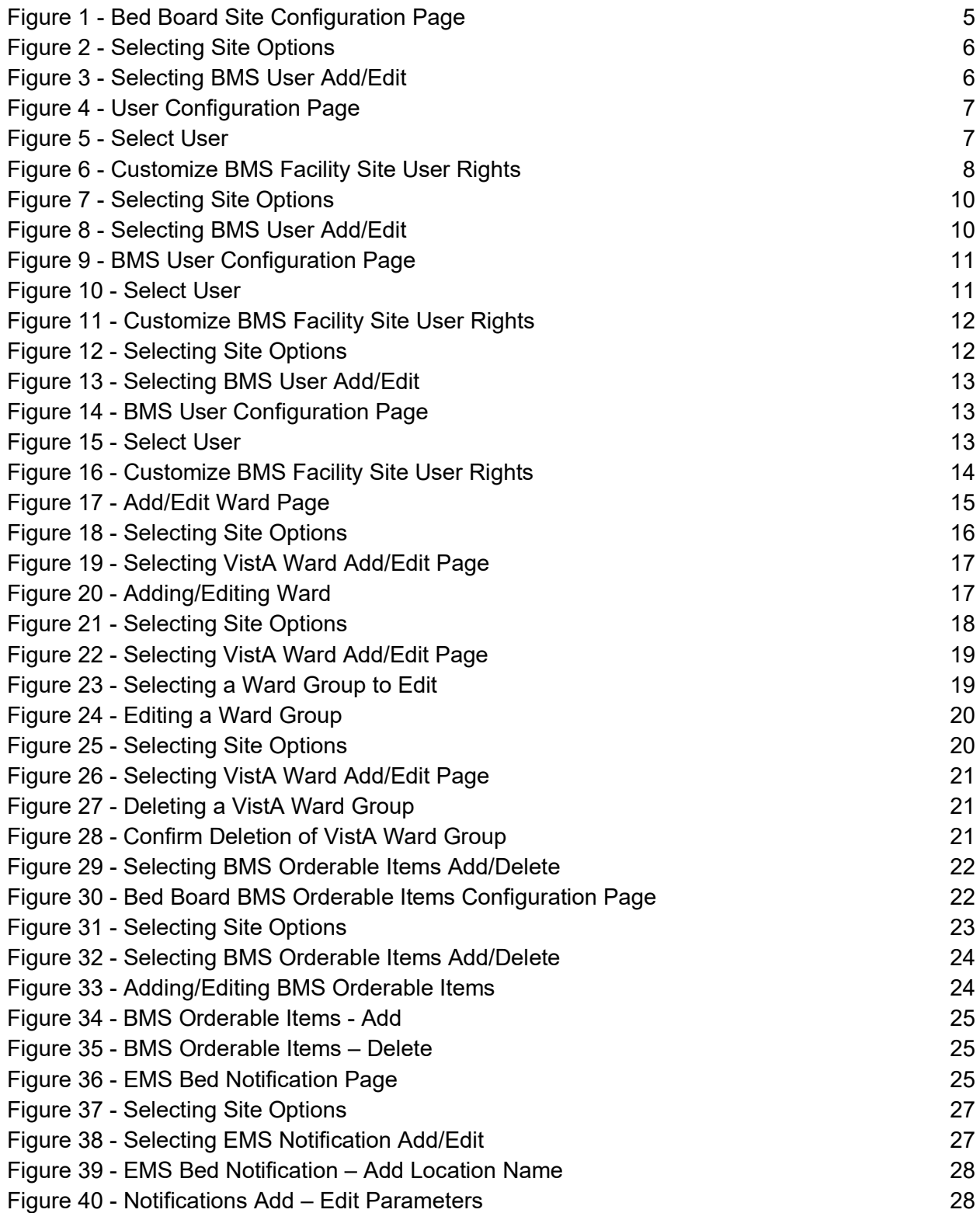

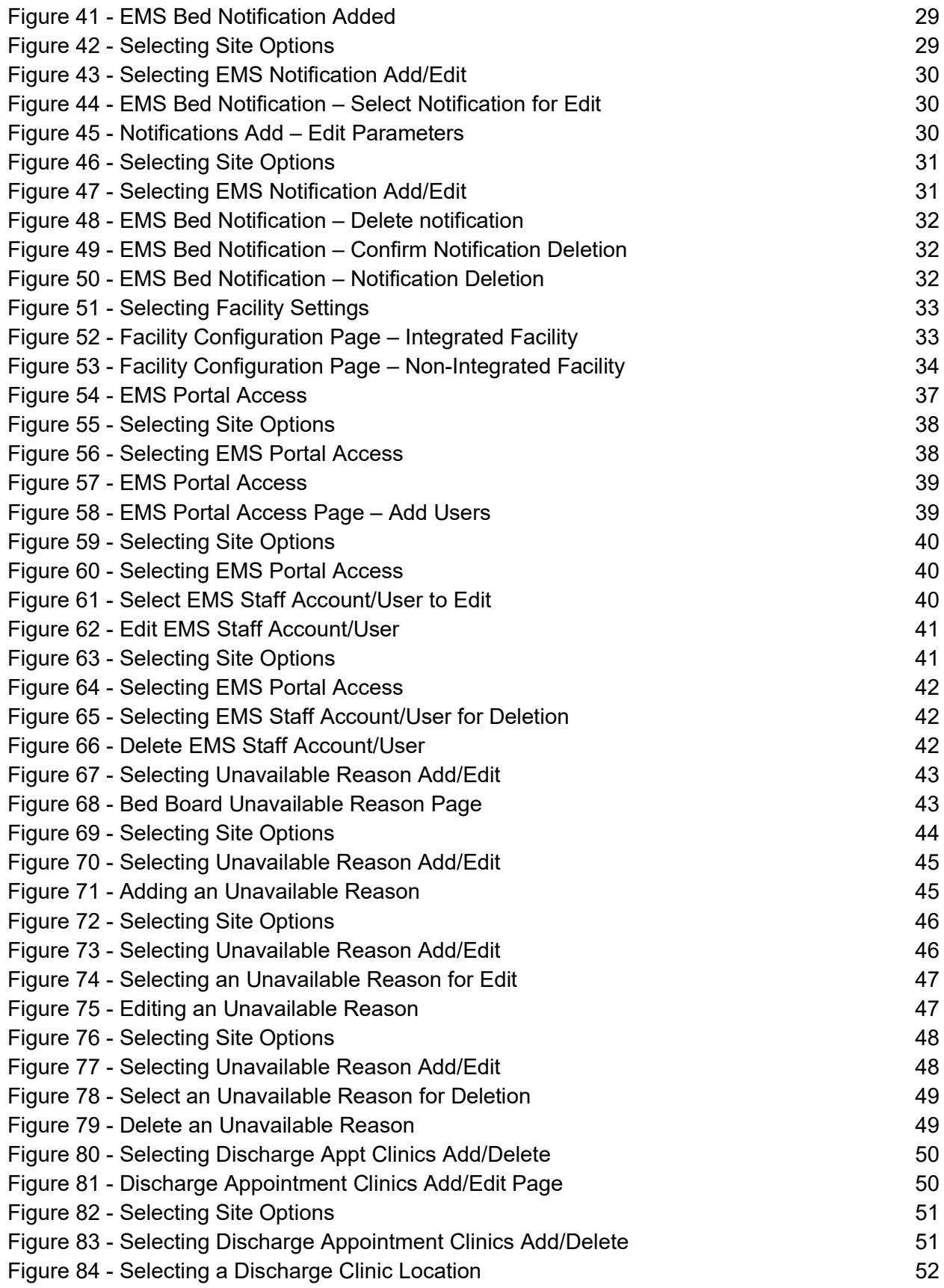

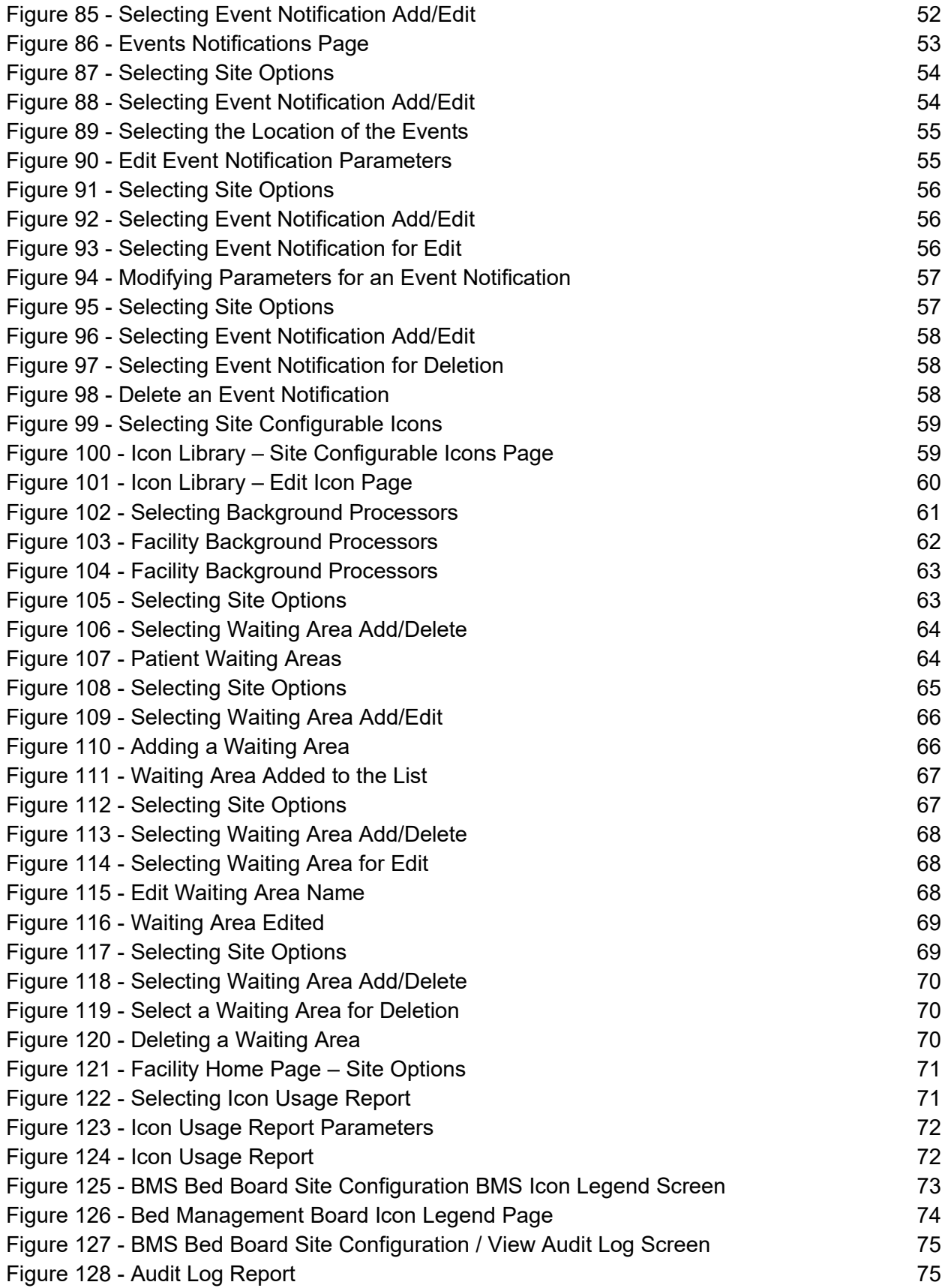

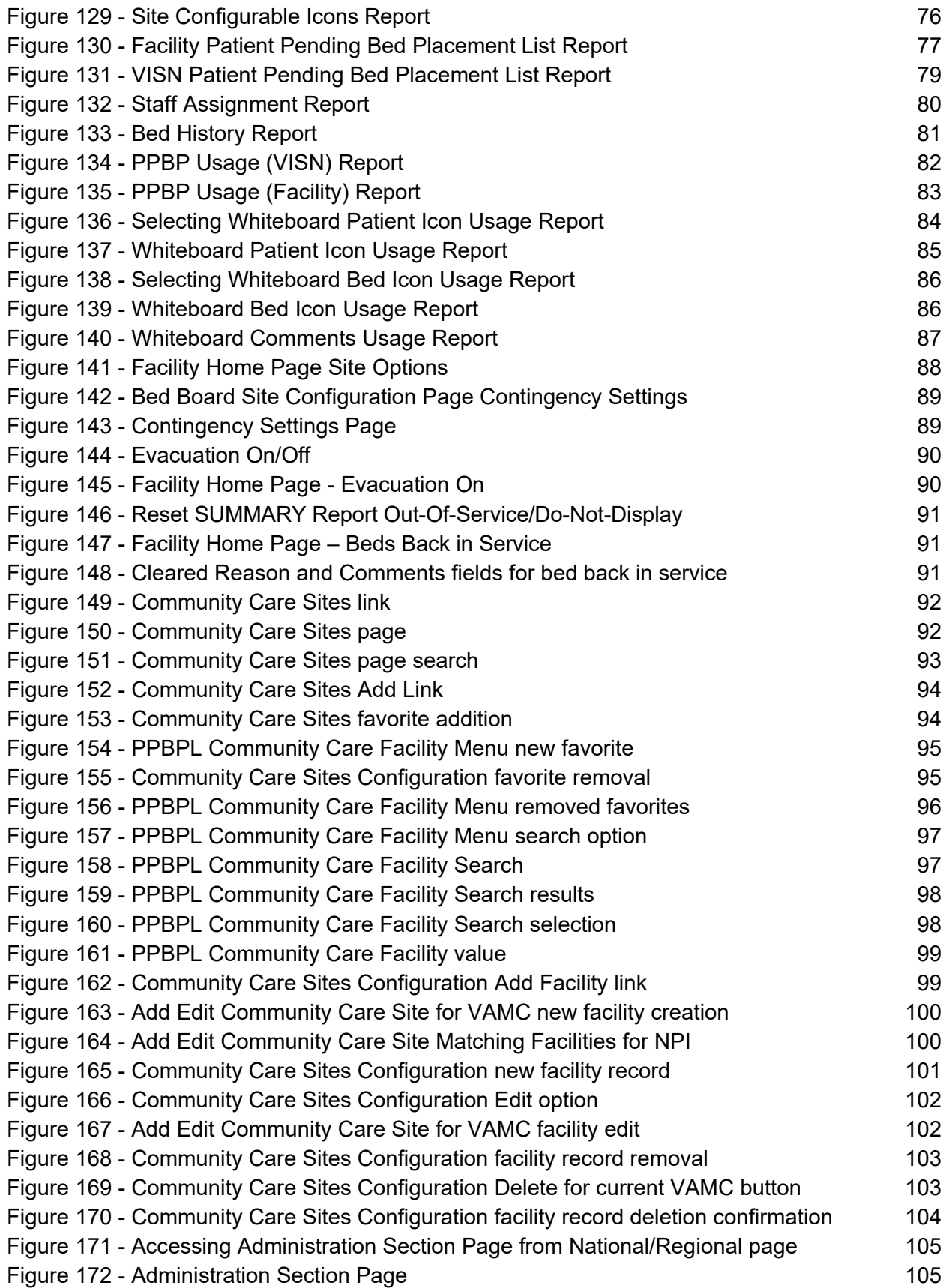

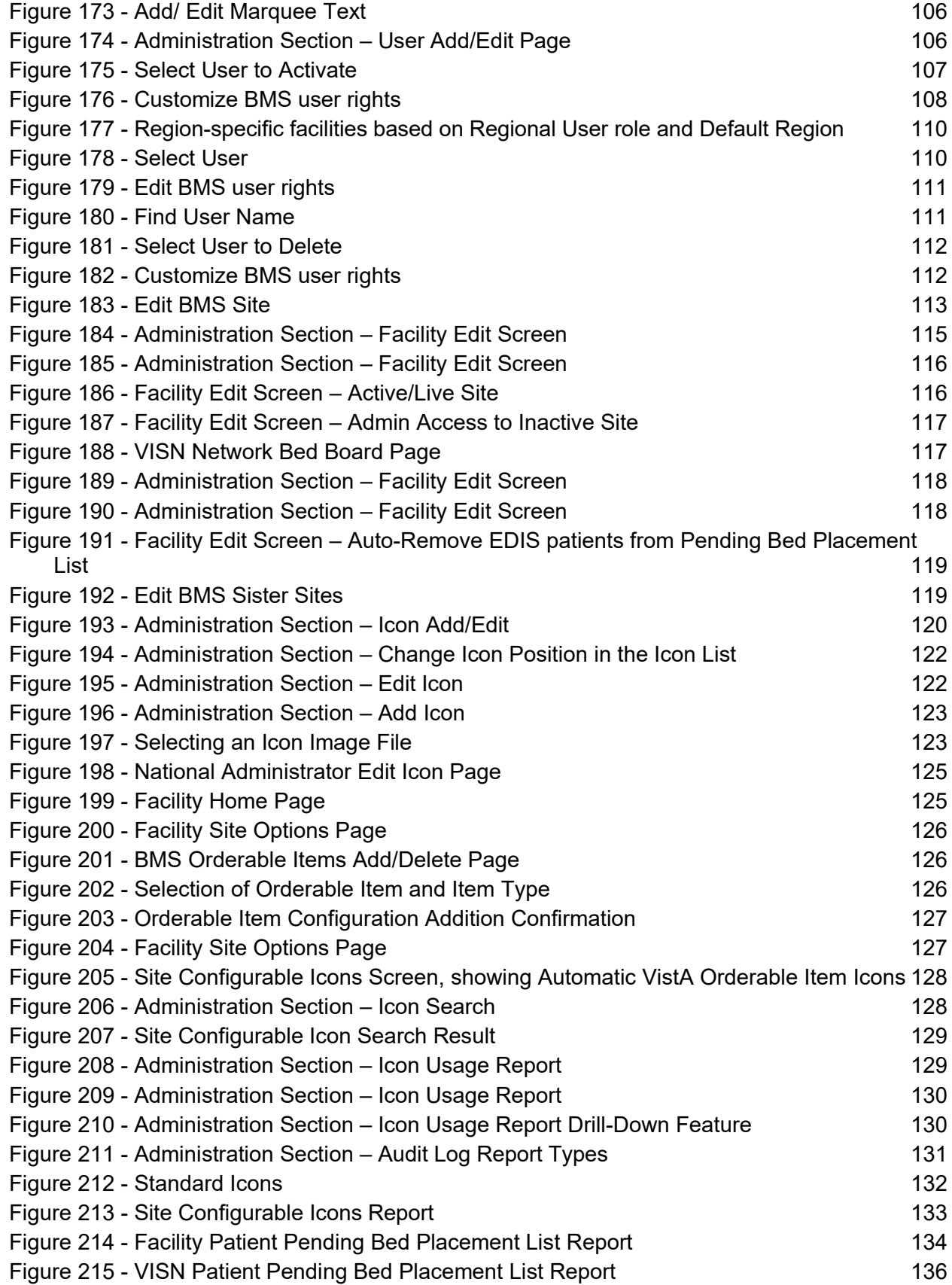

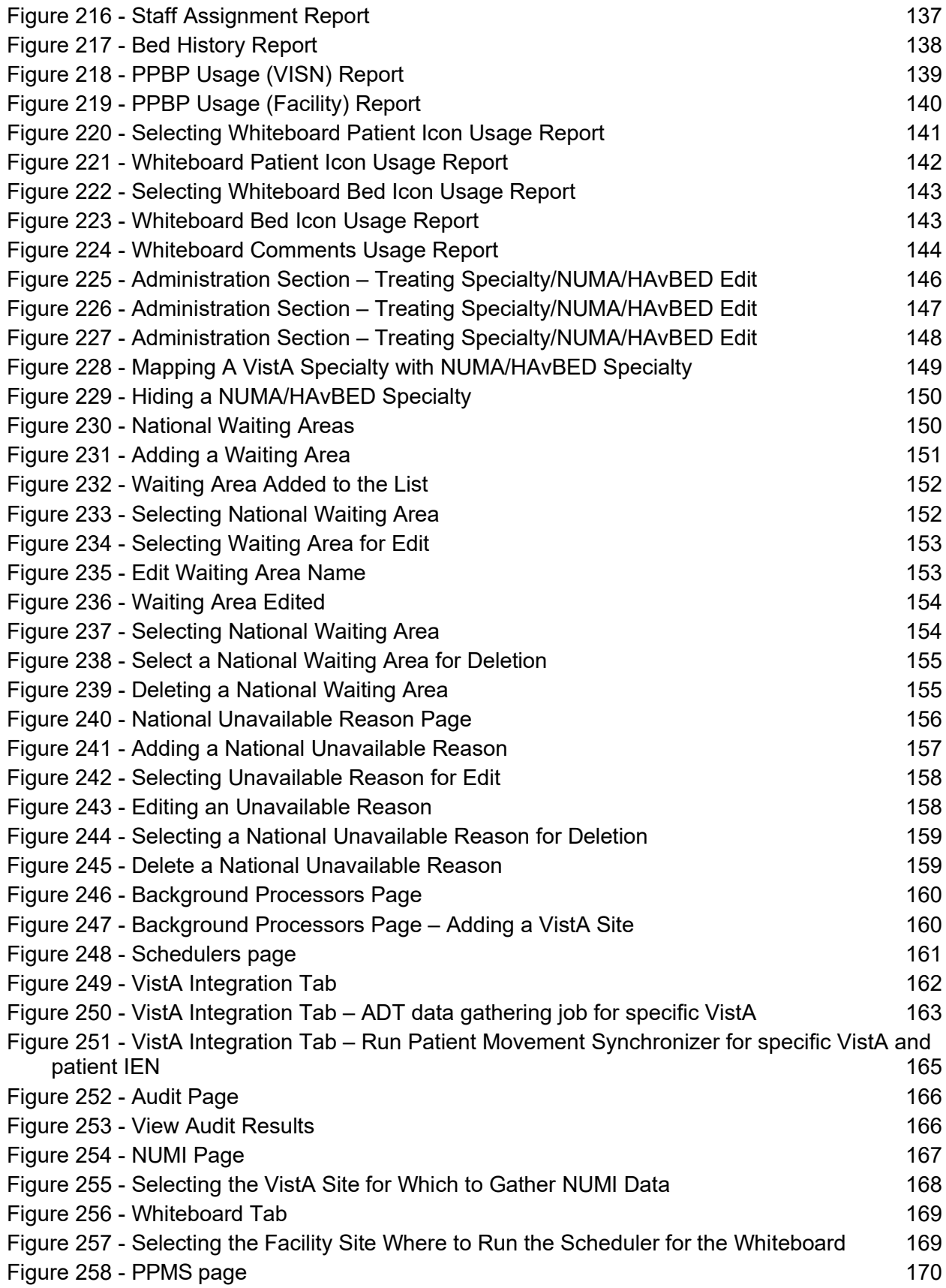

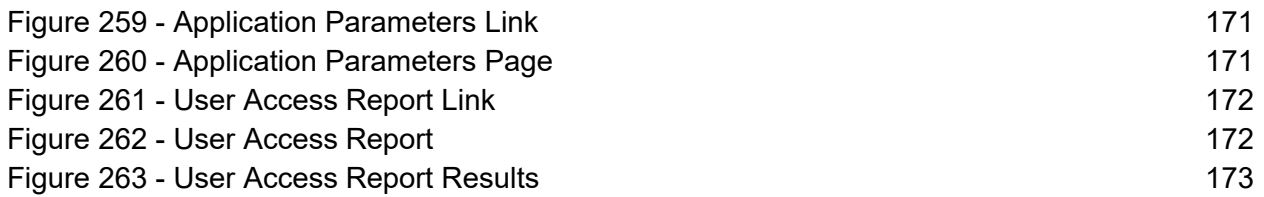

# **List of Tables**

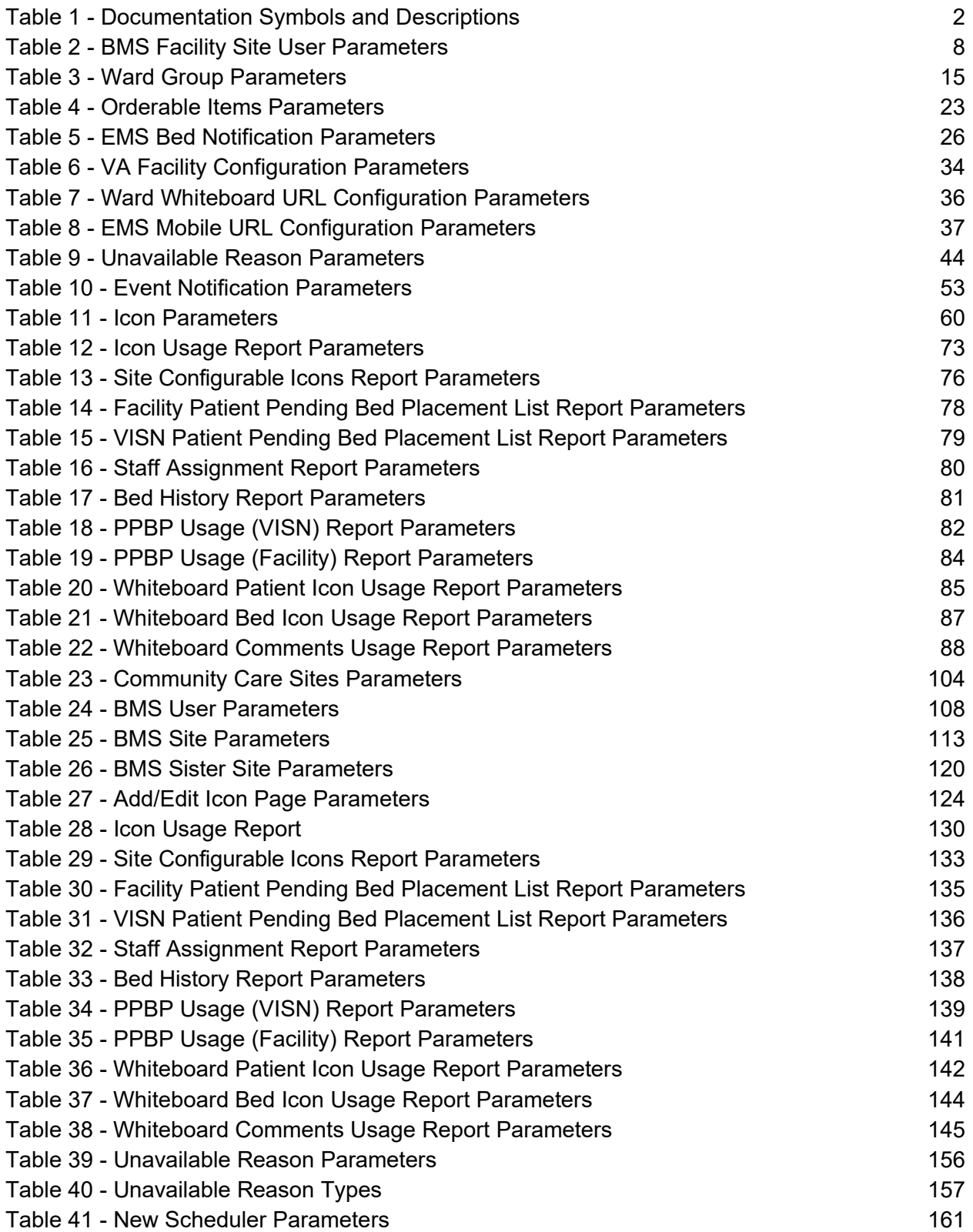

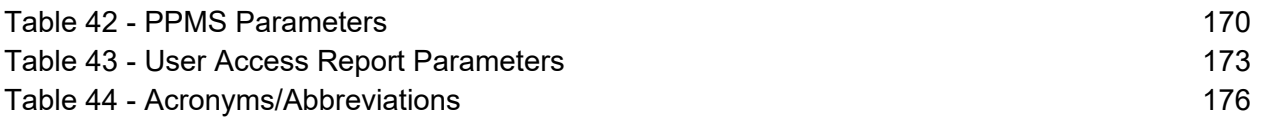

# <span id="page-15-0"></span>**1 Introduction**

# <span id="page-15-1"></span>**1.1 Purpose**

This document is designed to provide sufficient information about the Bed Management Solution (BMS) application to site admin and support users so that they can set up new logins and utilize the software.

# <span id="page-15-2"></span>**1.2 Intended Audience**

This guide provides instructions on how to configure and how to use the Bed Management Solution (BMS) software. Typical audience for this manual will be local ADPAC staff who are asked to configure BMS logins, or support staff who need to configure BMS menus, background processors, etc. For additional technical information, refer to the Bed Management Solution Technical Manual. For general information on BMS, refer to the Bed Management Solution User Guide or the Bed Management Solution Community Care Tracking List Guide.

# <span id="page-15-3"></span>**1.3 Documentation Orientation**

## **1.3.1 Organization of the Manual**

- <span id="page-15-4"></span>· Introduction – Explains BMS software and how it is used.
- · System Summary Provides a general description of the system written in nontechnical terminology and the purpose for which it is intended.
- · Getting Started Provides a general walkthrough of the system from initiation through exit.
- · Using the Software Categorizes information and chapter titles by function and role of the software.
- · Troubleshooting Problems, issues, or items that a user may need assistance with and provide guidance to the extent possible.
- · Acronyms and Abbreviations Provides a list of the acronyms and abbreviations used in this document and the meaning of each.
- <span id="page-15-5"></span>· Index – A directory of the User Guide

## **1.3.2 Assumptions**

This guide was written with the following assumed experience/skills of the audience:

- · User has basic knowledge of the operating system (such as the use of commands, menu options, and navigation tools).
- · User has been provided the appropriate active roles, required for BMS.
- · User has validated access to BMS.
- <span id="page-15-6"></span>· User has completed any prerequisite training.

## **1.3.3 Coordination**

- · The Bed Management Solutions business team will have two calls per month with end users and one call per month with the VISN teams to discuss upcoming changes and new functionality.
- · OIT SPM HSP VFO HDSO BMS T3 Sustainment Team, OIT EPMO HPS BMS Tier 2– T2 Support Team, BMS OERHM Project Lead and the BMS Cloud Migration Project Manager will be notified of all upcoming enhancements and release dates.

## <span id="page-16-0"></span>**1.3.4 Disclaimers**

### <span id="page-16-1"></span>**1.3.4.1 Software Disclaimer**

This software was developed at the Department of Veterans Affairs (VA) by employees of the Federal Government in the course of their official duties. Pursuant to title 17 Section 105 of the United States Code this software is not subject to copyright protection and is in the public domain. VA assumes no responsibility whatsoever for its use by other parties, and makes no guarantees, expressed or implied, about its quality, reliability, or any other characteristic. We would appreciate acknowledgement if the software is used. This software can be redistributed and/or modified freely if any derivative works bear some notice that they are derived from it, and any modified versions bear some notice that they have been modified*.*

### <span id="page-16-2"></span>**1.3.4.2 Documentation Disclaimer**

The appearance of external hyperlink references in this manual does not constitute endorsement by the Department of Veterans Affairs (VA) of this Web site or the information, products, or services contained therein. The VA does not exercise any editorial control over the information you may find at these locations. Such links are provided and are consistent with the stated purpose of the VA.

## <span id="page-16-3"></span>**1.3.5 Documentation Conventions**

This manual uses several methods to highlight different aspects of the material.

Various symbols are used throughout the documentation to alert the reader to special information. The following table gives a description of each of these symbols:

<span id="page-16-4"></span>

| Symbol   | <b>Description</b>                                                  |
|----------|---------------------------------------------------------------------|
| 0000000v | The notepad icon emphasizes noteworthy information.                 |
|          | The warning icon indicates items of critical importance.            |
| i        | The information icon refers the reader to additional documentation. |

**Table 1 - Documentation Symbols and Descriptions**

- · **Bold type** indicates application elements (views, panes, links, buttons, and text boxes, for example) and key names.
- <span id="page-17-0"></span>· Italicized text indicates special emphasis.

## **1.3.6 References and Resources**

There is no COTS Product documentation required.

# <span id="page-18-0"></span>**2 Using the Software**

BMS users described in this user setup and admin guide can be grouped in the following types:

- · Administrator Users
- · Support Users

The following sections present the BMS pages that can be accessed by an Admin User or Support User, with a step-by-step description of each action.

For information on Site User, EMS User/Supervisor User, VISN User, Regional User, National User and Guest User functionality, see the Bed Management Solution User Guide.

**i** For information on Community Care User, Community Care Transfer User and Community Care Admin functionality, see the BMS Community Care Tracking List guide.

# <span id="page-18-1"></span>**2.1 Facility Administrator Users**

Administrator users can customize the generic BMS settings according to the needs of a specific facility. This is done from the **Bed Board Site Configuration** (**Site Options**) page of the BMS facility site.

Administrator users can access the following pages:

- · Vistal Ward Add/Edit page
- · BMS Orderable Items Configuration page
- EMS Bed Notification Add/Edit page
- · Facility Settings
- EMS Portal Access page
- · Discharge Appointment Clinic Add/Edit page
- · Events Notification Add/Edit page
- · Site Configurable Icons page
- BMS User Add/Edit page
- · Background Processors page
- · Waiting Area Add/Delete page
- Icon Usage Report
- · BMS Icon Legend page
- View Audit Log page
- · Contingency Settings Page
- · Community Care Sites
- <span id="page-19-0"></span>• Unavailable Reason Add/Edit (\*must be a support user to see this option)

## **2.1.1 Bed Board Site Configuration Main Page**

The configuration of the VA facility site—including the ability to configure BMS logins is done using the options available in the page **Bed Board Site Configuration** that can be accessed by clicking the **Site Options** button on the facility home page.

<span id="page-19-2"></span>The **Bed Board Site Configuration** page is displayed as in the following image.

| Vista Ward Add/Edit                                                                                      |                 | Discharge Appt Clinics Add/Delete | Waiting Area Add/Delete     |
|----------------------------------------------------------------------------------------------------|-----------------|-----------------------------------|-----------------------------|
| BMS Orderable Items Add/Delete                                                                           |                 | Event Notification Add/Edit       | Icon Usage Report           |
| <b>EMS Notification Add/Edit</b>                                                                         |                 | Site Configurable Icons           | <b>BMS</b> Icon Legend      |
| <b>Facility Setting</b>                                                                                  |                 | BMS User Add/Edit                 | View Audit Log              |
| <b>EMS Portal Access</b>                                                                                 |                 | <b>Background Processors</b>      | <b>Contingency Settings</b> |
| Community Care Sites                                                                                     |                 |                                   |                             |
|                                                                                                    |                 |                                   |                             |
|                                                                                                    |                 |                                   |                             |
|                                                                                                    | Tue Sep 26 2023 | 8:38:12 PM                        |                             |
|                                                                                                    |                 |                                   |                             |
|                                                                                                    | Tue Sep 26 2023 | 8:38 PM                           |                             |
| Evacuation: ON @ OFF O Submit<br><b>WORKSTATION</b><br>DATE/TIME<br><b>FACILITY</b><br>DATE/TIME<br>VISN | 16              |                                   |                             |

**Figure 1 - Bed Board Site Configuration Page**

The **Bed Board Site Configuration** page allows the administrator user to configure several parameters for the site. Click the corresponding link to access the desired page.

The **Evacuation ON/OFF** option can be used in case of emergency and allows the administrator user to organize the evacuation process. For details, see the section [Evacuation](#page-104-0) On/Off.

[I](#page-104-0)n the lower part of the page the system provides information about the date and time of the workstation, the date and time of the facility site as well as the VISN, and the region where the current facility resides.

For details on the options available see the sections below.

### <span id="page-19-1"></span>**2.1.1.1 Adding a BMS User to the Current Facility Site**

To add a BMS user to the current facility site*,* follow the instructions below. From the facility home page, click the **Site Options** button.

<span id="page-20-0"></span>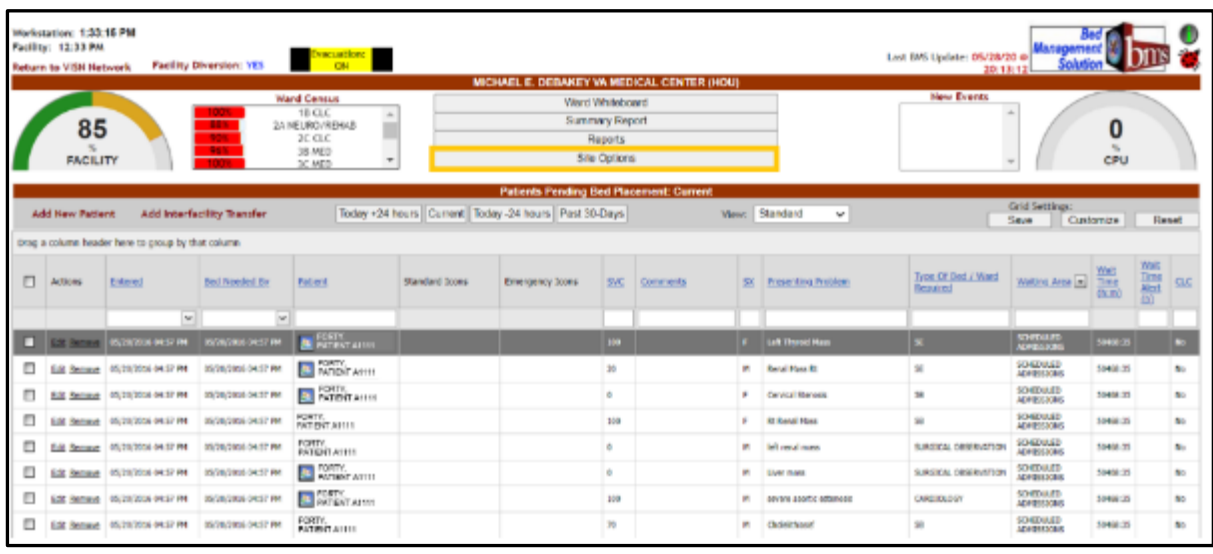

#### **Figure 2 - Selecting Site Options**

<span id="page-20-1"></span>The **Bed Board Site Configuration** page is displayed as in the image below.

**Figure 3 - Selecting BMS User Add/Edit**

| Vista Ward Add/Edit            |                 | Discharge Appt Clinics Add/Delete | Waiting Area Add/Delete |
|--------------------------------|-----------------|-----------------------------------|-------------------------|
| BMS Orderable Items Add/Delete |                 | Event Notification Add/Edit       | Icon Usage Report       |
| EMS Notification Add/Edit      |                 | Site Configurable Icons           | <b>BMS Icon Legend</b>  |
| <b>Facility Setting</b>        |                 | <b>BMS User Add/Edit</b>          | <b>Yiew Audit Log</b>   |
| <b>EMS Portal Access</b>       |                 | Background Processors             | Contingency Settings    |
| Community Care Sites           |                 |                                   |                         |
| Evacuation: ON @ OFF O Submit  |                 |                                   |                         |
| WORKSTATION                    |                 |                                   |                         |
| DATE/TIME                      | Tue Sep 26 2023 | 8:38:12 PM                        |                         |
| <b>FACILITY</b>                |                 |                                   |                         |
|                                | Tue Sep 26 2023 | 8:38 PM                           |                         |
| DATE/TIME                      |                 |                                   |                         |
| VISN                           | 16              |                                   |                         |

Select the **BMS User Add/Edit** link to display the page in the following image:

<span id="page-21-0"></span>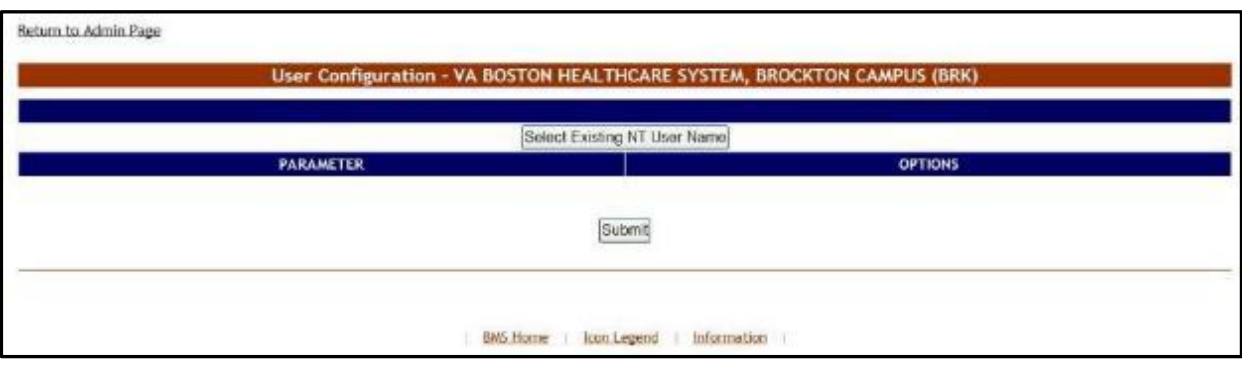

#### **Figure 4 - User Configuration Page**

Click the button **Select Existing NT User Name** (the user must have an account in VA's Active Directory) click this button to display the following screen:

**Figure 5 - Select User**

<span id="page-21-1"></span>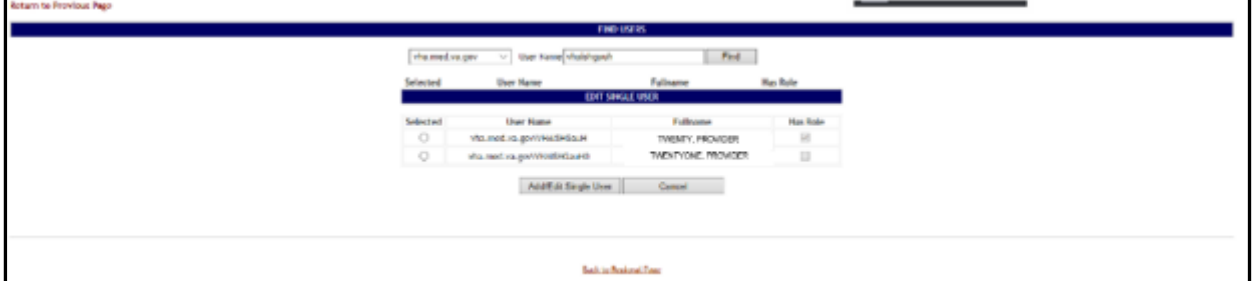

From the **Domain** field select the domain to which the user currently belongs. Enter part of the name of the user in the **User Name** field then press the **Find** button to locate the user.

From the list in the central part of the screen select the user to whom you want to grant access to the current BMS facility site then press the **Add/Edit Single User** button. The following screen is displayed:

<span id="page-22-0"></span>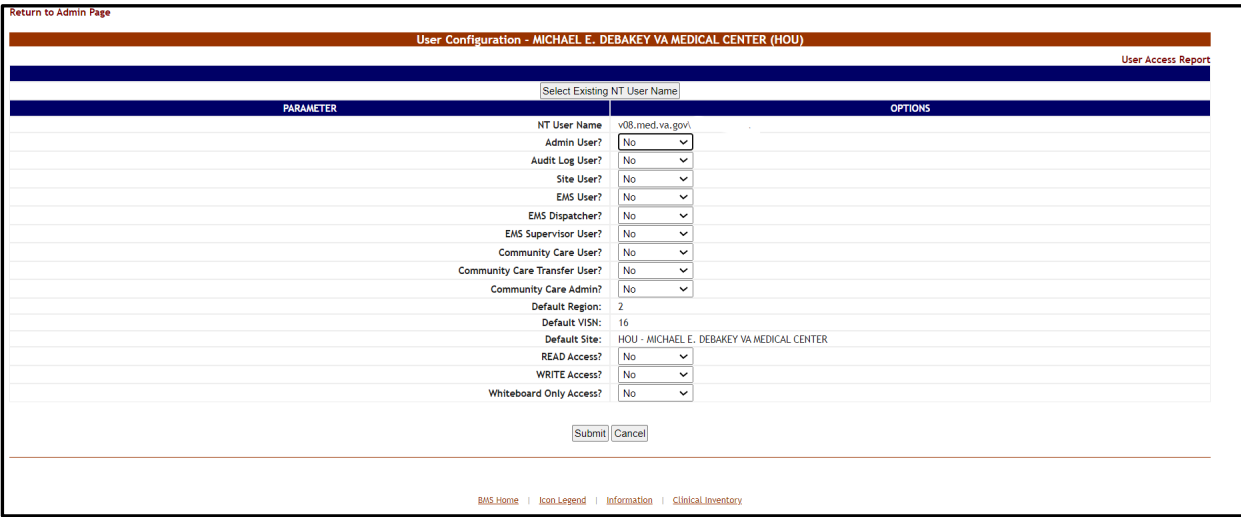

### **Figure 6 - Customize BMS Facility Site User Rights**

The following parameters can be set for a user of a facility site:

<span id="page-22-1"></span>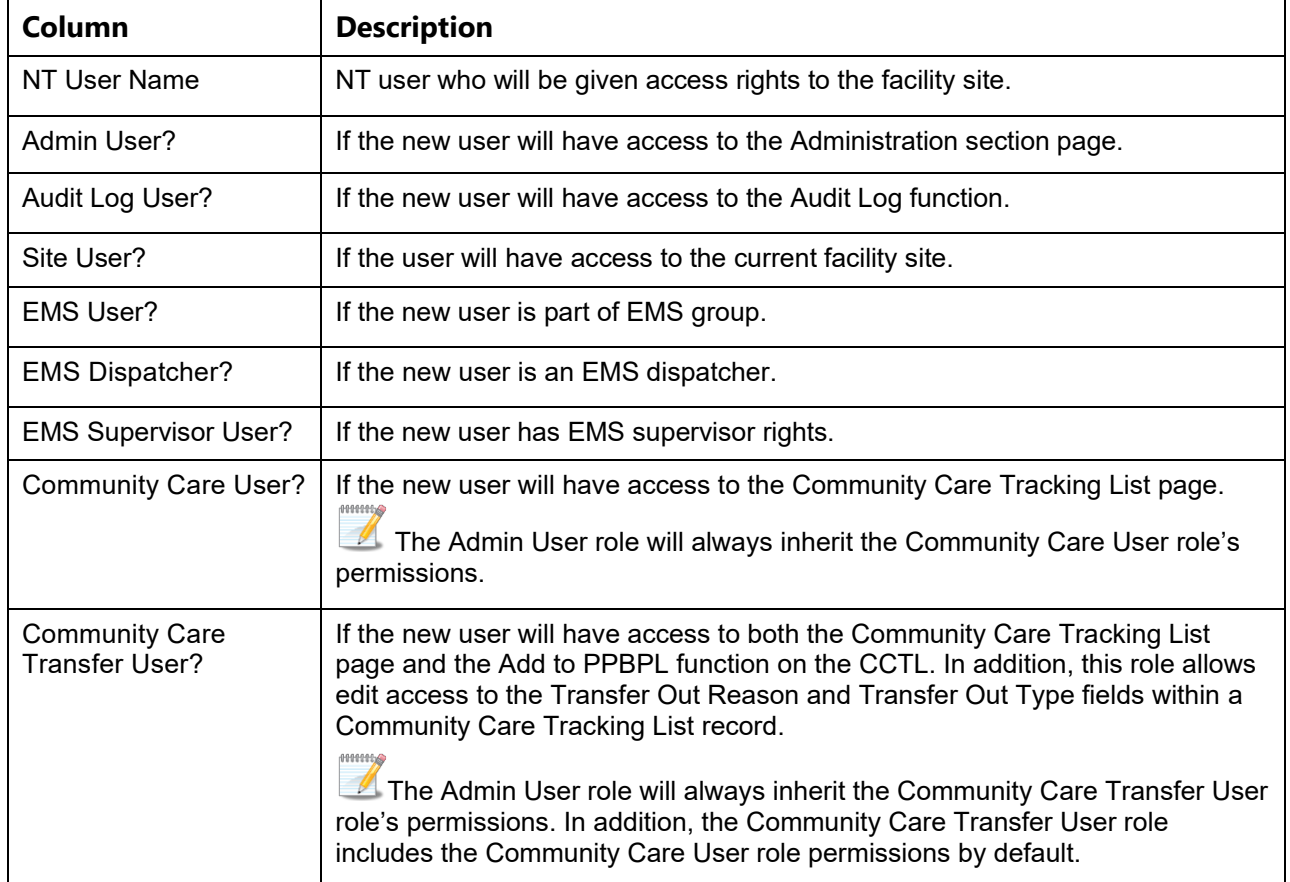

#### **Table 2 - BMS Facility Site User Parameters**

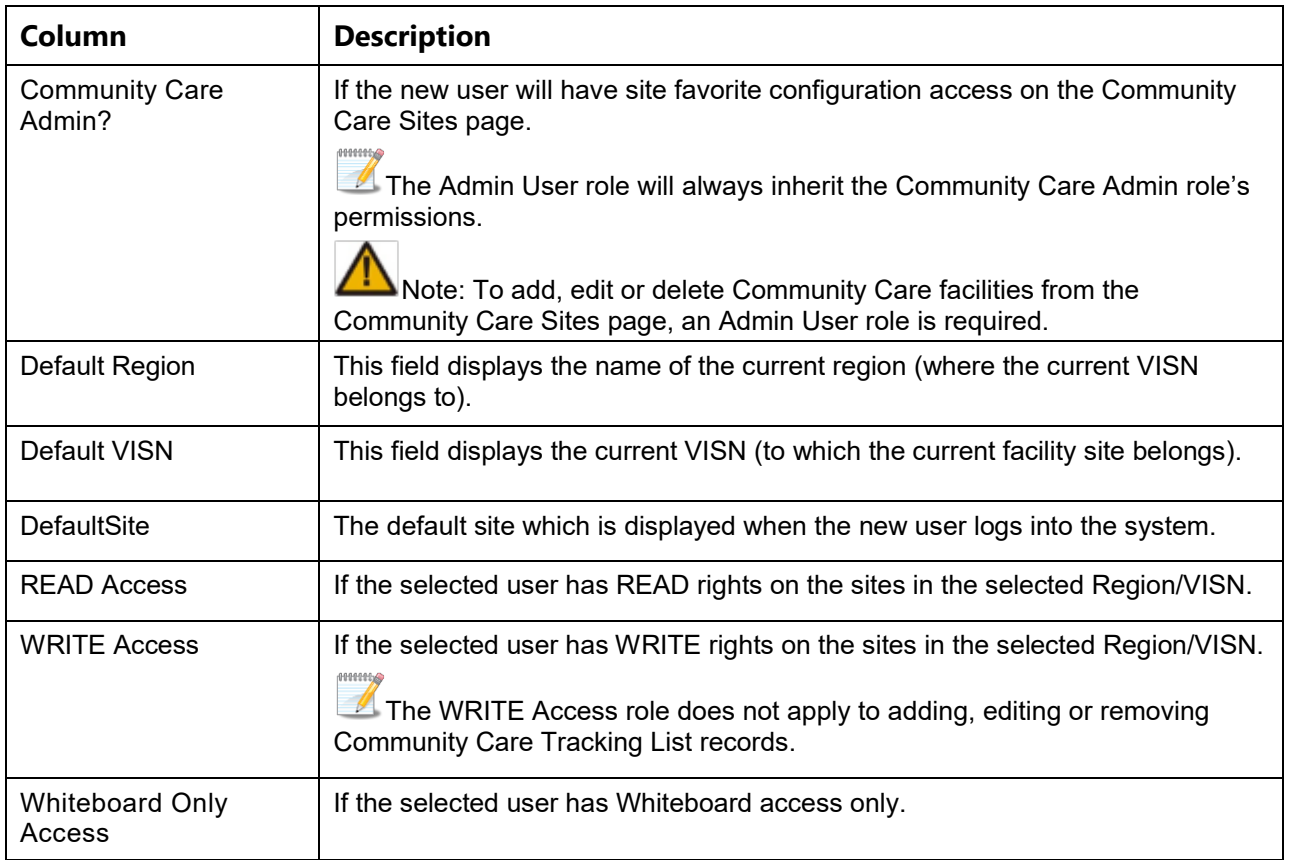

After setting the desired parameters for the selected user, click the **Submit** button to enter the data into the system.

For additional configurations available to Support Users, see the **Add/Edit BMS User** [Page](#page-120-1) section located within this guide.

### <span id="page-23-0"></span>**2.1.1.2 Editing BMS User Rights for the Current Facility Site**

To edit the rights of a BMS user for the current facility site*,* follow the instructions below. From the facility home page, click the **Site Options** button.

<span id="page-24-0"></span>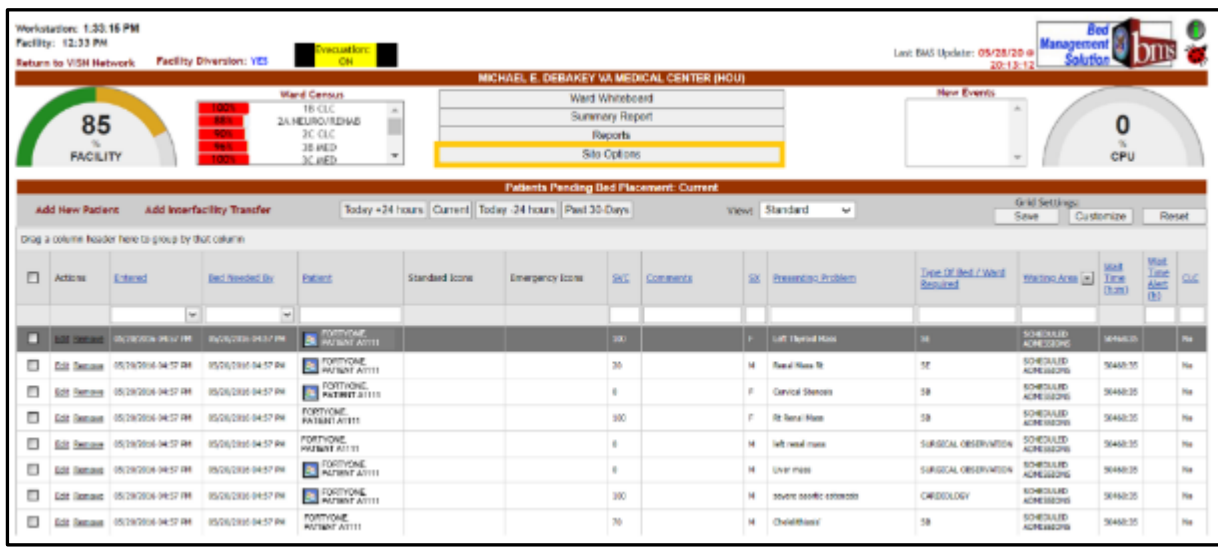

#### **Figure 7 - Selecting Site Options**

## <span id="page-24-1"></span>The **Bed Board Site Configuration** page is displayed as in the image below:

#### **Figure 8 - Selecting BMS User Add/Edit**

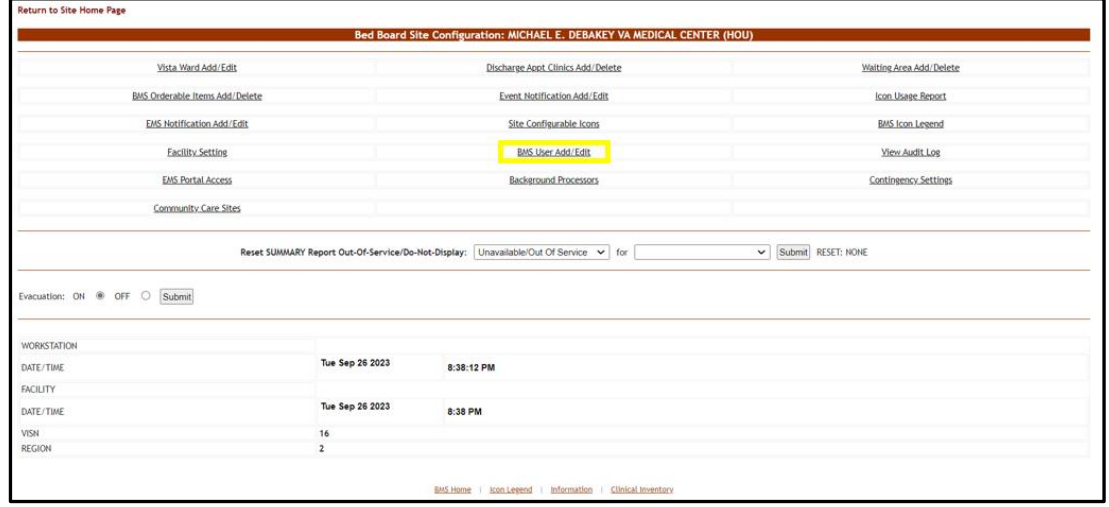

Select the **BMS User Add/Edit** link to display the page in the following image:

<span id="page-25-0"></span>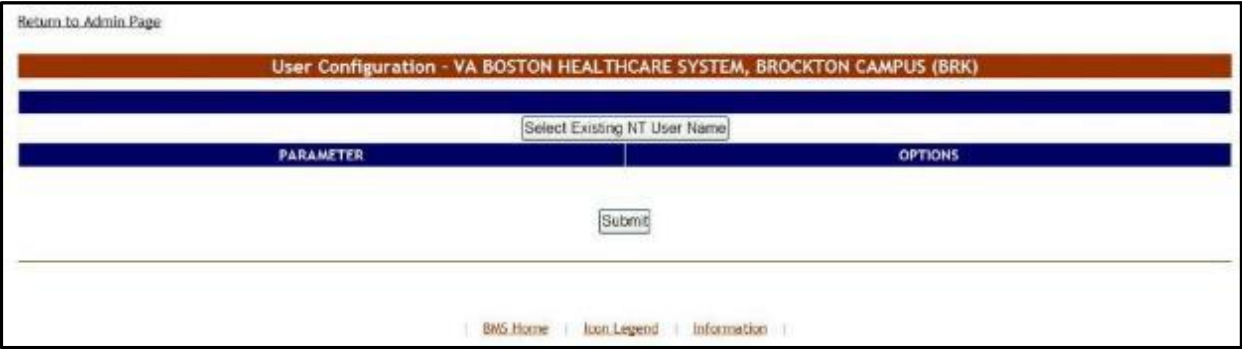

#### **Figure 9 - BMS User Configuration Page**

<span id="page-25-1"></span>Click the button **Select Existing NT User Name** to display the following screen:

sugartes **GRATES AND SCRAW** 

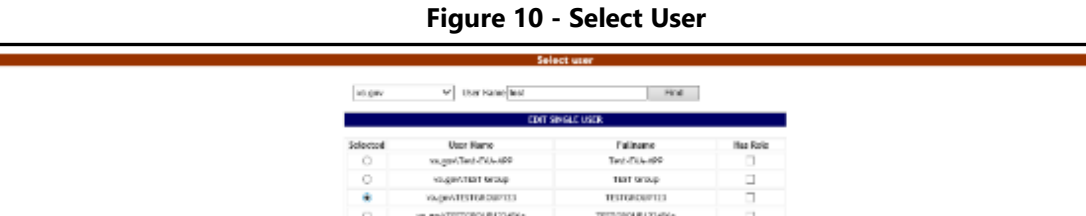

From the Domain field select the domain to which the user currently belongs. Enter part of the name of the user in the User Name field then press the **Find** button to locate the user.

Additional Case

From the list in the central part of the screen select the user whose rights for the current facility site you want to edit then press the **Select** button. The following screen is displayed:

<span id="page-26-1"></span>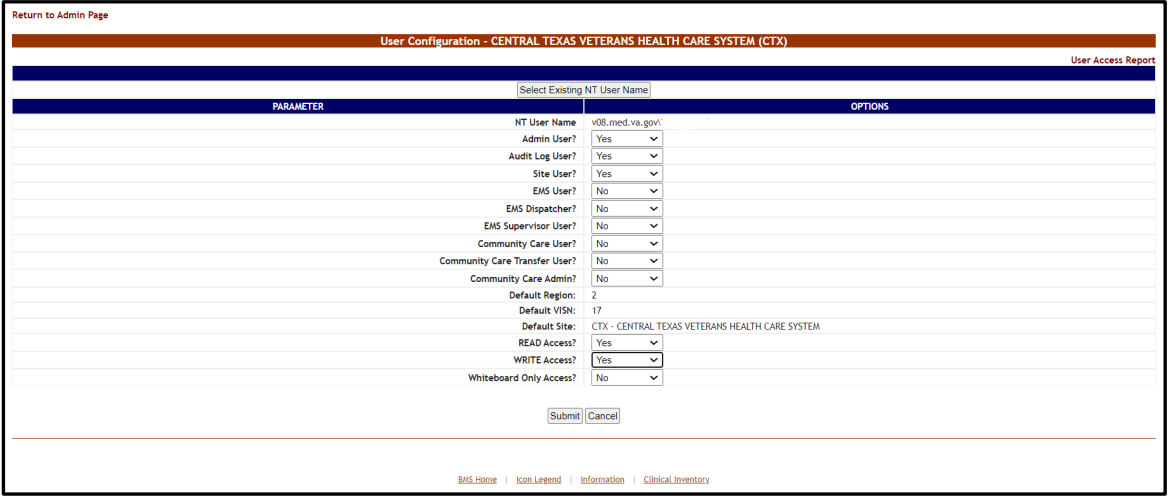

**Figure 11 - Customize BMS Facility Site User Rights**

Modify the existing selections then click the **Submit** button to enter the new data into the system.

### <span id="page-26-0"></span>**2.1.1.3 Deleting a BMS User for the Current Facility Site**

To delete a BMS user (cancel his/her rights) for the current facility site, follow the instructions below. From the facility home page, click the **Site Options** button.

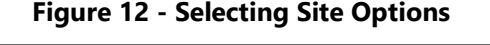

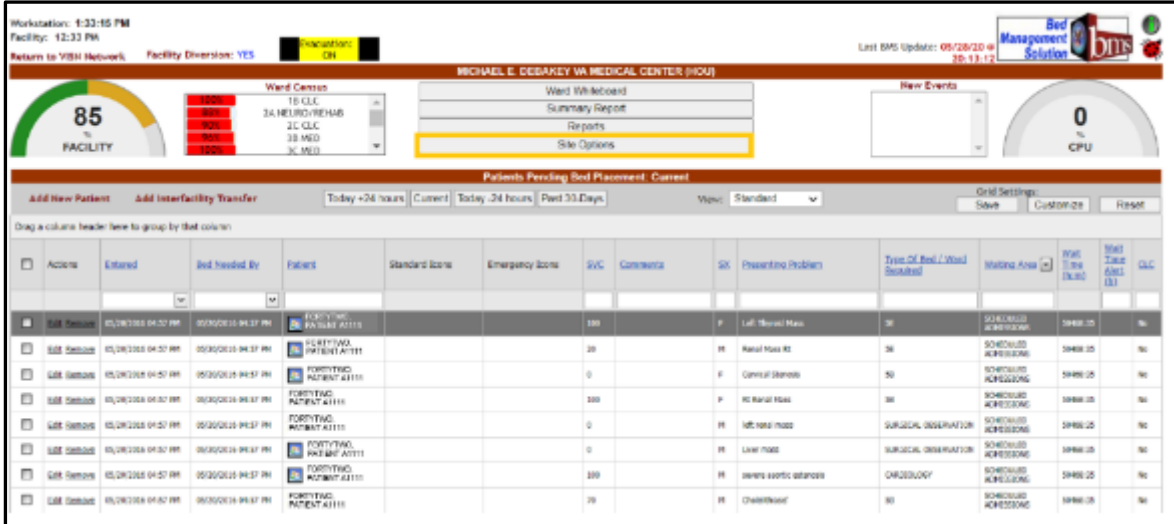

The **Bed Board Site Configuration** page is displayed as in the image below:

<span id="page-27-0"></span>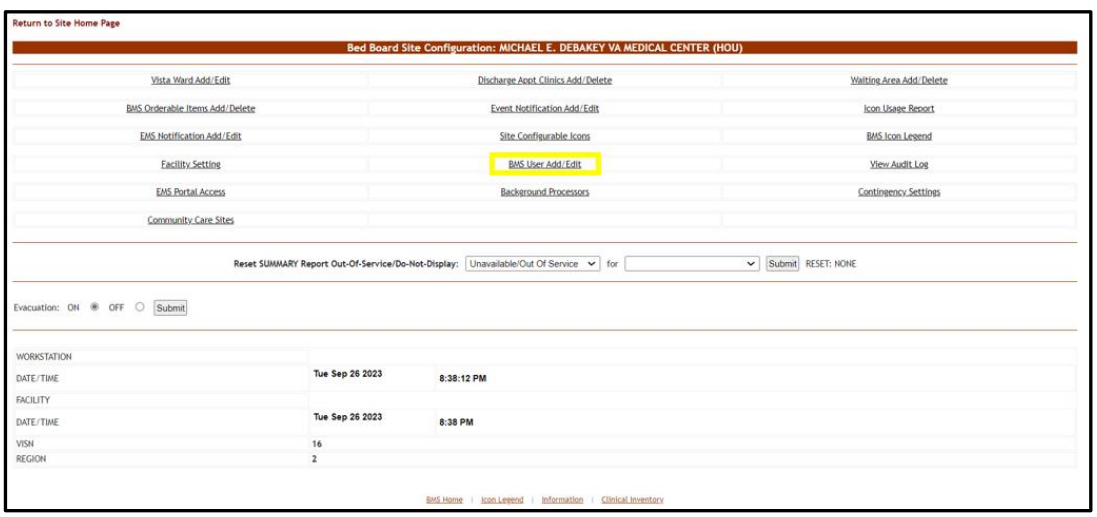

**Figure 13 - Selecting BMS User Add/Edit**

Select the **BMS User Add/Edit** link to display the page in the following image:

#### **Figure 14 - BMS User Configuration Page**

<span id="page-27-1"></span>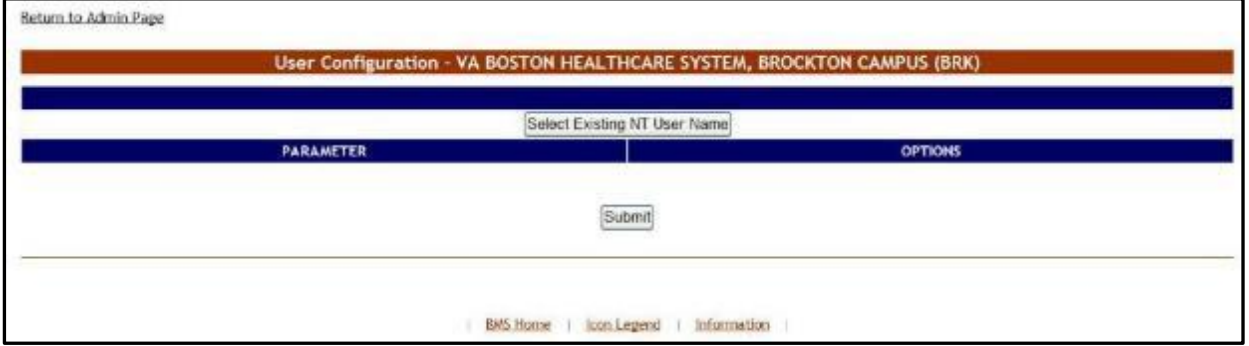

Click the button **Select Existing NT User Name** to display the following screen:

#### **Figure 15 - Select User**

<span id="page-27-2"></span>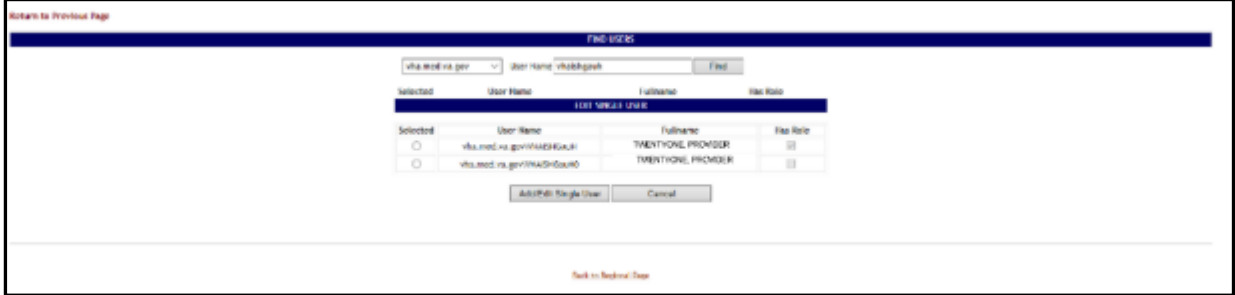

From the Domain field select the domain to which the user currently belongs. Enter part of the name of the user in the **User Name** field then press the **Find** button to locate the user.

From the list in the central part of the screen select the user whose rights for the current facility site you want to edit then press the **Select** button. The following screen is displayed:

<span id="page-28-1"></span>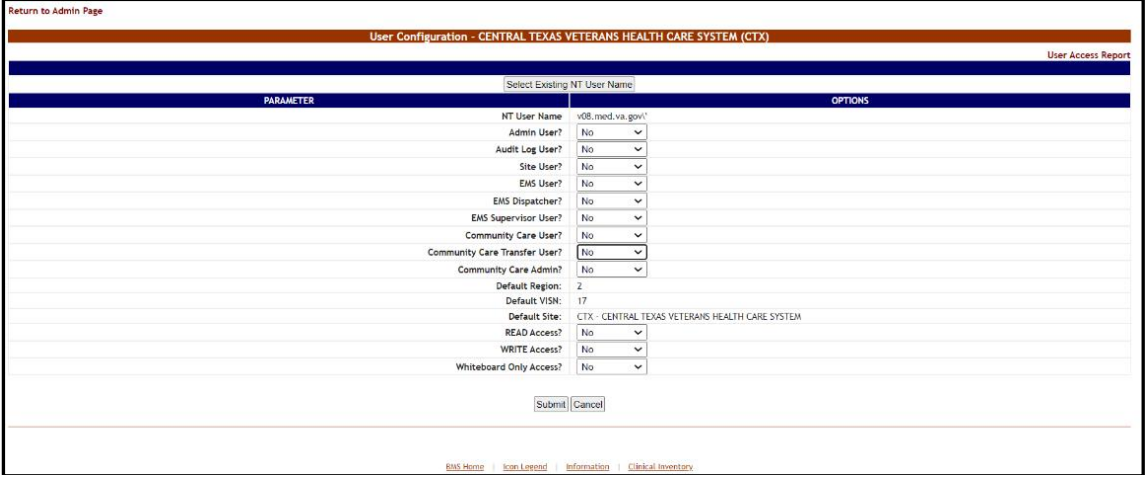

**Figure 16 - Customize BMS Facility Site User Rights**

Select "No" for all the available options the press the **Submit** button to enter the data into the system.

## <span id="page-28-0"></span>**2.1.2 VistA Ward Add/Edit Page**

From the Bed Board Site Configuration page, click the **VistA Ward Add/Edit** link to display the Bed Board Ward Configuration (Facility name) page as in the following image.

<span id="page-29-0"></span>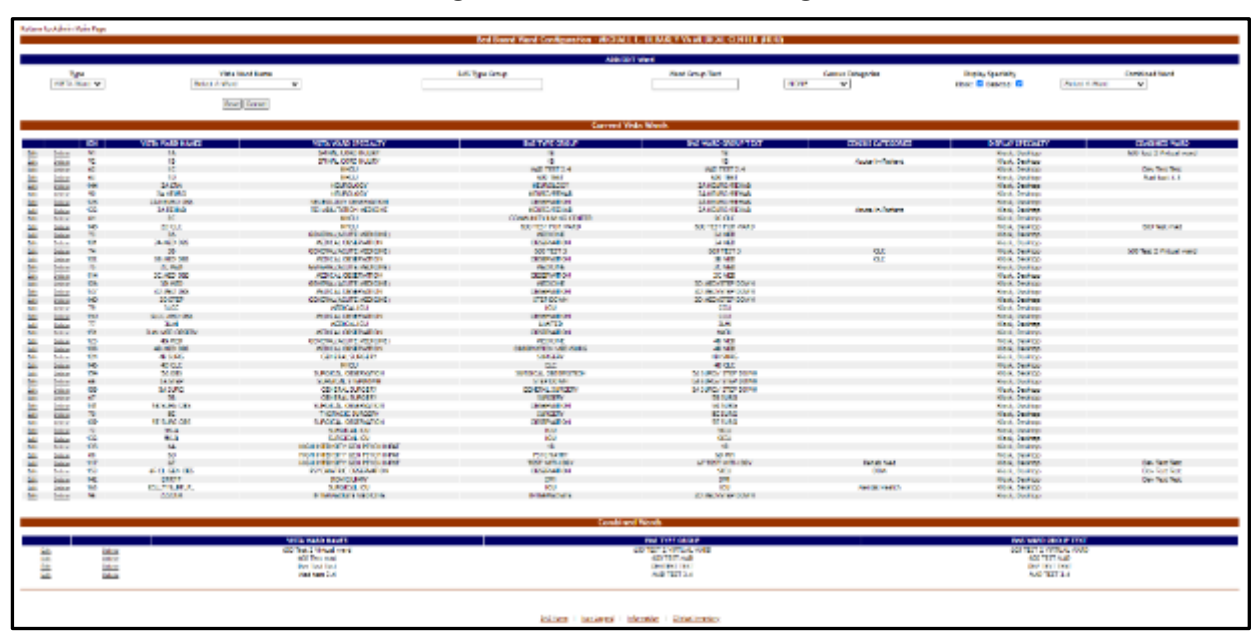

**Figure 17 - Add/Edit Ward Page**

The options available in this screen allow the administrator user to organize the wards retrieved from VistA according to the specific needs of the current facility.

The list of VistA wards already grouped according to the needs of the current organization is displayed in the list Current VistA Wards, in the center portion of the screen, while Combined Wards, if any, will be displayed at the bottom of the screen.

Clicking the header fields in the **Current VistA Wards** table (e.g., VistA Ward Name, VistA Specialty, BMS Type Group, etc.) allows administrator users to sort the ward group list according to those criteria. Group treating specialties together into one physical ward. For example, 2A-MED, 2A-SURGICAL, 2A-OBSERVATION will all have the same Ward Group name 2A so that all the beds will appear only once for the ward.

For each entry in the list, the following data is available:

<span id="page-29-1"></span>

| Column                                | <b>Description</b>                                                                                                    |  |  |  |  |  |  |  |
|---------------------------------------|----------------------------------------------------------------------------------------------------|--|--|--|--|--|--|--|
| <b>Internal Entry Number</b><br>(IEN) | The VistA Internal Entry Number for the primary lookup key in the Ward<br>Location #42 file.                                   |  |  |  |  |  |  |  |
| <b>VistA Ward Name</b>                | The name of the ward retrieved from VistA.                                                                                     |  |  |  |  |  |  |  |
| <b>VistA Ward Specialty</b>           | The specialty associated to the selected ward in VistA.                                                                        |  |  |  |  |  |  |  |
| <b>BMS Type Group</b>                 | The specialty assigned to the ward group from the specialties defined for the<br>current facility. (The BMS Type Group field.) |  |  |  |  |  |  |  |
| <b>BMS Ward Group Text</b>            | The ward group assigned for the needs of the current facility.                                                                 |  |  |  |  |  |  |  |
| <b>Census Categories</b>              | The category the with which the ward is associated.                                                                            |  |  |  |  |  |  |  |

**Table 3 - Ward Group Parameters**

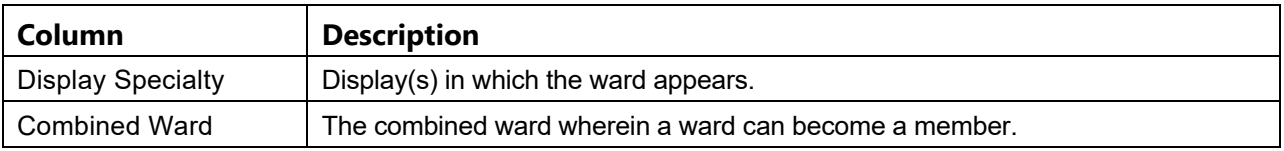

The **Edit** and **Delete** links to the left of each ward group in the Current VistA Wards area allow the user either to modify the details of a ward group or to delete the ward group.

**Combined Wards**, if any, will be displayed in a table below the **Current Wards**.

The link **Return to the Admin Main Page** in the upper left corner of the page allows the user to go back to the **Bed Board Site Configuration** page on the large screen displays.

## <span id="page-30-0"></span>**2.1.2.1 Adding a VistA Ward to the Ward Groups Defined for the Current Facility**

To add a VistA ward to the ward groups defined for the current facility follow the instructions below. From the facility home page, click the **Site Options** button.

<span id="page-30-1"></span>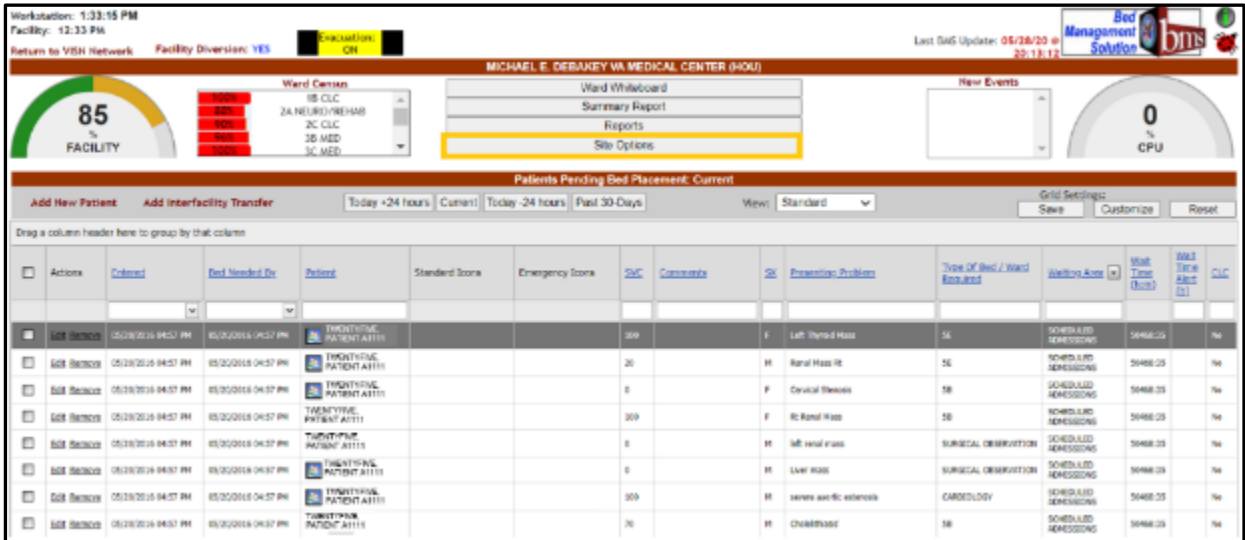

### **Figure 18 - Selecting Site Options**

The **Bed Board Site Configuration** page is displayed as in the image below:

<span id="page-31-0"></span>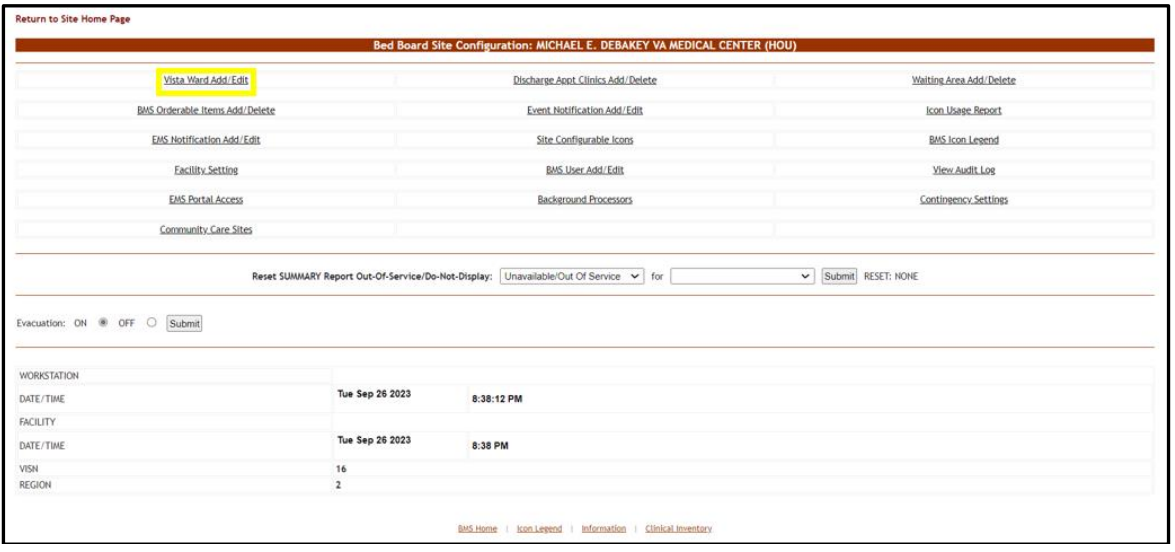

**Figure 19 - Selecting VistA Ward Add/Edit Page**

Click the **VistA Ward Add/Edit** link to display the corresponding page as in the image below:

<span id="page-31-1"></span>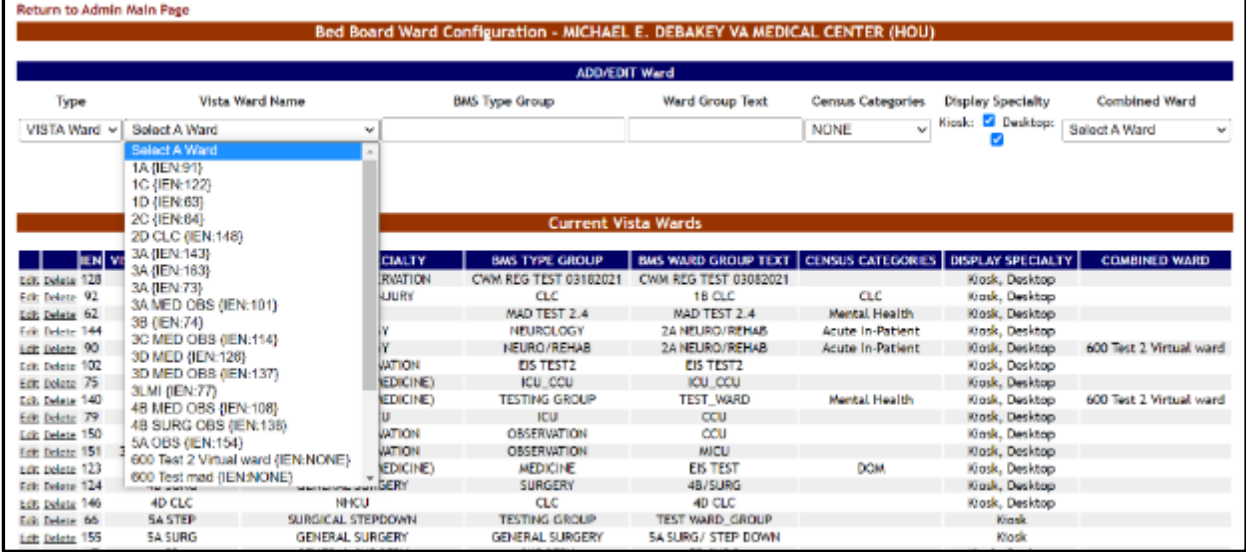

#### **Figure 20 - Adding/Editing Ward**

- · In the ADD Ward area at the top of the screen, choose a **Type** of VistA or Combined Ward.
- · Click the arrow button of the **VistA Ward Name** field to display the list of VistA wards and select the one you want to add to the ward groups defined for the current facility.
- · In the **BMS Type Group** field enter the name of one of the ward groups defined for the current facility or the name of a new ward group.

· In the **Ward Group Text** field enter a customized ward group name. Select **Census Category** as appropriate, as well as **Display Specialty**. The Ward can also become a member of a **Combined Ward** if desired.

Clicking the **Save** button will enter the data into the system. The new ward group will be displayed in the Current VistA Wards list in the lower part of the screen. Users can also utilize the **Alt + B** keyboard shortcut to perform the same functions as the **Save** button.

## <span id="page-32-0"></span>**2.1.2.2 Editing a Ward Group**

To edit one of the ward groups defined for the current facility follow the instructions below. From the facility home page, click the **Site Options** button.

<span id="page-32-1"></span>

|   | Workstation: 1:33:16 PM<br>Facility: 12:33 PM<br>Return to VISN Network |                                                    | Facility Diversion: YES       | Evacuation:<br>Ward Census                                                                          |                | Ward Whiteboard                                                                                              |                                                         | MICHAEL E. DEBAKEY VA MEDICAL CENTER (HOU) |         |                            | Last BMS Update: 05/28/20 @<br>20-13-12<br>New Events | Managemen                           |                      |             |                 |
|---|-------------------------------------------------------------------------|----------------------------------------------------|-------------------------------|----------------------------------------------------------------------------------------------------|----------------|----------------------------------------------------------------------------------------------------|---------------------------------------------------------|--------------------------------------------|---------|----------------------------|-------------------------------------------------------|-------------------------------------|----------------------|-------------|-----------------|
|   | 85<br><b>FACILITY</b>                                                   |                                                    | m<br><b>GOV</b><br><b>Sec</b> | 1B CLC<br>$\sim$<br><b>JA NEURO/REHAB</b><br>3C CLC<br>16 MED<br>$\overline{\phantom{a}}$<br>3C HED |                |                                                                                                    | <b>Summary Report</b><br>Reports<br><b>Site Options</b> |                                            |         |                            |                                                       |                                     | O<br>CPU             |             |                 |
|   | <b>Add New Patient</b>                                                  |                                                    | Add Interfacility Transfer    |                                                                                                    |                | <b>Potients Pending Bed Placement: Current</b><br>Today +24 hours   Current   Today -24 hours   Fast 30-Days |                                                         |                                            |         | View: Standard<br>$\omega$ |                                                       | <b>Grid Settings:</b>               |                      |             |                 |
|   |                                                                         |                                                    |                               |                                                                                                    |                |                                                                                                    |                                                         |                                            |         |                            |                                                       | Save                                | Customize            | Reset       |                 |
|   |                                                                         | Orag a column header here to group by that column. |                               |                                                                                                    |                |                                                                                                    |                                                         |                                            |         |                            |                                                       |                                     |                      | <b>Well</b> |                 |
| □ | Actions.                                                                | Entrand                                            | <b>Bed Reeded By</b>          | <b>Drivent</b>                                                                                      | Standard Irras | Emergency Icons                                                                                              | SVC                                                     | <b>Detected</b>                            | 58      | <b>Encontrol Frederic</b>  | Tisse Of Bed J Marc<br>Reported                       | Watters Area [m] Time:              | <b>WILE</b><br>(how) | 蓝<br>m      | $\alpha$        |
|   |                                                                         | $\overline{\mathbf{w}}$                            | $\overline{\mathbf{v}}$       |                                                                                                    |                |                                                                                                    |                                                         |                                            |         |                            |                                                       |                                     |                      |             |                 |
|   | <b>THE DISTRICT</b>                                                     | <b>GRUZIERODEA DA AZ INK</b>                       | пультах оказ им               | <b>BUNGARY</b>                                                                                      |                |                                                                                                    | 300                                                     |                                            |         | Left Shorand Hoos          | $\mathbf{H}$                                          | <b>WJMERUJE</b><br><b>CONTRACTO</b> | <b>SOFAALS</b>       |             |                 |
| ▫ | <b>NE Sempe</b>                                                         | 05/20/2008 04:57 091                               | <b>CO/DIVIDUAL ON ST. PH.</b> | <b>B</b> WINTER                                                                                     |                |                                                                                                    | 30                                                      |                                            | $14$    | Ronal Mass Rt              | 15                                                    | <b>SIMONED</b><br>ADMESSIONS        | 10488.35             |             | to:             |
| Е |                                                                         | BOX RAISING 03/20/2028 04:37 PH                    | сп/ст/созд оказ вм            | <b>BE PROVIDED</b>                                                                                  |                |                                                                                                    | e                                                       |                                            | $\sim$  | Covin of Moness            | 38                                                    | SOROUGED<br>ADMISSIONS              | 30188.33             |             | No.             |
| Ð |                                                                         | EDI RETIRAR 05/20/2028 04:57 PM                    | <b>CO/20/2008 OVER PH</b>     | <b>TMENTHSM</b><br><b>GATILED ASTER</b>                                                             |                |                                                                                                    | 200                                                     |                                            | ×       | Rt Kanal Mass              | 38                                                    | SOROUGH<br>ADMISSIONS               | 30184125             |             | NO <sub>1</sub> |
| ▫ |                                                                         | Edit: Remove 05/2012016 04:57 PM                   | 05/28/2008 04:57 PM           | TUNNYTYS/II,<br><b>PATENT AFTER</b>                                                                 |                |                                                                                                    | ÷                                                       |                                            | $^{14}$ | loft rond more             | SURGEON, OBSERVATION                                  | <b>STHROUGHD</b><br>scentistown     | 50 Mill 25           |             | No.             |
| Ð |                                                                         | DOI: Remove 08/20/2016 04:57 PH                    | CAZAZONI ORAZ PH              | <b>BUT INSISTERS</b>                                                                                |                |                                                                                                    | g.                                                      |                                            | $^{14}$ | Licer moral                | SUPERIAL DRIEFLICTION                                 | SONDULED                            | SO/88.35             |             | M)              |
| Đ | <b>SOC Remode</b>                                                       | 05/20/2006 04:57 PM                                | <b>ENGINEERS GREET PH</b>     | <b>BU AND TATTS</b>                                                                                 |                |                                                                                                    | 100                                                     |                                            | м       | tayers anothe extremely    | <b>CARDIDADOR</b>                                     | SORDULED<br>UDAIDRESORIE            | 304ML15              |             | NO <sub>1</sub> |
|   |                                                                         | ECC RATION 05/20/2016 04:57 PM                     | <b>COUNTER OKST PM</b>        | TWINTYIIK,                                                                                          |                |                                                                                                    | 30                                                      |                                            | м       | Cholairthiasta             | 58                                                    | SONTOLLED<br><b>ICAGESTONS</b>      | 504ML15              |             | NO <sub>1</sub> |

**Figure 21 - Selecting Site Options**

The **Bed Board Site Configuration** page is displayed as in the image below:

<span id="page-33-0"></span>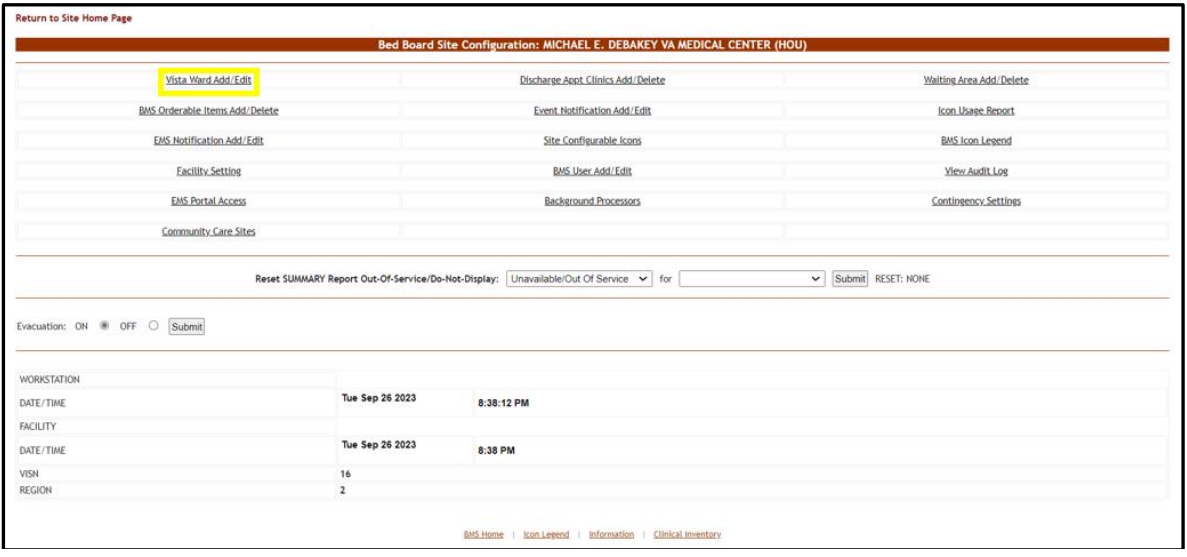

**Figure 22 - Selecting VistA Ward Add/Edit Page**

Click the **VistA Ward Add/Edit** link to display the corresponding page as in the image below:

<span id="page-33-1"></span>

| Return to Admin Main Page |                             |                                                 |                                                                           |                            |                         |                                       |                               |
|---------------------------|-----------------------------|-------------------------------------------------|---------------------------------------------------------------------------|----------------------------|-------------------------|---------------------------------------|-------------------------------|
|                           |                             |                                                 | Bed Board Ward Configuration - MICHAEL E. DEBAKEY VA MEDICAL CENTER (HOU) |                            |                         |                                       |                               |
|                           |                             |                                                 |                                                                           |                            |                         |                                       |                               |
|                           |                             |                                                 | <b>ADD/EDIT Ward</b>                                                      |                            |                         |                                       |                               |
| Type                      |                             | <b>Vista Ward Name</b><br><b>BMS Type Group</b> | <b>Census Categories</b>                                                  | <b>Display Specialty</b>   | Combined Ward           |                                       |                               |
| VISTA Ward Y              | Select A Ward               | v                                               |                                                                           |                            | <b>NONE</b><br>$\sim$   | Kiosk: <sup>2</sup> Desktop:          | Select A Ward<br>$\mathbf{v}$ |
|                           |                             | Save Cancel                                     |                                                                           |                            |                         |                                       |                               |
|                           |                             |                                                 | <b>Current Vista Wards</b>                                                |                            |                         |                                       |                               |
|                           |                             |                                                 |                                                                           |                            |                         |                                       |                               |
|                           | <b>IEN VISTA WARD NAMES</b> | VISTA WARD SPECIALTY                            | <b>BMS TYPE GROUP</b>                                                     | <b>BMS WARD GROUP TEXT</b> |                         | CENSUS CATEGORIES   DISPLAY SPECIALTY | <b>COMBINED WARD</b>          |
| Edit Delete 128           | 16                          | <b>NEUROLOGY OBSERVATION</b>                    | CWW. REG TEST 03182021                                                    | CWM REG TEST 03082021      |                         | Kiosk, Desktop                        |                               |
| Edit Delete 92            | 18                          | SPINAL CORD INJURY                              | αc                                                                        | 18 CLC                     | <b>CLC</b>              | Kiask, Desktop                        |                               |
| Luit Delata 62            | 1C                          | <b>NHCU</b>                                     | MAD TEST 2.4                                                              | MAD TEST 2.4               | Mental Health           | Klosk, Desktop                        |                               |
| Edit Delete 144           | 2ALTM                       | <b>NEUROLOGY</b>                                | <b>NEUROLOGY</b>                                                          | <b>2A NEURO/REHAB</b>      | <b>Acute In-Patient</b> | Kiask, Desktop                        |                               |
| Ldt lelete 90             | <b>2A NEURO</b>             | <b>NEUROLOGY</b>                                | NEURO/REHAB                                                               | 2A NEURO/REHAB             | <b>Acute In-Patient</b> | Klosk, Desktop                        | 600 Test 2 Virtual ward       |
| Lot belete 102            | 38 MED 085                  | <b>MEDICAL OBSERVATION</b>                      | <b>FIS TEST2</b>                                                          | <b>EIS TEST2</b>           |                         | Kiask, Desktop                        |                               |
| Edit Delete 75            | 3C MED                      | GENERAL(ACUTE MEDICINE)                         | ICU CCU                                                                   | ICU CCU                    |                         | Kiask, Desktop                        |                               |
| Edit Delata 140           | 3D STEP                     | GENERALIACUTE MEDICINE)                         | <b>TESTING GROUP</b>                                                      | TEST WARD                  | Mental Health           | Kiask, Desktop                        | 600 Test 2 Virtual ward       |
| Edit Delete 79            | <b>BLCC</b>                 | <b>MEDICAL ICU</b>                              | <b>ICU</b>                                                                | ccu                        |                         | Kiosk, Desktop                        |                               |
| Edit Delete 150           | <b>SLCC MED OBS</b>         | MEDICAL OBSERVATION                             | <b>OBSERVATION</b>                                                        | CCU                        |                         | Kimk, Desktop                         |                               |
| Ldt Delete 151            | <b>3LMI MED OBSERV</b>      | MEDICAL OBSERVATION                             | <b>OBSERVATION</b>                                                        | <b>MICU</b>                |                         | Klosk, Desktop                        |                               |
| Edit Delete 123           | <b>48 MED</b>               | GENERAL (ACUTE MEDICINE)                        | <b>MEDICINE</b>                                                           | <b>EIS TEST</b>            | <b>DOM</b>              | Kiask, Desktop                        |                               |

**Figure 23 - Selecting a Ward Group to Edit**

Click the **Edit** link to the left of an existing ward group. The ward group details will be displayed in the fields in the EDIT Ward area as in the following image:

#### **Figure 24 - Editing a Ward Group**

<span id="page-34-1"></span>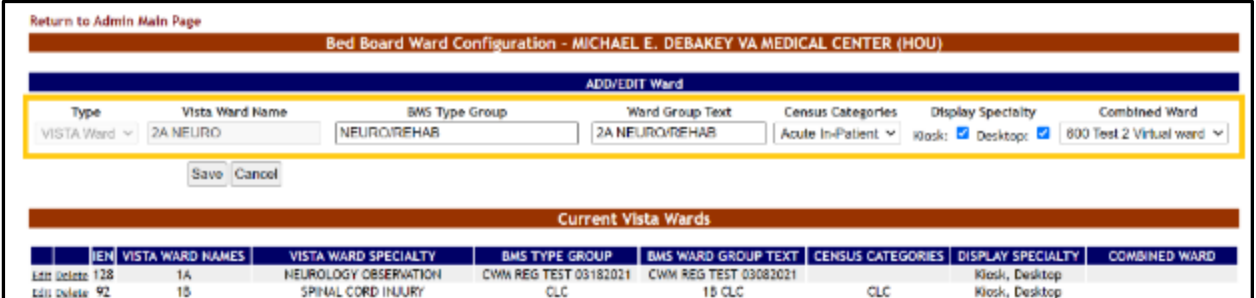

Make the desired changes then press the **Save** button to enter the data into the system. The modified ward group will be displayed in the Current VistA Wards list.

#### <span id="page-34-0"></span>**2.1.2.3 Deleting a Ward Group**

To delete a ward group, follow the instructions below. From the facility home page, click the **Site Options** button.

<span id="page-34-2"></span>

|   | Werkstation: 1:33:16 PM<br>Facility: 12:33 Pm<br>Return to VISN Network |                                                    | Facility Diversion: VES    | Execuations:                                                                         |                |                                                            |                                                                     |          |              |                                | Last BMS Update: 05/28/20 @<br>20:13:12 |                                     |                     |                                                                       |
|---|-------------------------------------------------------------------------|----------------------------------------------------|----------------------------|--------------------------------------------------------------------------------------|----------------|------------------------------------------------------------|---------------------------------------------------------------------|----------|--------------|--------------------------------|-----------------------------------------|-------------------------------------|---------------------|-----------------------------------------------------------------------|
|   |                                                                         |                                                    |                            |                                                                                      |                | MICHAEL E. DESAKEY VA MEDICAL CENTER (HOU)                 |                                                                     |          |              |                                |                                         |                                     |                     |                                                                       |
|   | 85<br><b>FACILITY</b>                                                   |                                                    |                            | <b>Ward Census</b><br>18 CLC<br>$\overline{a}$<br>3a MEIRO/REHAB<br>30.010<br>35 AED |                |                                                            | Ward Whitehoesd<br>Summary Report<br>Reports<br><b>Site Options</b> |          |              |                                | Haw Events                              |                                     | CPU                 |                                                                       |
|   |                                                                         |                                                    |                            | IC MED                                                                               |                | <b>Pattents Pending Bed Placement: Current</b>             |                                                                     |          |              |                                |                                         | Grid Settings:                      |                     |                                                                       |
|   | <b>Add New Patient</b>                                                  | Einig a column header here to group by that column | Add Interfacility Transfer |                                                                                      |                | Teday +24 hours   Current   Teday -24 hours   Past 30 Days |                                                                     |          |              | View: Standard<br>$\mathbf{v}$ |                                         | Save                                | Custom ze           | Rosot                                                                 |
| n | Actions                                                                 | Enterpol                                           | Bed Nomfed By              | <b>Pattent</b>                                                                       | Standard Icons | Emergency Icera                                            | SVC.                                                                | Comments |              | SX Presenting Problem          | Type Of Red / Ward<br>Regulated         | Vieting Arco [m] Time               | <b>WM</b><br>(hani) | <b>We'l</b><br><b>Title</b><br><b>CLC</b><br><b>Met</b><br><b>dti</b> |
|   |                                                                         | $\overline{\phantom{a}}$                           | w.                         |                                                                                      |                |                                                            |                                                                     |          |              |                                |                                         |                                     |                     |                                                                       |
|   |                                                                         | <b>CONTRACTOR CONTRACTOR</b>                       | <b>INTERNATION</b>         | <b>MINERAL</b>                                                                       |                |                                                            | m                                                                   |          |              | Left Thursd Ken-               | ×                                       | <b>SCHOOLID</b><br><b>NIMPIE VW</b> | <b>MAGNET</b>       | ×                                                                     |
| ▫ | <b>Bill Service</b>                                                     | <b>CLOSED MATTIN</b>                               | <b>DRIVING SAID PR</b>     | MENTHSENEX.                                                                          |                |                                                            | 28                                                                  |          | $\mathbf{H}$ | <b>Rend Root Rd</b>            | 28                                      | SCHEDULED<br><b>ADMONSTRAT</b>      | 10408.77            | <b>No</b>                                                             |
|   |                                                                         | Edit Sancoa 05/20/3045 84:57 PM                    | <b>ISSUARIAL DATE ON</b>   | <b>MARTINER</b>                                                                      |                |                                                            |                                                                     |          | $\sim$       | Carvinal Shamming              | 55                                      | SCHEDULPD<br>ADMINISTRY             | 55455-75            | No.                                                                   |
| ▫ |                                                                         | <b>B&amp; Renow 03/19/2010 INST PH</b>             | 03/10/3080-04207 891       | <b><i>TWONTYSINGH</i></b><br><b>BUTTENT ALTITT</b>                                   |                |                                                            | 181                                                                 |          | $\mathbb{R}$ | <b>RT Renal Wago</b>           | 28                                      | SCHEDULED<br><b>GONCER SOVIE</b>    | 10408-77            | No.                                                                   |
|   |                                                                         | Edit Sancoa (15,700,7045 04:57 284)                | 03/10/3080-04/07 099       | THEM YOU'RE                                                                          |                |                                                            | ×                                                                   |          | $\mathbf{m}$ | latt rand mans                 | SUMMON, ORIGINATION                     | <b>SCHECULIO</b><br>ADMINISTRYS     | 10408-75            | St.                                                                   |
| ▫ |                                                                         | Edit Ramone (65/29/2015 94:57 PM)                  | 05/10/2010 04:57 PM        | <b>EL MINTENEN</b>                                                                   |                |                                                            |                                                                     |          | $\mathbf{H}$ | Liver meet                     | SUBSIDAL OBSORVATION                    | <b>SCHEDULED</b><br>ADMITTED FOR S  | 50468125            | No.                                                                   |
|   |                                                                         | Edit Bencie   IS/28326 IMS7 PM                     | <b>ISOSOBIA DAST RM</b>    | <b>MARTINER</b>                                                                      |                |                                                            | 588                                                                 |          | $\mathbf{m}$ | nevers applic extensis         | CMOSCLOSY                               | SCHOOLGO<br><b>ADMITTED VIOLE</b>   | SMARCES             | No.                                                                   |
| □ |                                                                         | Edit Remove (49/2002015 94:57 PM)                  | 05/20/2010 04:57 PM        | WATTERWIN.<br><b><i>PATERLATTE</i></b>                                               |                |                                                            | 78                                                                  |          | $\mathbf{m}$ | Chairlifeant                   | 55                                      | <b>ICHOLLID</b><br>406/05/1095      | 50466128            | No.                                                                   |

**Figure 25 - Selecting Site Options**

The **Bed Board Site Configuration** page is displayed as in the image below:

<span id="page-35-0"></span>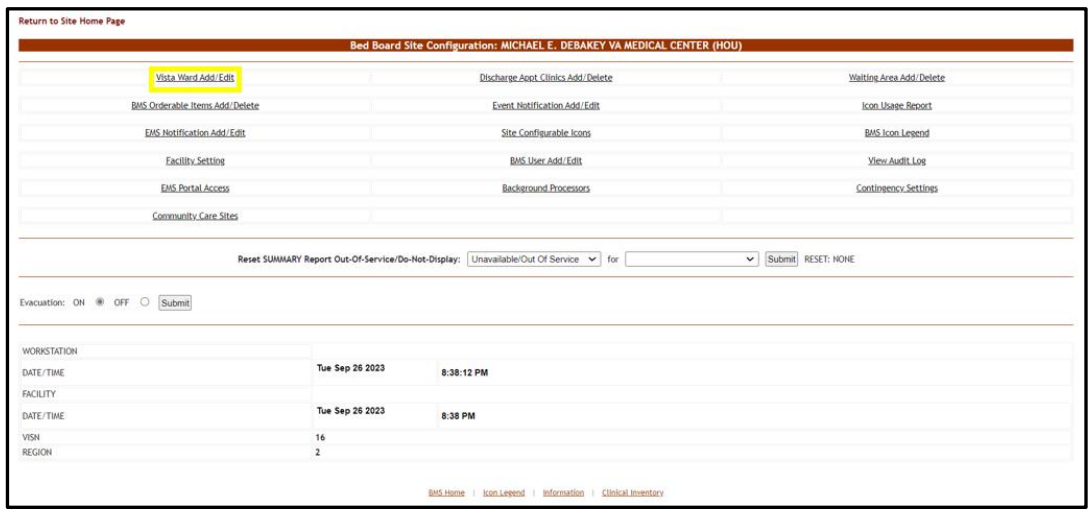

**Figure 26 - Selecting VistA Ward Add/Edit Page**

Click the **VistA Ward Add/Edit** link to display the corresponding page as in the image below:

#### **Figure 27 - Deleting a VistA Ward Group**

<span id="page-35-1"></span>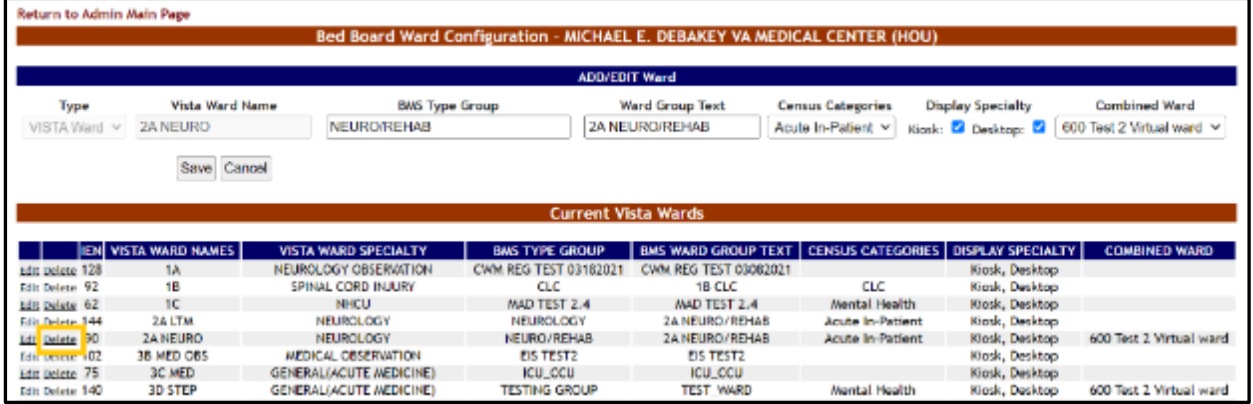

Click the **Delete** link to the left of the ward group you want to delete. A confirmation screen is displayed as in the following image:

### **Figure 28 - Confirm Deletion of VistA Ward Group**

<span id="page-35-2"></span>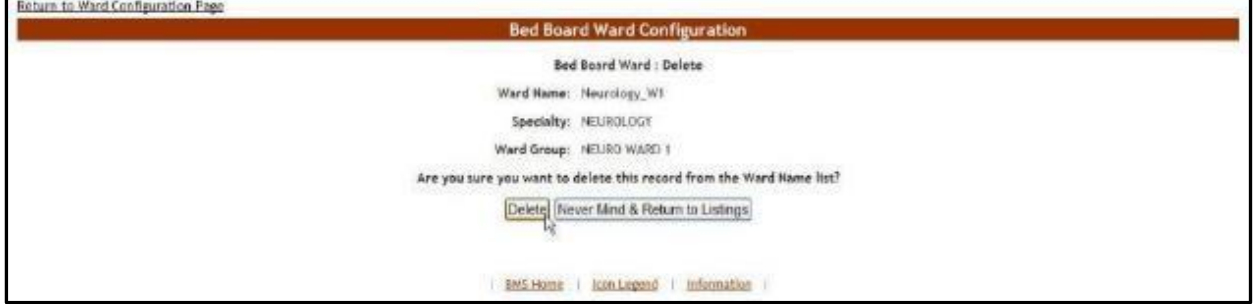
Click the **Delete** button to delete the ward group defined.

# **2.1.3 Bed Board BMS Orderable Items Configuration Page**

The **Bed Board Site Configuration** page is displayed as in the image below.

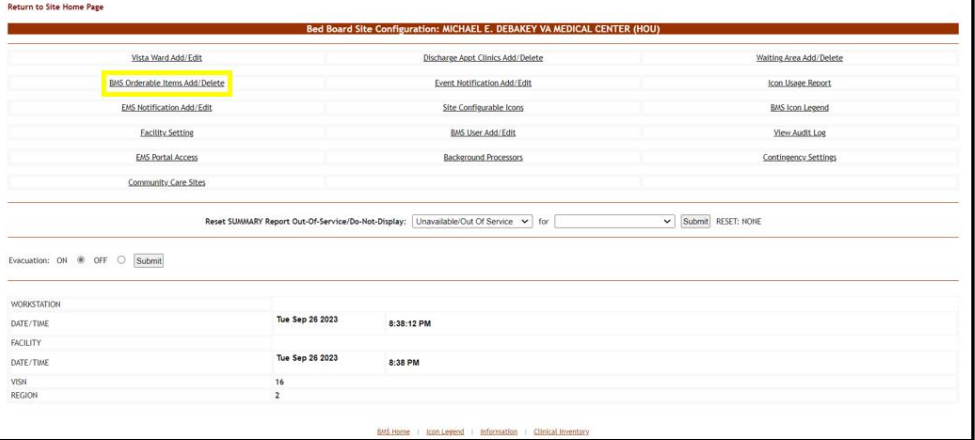

**Figure 29 - Selecting BMS Orderable Items Add/Delete**

From the **Bed Board Site Configuration** page, click the **BMS Orderable Items Add/Delete** link to display the following page:

**Figure 30 - Bed Board BMS Orderable Items Configuration Page**

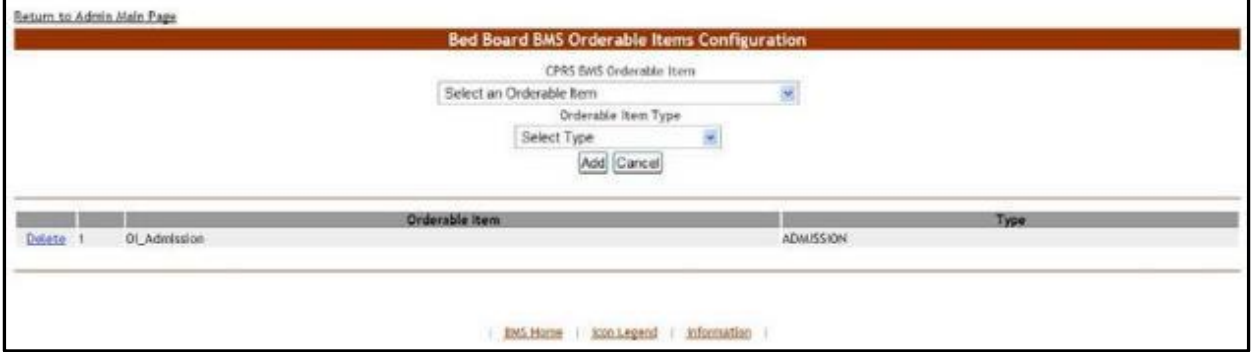

The **Bed Board BMS Orderable Items Configuration** page allows the user to map the orderable items coming from VistA with orderable items adapted to the needs of their facility/organization.

The drop-down fields in the upper part of the screen allow administrator users to select the orderable items for mapping. However, only three types of orderable items are mapped: admission, discharges and transfers.

The lower part of the screen displays the list of orderable items already mapped. The **Delete** links associated to each entry allow the administrator user to remove an entry from the list.

For each entry in the list, the following data is available:

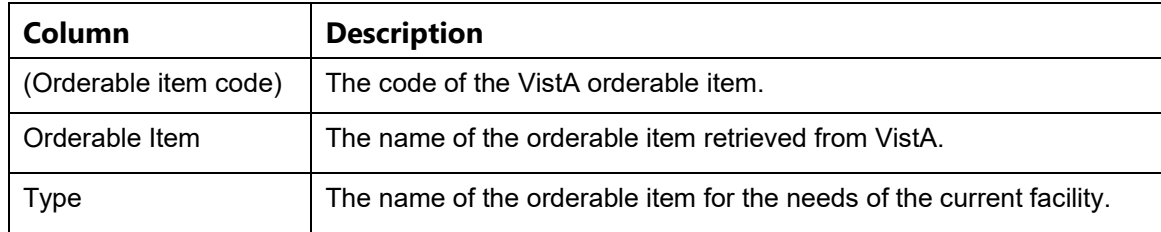

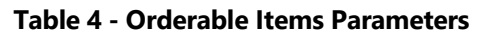

The link **Return to the Admin Main Page** in the upper left corner of the page allows the administrator user to go back to the **Bed Board Site Configuration** page.

# **2.1.3.1 Adding/Deleting an Orderable Item - Mapping**

To add a new orderable item mapping to the system, follow the instructions below.

From the facility home page, click the **Site Options** button.

|   | Workstation: 1:33:15 PM<br>Facility: 12:33 PM<br>Return to VISN Network |                                                   | <b>Facility Diversion: YES</b> | Evacuation:<br>CN                          |                |                                                      |                 |          |               |                          | Last BMS Update: 05/28/20 @<br>20:13:12 | Management                             |                 |             |        |
|---|-------------------------------------------------------------------------|---------------------------------------------------|--------------------------------|--------------------------------------------|----------------|------------------------------------------------------|-----------------|----------|---------------|--------------------------|-----------------------------------------|----------------------------------------|-----------------|-------------|--------|
|   |                                                                         |                                                   |                                |                                            |                | MICHAEL E. DEBAKEY VA MEDICAL CENTER (HOU)           |                 |          |               |                          | <b>New Events</b>                       |                                        |                 |             |        |
|   |                                                                         |                                                   |                                | <b>Ward Census</b><br>1B CLC<br>$\sim$     |                | Ward Whiteboard                                      |                 |          |               |                          |                                         |                                        |                 |             |        |
|   | 85                                                                      |                                                   |                                | 2A NELROVIENAS                             |                |                                                      | Summary Report  |          |               |                          |                                         |                                        | O               |             |        |
|   |                                                                         |                                                   |                                | ac cuc<br>38 MED                           |                |                                                      | Reports         |          |               |                          |                                         |                                        |                 |             |        |
|   | <b>FACILITY</b>                                                         |                                                   |                                | $\rightarrow$<br>3CMFD                     |                |                                                      | Sale Options    |          |               |                          |                                         |                                        | CPU             |             |        |
|   |                                                                         |                                                   |                                |                                            |                | <b>Patients Pending Red Placement: Current</b>       |                 |          |               |                          |                                         |                                        |                 |             |        |
|   | <b>Add New Patient</b>                                                  |                                                   | Add Interfacility Transfer     |                                            |                | Today +24 hours Current Today -24 hours Past 30-Days |                 |          |               | View: Standard           |                                         | <b>Grid Settings:</b>                  |                 |             |        |
|   |                                                                         |                                                   |                                |                                            |                |                                                      |                 |          |               | $\mathbf{v}$             |                                         | Save                                   | Customize       | Reset       |        |
|   |                                                                         | Drag a column header here to group by that column |                                |                                            |                |                                                      |                 |          |               |                          |                                         |                                        |                 |             |        |
|   |                                                                         |                                                   |                                |                                            | Standard Irons |                                                      |                 |          |               |                          | Tige Of Bed / Ward                      |                                        |                 | <b>Watt</b> |        |
|   | Actional                                                                | <b>D</b> :tered                                   | <b>Bud Needed By</b>           | <b>Fatient</b>                             |                | Emergency Icons                                      | SVC.            | Connecto |               | 5X Presenting Problem    | Recuired                                | Welthis Area and Time                  | (han)           | 圖           | CLC    |
|   |                                                                         | $\rightarrow$                                     | $\sim$                         |                                            |                |                                                      |                 |          |               |                          |                                         |                                        |                 |             |        |
|   |                                                                         | <b>EXECUTIVE OSTATIONS DESTIN</b>                 | EN/20/2016 00:57 PM            | <b>BE PATENT AND</b>                       |                |                                                      | m               |          |               | Left Thursal Mass        | $\mathbf{v}$                            | <b>SCHEDULED</b><br>ADMISSIONS         | <b>SONAR 25</b> |             | $\sim$ |
|   |                                                                         | Edit Remove 05/30/2008 04:57 PM                   | <b>ES/20/2015 04:57 PM</b>     | <b>B</b> PATRICKET                         |                |                                                      | 30 <sub>0</sub> |          | <b>SE</b>     | <b>Banal Mass Rt</b>     | $\overline{\mathbf{36}}$                | SO CDULED<br><b>ADVISIONS</b>          | S0468.35        |             |        |
|   |                                                                         | EDE RAMONE ON/20/2008 09:57 PM                    | 03/30/3016 09/57 PM            | <b>B</b> MENTVERSIT.                       |                |                                                      | $\circ$         |          |               | <b>Coveral Meanor</b>    | 88                                      | <b>SCHEDULED</b><br><b>AEWINGSORES</b> | 50948.25        |             | No.    |
|   |                                                                         | Edit: Ramous 05/20/2008 04:57 PM                  | 05/20/2015 04:57 PM            | TWENTYEIGHT.                               |                |                                                      | 100             |          | $\mathcal{L}$ | <b>B: Renal Mass</b>     | 58                                      | <b>ICHERLED</b><br><b>NUMBER</b>       | 50468.35        |             | No.    |
|   |                                                                         | Eds Remove 05/20/2018 01:57 PM                    | ESTADORES ORIST/INN            | TARNITYDIGHT.<br><b>PETRUTALITI</b>        |                |                                                      | ö               |          | $\sim$        | left renal mass          | SURGEON, ORGANISTION                    | SCHEDULED<br>Administrati              | 30482.25        |             | No.    |
| ▫ |                                                                         | Edit: Remove 05/20/2005 04:57 PM                  | 05/20/2015 04:57 PM            | MONTHSON                                   |                |                                                      | $\circ$         |          | <b>SE</b>     | Liver more               | SURGICAL OBSERVATION                    | <b>SCHEDULED</b><br><b>ADRITIONATI</b> | 5044 lt 35      |             | No.    |
|   |                                                                         | Edit Remove 05/20/2008 04:57 PM                   | <b>CE/20/2015 04:57 PM</b>     | MENTHEM                                    |                |                                                      | 100             |          | ×             | sausos aportir estanosis | <b>CORDINATION</b>                      | <b>SO CDULED</b><br><b>ADVISIONS</b>   | S046R15         |             | No.    |
|   |                                                                         | EDE REMOVE   05/20/2008 04:87 PM                  | EN 120/301 & DRUST #91         | <b>TARNTYEIGHT</b><br><b>PATIGNT ATTTE</b> |                |                                                      | 29              |          | <b>SE</b>     | <b>Cheard</b> case       | 38                                      | SONDULED<br><b>ADMINISTRAT</b>         | 90168.25        |             | No.    |

**Figure 31 - Selecting Site Options**

The **Bed Board Site Configuration** page is displayed as in the image below:

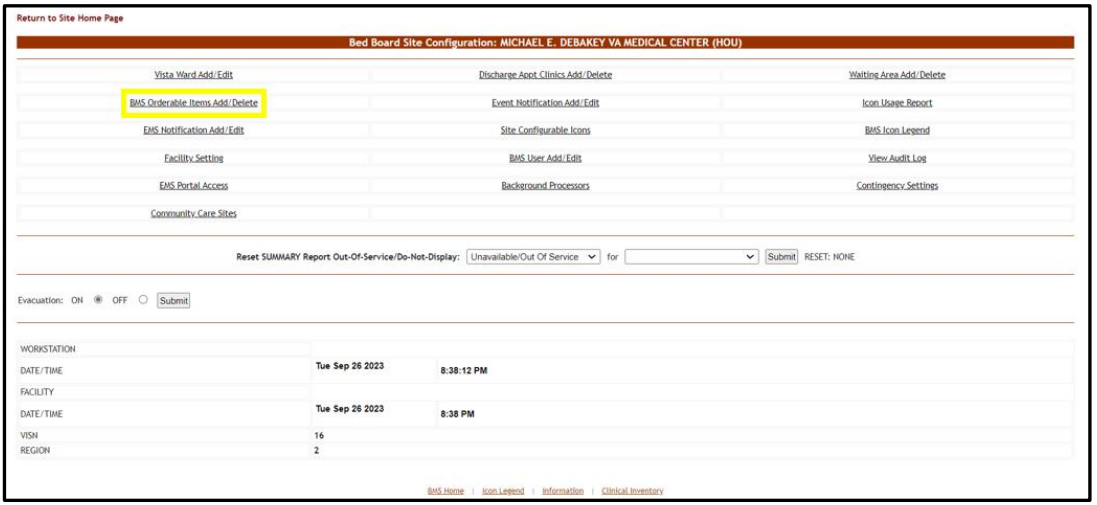

**Figure 32 - Selecting BMS Orderable Items Add/Delete**

Click the **BMS Orderable Items Add/Delete** link to display the following page:

#### **Figure 33 - Adding/Editing BMS Orderable Items**

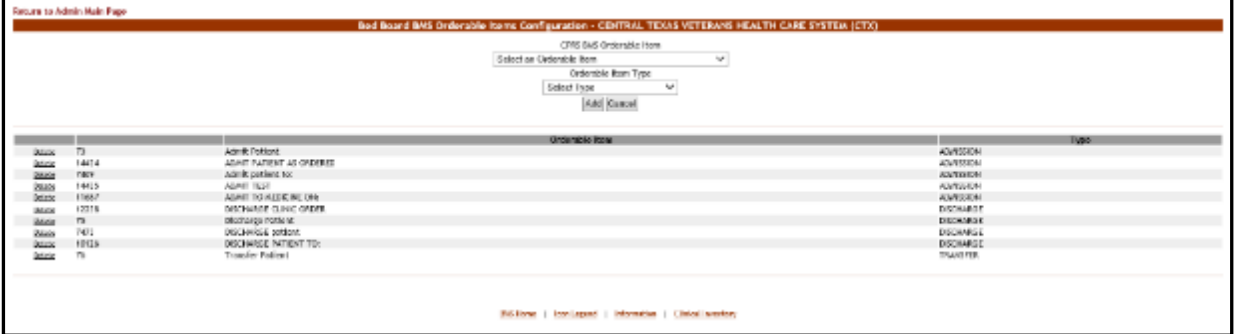

Use the arrow button of the field **CPRS BMS Orderable Item** to display a list of orderable items existing in VistA and select the one you want to add/map (=rename for use in the current facility. Different facilities may use different names for Orderable Items). From the field **Orderable Item Type** select the orderable item type you want to use for your facility then click the **Add** button. The newly added (mapped) orderable item will be displayed in the list. You can use the **Delete** link to remove an entry (mapping) from the system.

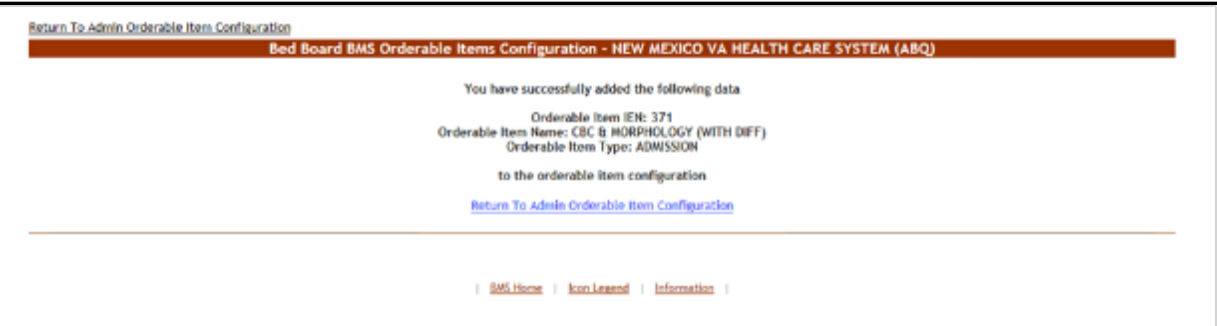

**Figure 34 - BMS Orderable Items - Add**

**Figure 35 - BMS Orderable Items – Delete**

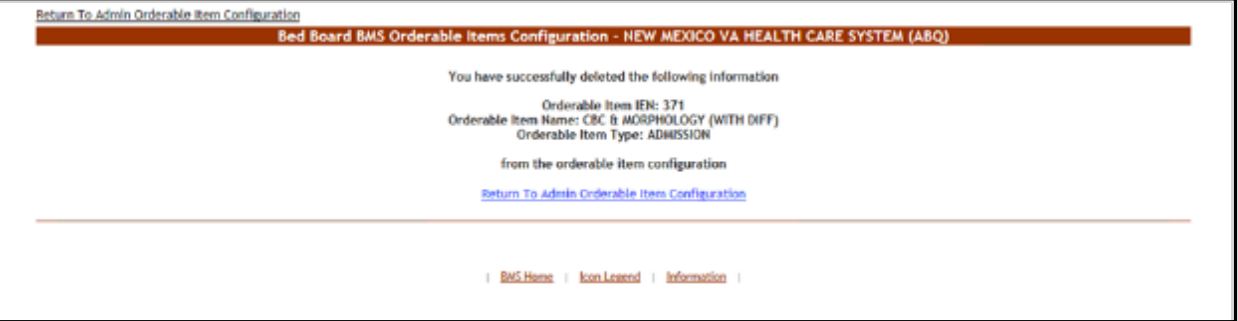

# **2.1.4 EMS Bed Notification Page**

From the **Bed Board Site Configuration** page, click the **EMS Notification Add/Edit** link to display the following page:

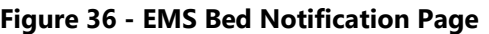

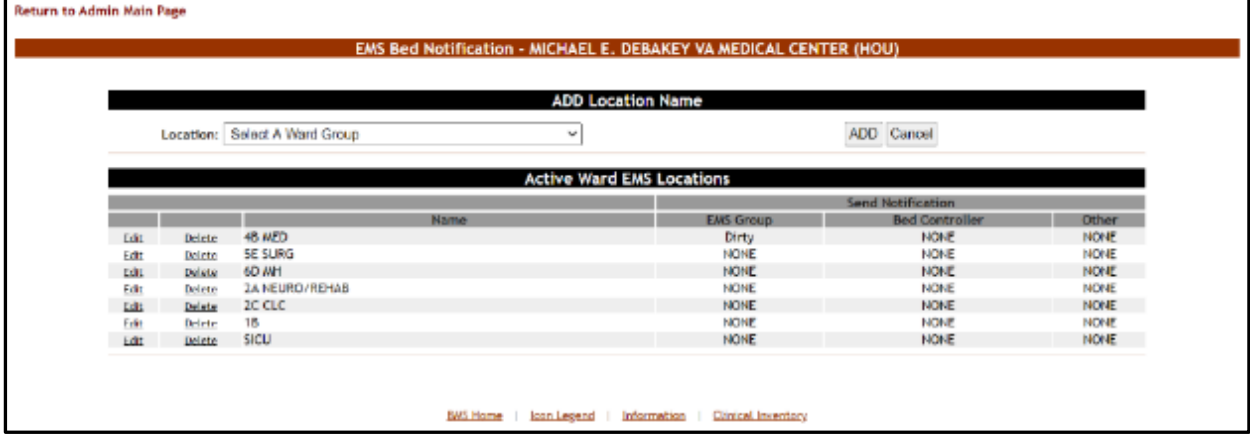

The options available in this page allow the administrator user to manage the EMS notifications.

Note: Notifications can also be sent by printer, pager and cell phones as well as email.

In the **ADD Location Name** area, the options allow the administrator user to add a new EMS Bed notification in the system.

The list in the lower part of the screen presents the locations for which EMS notifications have already been defined in the system.

For each entry in the list, the following data is available:

| Column                           | <b>Description</b>                                                            |
|----------------------------------|-------------------------------------------------------------------------------|
| Name                             | The name of the BMS Ward Group which the EMS notification has<br>been set up. |
| Send Notification/EMS Group      | The event that triggers the notification for the EMS group.                   |
| Send Notification/Bed Controller | The event that triggers the notification for the bed controller.              |
| Send Notification/Other          | The event that triggers the notification for other personnel.                 |

**Table 5 - EMS Bed Notification Parameters**

The links **Edit** and **Delete** to the left of each entry allow the administrator user to modify the details of a notification or to delete it.

The link **Return to the Admin Main Page** in the upper left corner of the page allows the administrator user to go back to the **Site Options** page.

# **2.1.4.1 Adding an EMS Bed Notification**

To add an EMS bed notification, follow the instructions below.

From the facility home page, click the **Site Options** button:

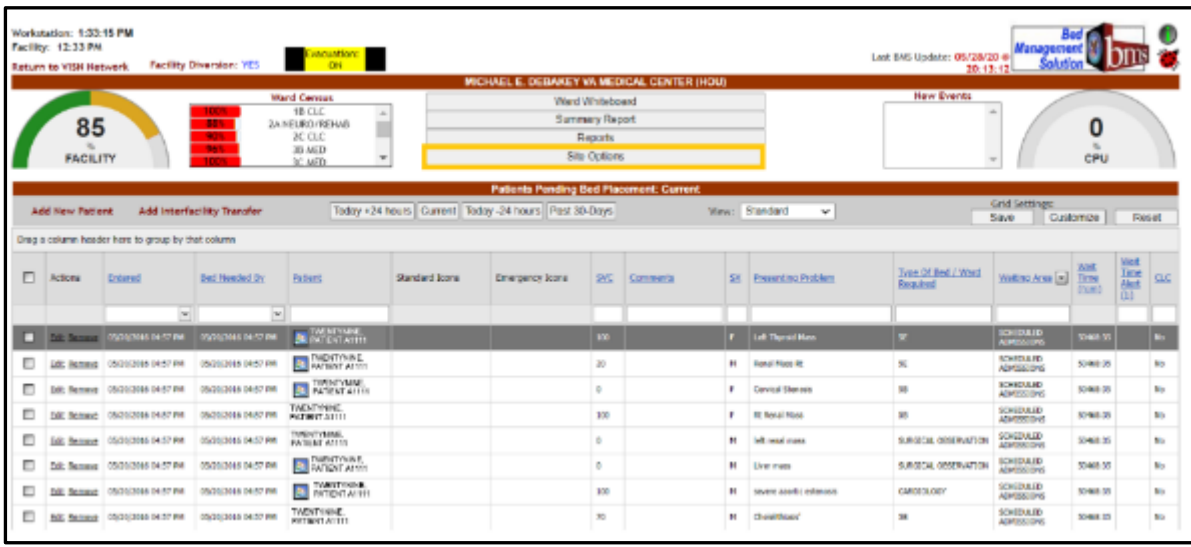

## **Figure 37 - Selecting Site Options**

The **Bed Board Site Configuration** page is displayed as in the image below.

## **Figure 38 - Selecting EMS Notification Add/Edit**

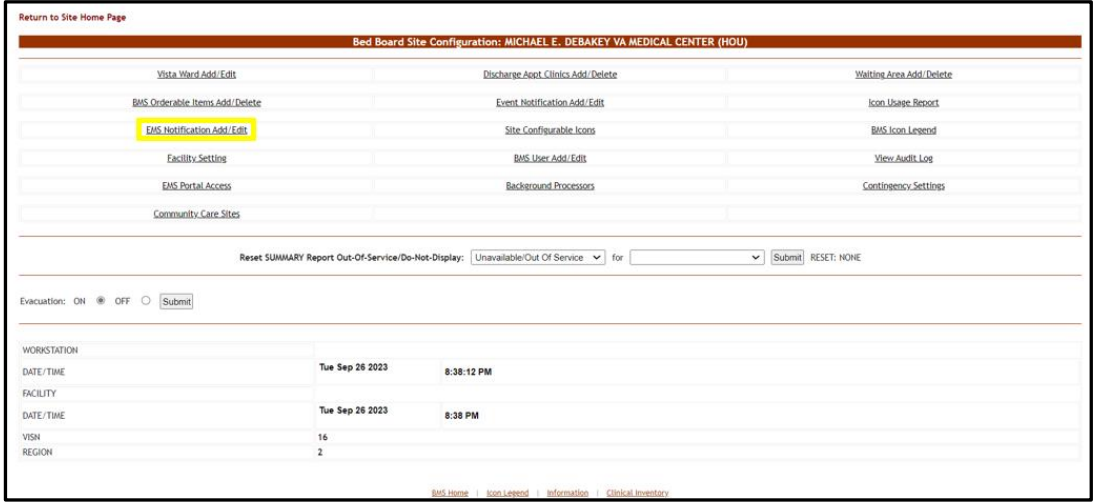

Click the **EMS Notification Add/Edit** link to display the corresponding page as in the image below:

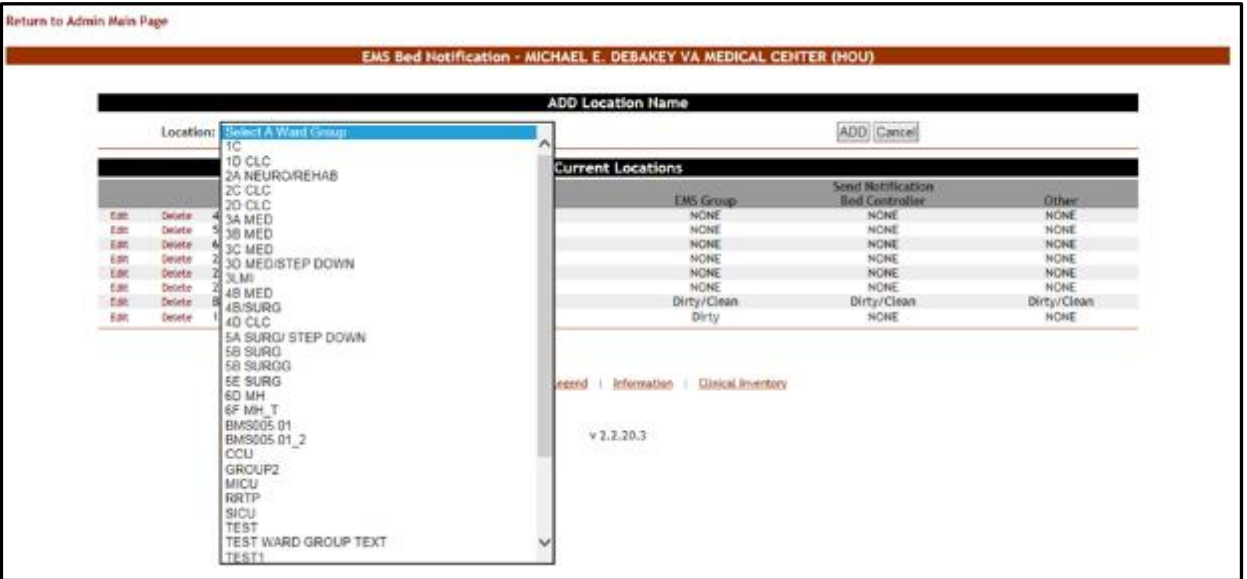

#### **Figure 39 - EMS Bed Notification – Add Location Name**

Click the arrow button of the **Select a Ward Group** field to display a list of locations defined in the system then click the **Add** button to enter the details of the notification.

The following page is displayed:

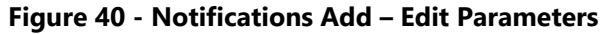

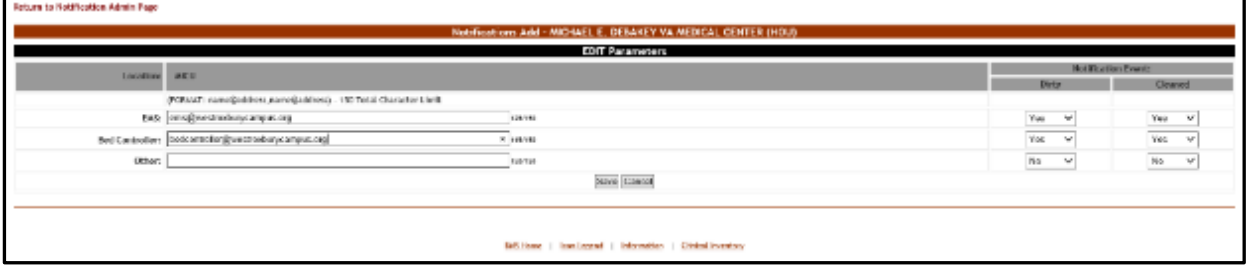

The name of the selected location is displayed in the page header. In the EDIT Parameters area, enter the email addresses, text pagers, text-compatible cell phones and/or printer where you want to send the current notification: EMS email, Bed Controller email, and Other. From the Notification Event area, select the events that trigger the current notification. Usually a bed clean request will trigger a notification to be sent to the bed controller.

Note: There is a 150-character limit. (FORMAT: name@address,name@address)

When you have selected the desired parameters for the current notification click the **Submit** button to enter the data into the system. A confirmation message is displayed and then you return to the main **EMS Bed Notification** page where the new notification is displayed in the list.

|              |                 |                                      |        | ENS Bed Nottfloation - MICHAEL E. DEBANCY VA INEDICAL CENTER (HOU) |                           |             |
|--------------|-----------------|--------------------------------------|--------|--------------------------------------------------------------------|---------------------------|-------------|
|              |                 |                                      |        |                                                                    |                           |             |
|              |                 |                                      |        | ADD Location Name                                                  |                           |             |
|              |                 | <b>Locations</b> Select A Word Group | $\sim$ |                                                                    | ADD Cancel                |             |
|              |                 |                                      |        |                                                                    |                           |             |
|              |                 |                                      |        | <b>Active Ward EMS Locations</b>                                   |                           |             |
|              |                 |                                      |        |                                                                    | <b>Send Hell Beatless</b> |             |
|              |                 |                                      | None:  | <b>ENG Group</b>                                                   | <b>Bed Conductive</b>     | Other.      |
|              | <b>Cross</b>    | <b>BIPED</b>                         |        | <b>MOVA</b>                                                        | 19.7%                     | <b>HUM</b>  |
|              | <b>Cubile</b>   | 25, 50% fig.                         |        | NON.                                                               | 19285.                    | <b>HUNG</b> |
| L23          |                 |                                      |        |                                                                    |                           |             |
|              | October         | 00 294                               |        | SOND                                                               | <b>NONE</b>               | <b>NDNE</b> |
| 區            | <b>Outstand</b> | 34 HELINO/REHAB                      |        |                                                                    | HOHE                      | <b>HOME</b> |
| 6.84<br>3.81 | Unidar          | <b>xcac</b>                          |        | sour<br>scar                                                       | <b>HORE</b>               | <b>HOME</b> |
| 1.64         | Debter          | $\mathbf{B}$                         |        | <b>NOW</b>                                                         | <b>HORE</b>               | <b>NOME</b> |
| 7.44         | <b>Delete</b>   | $-9(11)$                             |        | 90997                                                              | 1936                      | NOF         |

**Figure 41 - EMS Bed Notification Added**

# **2.1.4.2 Editing an EMS Bed Notification**

To edit an existing EMS bed notification, follow the instructions below. From the facility home page, click the **Site Options** button.

|   | Workstation: 1:33:15 PM<br>Facility: 12:33 PM<br>Return to VISH Hetwork<br>85 |                                                   | <b>Facility Diversion: YES</b><br>m. | Execuations<br>ON<br>Ward Census<br>1B-CLC<br>2A NEURO/REHAB<br>2C CLC<br>38 MED |                | West Whiteboard<br><b>Survivary Report</b>                 | Reports                  | MICHAEL E. DEBAKEY VA MEDICAL CENTER (HOU) |                |                                    | Last EMS Update: 06/28/20 a Management<br><b>New Events</b> |                                       |                               |                                             |           |
|---|-------------------------------------------------------------------------------|---------------------------------------------------|--------------------------------------|----------------------------------------------------------------------------------|----------------|------------------------------------------------------------|--------------------------|--------------------------------------------|----------------|------------------------------------|-------------------------------------------------------------|---------------------------------------|-------------------------------|---------------------------------------------|-----------|
|   | <b>FACILITY</b>                                                               |                                                   |                                      | JC MED                                                                           |                |                                                            | <b>Site Options</b>      |                                            |                |                                    |                                                             |                                       | CPU                           |                                             |           |
|   |                                                                               |                                                   |                                      |                                                                                  |                | <b>Patients Pending Bed Placement: Current</b>             |                          |                                            |                |                                    |                                                             |                                       |                               |                                             |           |
|   | <b>Add New Pattent</b>                                                        |                                                   | Add Interfactity Transfer            |                                                                                  |                | Today +24 hours   Current   Today -24 hours   Past 30-Days |                          |                                            |                | <b>Weve: Standard</b><br>$\ddot{}$ |                                                             | <b>Grid Settings:</b><br>Sawa         | Customize                     | Russi.                                      |           |
|   |                                                                               | Erag a column header here to group by that column |                                      |                                                                                  |                |                                                            |                          |                                            |                |                                    |                                                             |                                       |                               |                                             |           |
| □ | <b>Artists</b>                                                                | <b>Entered</b>                                    | <b>BMI RepORT BY</b>                 | <b>PSOCHE</b>                                                                    | standard teans | Emergency tows                                             | 595                      | comments                                   | 58             | mesenting motiven                  | Type Of Bed / Ward<br>teamed                                | WHOM CAUSE [m]                        | $\frac{3008}{2008}$<br>(2.32) | $\frac{\Delta \mathbf{w}}{\log \beta}$<br>œ | ELE       |
|   |                                                                               | $\overline{\mathbf{v}}$                           | $\vert$ w                            |                                                                                  |                |                                                            |                          |                                            |                |                                    |                                                             |                                       |                               |                                             |           |
| □ |                                                                               | <b>COLORED MAXIMUM ONLY PH</b>                    | 05030016 04:57 PM                    | <b>M</b> PURTY ATTN                                                              |                |                                                            | m.                       |                                            |                | Loft Thurset Maze                  | $\mathbf{x}$                                                | <b>KONFOURNE</b><br><b>ADRESS AND</b> | 50400 B                       |                                             | <b>M</b>  |
|   |                                                                               | Edit Remove 05/20/2018 04:37 PM                   | 05/20/2016 04:57 PM                  | <b>NORTH</b>                                                                     |                |                                                            | $\mathfrak{m}$           |                                            | $\mathbb{R}^n$ | <b>Renal Mass Rt</b>               | $\overline{\mathbf{3}}$                                     | SO (COULED)                           | 50408.35                      |                                             | to:       |
| ▣ |                                                                               | BOX Ramous 00/20/2018 01/37 PM                    | 05/20/2018 01:37 PM                  | <b>BE PATRY ATT</b>                                                              |                |                                                            |                          |                                            |                | Connect Manage                     | 38                                                          | 5040m.fb<br><b>ADVESTIGAS</b>         | 304HLID                       |                                             | to:       |
| Ð |                                                                               | Edit Remove 06/30/3046 04/37 PM                   | 05/20/3088 04:57 PM                  | THRTY.<br>PATIGNT ATTIT                                                          |                |                                                            | 180                      |                                            |                | <b>Rt Renal Mass</b>               | 18                                                          | SO 600/JEB                            | 30468.25                      |                                             | fet       |
| ▥ | Full Recourse                                                                 | <b>MODOMA ONTERN</b>                              | OSCIOLECES OF ST. ME                 | THRTY.<br>INTENT ALLIA                                                           |                |                                                            |                          |                                            | $\mathbb{R}$   | <b>Self nergil ecosy</b>           | <b>SUR SICAL ORIGINATION</b>                                | SO 600/JSB                            | <b>SOMAR TT</b>               |                                             | No.       |
|   | <b>Eds</b> Remove                                                             | 00/20/2018 OK:37 PM                               | 05/30/3088 04:57 PM                  | <b>CONTRAIN</b>                                                                  |                |                                                            |                          |                                            | $\mathbb{R}^n$ | Link mass                          | SURSIDAL OBSERVATION                                        | SO (DULLE)                            | 50408.25                      |                                             | fut       |
|   |                                                                               | Edit Remove 05/20/2015 01:57 PM                   | <b>OSCIOLOGIS OF ST PM</b>           | <b>ME WEEK</b>                                                                   |                |                                                            | 180                      |                                            | Ħ              | savere spartic attended            | <b>CHUSOLINY</b>                                            | SO 600 USB                            | 1040810                       |                                             | to        |
| o |                                                                               | Edit Remove 05/20/2016 04:57 PM                   | OSCIOLOGIA 04:57 PM                  | THRTY.<br>PUTIRST ALLUI                                                          |                |                                                            | $\overline{\phantom{a}}$ |                                            | $\mathbf{r}$   | <b>Chairdeast</b>                  | 38                                                          | SO KOWAII<br><b>ADVERSORA</b>         | 5040E.25                      |                                             | <b>No</b> |

**Figure 42 - Selecting Site Options**

The **Bed Board Site Configuration** page is displayed as in the image below:

|                                       |                      | Bed Board Site Configuration: MICHAEL E. DEBAKEY VA MEDICAL CENTER (HOU) |                         |
|---------------------------------------|----------------------|--------------------------------------------------------------------------|-------------------------|
| Vista Ward Add/Edit                   |                      | Discharge Appt Clinics Add/Delete                                        | Waiting Area Add/Delete |
| <b>BMS Orderable Items Add/Delete</b> |                      | Event Notification Add/Edit                                              | Icon Usage Report       |
| EMS Notification Add/Edit             |                      | Site Configurable Icons                                                  | <b>BMS Icon Legend</b>  |
| <b>Facility Setting</b>               |                      | <b>BMS User Add/Edit</b>                                                 | View Audit Log          |
| <b>EMS Portal Access</b>              |                      | <b>Background Processors</b>                                             | Contingency Settings    |
| Community Care Sites                  |                      |                                                                          |                         |
| Evacuation: ON @ OFF O Submit         |                      |                                                                          |                         |
| <b>WORKSTATION</b>                    |                      |                                                                          |                         |
| DATE/TIME                             | Tue Sep 26 2023      | 8:38:12 PM                                                               |                         |
| <b>FACILITY</b>                       |                      |                                                                          |                         |
|                                       | Tue Sep 26 2023      | 8:38 PM                                                                  |                         |
|                                       |                      |                                                                          |                         |
| DATE/TIME<br>VISN<br>REGION           | 16<br>$\overline{2}$ |                                                                          |                         |

**Figure 43 - Selecting EMS Notification Add/Edit**

Click the **EMS Notification Add/Edit** link to display the corresponding page as in the image below:

**Figure 44 - EMS Bed Notification – Select Notification for Edit**

|            |                |                               |              | EMS Bed Notrhcation - MICHAEL E. DEBAKEY VA MEDICAL CENTER (HOU) |                       |             |
|------------|----------------|-------------------------------|--------------|------------------------------------------------------------------|-----------------------|-------------|
|            |                |                               |              | ADD Location Hame                                                |                       |             |
|            |                | Location: Select A Ward Group | w.           |                                                                  | ALLE Cancel           |             |
|            |                |                               |              | Active Ward EMS Locations                                        |                       |             |
|            |                |                               |              |                                                                  | Sond Nathlication     |             |
|            |                |                               | <b>Nome:</b> | <b>LIS Group</b>                                                 | <b>Ued Controller</b> | Other.      |
| <b>DEE</b> | <b>DAKK</b>    | 49,5453                       |              | <b>HOME</b>                                                      | <b>HOME</b>           | <b>HOLD</b> |
| Eath       | Deterior       | Mr. KEING                     |              | 19:399                                                           | <b>BCBF</b>           | <b>HOME</b> |
| <b>DAR</b> | Division       | 40,661                        |              | 1936                                                             | <b>NOM</b>            | H.H.        |
|            | <b>Serve</b>   | 24 HD ROVEDIAN                |              | 197847                                                           | <b>NEW</b>            | <b>HOM</b>  |
|            | 06856          | SC CLC                        |              | 19390                                                            | NEKC                  | HOME.       |
| Mit<br>Get | Deteroe        | 18                            |              | 19,940                                                           | <b>NGM</b>            | <b>HOME</b> |
| DAR        | Driver of      | <b>MOL</b>                    |              | 19.345                                                           | <b>BEM</b>            | HOW.        |
| <b>DAY</b> | <b>General</b> | A/6"LI                        |              | DM Pp/Choose                                                     | Dirilly (1) assn.     | 140647      |

Click the **Edit** link to the left of an EMS Bed notification. The **EMS Bed Notification Edit** page is displayed as in the image below:

**Figure 45 - Notifications Add – Edit Parameters**

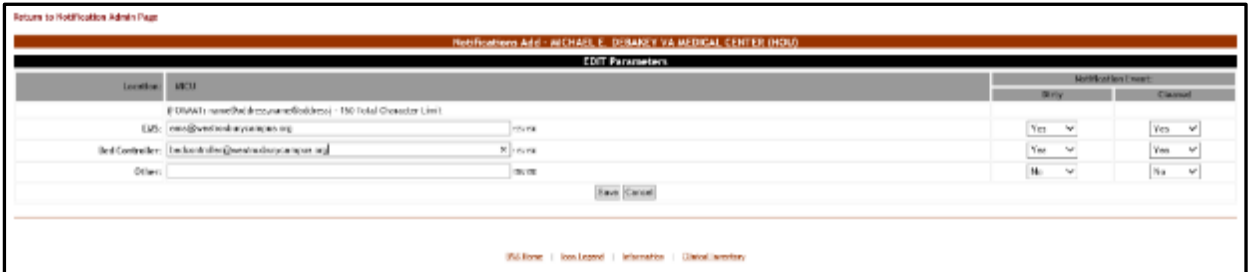

Note: There is a 150-character limit. (FORMAT: name@address,name@address)

Make the desired changes then click the **Submit** button to enter the data into the system.

## **2.1.4.3 Deleting an EMS Bed Notification**

To delete an EMS bed notification, follow the instructions below. From the facility home page, click the **Site Options** button.

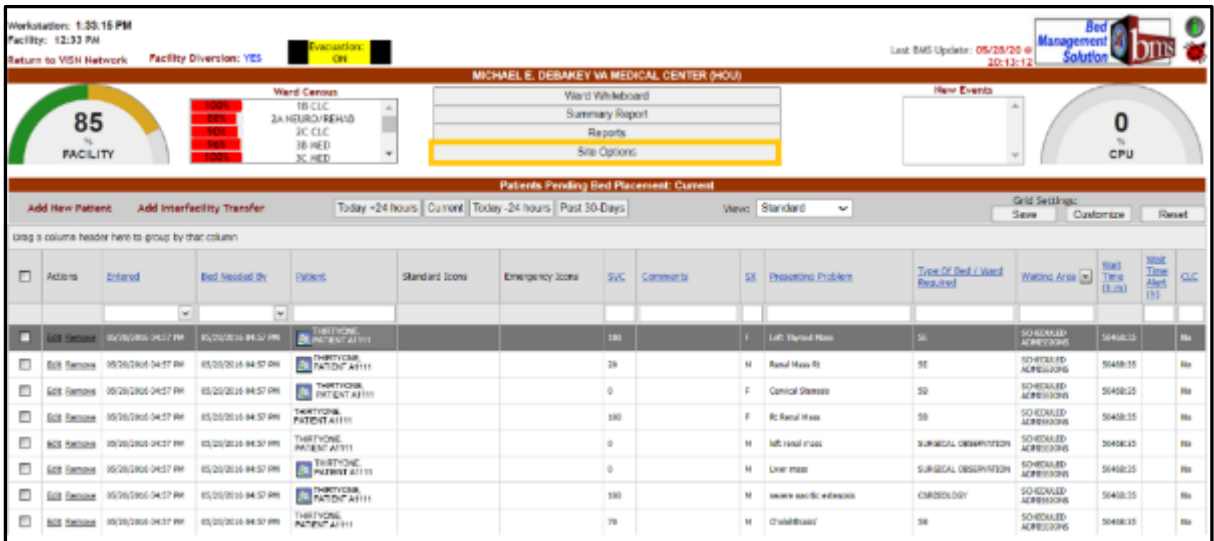

#### **Figure 46 - Selecting Site Options**

The **Bed Board Site Configuration** page is displayed as in the image below:

**Figure 47 - Selecting EMS Notification Add/Edit**

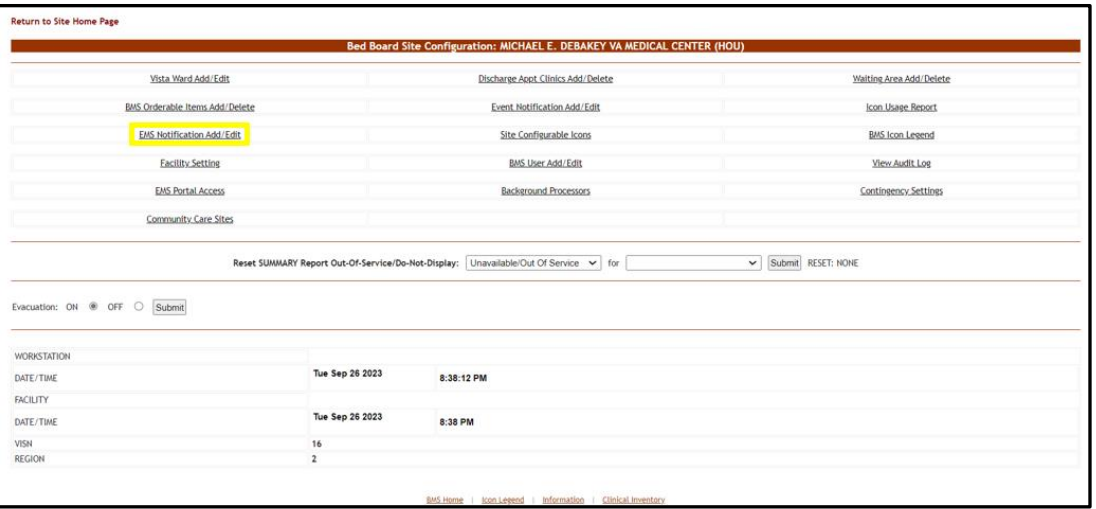

Click the **EMS Notification Add/Edit** link to display the corresponding page as in the image below:

#### **Figure 48 - EMS Bed Notification – Delete notification**

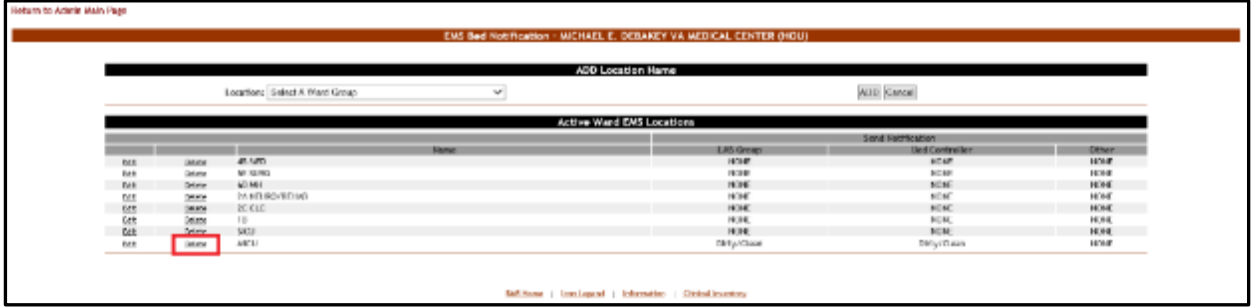

Click the **Delete** link to the left of an EMS Bed notification. A confirmation screen is displayed as in the following image:

### **Figure 49 - EMS Bed Notification – Confirm Notification Deletion**

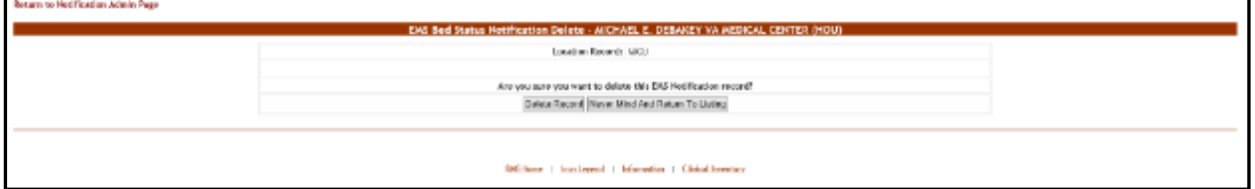

Click the **Delete Record** button to delete the notification. A message is displayed in the following image:

#### **Figure 50 - EMS Bed Notification – Notification Deletion**

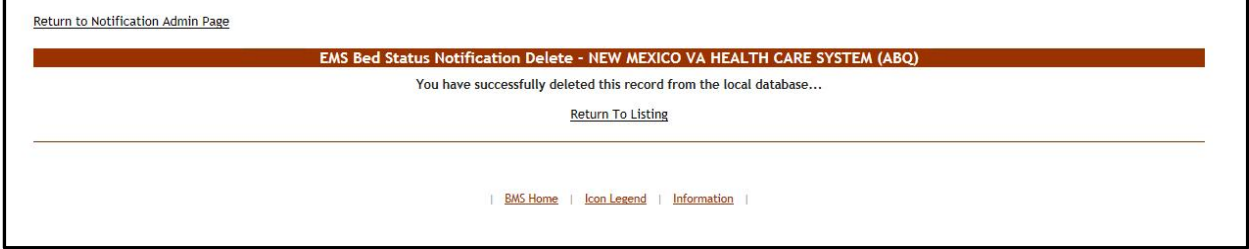

# **2.1.5 Facility Setting Page**

The **Bed Board Site Configuration** page is displayed as in the image below:

### **Figure 51 - Selecting Facility Settings**

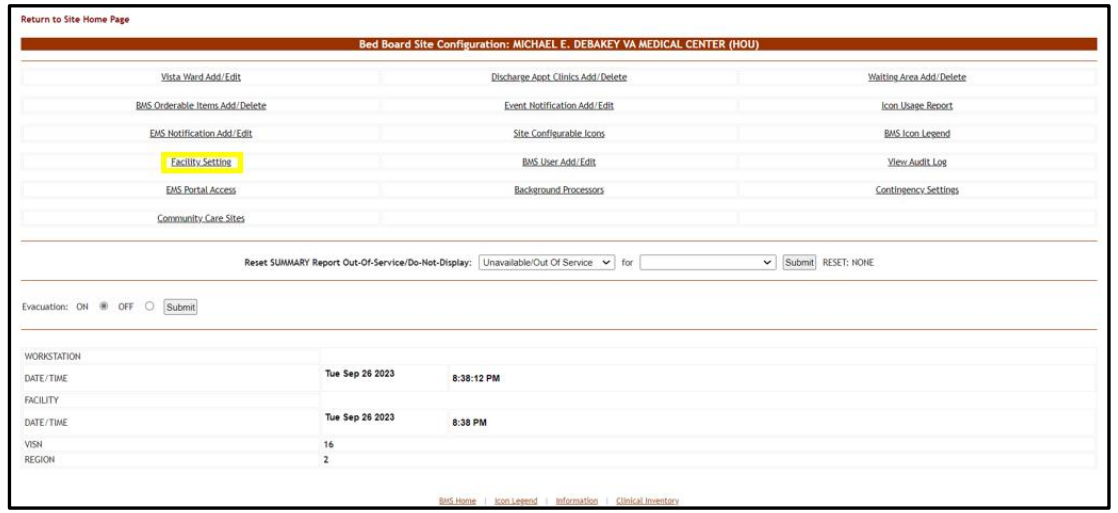

From the **Bed Board Site Configuration** page, click the **Facility Setting** link to display the following page:

## **Figure 52 - Facility Configuration Page – Integrated Facility**

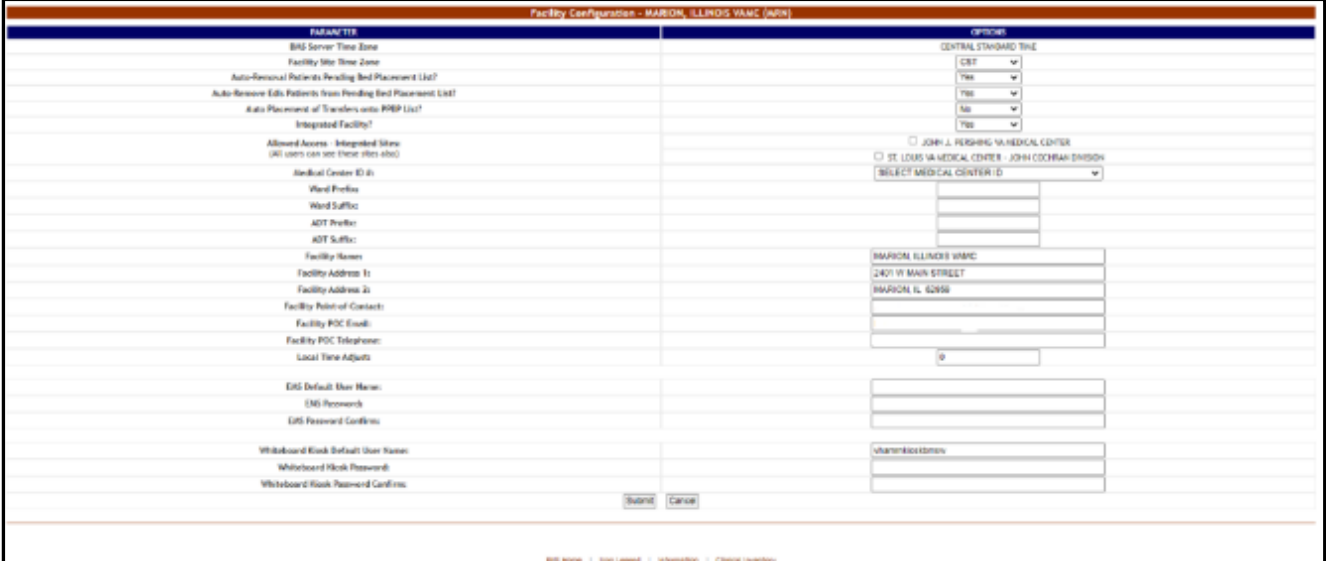

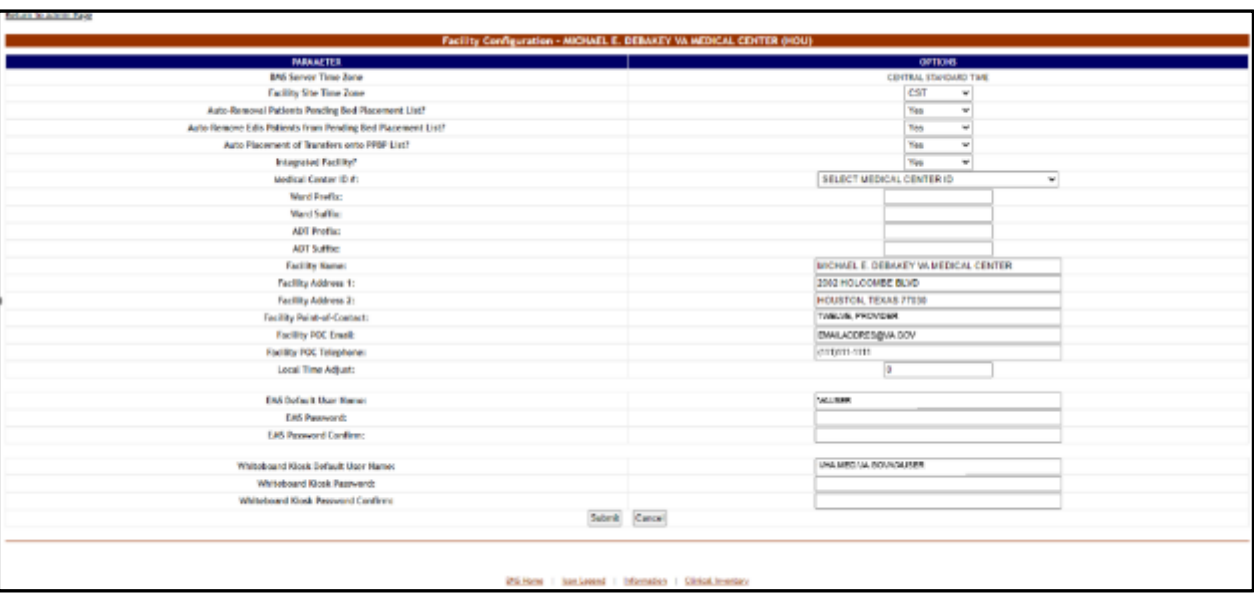

# **Figure 53 - Facility Configuration Page – Non-Integrated Facility**

The following parameters can be configured:

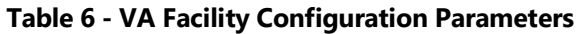

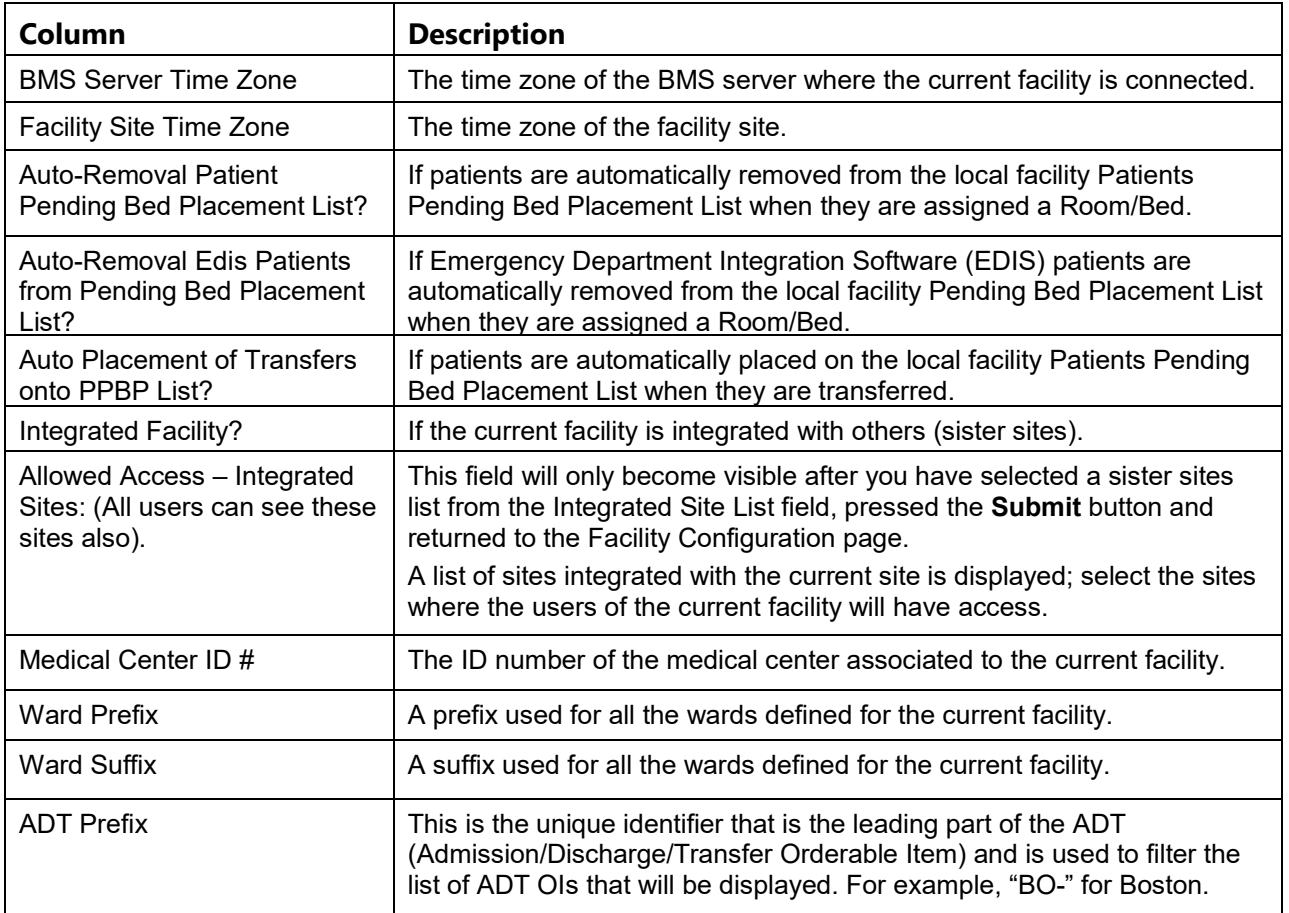

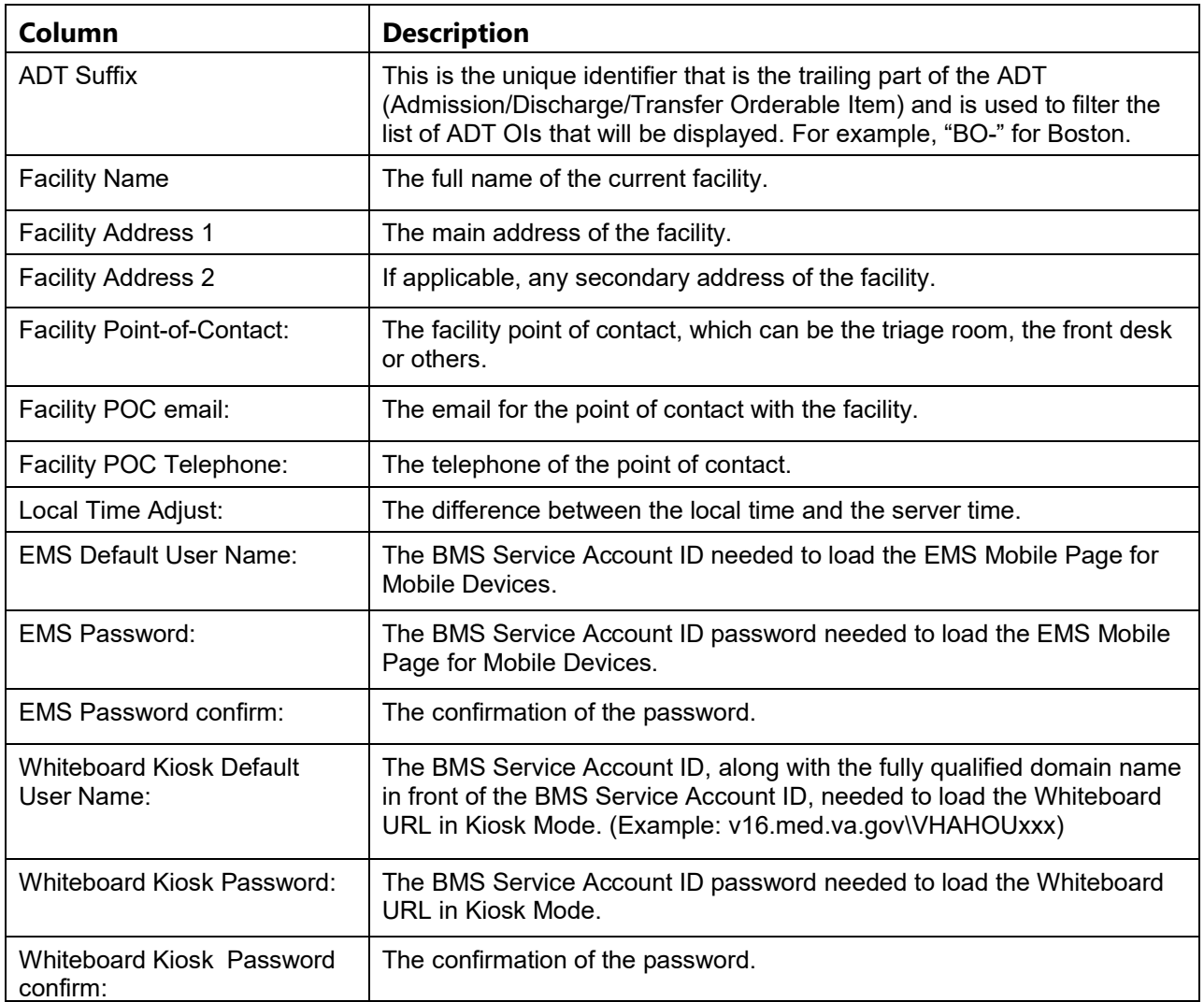

# **2.1.5.1 Ward Whiteboard Kiosk URL Settings**

The Ward Whiteboard URL is needed in order to display the information in the Ward Whiteboard page on the screens available on the wall(s) at the hospitals.

In order to run the following URL, a Whiteboard Kiosk Default User and password need to be defined in the **Site Options** -> **Facility Settings** page. The user should be setup as a Service Account and needs to be granted the EMS USER role level of access. See the BMS Technical Manual for additional information.

Below is an example of the URL that should be added to the browser:

## https://[BMS Web

URL]/WardWhiteboardUrl?facilityCode=BRK&wardName=ALL&splitScreen=No&displayPTCode =LastName&genderColorCode=Blue/Pink&displayFooterCensus=Yes&displayStaffAttending=St aff%20and%20Attending&scrollRate=20

Description and available values of the page parameters:

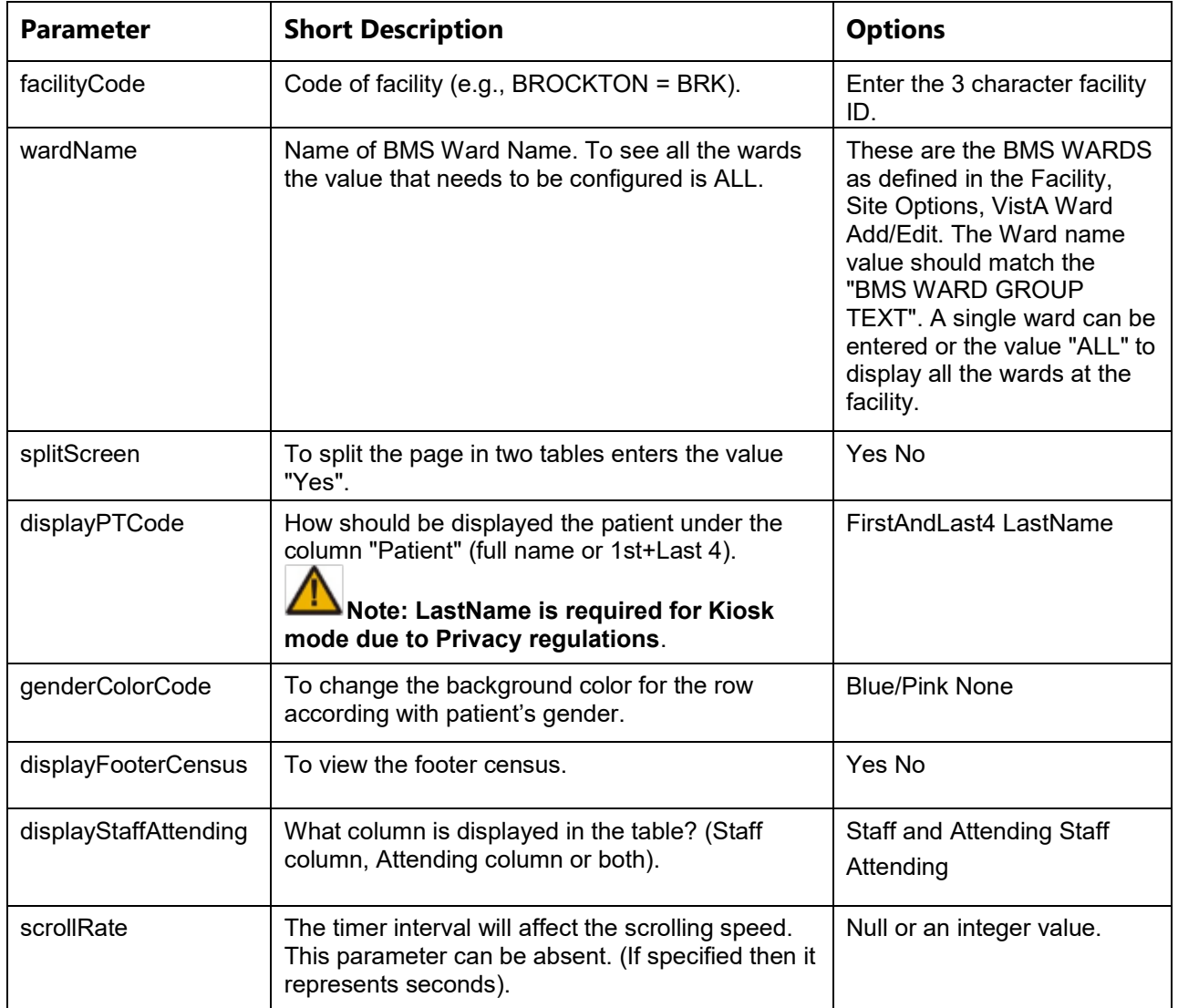

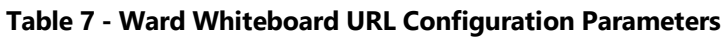

# **2.1.5.2 EMS Mobile URL Settings**

The EMS Mobile URL is needed in order to display the information in the EMS Mobile page on portable devices used by EMS Staff.

In order to run the following URL, an EMS Default User and password need to be defined in the **Site Options** > **Facility Settings** page. The user should be setup as a Service Account and needs to be assigned to the EMS USER role. See the BMS Technical Manual for additional information. This can be the same account that is used for the BMS Kiosk Default User.

Below is an example of the URL that should be added to the browser:

## https://[BMS Web URL]/EMSMobileLogon?code=BRK

Description and available values of the page parameters:

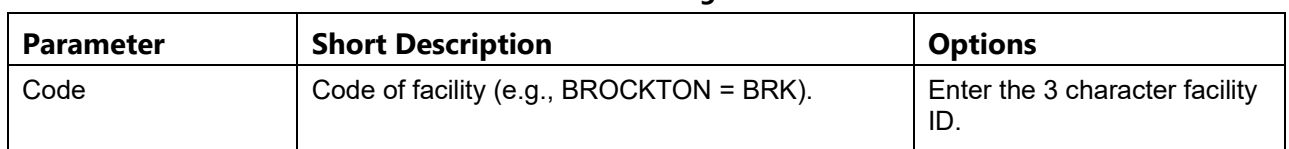

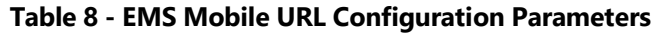

# **2.1.6 EMS Portal Access Page**

From the **Bed Board Site Configuration** page, click the **EMS Portal Access** link to display the following page.

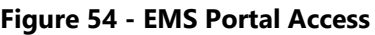

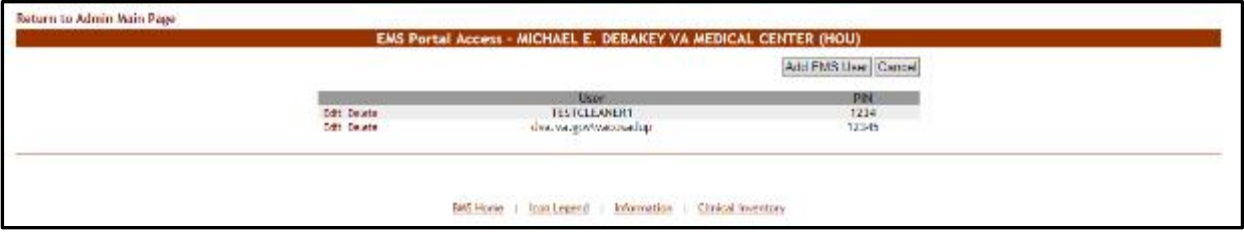

This page allows the administrator user to add, edit or delete EMS user accounts and their associated PINs. These EMS user accounts can then be used to access the EMS Staff Page for Mobile Devices.

For details see the section "EMS Staff Page for Mobile Devices" within the Bed Management Solution (BMS) User Guide. The EMS users added from this page will be available when a bed clean operation has to be assigned.

**Note:** It is recommended that each facility define at least one default EMS Staff User. This verifies that beds can always be assigned to a cleaner.

## **2.1.6.1 Adding an EMS User**

To add an EMS user for the EMS Staff Page for Mobile Devices, follow the instructions below.

From the facility home page, click the **Site Options** button.

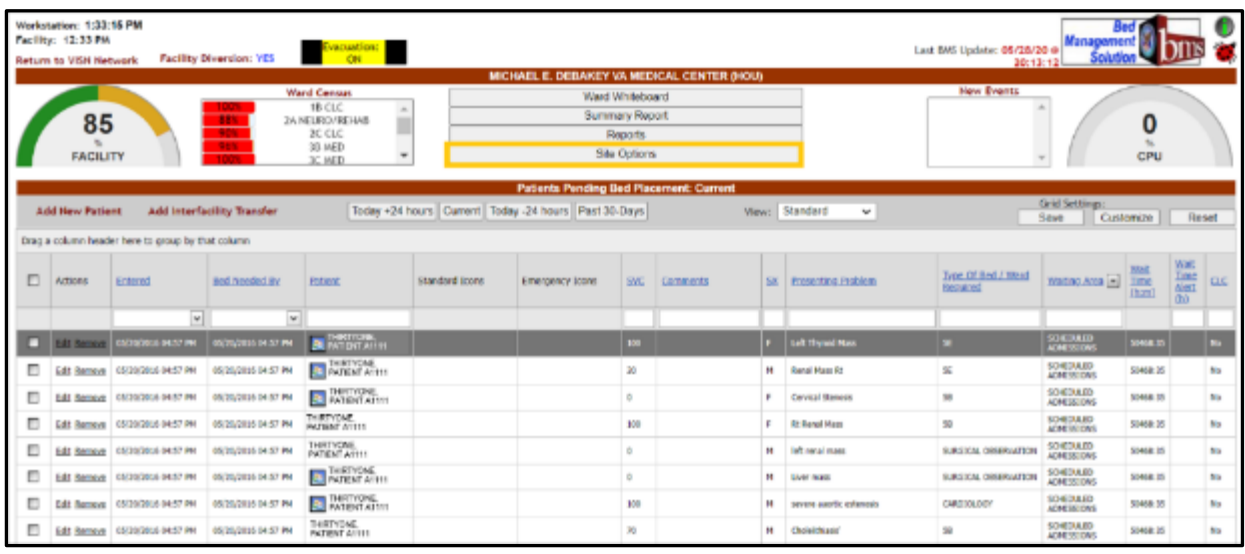

## **Figure 55 - Selecting Site Options**

The **Bed Board Site Configuration** page is displayed as in the image below:

**Figure 56 - Selecting EMS Portal Access**

| Vista Ward Add/Edit                                                        |                 | Discharge Appt Clinics Add/Delete | Waiting Area Add/Delete |
|----------------------------------------------------------------------------|-----------------|-----------------------------------|-------------------------|
| BMS Orderable Items Add/Delete                                             |                 | Event Notification Add/Edit       | Icon Usage Report       |
| EMS Notification Add/Edit                                                  |                 | Site Configurable Icons           | <b>BMS Icon Legend</b>  |
| <b>Facility Setting</b>                                                    |                 | <b>BMS User Add/Edit</b>          | View Audit Log          |
| <b>EMS Portal Access</b>                                                   |                 | <b>Background Processors</b>      | Contingency Settings    |
| Community Care Sites                                                       |                 |                                   |                         |
| Evacuation: ON @ OFF O Submit                                              |                 |                                   |                         |
|                                                                            |                 |                                   |                         |
|                                                                            |                 |                                   |                         |
|                                                                            | Tue Sep 26 2023 | 8:38:12 PM                        |                         |
|                                                                            |                 |                                   |                         |
|                                                                            | Tue Sep 26 2023 | 8:38 PM                           |                         |
| <b>WORKSTATION</b><br>DATE/TIME<br>FACILITY<br>DATE/TIME<br>VISN<br>REGION | 16              |                                   |                         |

Click the **EMS Portal Access** link to display the corresponding page as in the image below:

#### **Figure 57 - EMS Portal Access**

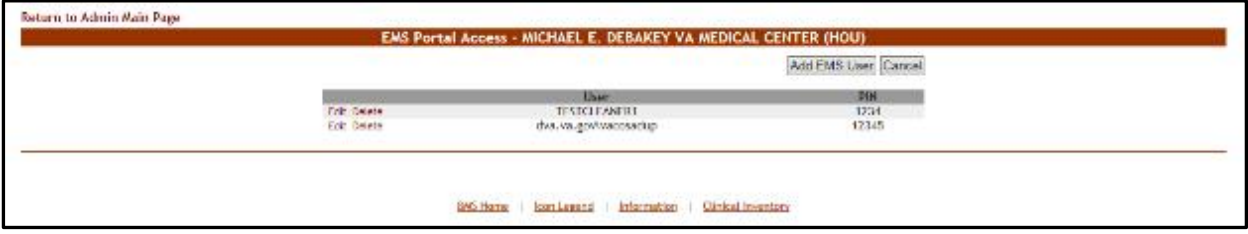

Click the **Add EMS User** button to display the following page:

#### **Figure 58 - EMS Portal Access Page – Add Users**

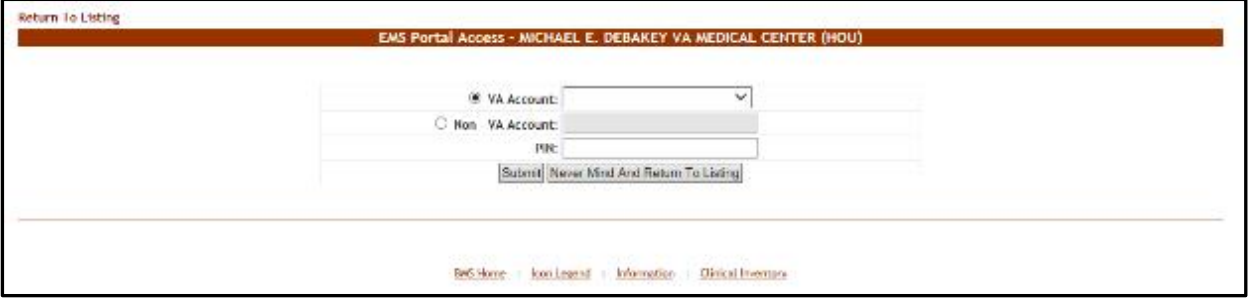

The **VA Account** field will display a list of all the EMS users who already have an account and for whom the current facility is the default facility. Select a name from the list and then enter a PIN number in the PIN field. The selected EMS user will be able to access the EMS Staff Page for Mobile Devices with their current user name and the PIN set in this page.

The second **Non-VA Account** field allows the administrator user to create an account for EMS users who do not have an account, and to assign a PIN code for this account. The EMS user will then be able to access the EMS Staff Page for Mobile Devices using this account, view information and make changes in that page.

## **2.1.6.2 Editing an EMS User**

To edit the details of an EMS user for the EMS Staff Page for Mobile Devices follow the instructions below.

From the facility home page, click the **Site Options** button.

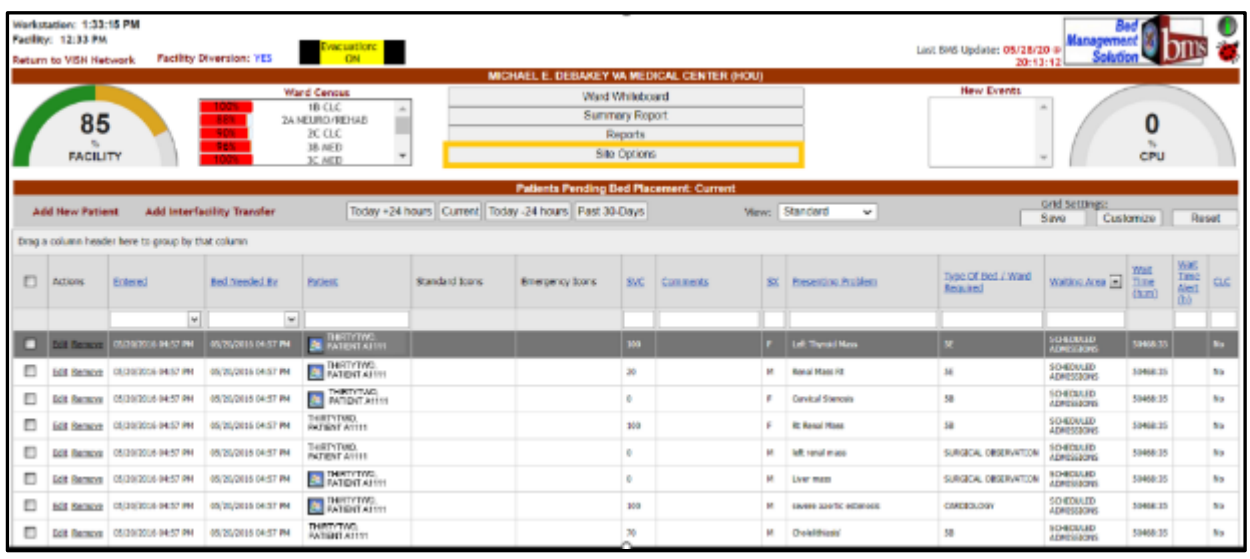

## **Figure 59 - Selecting Site Options**

The **Bed Board Site Configuration** page is displayed as in the image below.

**Figure 60 - Selecting EMS Portal Access**

| Vista Ward Add/Edit              |                 | Discharge Appt Clinics Add/Delete  | Waiting Area Add/Delete |
|----------------------------------|-----------------|------------------------------------|-------------------------|
|                                  |                 |                                    |                         |
| BMS Orderable Items Add/Delete   |                 | <b>Event Notification Add/Edit</b> | Icon Usage Report       |
| <b>EMS Notification Add/Edit</b> |                 | Site Configurable Icons            | <b>BMS Icon Legend</b>  |
| <b>Facility Setting</b>          |                 | <b>BMS User Add/Edit</b>           | View Audit Log          |
| <b>EMS Portal Access</b>         |                 | <b>Background Processors</b>       | Contingency Settings    |
| Community Care Sites             |                 |                                    |                         |
| Evacuation: ON ® OFF O Submit    |                 |                                    |                         |
| <b>WORKSTATION</b>               |                 |                                    |                         |
| DATE/TIME                        | Tue Sep 26 2023 | 8:38:12 PM                         |                         |
| FACILITY                         |                 |                                    |                         |
| DATE/TIME                        | Tue Sep 26 2023 | 8:38 PM                            |                         |
|                                  |                 |                                    |                         |
| VISN                             | 16              |                                    |                         |

Click the **EMS Portal Access** link to display the corresponding page as in the image below:

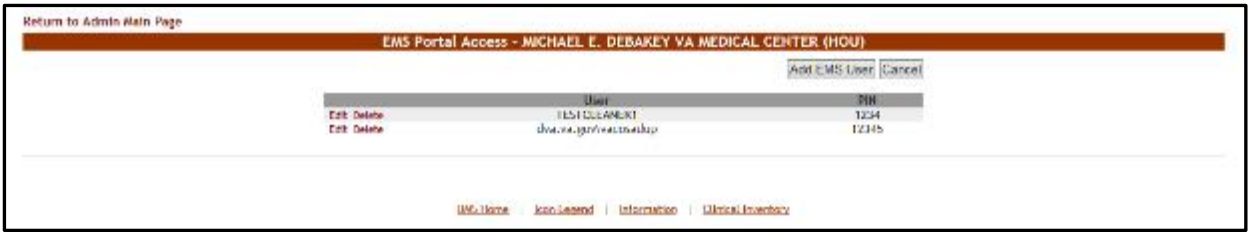

### **Figure 61 - Select EMS Staff Account/User to Edit**

Click the **Edit** link to the left of the EMS user name in the list. The **EMS Portal Edit** page is displayed.

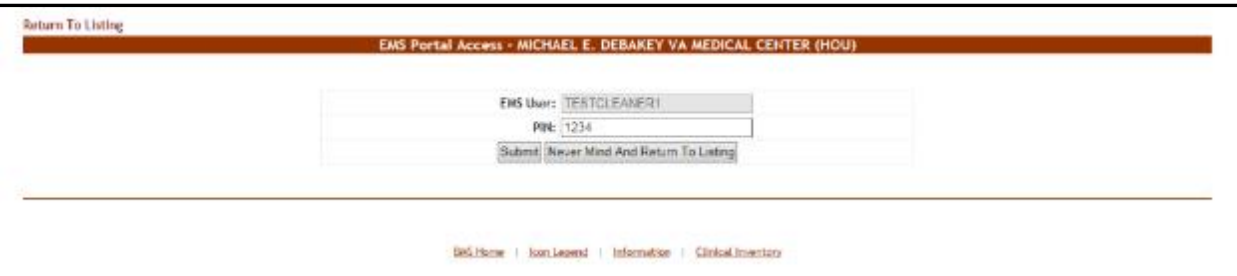

**Figure 62 - Edit EMS Staff Account/User**

Change the PIN assigned to the EMS user, then press the **Submit** button to enter the data into the system.

## **2.1.6.3 Deleting an EMS User**

To delete an EMS user for the EMS Staff Page for Mobile Devices follow the instructions below.

From the facility home page, click the **Site Options** button.

**Figure 63 - Selecting Site Options**

|   | Workstation: 1:33:15 PM<br>Facility: 12:33 PH<br>Return to VISN Network |                                                   | <b>Facility Diversion: YES</b> | Evacuation:                             |                |                                                            |                 |                                            |    |                          | Last BMS Update: 05/28/20 @<br>20:13:12 | <b><i><u>Management</u></i></b><br>Solution |                 |                                       |            |
|---|-------------------------------------------------------------------------|---------------------------------------------------|--------------------------------|-----------------------------------------|----------------|------------------------------------------------------------|-----------------|--------------------------------------------|----|--------------------------|-----------------------------------------|---------------------------------------------|-----------------|---------------------------------------|------------|
|   |                                                                         |                                                   |                                |                                         |                |                                                            |                 | MICHAEL E. DEBAKEY VA MEDICAL CENTER (HOU) |    |                          |                                         |                                             |                 |                                       |            |
|   |                                                                         |                                                   |                                | <b>Ward Census</b><br>18 CLC            |                |                                                            | Ward Whiteboard |                                            |    |                          | <b>New Events</b>                       |                                             |                 |                                       |            |
|   | 85                                                                      |                                                   |                                | A<br>2A NEUROVREHAB                     |                |                                                            | Summary Report  |                                            |    |                          |                                         |                                             | 0               |                                       |            |
|   |                                                                         |                                                   | 901<br>565.                    | <b>SC CLC</b><br>38 MD                  |                |                                                            | Reports         |                                            |    |                          |                                         |                                             |                 |                                       |            |
|   | <b>FACILITY</b>                                                         |                                                   |                                | ×<br>$3C$ MED                           |                |                                                            | São Options     |                                            |    |                          |                                         |                                             | CPU             |                                       |            |
|   |                                                                         |                                                   |                                |                                         |                | <b>Patients Pending Bed Placement: Current</b>             |                 |                                            |    |                          |                                         |                                             |                 |                                       |            |
|   | Add New Patient                                                         |                                                   | Add Interfacility Transfer     |                                         |                | Today +24 hours   Current   Today -24 hours   Past 30 Days |                 |                                            |    | View: Standard<br>$\sim$ |                                         | Grid Settings:                              |                 |                                       |            |
|   |                                                                         |                                                   |                                |                                         |                |                                                            |                 |                                            |    |                          |                                         | Save                                        | Customize       | Reset.                                |            |
|   |                                                                         | Drag a column header here to proup by that column |                                |                                         |                |                                                            |                 |                                            |    |                          |                                         |                                             |                 |                                       |            |
| O | Actions                                                                 | Entered                                           | Bed Needed By                  | <b>Fotband</b>                          | Standard Icons | <b>Emergency Icons</b>                                     | <b>SVC</b>      | Comments                                   |    | 500 Presenting Problem   | Type Of Bed / Ward<br>Repaired          | Walting Area [m] Time                       | <b>IVALS</b>    | $\frac{M \Delta T}{T m \omega}$ Also: | <b>CLC</b> |
|   |                                                                         |                                                   |                                |                                         |                |                                                            |                 |                                            |    |                          |                                         |                                             | (h.m.)          | (b)                                   |            |
|   |                                                                         | w                                                 | $\sim$                         |                                         |                |                                                            |                 |                                            |    |                          |                                         |                                             |                 |                                       |            |
|   | <b>Fill Review</b>                                                      | ON DRIVING ON ST PHE                              | DIVOGOGIA DA STIPM             | <b>BE INTERNATION</b>                   |                |                                                            | 101             |                                            |    | Left Thomas Mass.        |                                         | SCHEDULES<br><b>ADMISSIONS</b>              | SIMAR TO        |                                       | m.         |
| п | <b>Edit Remove</b>                                                      | 05/200504 04:57 PM                                | IS/20/2015 04:57 PM            | <b>BE INSTITUTE</b>                     |                |                                                            | 28              |                                            | M. | <b>Renal Marri Rd</b>    | x                                       | SCHEDULED<br>ADM TERCOMA                    | SM42.35         |                                       | No.        |
| E | <b>EGS RATIONS</b>                                                      | 05/20/2008 04:57 PM                               | DIVOGGIOS DAISY PM             | <b>B. PIREYTHREE</b>                    |                |                                                            | o.              |                                            |    | Cervical Shanesis        | 发                                       | SO EDULED<br>ADM 3003C&R                    | 50468.95        |                                       | No         |
| E | Edit Remove                                                             | 05/20/2006 04:57 799                              | 05/30/3086 01:57 PH            | THRTYTHREE<br><b>PATENTALIST</b>        |                |                                                            | 100             |                                            |    | <b>RE ROAD HUGO</b>      | 聊                                       | SONDULED<br>40W 10531A/5                    | 50168.35        |                                       | No         |
| п |                                                                         | Edit Remove 05/20/2004 04:57 DH                   | <b>INCIDENT DEST PM</b>        | <b>INSTITUTE</b><br><b>PATIENT AIMI</b> |                |                                                            | ٠               |                                            | м  | light ranging as         | SATION ORDERATOR                        | <b>SCHEDULED</b><br>ABM ISSUAS              | \$5448.35       |                                       | No.        |
| O |                                                                         | Edit Ramone 05/20/2004 04:57 PM                   | DM30/3088 DR/ST PM             | <b>B</b> PIRTYTHREE                     |                |                                                            | o.              |                                            | H. | Liver mass.              | SUREICAL OBSERVATION                    | SCHEDULED<br><b>ADM 39930MG</b>             | <b>SD468.35</b> |                                       | No.        |
| O | <b>Edit Remove</b>                                                      | 05/29/2006 04:57 PM                               | 05/20/2015 04:57 PM            | <b>BE IMPERITABLE</b>                   |                |                                                            | 100             |                                            | m  | severe sewtic extended   | <b>CARETOLOGY</b>                       | <b>SCHEDULED</b><br><b>Aby ISSONS</b>       | 50468:35        |                                       | No.        |
| O |                                                                         | Edit Remove 05/202030-04:57 PM                    | <b>IS/20/2005 04:57 PM</b>     | THREE THREE                             |                |                                                            | 39              |                                            | ×  | <b>Choisichiano</b>      | 3ù                                      | <b>SCHEDULED</b><br>ADM TOLD AND            | 50468125        |                                       | ne-        |

The **Bed Board Site Configuration** page is displayed as in the image below:

#### **Figure 64 - Selecting EMS Portal Access**

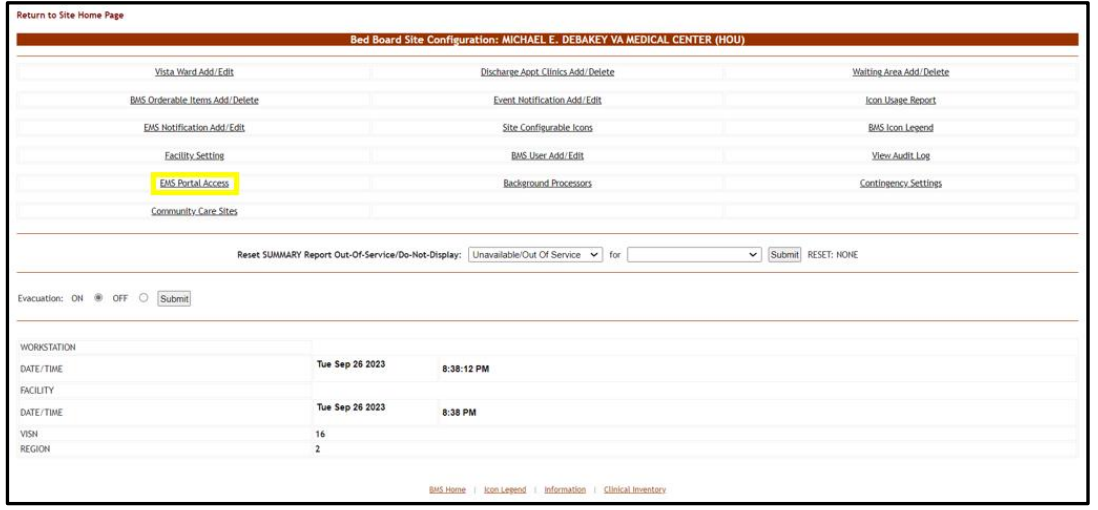

Click the **EMS Portal Access** link to display the corresponding page as in the image below:

#### **Figure 65 - Selecting EMS Staff Account/User for Deletion**

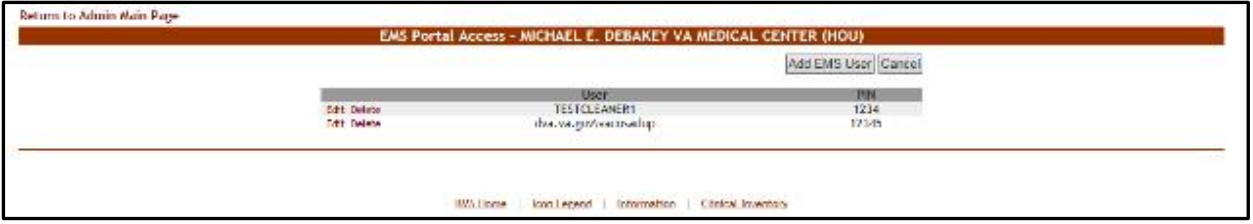

Click the **Delete** link to the left of an EMS user in the list: a confirmation screen is displayed as in the following image.

#### **Figure 66 - Delete EMS Staff Account/User**

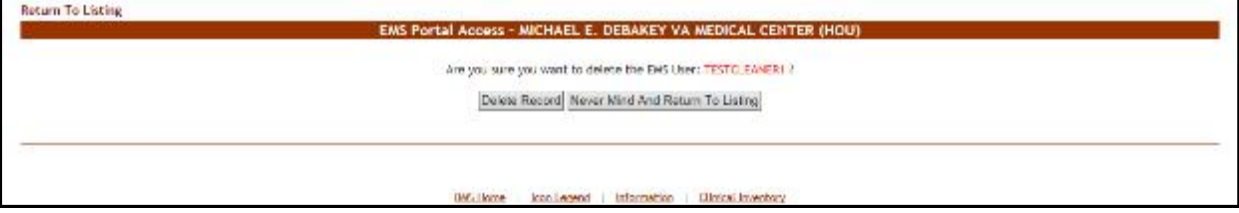

Click the **Delete Record** button to delete the EMS User from the list.

# **2.1.7 Bed Board Site Unavailable Reason Page**

The **Bed Board Site Unavailable Reason** page is displayed using the link below:

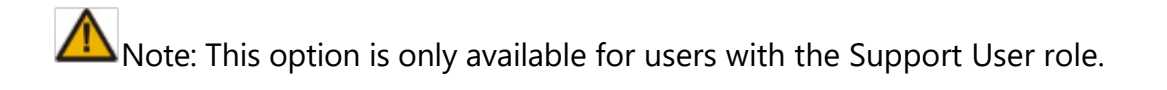

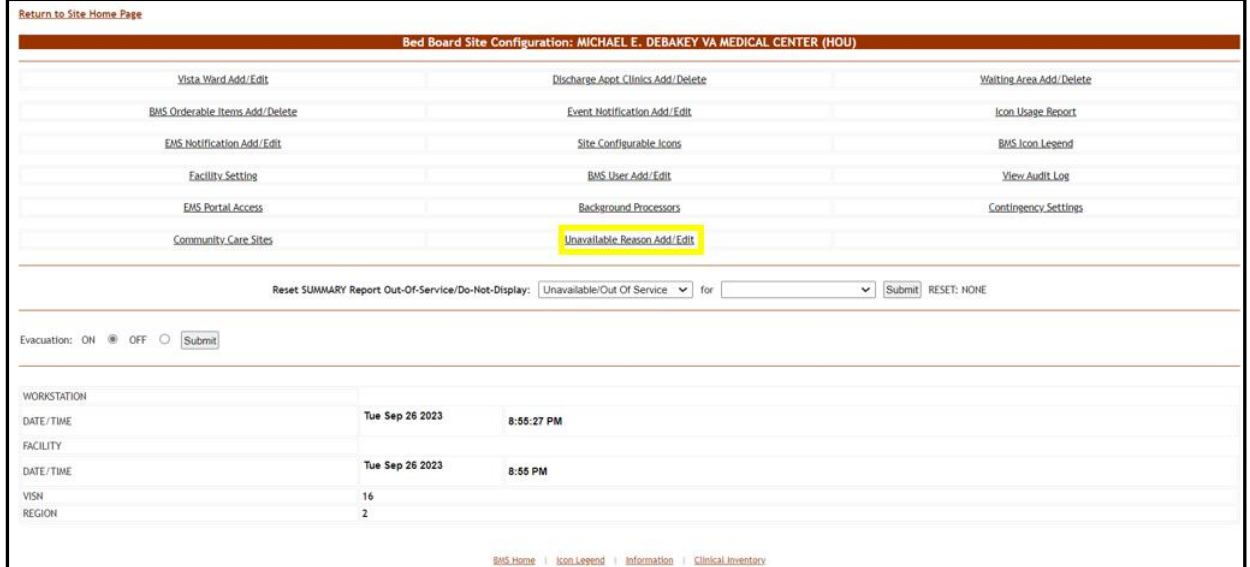

**Figure 67 - Selecting Unavailable Reason Add/Edit**

From the **Bed Board Site Configuration** page, click the **Unavailable Reason Add/Edit** link to display the following page:

**Figure 68 - Bed Board Unavailable Reason Page**

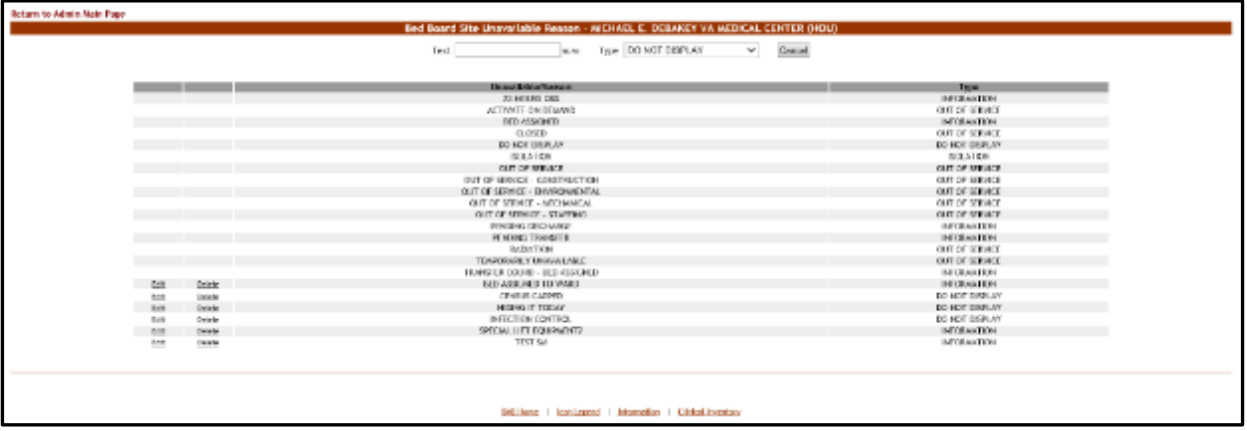

The page presents the list of default *unavailable* reasons defined in the system.

The options in this page allow the administrator user to add a new *unavailable* reason for the beds in the current facility.

For each entry in the list, the following data is available:

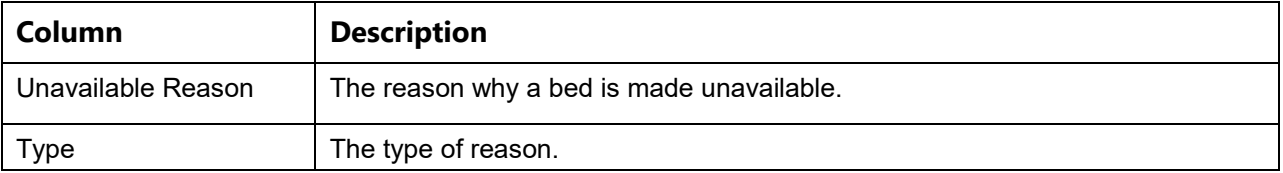

## **Table 9 - Unavailable Reason Parameters**

The links **Edit** and **Delete** allow the administrator user to modify the details of a reason or delete it from the system.

The link **Return to the Admin Main Page** in the upper left corner of the page allows the administrator user to go back to the **Site Options** page.

## **2.1.7.1 Adding an Unavailable Reason**

To add an *unavailable* reason*,* follow the instructions below. From the home page, click the **Site Options** button.

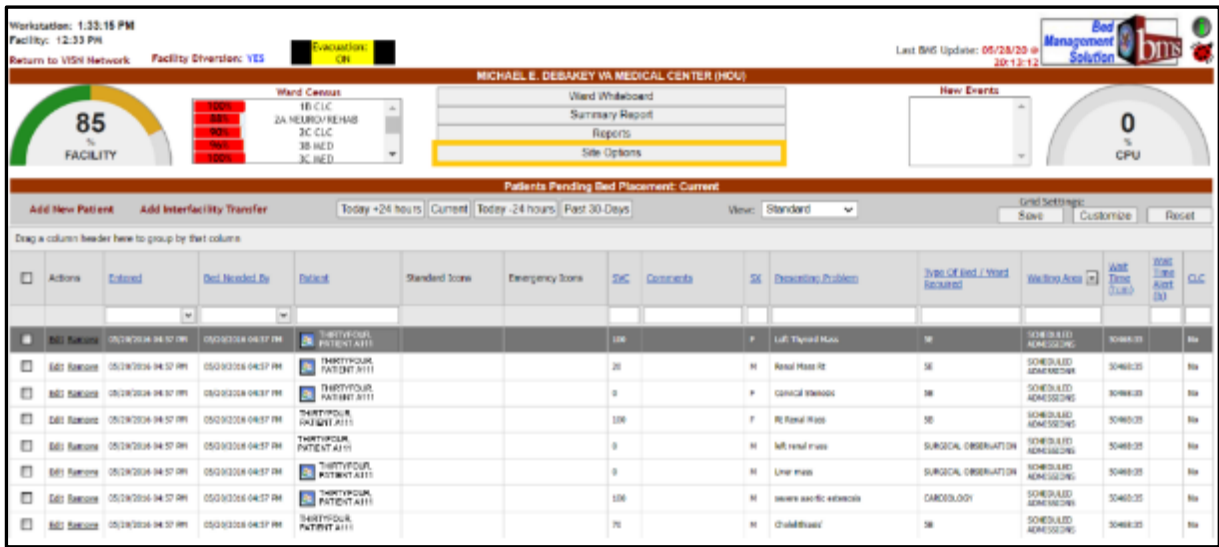

### **Figure 69 - Selecting Site Options**

The **Bed Board Site Configuration** page is displayed as in the image below.

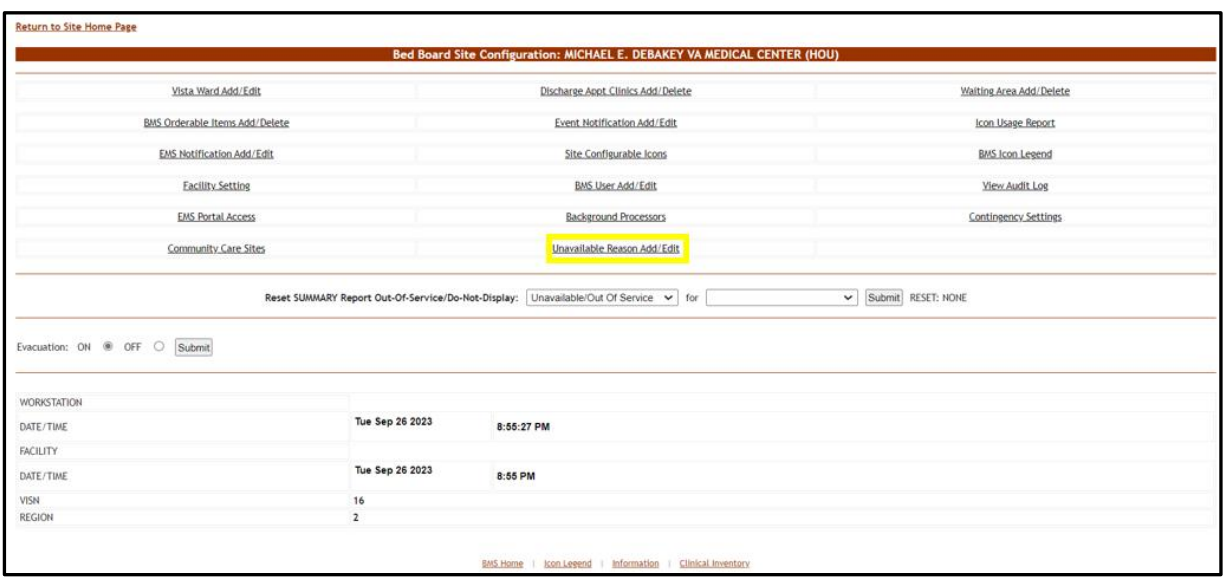

**Figure 70 - Selecting Unavailable Reason Add/Edit**

Select the **Unavailable Reason Add/Edit** link to display the page in the following image.

**Figure 71 - Adding an Unavailable Reason**

| Return to Admin Main Page |                |                                                                                 |                                                                  |        |                                          |  |
|---------------------------|----------------|---------------------------------------------------------------------------------|------------------------------------------------------------------|--------|------------------------------------------|--|
|                           |                | Bod Board Site Unavailable Beaton - MICHAEL E. DEBAKEY VA MEDICAL CENTER (HOLF) |                                                                  |        |                                          |  |
|                           |                | Type<br>Test.<br><b>NEWS</b>                                                    | <b>TIO NOT DUE LAY</b><br><b>INTORNATION</b><br><b>ISOLATION</b> | Cannot |                                          |  |
|                           |                | Unavoidable Vasson                                                              | OUT OF SERVICE                                                   |        | <b>IVes</b>                              |  |
|                           |                | <b><i><u>The Contractors</u></i></b>                                            |                                                                  |        | INFORMATION                              |  |
|                           |                | ACTIVITY ON DEAM D                                                              |                                                                  |        | OUT OF DRIVICE                           |  |
|                           |                | <b>RED ASSORTS</b>                                                              |                                                                  |        | <b>INFORMATION</b>                       |  |
|                           |                | 0.090                                                                           |                                                                  |        | OUT OF \$TRACE                           |  |
|                           |                | DO NOT DERLAY                                                                   |                                                                  |        | DO HOT DERLAY                            |  |
|                           |                | <b>FROM ATTICIPAL</b>                                                           |                                                                  |        | <b>BDLATION</b>                          |  |
|                           |                | OUT OF SERVICE                                                                  |                                                                  |        | OUT OF SERVICE                           |  |
|                           |                | OUT OF WAVES - COMPTAINTIGHT                                                    |                                                                  |        | OUT OF SWARE                             |  |
|                           |                | OUT OF BRANCE . REVENORMENTAL.                                                  |                                                                  |        | OUT OF BRANCE                            |  |
|                           |                | OUT OF SEWICE - MEDIAMICAL                                                      |                                                                  |        | OUT OF SERVICE                           |  |
|                           |                | OUT OF SERVICE - STAFFING                                                       |                                                                  |        | OUT OF SERVICE                           |  |
|                           |                | <b>FINBING DISCHARGE</b>                                                        |                                                                  |        | <b>INFORMATION</b>                       |  |
|                           |                | DEAD NO. TRANSFER                                                               |                                                                  |        | <b>INFORMATION</b>                       |  |
|                           |                | <b>BADIATION</b>                                                                |                                                                  |        | OUT OF BRANCE                            |  |
|                           |                | TEARORASEY UNAWALABLE<br>TRANSTR CORRO - RED ASSORTD                            |                                                                  |        | OUT OF \$59YOF                           |  |
|                           |                |                                                                                 |                                                                  |        | <b>INFORMATION</b>                       |  |
| $-0.57$                   | 1999           | ATO ASSEMED TO YOURS.                                                           |                                                                  |        | INFORMATION                              |  |
| $-12$                     | <b>Databa</b>  | DENSIDE CAPINED                                                                 |                                                                  |        | DO NOT DEPLAY                            |  |
|                           | <b>DOM:</b>    | HIGHG IT TOOAK                                                                  |                                                                  |        | DO NOT DEPLAY                            |  |
| tas                       | <b>Dolchi</b>  | INFRETION CONTROL                                                               |                                                                  |        | DO HOT DRIFLAY                           |  |
| <b>ROL</b>                | <b>Stricks</b> | SPECIAL LIFT EQUIPMENTS                                                         |                                                                  |        | <b>INFORMATION</b><br><b>INFORMATION</b> |  |
| 149                       | <b>Details</b> | TEST SAN                                                                        |                                                                  |        |                                          |  |
|                           |                |                                                                                 |                                                                  |        |                                          |  |
|                           |                |                                                                                 |                                                                  |        |                                          |  |
|                           |                |                                                                                 |                                                                  |        |                                          |  |
|                           |                |                                                                                 |                                                                  |        |                                          |  |
|                           |                | Befiltown : localises of : Information : Clinical Inventory                     |                                                                  |        |                                          |  |
|                           |                |                                                                                 |                                                                  |        |                                          |  |

In the **Text** field enter the explanation, the reason for the bed unavailability, then from the **Type** field select the type of reason, and click the **Add** button.

In the **Type** field, four types of 'unavailable' reasons can be selected:

- Information (no icon appears on the whiteboard)
- · Isolation (isolation icon appears on the whiteboard)
- · Do Not Display (bed does not appear on the whiteboard)
- · Out of Service (bed is colored RED on the whiteboard)

The newly defined reason will be added to list of existing reasons.

You can use the **Edit** link to modify either the text or the type of the reason. Use the **Delete** link to remove the link from the list.

## **2.1.7.2 Editing an Unavailable Reason**

To edit an unavailable reason, follow the instructions below. From the facility home page, click the **Site Options** button.

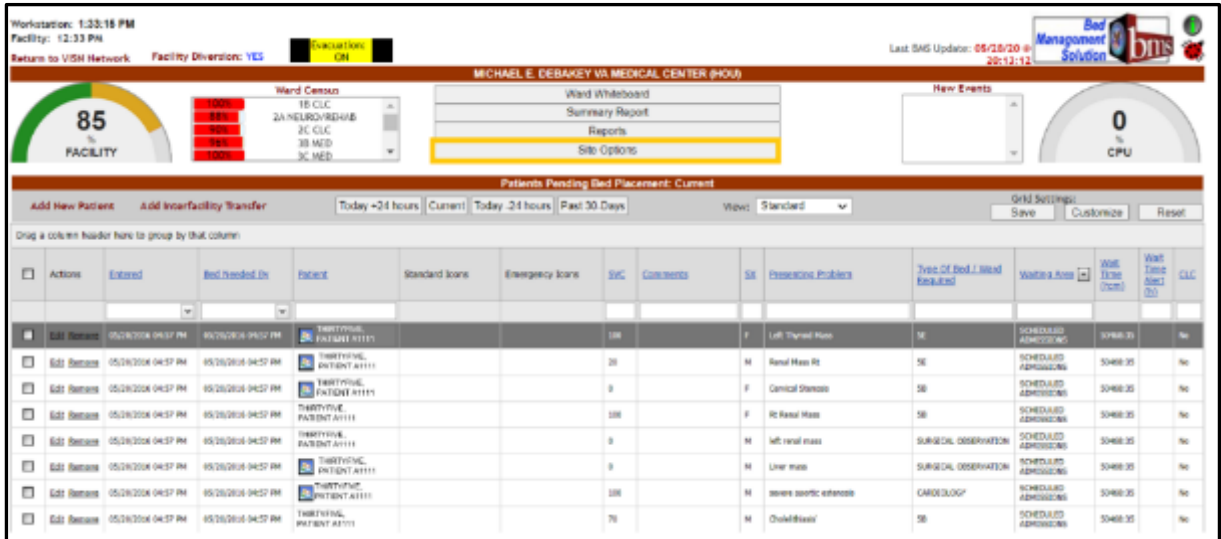

#### **Figure 72 - Selecting Site Options**

## The **Bed Board Site Configuration** page is displayed as in the image below:

**Figure 73 - Selecting Unavailable Reason Add/Edit**

| Vista Ward Add/Edit                                                                               |                                                     | Discharge Appt Clinics Add/Delete | Waiting Area Add/Delete            |
|---------------------------------------------------------------------------------------------------|-----------------------------------------------------|-----------------------------------|------------------------------------|
| BMS Orderable Items Add/Delete                                                                    |                                                     | Event Notification Add/Edit       | Icon Usage Report                  |
| <b>EMS Notification Add/Edit</b>                                                                  |                                                     | Site Configurable Icons           | <b>BMS Icon Legend</b>             |
| <b>Facility Setting</b>                                                                           |                                                     | <b>BMS User Add/Edit</b>          | View Audit Log                     |
| <b>EMS Portal Access</b>                                                                          |                                                     | <b>Background Processors</b>      | Contingency Settings               |
| Community Care Sites                                                                              |                                                     | Unavailable Reason Add/Edit       |                                    |
|                                                                                                   | Reset SUMMARY Report Out-Of-Service/Do-Not-Display: | Unavailable/Out Of Service v for  | Submit RESET: NONE<br>$\checkmark$ |
|                                                                                                   |                                                     |                                   |                                    |
|                                                                                                   |                                                     |                                   |                                    |
|                                                                                                   | Tue Sep 26 2023                                     | 8:55:27 PM                        |                                    |
|                                                                                                   |                                                     |                                   |                                    |
|                                                                                                   | Tue Sep 26 2023                                     | 8:55 PM                           |                                    |
| Evacuation: ON @ OFF O Submit<br>WORKSTATION<br>DATE/TIME<br><b>FACILITY</b><br>DATE/TIME<br>VISN | 16                                                  |                                   |                                    |

Select the **Unavailable Reason Add/Edit** link to display the page in the following image:

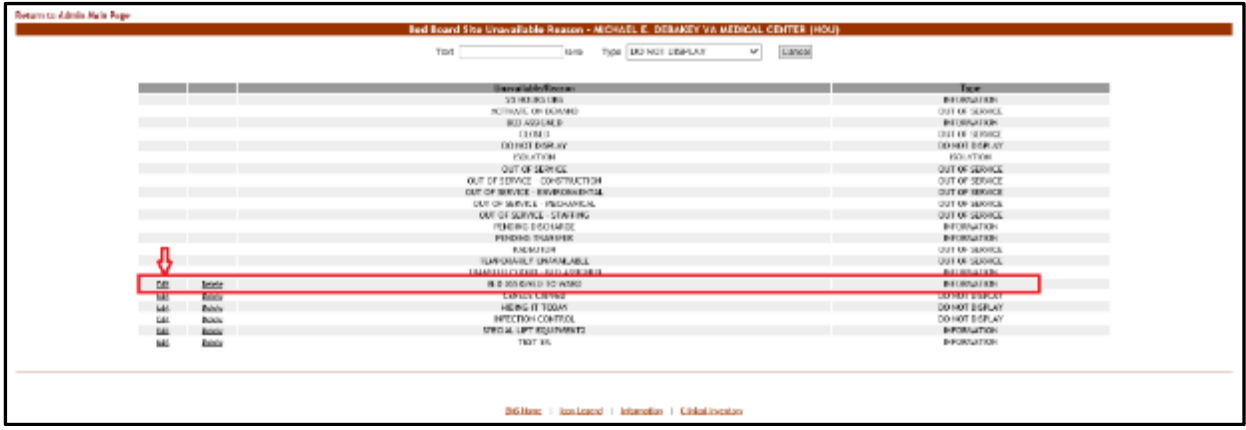

**Figure 74 - Selecting an Unavailable Reason for Edit**

Click the **Edit** link associated to the unavailable reason that you want to modify. The following page is displayed:

**Figure 75 - Editing an Unavailable Reason**

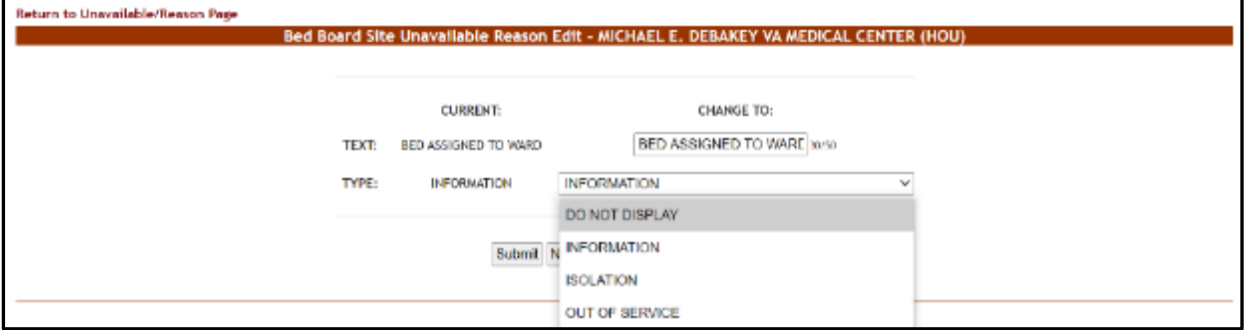

Operate the desired changes in the **Text** and/or **Type** fields then press the **Submit** button to enter the data into the system.

## **2.1.7.3 Deleting an Unavailable Reason**

To delete an unavailable reason*,* follow the instructions below. From the facility home page, click the **Site Options** button.

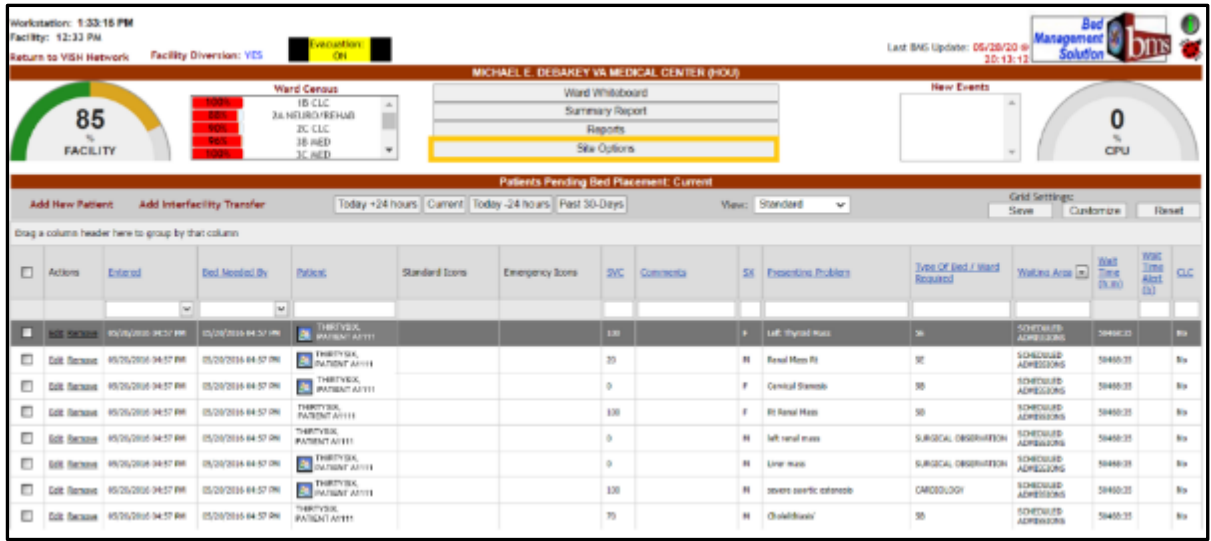

### **Figure 76 - Selecting Site Options**

The **Bed Board Site Configuration** page is displayed as in the image below:

**Figure 77 - Selecting Unavailable Reason Add/Edit**

| Vista Ward Add/Edit                   |                 | Discharge Appt Clinics Add/Delete                                                    | Waiting Area Add/Delete           |
|---------------------------------------|-----------------|--------------------------------------------------------------------------------------|-----------------------------------|
| <b>BMS Orderable Items Add/Delete</b> |                 | Event Notification Add/Edit                                                          | Icon Usage Report                 |
| <b>EMS Notification Add/Edit</b>      |                 | Site Configurable Icons                                                              | <b>BMS Icon Legend</b>            |
| <b>Facility Setting</b>               |                 | <b>BMS User Add/Edit</b>                                                             | View Audit Log                    |
| <b>EMS Portal Access</b>              |                 | <b>Background Processors</b>                                                         | Contingency Settings              |
| Community Care Sites                  |                 | Unavailable Reason Add/Edit                                                          |                                   |
| Evacuation: ON @ OFF O Submit         |                 | Reset SUMMARY Report Out-Of-Service/Do-Not-Display: Unavailable/Out Of Service v for | $\check{~}$<br>Submit RESET: NONE |
|                                       |                 |                                                                                      |                                   |
| <b>WORKSTATION</b>                    | Tue Sep 26 2023 |                                                                                      |                                   |
| DATE/TIME<br>FACILITY                 |                 | 8:55:27 PM                                                                           |                                   |
| DATE/TIME                             | Tue Sep 26 2023 | 8:55 PM                                                                              |                                   |
| VISN                                  | 16              |                                                                                      |                                   |

Select the **Unavailable Reason Add/Edit** link to display the page in the following image:

r

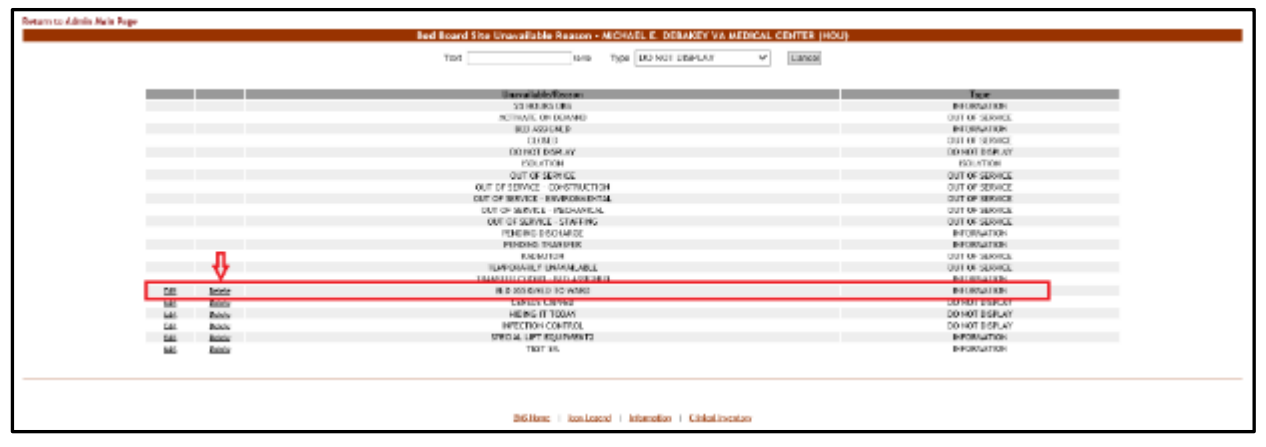

**Figure 78 - Select an Unavailable Reason for Deletion**

Click the **Delete** link associated with the unavailable reason that you want to delete. A confirmation screen is displayed as in the following image:

**Figure 79 - Delete an Unavailable Reason**

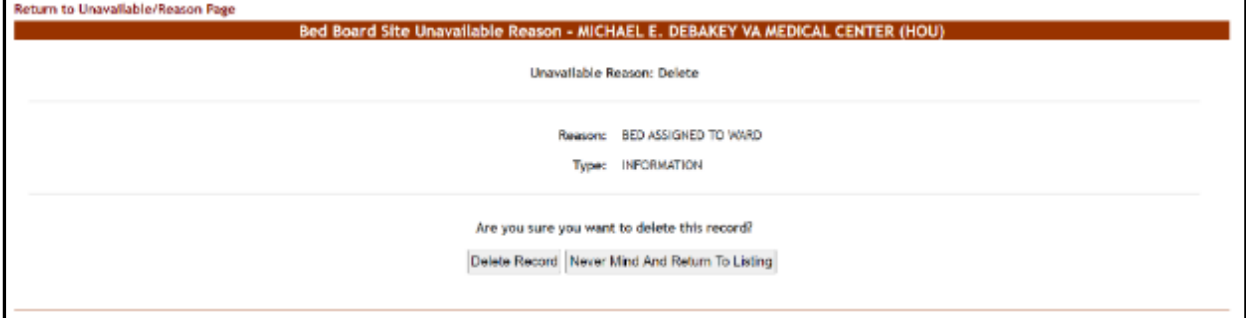

Click the **Delete Record** button to delete the unavailable reason from the list.

# **2.1.8 Bed Board Discharge Appointment Clinic Configuration Page**

The **Bed Board Discharge Appointment Clinic Configuration** page is displayed using the link below:

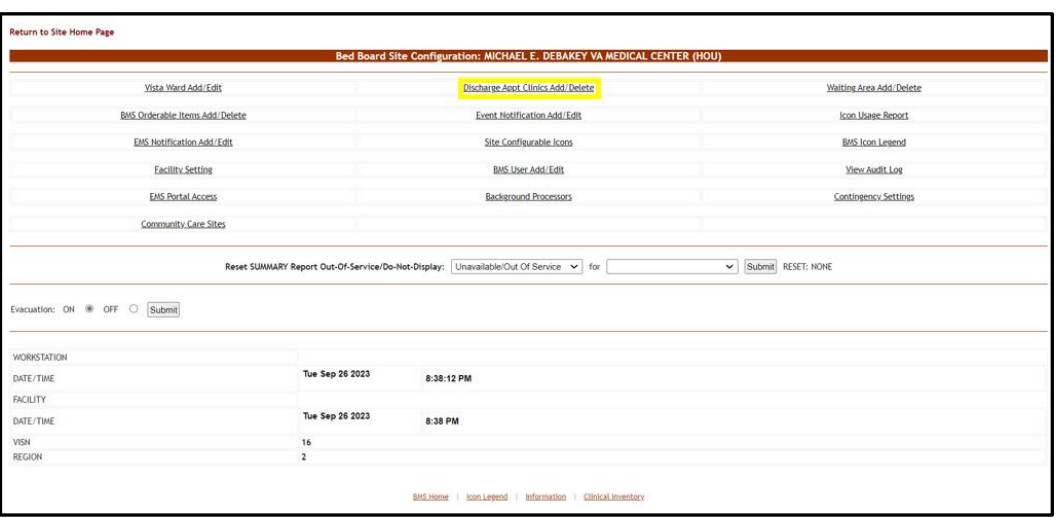

**Figure 80 - Selecting Discharge Appt Clinics Add/Delete**

From the Bed Board Site Configuration page, click the **Discharge Appt Clinics Add/Delete** link to display the following page:

**Figure 81 - Discharge Appointment Clinics Add/Edit Page**

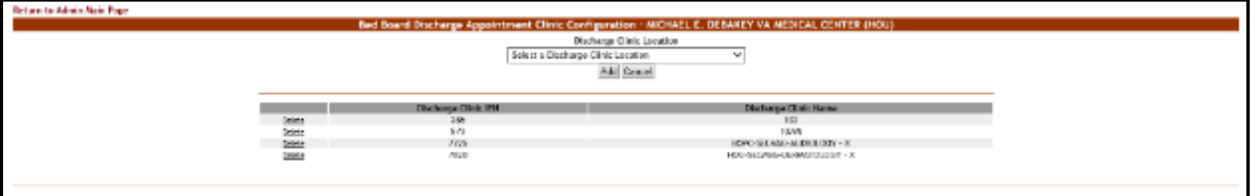

The options in this screen allow the administrator user to define the discharge clinics used to assist with patient discharges (if part of the facility's processes). In addition, the defining of Discharge Appointment Clinics will allow the automated assignment of the Anticipated Discharge ("A") icon on the facility's Whiteboard.

The options in the upper part of the screen allow the administrator user to define/add a new discharge appointment clinic in the system.

The list in the lower part of the screen presents the discharge appointment clinics already defined in the system. The **Delete** link to the left of each entry in the list allows the user to delete the clinic from the system.

To go back to the **Bed Board Site Configuration** page, click the link **Return to the Admin Main Page** in the upper left corner of the page.

## **2.1.8.1 Adding/Deleting a Discharge Appointment Location**

To add a discharge appointment location, follow the instructions below. From the facility home page, click the **Site Options** button.

|   | Workstation: 1:33:15 PM<br>Facility: 12:33 PM<br>Return to VISH Hetwork<br>85<br><b>FACILITY</b> |                                                    | <b>Facility Diversion: YES</b><br><b>State</b> | Evacuation:<br>ON<br><b>Ward Census</b><br>18 CLC<br>$\overline{a}$<br><b>JA NEUROVIEHAS</b><br>3C CLC<br>38. MED<br>٠<br>3C MED |                       | MICHAEL E. DEBAKEY VA MEDICAL CENTER (HOU)<br>Ward Whiteboard<br>Summary Report | Reports<br>São Options   |          |              |                              | Last BMS Update: 05/28/20 @ Management<br>20.13.12<br><b>Hew Events</b> |                                     | 0<br>CPU                    |                                                       |            |
|---|--------------------------------------------------------------------------------------------------|----------------------------------------------------|------------------------------------------------|----------------------------------------------------------------------------------------------------|-----------------------|---------------------------------------------------------------------------------|--------------------------|----------|--------------|------------------------------|-------------------------------------------------------------------------|-------------------------------------|-----------------------------|-------------------------------------------------------|------------|
|   |                                                                                                  |                                                    |                                                |                                                                                                    |                       | <b>Patients Pending Bed Placement: Current</b>                                  |                          |          |              |                              |                                                                         |                                     |                             |                                                       |            |
|   | <b>Add New Patient</b>                                                                           |                                                    | Add interfacility Traveler                     |                                                                                                    |                       | Today +24 hours Current Today -24 hours Part 30-Days                            |                          |          |              | View: Standard<br>٠          |                                                                         | <b>Orld Settlings:</b><br>Save      | Customize                   | Reset                                                 |            |
|   |                                                                                                  | Drag a calumn header here to group by that column. |                                                |                                                                                                    |                       |                                                                                 |                          |          |              |                              |                                                                         |                                     |                             |                                                       |            |
| ▫ | Actions                                                                                          | Entered                                            | Bed Norded By                                  | <b>Fatient</b>                                                                                                    | <b>Standard Icons</b> | Emergency Icons                                                                 | <b>SVC</b>               | Comments | 58           | <b>Trescriting Problem</b>   | Type Of Bed / Ward<br>Required                                          | Walting Arca [m]                    | <b>MAS</b><br>Ime<br>(1, 2) | <b>Wall</b><br>Im <sub>f</sub><br>Aler1<br><b>COO</b> | <b>CEC</b> |
|   |                                                                                                  | u                                                  | $\omega$                                       |                                                                                                    |                       |                                                                                 |                          |          |              |                              |                                                                         |                                     |                             |                                                       |            |
| ▫ | <b>Did Service</b>                                                                               | <b>DIGITION IN DECK PM</b>                         | INVESTIGATION COLORED INNE                     | <b>BU</b> PARTYROL                                                                                                    |                       |                                                                                 | <b>SIGN</b>              |          |              | Laft Through Have            |                                                                         | <b>SONTOURS</b><br><b>MINISTORS</b> | <b>MHASTI</b>               |                                                       |            |
| ▫ | <b>COL Senate</b>                                                                                | 05/36/3016 04:57 PM                                | 05/20/2018 04:57 PM                            | <b>B. THEFFIRE</b>                                                                                                    |                       |                                                                                 | $^{20}$                  |          | Ac.          | <b>Renal Nans Rt</b>         | 灵                                                                       | SD4D4.80<br><b>MOVINS FORS</b>      | 50465-75                    |                                                       | No.        |
|   | Full: Researce                                                                                   | 05/20/3008 04:57 PM                                | 09/20/2008 06:57:091                           | THRTVEX,                                                                                                    |                       |                                                                                 | g,                       |          |              | <b>Carvical Riemedis</b>     | 18                                                                      | <b>SO4DUUD</b><br>ADHISSIONS        | <b>30468.TT</b>             |                                                       | <b>No</b>  |
| Ð | <b>BOC Remove</b>                                                                                | ON/20/2016 DOIN' PW                                | 05/20/2018 04:57 891                           | <b>THRIVIAL</b><br><b><i>PATIENT ATTTE</i></b>                                                                                   |                       |                                                                                 | 300                      |          |              | <b>Rt Ronal Hood</b>         | 38                                                                      | <b>SO4E4LED</b><br>ADHISK JONS      | <b>SO444CZS</b>             |                                                       | Pat        |
| n | LOC RANGE                                                                                        | 05/20/2016 04:57 PM                                | 05/20/2016 04:57 991                           | THRIPYIC.<br><b>IMDENT AFTH</b>                                                                                                  |                       |                                                                                 |                          |          | $\mathbf{N}$ | <b>WE need most</b>          | SURGEON, ORGANISTERS                                                    | <b>SO4E00.00</b><br>ADMISSIONS      | 50448125                    |                                                       | <b>Fac</b> |
| ▫ |                                                                                                  | Edit: Remeve   05/20/2016 04:57 PM                 | 05/20(20)8 04:57 091                           | <b>B.</b> DISTV20,                                                                                                    |                       |                                                                                 |                          |          | m            | Liver moos                   | SURGEON, ODSERVATED                                                     | <b>EDGEVAND</b><br>ADMISSIONS       | 59460:25                    |                                                       | No.        |
| ▫ |                                                                                                  | Edit: Remove 05/20/2016 04:57 PM                   | 05/20/2018 04:57 891                           | <b>BERTYSK</b>                                                                                                    |                       |                                                                                 | 300                      |          | $\mathbf{M}$ | severe asorbi estavaolo      | CARDEDLOC/                                                              | <b>SOMEWARD</b><br>ADHISSIONS       | 50460-25                    |                                                       | No         |
| ▫ |                                                                                                  | Edit Senate 05/35/308 04:57 PM                     | 05/20/2008 04:57:941                           | <b>THRIVER</b><br><b><i>PATIENT ATTTE</i></b>                                                                                    |                       |                                                                                 | $\overline{\phantom{a}}$ |          | m            | Chuledill'Vanis <sup>*</sup> | $\mathbf{11}$                                                           | SOADULED<br>ADHI39510ALS            | 10448-77                    |                                                       | No.        |

**Figure 82 - Selecting Site Options**

The **Bed Board Site Configuration** page is displayed as in the image below:

**Figure 83 - Selecting Discharge Appointment Clinics Add/Delete**

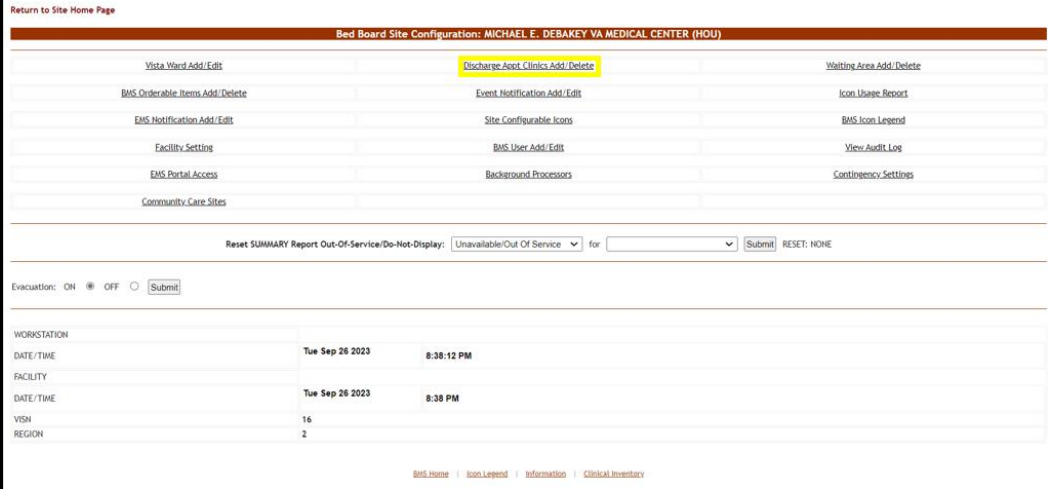

Select the **Discharge Appt Clinics Add/Delete** link to display the page in the following image:

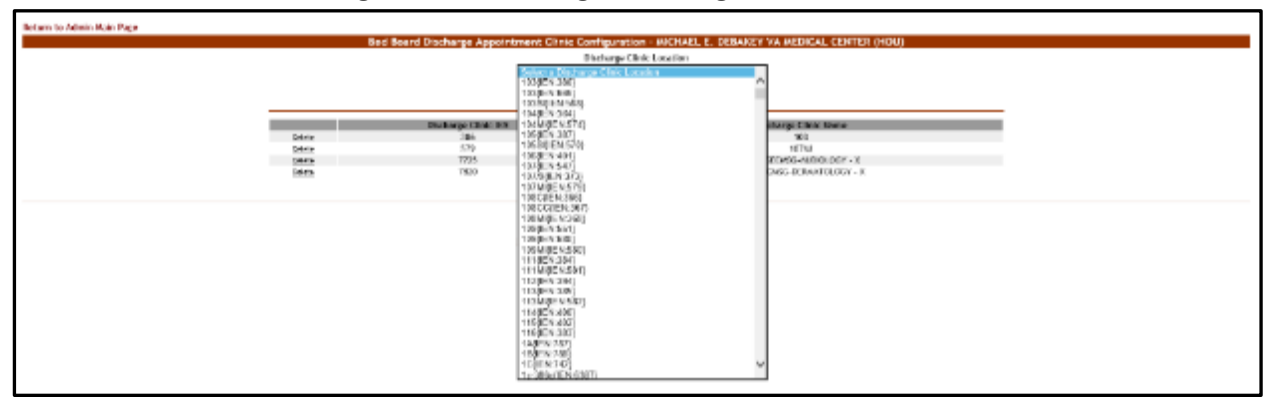

**Figure 84 - Selecting a Discharge Clinic Location**

Use the arrow button of the field **Discharge Clinic Location** to display the available locations and select the one you want to add then press the **Add** button. The newly added discharge clinic location will be added to the list. To delete an entry from the list, use the associated **Delete** link.

# **2.1.9 Events Notifications Page**

The **Events Notifications** configuration page is displayed using the link below:

**Figure 85 - Selecting Event Notification Add/Edit**

| Vista Ward Add/Edit                  |                 | Discharge Appt Clinics Add/Delete  | Waiting Area Add/Delete |
|--------------------------------------|-----------------|------------------------------------|-------------------------|
| BMS Orderable Items Add/Delete       |                 | <b>Event Notification Add/Edit</b> | Icon Usage Report       |
| <b>EMS Notification Add/Edit</b>     |                 | Site Configurable Icons            | <b>BMS Icon Legend</b>  |
| <b>Facility Setting</b>              |                 | <b>BMS User Add/Edit</b>           | View Audit Log          |
| <b>EMS Portal Access</b>             |                 | <b>Background Processors</b>       | Contingency Settings    |
| Community Care Sites                 |                 |                                    |                         |
| Evacuation: ON ® OFF O Submit        |                 |                                    |                         |
| <b>WORKSTATION</b>                   |                 |                                    |                         |
| DATE/TIME                            | Tue Sep 26 2023 | 8:38:12 PM                         |                         |
|                                      |                 |                                    |                         |
|                                      |                 |                                    |                         |
|                                      | Tue Sep 26 2023 | 8:38 PM                            |                         |
| <b>FACILITY</b><br>DATE/TIME<br>VISN | 16              |                                    |                         |

From the **Bed Board Site Configuration** page, click the **Event Notification Add/Edit** page link to display the following page:

#### **Figure 86 - Events Notifications Page**

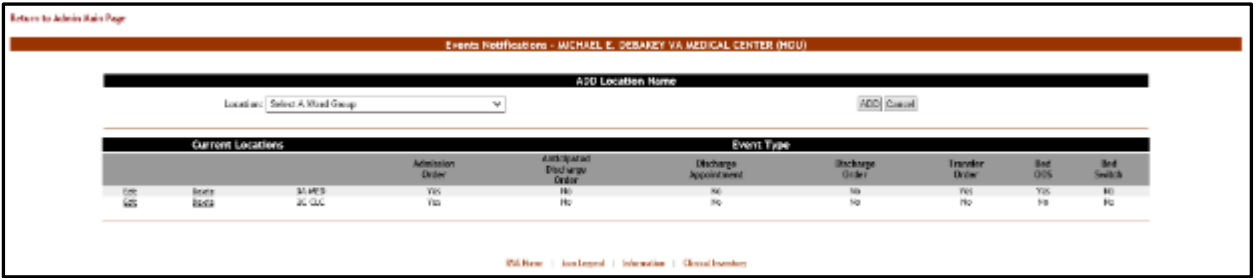

The options available in this screen allow the administrator user to manage the event notifications in the system.

Note: Notifications can also be sent by printer, pager and cell phones as well as email.

For each notification in the list, the following data is available:

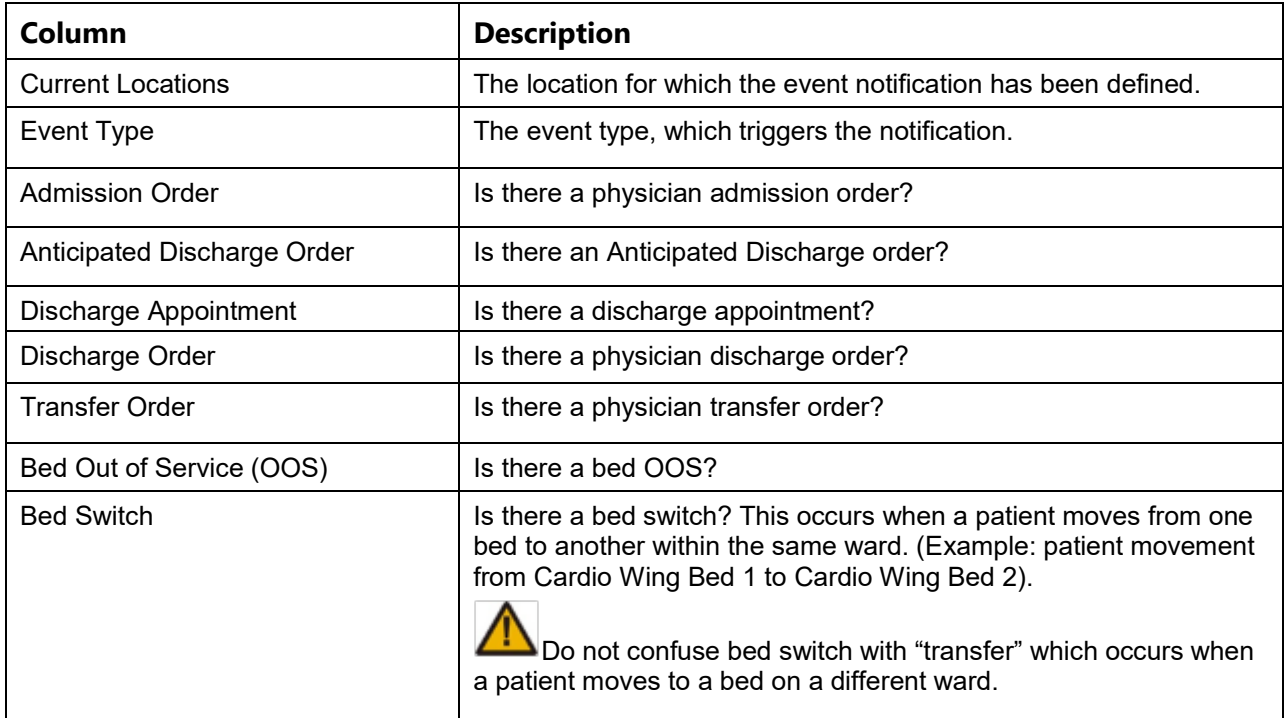

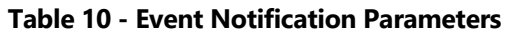

The link **Edit** to the left of each entry in the list allows the user to modify the details of an event notification. A notification can be deleted using the adjacent **Delete** link.

To go back to the Bed Board Site Configuration page, click the link **Return to the Admin Main Page** in the upper left corner of the page.

# **2.1.9.1 Adding an Events Notification**

To add an events notification, follow the instructions below. From the facility home page, click the **Site Options** button.

| Workstation: 1:33:16 PM<br>Pacific: 12:33 PM<br>Return to VISN Network |                                                       | Facility Diversion: YES            | <b>Exacuations</b>                                                  |                       |                                                            |                                   |                  |                |                             | Last 546 Update: 05/28/20 m Management<br><b>20-13-12L</b> |                                      | <b>Bas</b>    |                        |
|------------------------------------------------------------------------|-------------------------------------------------------|------------------------------------|---------------------------------------------------------------------|-----------------------|------------------------------------------------------------|-----------------------------------|------------------|----------------|-----------------------------|------------------------------------------------------------|--------------------------------------|---------------|------------------------|
|                                                                        |                                                       |                                    |                                                                     |                       | MICHAELE, DEBANEY VA MEDICAL CENTER (HOU)                  |                                   |                  |                |                             | <b>Harte Events</b>                                        |                                      |               |                        |
| 85                                                                     |                                                       |                                    | <b>Ward Census</b><br><b>HECC</b><br><b>SANDIROVRDNAB</b><br>20.000 | ۰                     |                                                            | Ward Writesoard<br>Surracy Report |                  |                |                             |                                                            |                                      | o             |                        |
| FACILITY                                                               |                                                       |                                    | 38 MED<br>JC MED                                                    | ٠                     |                                                            | Heporte<br><b>Site Options</b>    |                  |                |                             |                                                            |                                      | CPU           |                        |
|                                                                        |                                                       |                                    |                                                                     |                       | <b>Patients Pending Bed Placement: Current</b>             |                                   |                  |                |                             |                                                            |                                      |               |                        |
| Add New Pattern                                                        |                                                       | Add Interfacility Transfer         |                                                                     |                       | Today +24 hours   Current   Today -24 hours   Past 30-Days |                                   |                  |                | Weekly Standard<br>N.       |                                                            | Grid Settings:<br>Seve.              | Cuvionee      | <b>Siene!</b>          |
|                                                                        | didge a caluma header fiere to group by that cultures |                                    |                                                                     |                       |                                                            |                                   |                  |                |                             |                                                            |                                      |               |                        |
| Actions                                                                | <b>Dynast</b>                                         | bod hooded by                      | Patrick                                                             | <b>Standard Tools</b> | Emergency loans                                            | 56                                | <b>Databalli</b> |                | Fissente a Politics         | Tribe Of Hot 7 Ward<br>Regulard                            | <b>THE R. P. LEWIS CO.</b>           | (22.2)        | WAR<br>鹽<br>iαc<br>DG. |
|                                                                        | w.                                                    | H.                                 |                                                                     |                       |                                                            |                                   |                  |                |                             |                                                            |                                      |               |                        |
|                                                                        | <b>CONTRACT DI MAGNASIA MASTIN</b>                    | <b><i>ENZIGNABLE SHULL SHE</i></b> | <b>A</b> parameter                                                  |                       |                                                            | ▭                                 |                  |                | <b>Let Street May</b>       |                                                            | <b>MONEYARDS</b>                     | <b>SHAKER</b> |                        |
|                                                                        | BBS Senior - MOTODOS INST PH                          | 05/20/2010 04:57 PM                | <b>EL</b> APPROVABLE                                                |                       |                                                            | zi                                |                  | $\equiv$       | Baral Has Rt                | ×                                                          | 00403430<br>KADUCHI                  | 5949.35       |                        |
|                                                                        | Resigner - 05/20/2008 04:37 PM                        | 35/20/2016 04:57:494               | <b>EL</b> MONDAY                                                    |                       |                                                            |                                   |                  |                | <b>Carycula' Milesiania</b> | $^{38}$                                                    | <b>BONDARD</b><br>ADMINISTRAT        | 1048.25       |                        |
|                                                                        | Rening McRobox Secrets                                | <b>INVESTIGATION</b>               | THREE SEALS                                                         |                       |                                                            | tain'                             |                  |                | <b>BL Banal Mare</b>        | m                                                          | <b><i>VONDUCED</i></b><br>ACROSSIONS | 50404.03      |                        |
|                                                                        | DIR Ramous 100/25/2004 04:57396                       | INV20/2016 04:57.096               | THRPPERIODS.<br><b>BUTENT SHIFT</b>                                 |                       |                                                            |                                   |                  |                | left nondi messi            | SUBJECAL OBSERVATION                                       | \$5400.00<br>ADMISSIONS              | 10900.05      |                        |
|                                                                        | his finance - McNome 0417 PK                          | 03/20/2015 04:02:798               | <b>B</b> WRATH                                                      |                       |                                                            |                                   |                  | $\pi$          | <b>Liver rivers</b>         | <b>RESTAL ORIENATES</b>                                    | EDIGENCIO                            | 30408175      |                        |
|                                                                        | full Estima (4500/2004 Self Fel)                      | <b>INSORDA MOTIVA</b>              | <b>EXPLORATION</b>                                                  |                       |                                                            | ing                               |                  |                | severa sovers wingstoon.    | CARBIDGEOV                                                 | SOVEDLED<br><b>ADMISSIONS</b>        | 50406-75      |                        |
|                                                                        | Lot Famous - 00/20/2008 00:37 PM                      | EN/20/2015 RAST RM                 | <b>THIRTYRE AREA</b><br><b>PATONT HILLS</b>                         |                       |                                                            | $\overline{a}$                    |                  | $\blacksquare$ | <b>Uhrigitthese</b>         | 59                                                         | <b>ADMIDIATE</b><br>ADMISSIONS       | 50490 (25     |                        |

**Figure 87 - Selecting Site Options**

The **Bed Board Site Configuration** page is displayed as in the image below:

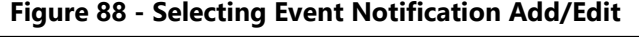

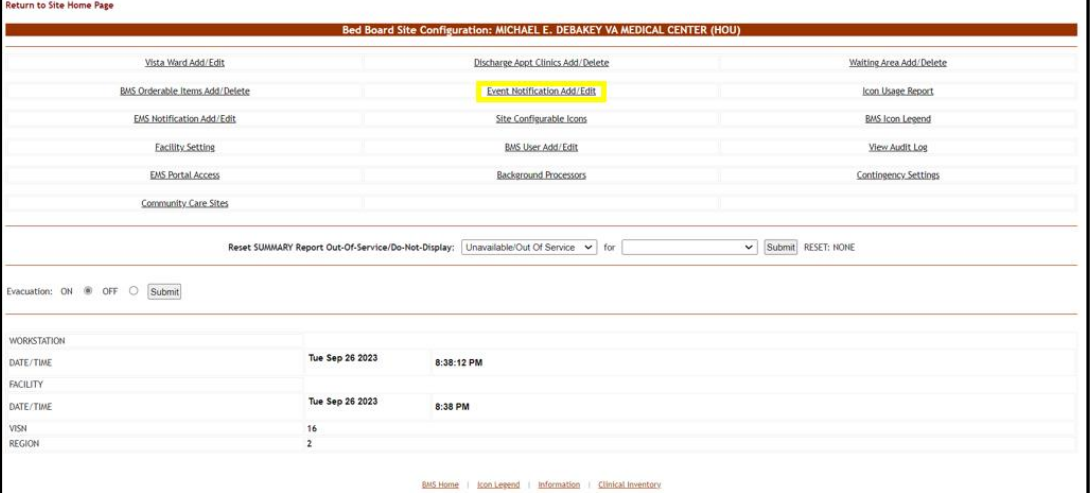

Select the **Event Notification Add/Edit** link to display the page as in the following image:

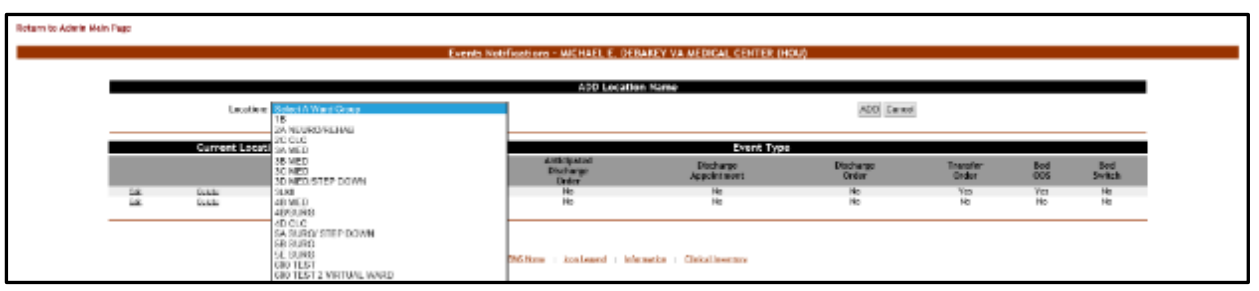

#### **Figure 89 - Selecting the Location of the Events**

Click the arrow button of the **Location** field to display the list of ward groups defined in the system then click the **ADD** button. The following page is displayed:

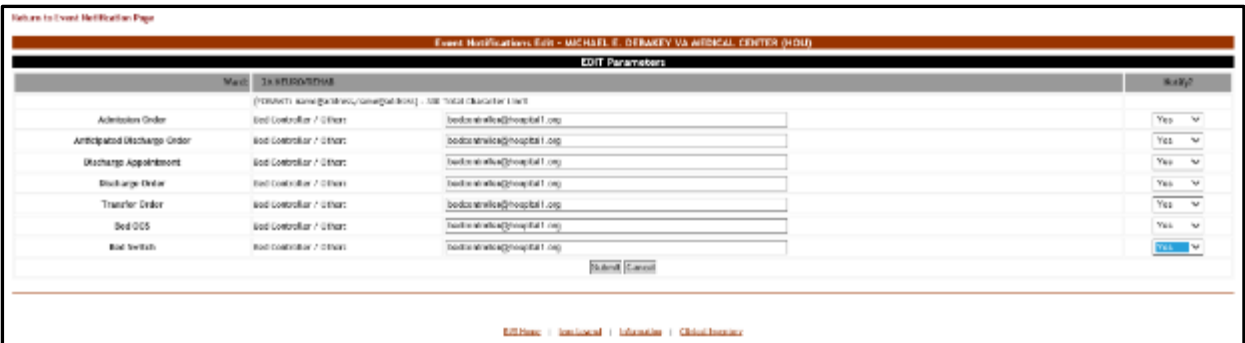

#### **Figure 90 - Edit Event Notification Parameters**

The name of the selected location is displayed in the upper part of the screen and a list of events is presented. In the **Bed Controller/Other** field associated to an event enter the email addresses, text pagers, text-compatible cell phones and/or printer where you want to send the notification. From the drop-down fields in the Notify column, set whether the new notification will actually be sent or not then click the **Submit** button to enter the data into the system.

## **2.1.9.2 Editing an Events Notification**

To edit the details of an event notification, follow the steps below.

From the facility home page, click the **Site Options** button.

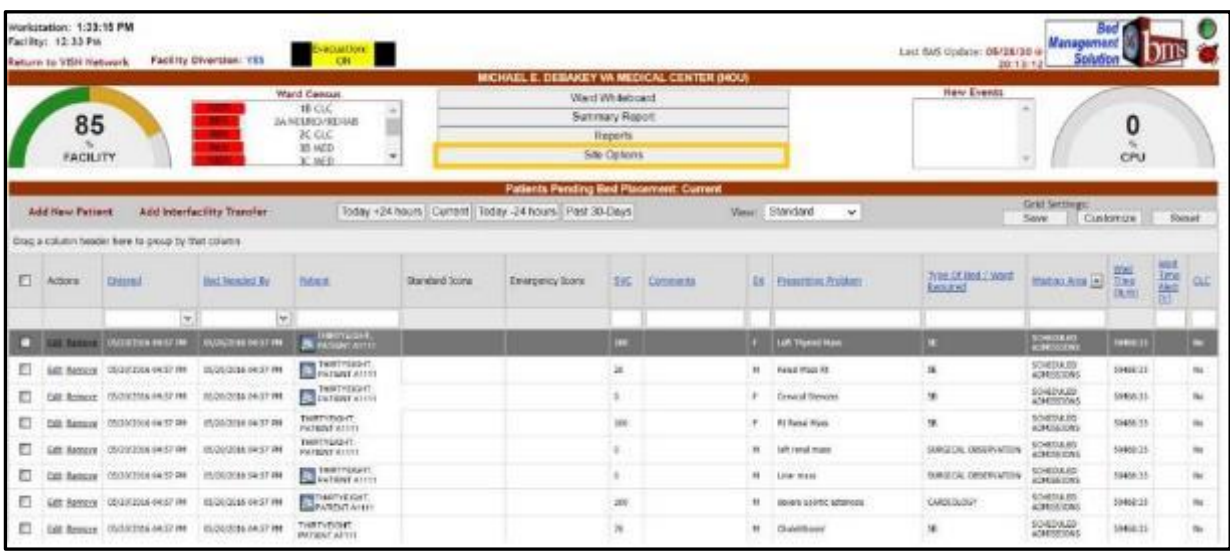

## **Figure 91 - Selecting Site Options**

The Bed Board Site Configuration page is displayed as in the image below.

**Figure 92 - Selecting Event Notification Add/Edit**

|                                                                                          |                      | Discharge Appt Clinics Add/Delete  | Waiting Area Add/Delete |
|------------------------------------------------------------------------------------------|----------------------|------------------------------------|-------------------------|
| BMS Orderable Items Add/Delete                                                           |                      | <b>Event Notification Add/Edit</b> | Icon Usage Report       |
| EMS Notification Add/Edit                                                                |                      | Site Configurable Icons            | <b>BMS Icon Legend</b>  |
| <b>Facility Setting</b>                                                                  |                      | <b>BMS User Add/Edit</b>           | View Audit Log          |
| <b>EMS Portal Access</b>                                                                 |                      | Background Processors              | Contingency Settings    |
| Community Care Sites                                                                     |                      |                                    |                         |
|                                                                                          |                      |                                    |                         |
|                                                                                          |                      |                                    |                         |
|                                                                                          |                      |                                    |                         |
|                                                                                          | Tue Sep 26 2023      | 8:38:12 PM                         |                         |
|                                                                                          |                      |                                    |                         |
|                                                                                          | Tue Sep 26 2023      | 8:38 PM                            |                         |
| <b>WORKSTATION</b><br>DATE/TIME<br><b>FACILITY</b><br>DATE/TIME<br>VISN<br><b>REGION</b> | 16<br>$\overline{2}$ |                                    |                         |

Select the **Event Notification Add/Edit** link to display the page in the following image:

**Figure 93 - Selecting Event Notification for Edit**

| <b>Beham to Admin Main Page</b>                                   |                               |                         |                              |                                                         |                                 |                                    |                                |                       |                           |  |  |
|-------------------------------------------------------------------|-------------------------------|-------------------------|------------------------------|---------------------------------------------------------|---------------------------------|------------------------------------|--------------------------------|-----------------------|---------------------------|--|--|
| Events Notrihoations - WICHAEL E. OEBAKEY VA MEDICAL CENTER (NOU) |                               |                         |                              |                                                         |                                 |                                    |                                |                       |                           |  |  |
| ADD Location Name                                                 |                               |                         |                              |                                                         |                                 |                                    |                                |                       |                           |  |  |
|                                                                   | Location: Soloct A Ward Group |                         |                              | v                                                       | ADD Earlos                      |                                    |                                |                       |                           |  |  |
|                                                                   | <b>Current Lecations</b>      |                         |                              |                                                         | <b>Event Type</b>               |                                    |                                |                       |                           |  |  |
|                                                                   |                               |                         | A Brackle<br><b>Division</b> | Antiquest<br>Distance<br>Order                          | <b>Distante</b><br>деревизоват. | <b>Distractor</b><br><b>Driver</b> | <b>TIMKIN'</b><br><b>Diddy</b> | <b>Bird</b><br>con    | <b>Bod</b><br><b>WOLF</b> |  |  |
| <b>Call 1</b><br>$-$ 0.0 $-$                                      | Delete<br>Gelete              | 29.6111<br><b>RUGLE</b> | WH.<br>Yes.                  | No.<br>$H_0$                                            | He<br>He                        | Philip<br>No.                      | Yes.<br>Hz                     | Tei<br>H <sub>0</sub> | Hu<br>He                  |  |  |
|                                                                   |                               |                         |                              |                                                         |                                 |                                    |                                |                       |                           |  |  |
|                                                                   |                               |                         |                              | BiGIker;   konLeated   Internation   Clinical Inventors |                                 |                                    |                                |                       |                           |  |  |

Click the **Edit** link associated to the event notification you want to modify. The following page is displayed:

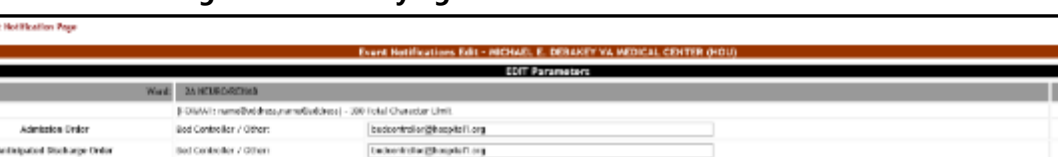

Subrit Cancel

**Military | Londoned | Manufite | Global Investor** 

bedcontroller@hospital1.org

backentralier@haspitali.org

Endowledge@hospitaTiong

bedcontroller@bookbit.org

bedcontroller@hospital1.org

**Figure 94 - Modifying Parameters for an Event Notification**

Modify the desired settings then press the **Submit** button to enter the data into the system. The modified event notification will be displayed in the event notifications list with the new settings.

# **2.1.9.3 Deleting an Events Notification**

Bed Controller / Others

Bod Controller / Other:

Bed Controller / Others

Bed Controller / Others

Bod Controller / Other:

**Selform In Time** 

**Discharge Appointment** 

Dischargo Grdor

**Transfer Order** 

800 003

Bod Syrtsch

To delete an event notification, follow the steps below. From the facility home page, click the **Site Options** button:

|   | Workstatten: 1:33:16 PM<br>acility: 12:33 PM<br><b>Baturn to VISN Natwork</b> |                                                   | <b>Facility Diversion: YES</b>    | Exacuation:<br>ON<br>Ward Census                                                        |                | <b>MICHAEL E. DEBAKEY VA MEDICAL CENTER (HOU)</b>                                                            |                                |          |            |                           | Last BMS Update: 05/28/20 @<br>20:13:12<br><b>New Events</b> | Management                      |                                 |                            |          |
|---|-------------------------------------------------------------------------------|---------------------------------------------------|-----------------------------------|-----------------------------------------------------------------------------------------|----------------|----------------------------------------------------------------------------------------------------|--------------------------------|----------|------------|---------------------------|--------------------------------------------------------------|---------------------------------|---------------------------------|----------------------------|----------|
|   | 85<br><b>FACILITY</b>                                                         |                                                   |                                   | 18 CLC<br>$\lambda$<br><b>JA NEURO (RENAB</b><br>2C CLC<br>30 MED<br>٠<br><b>JC MED</b> |                | <b>Vierd Will five Wally</b><br>Surrmary Report                                                              | <b>Reports</b><br>Site Options |          |            |                           |                                                              |                                 | O<br>CPU                        |                            |          |
|   | <b>Add New Pattent</b>                                                        |                                                   | <b>Add Interfacility Transfer</b> |                                                                                         |                | <b>Patients Pending Bed Placement: Current</b><br>Today +24 hours   Current   Today -24 hours   Past 30-Days |                                |          |            | View: Standard<br>×       |                                                              | Grid Settings:                  |                                 |                            |          |
|   |                                                                               | Drag a column header here to group by that column |                                   |                                                                                         |                |                                                                                                    |                                |          |            |                           |                                                              | Save                            | Custom in                       | Reset                      |          |
|   |                                                                               |                                                   |                                   |                                                                                         |                |                                                                                                    |                                |          |            |                           |                                                              |                                 |                                 | Well.                      |          |
| o | Actions                                                                       | Entreed                                           | <b>Dad Needed By</b>              | Peters                                                                                  | Standard Icorp | Emergency Icons                                                                                              | 56                             | Comments | 50         | <b>Presenting Problem</b> | Type Of Bed / Ward<br>Required                               | WebscAres <sup>[4]</sup>        | $\frac{\frac{NML}{T}}{(2c\pi)}$ | <b>Time</b><br>Algo<br>(b) | $\alpha$ |
|   |                                                                               | ÷                                                 | w.                                |                                                                                         |                |                                                                                                    |                                |          |            |                           |                                                              |                                 |                                 |                            |          |
| о | <b>Bill Backet</b>                                                            | <b>COLORADOR DE TAY THE</b>                       | <b>ER/JA/JOSES DEJST PM</b>       | <b>3 PATRICIAL</b>                                                                      |                |                                                                                                    | 184                            |          |            | <b>P. Latitude Moon</b>   | $\sim$                                                       | <b>SCHOOLID</b><br>ACRESSORS    | 3000.00                         |                            |          |
| o | <b>Edit Ramous</b>                                                            | 05/28/2006 04:57 PM                               | 85/20/2015 04:57 PM               | <b>B</b> Tellinois<br>PATENTATION                                                       |                |                                                                                                    | ×                              |          | <b>SEC</b> | <b>Annal Mass Rd</b>      | 50                                                           | <b>SOMEDIARD</b><br>ACRESSIONS. | 5040215                         |                            |          |
| n | Edit Remove                                                                   | 05/20/2006 04:57 PM                               | 05/30/3015 04:57 PM               | MITCHELL                                                                                |                |                                                                                                    |                                |          |            | Cervical Shanack          | Sk                                                           | \$2450.870<br>ACPERNICING       | 30408.05                        |                            |          |
| o | Edit Remove                                                                   | 05/20/2006 04:57 PM                               | 05/30/3005 04:57 PM               | THEFTY MAIL<br><b>INTENTATION</b>                                                       |                |                                                                                                    | 180                            |          |            | <b>Itt Renal Mass</b>     | Sk                                                           | SO4200LED<br>ACABIADONS.        | 50400.05                        |                            | to.      |
| ▣ | <b>Mill Recourt</b>                                                           | 05/28/2004 04:17 796                              | ES/30/3610 04:37 PM               | THRTIPUME<br><b>PATIENT ATTIVI</b>                                                      |                |                                                                                                    | $\alpha$                       |          | w.         | left need expos.          | <b>SUPERING OBSERVATION</b>                                  | <b>SO400ULED</b><br>ACHESSIONS  | 30408.33                        |                            |          |
|   |                                                                               | Eds Ramone   05/28/2006-04:37 PM                  | 03/30/3085 04:57 PM               | <b>CE PRATTAINE</b>                                                                     |                |                                                                                                    |                                |          | ×          | <b>Liver most</b>         | SURGEOU, DESERVATION                                         | <b>SO400ULED</b><br>ADMISSIONS  | 30 KH 25                        |                            |          |
| Ð |                                                                               | Edit Remove 05/28/2004 04:57 PH                   | <b>ES/20/2015 DAILY PM</b>        | ARTING                                                                                  |                |                                                                                                    | 180                            |          | M.         | severe apartic estenatos  | CAR SEDUDGY                                                  | SO40DULED<br>ACABIACONS.        | 30402.35                        |                            | to.      |
| o |                                                                               | Edit Ramone 05/20/2004 04:57 PM                   | 05/30/2016 04:57 PM               | THRTWHE.<br><b>PATIENT ALLINI</b>                                                       |                |                                                                                                    | $\overline{\phantom{a}}$       |          | ×          | <b>Children</b> Changes   | W.                                                           | <b>SO400ULED</b><br>ACHESED DVG | <b>NHM 03</b>                   |                            | u        |

**Figure 95 - Selecting Site Options**

The **Bed Board Site Configuration** page is displayed as in the image below:

Yes

Yos  $\overline{\phantom{0}}$ 

Yes

 $\begin{array}{cc} \nu_{44} & \omega \\ \hline \nu_{44} & \omega \end{array}$ 

**SECURITY**
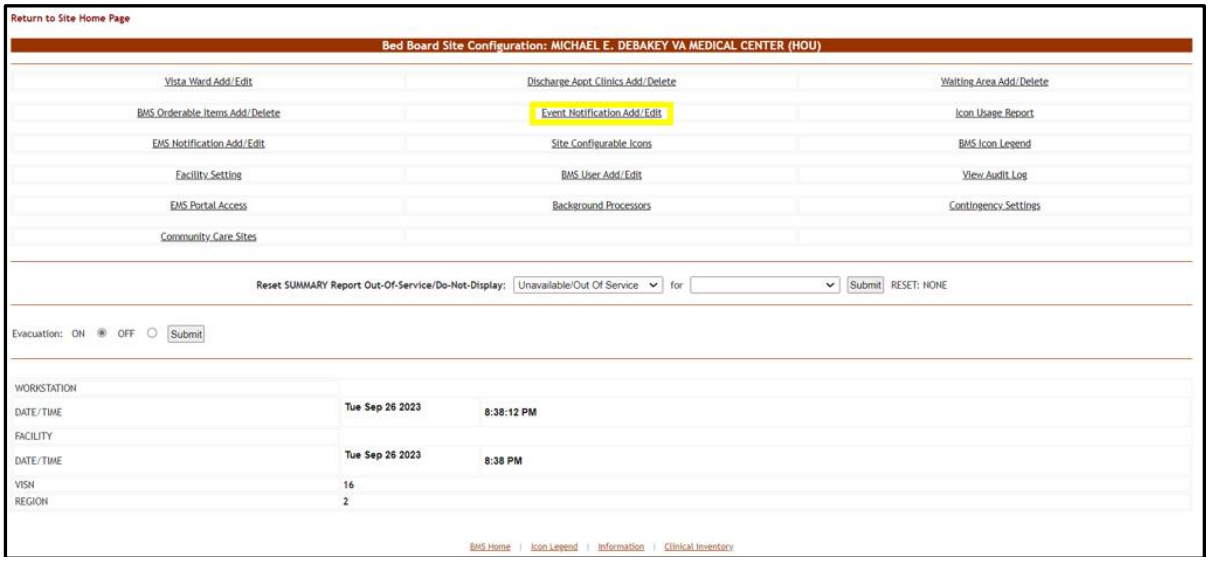

**Figure 96 - Selecting Event Notification Add/Edit**

Select the **Event Notification Add/Edit** link to display the page as in the following image:

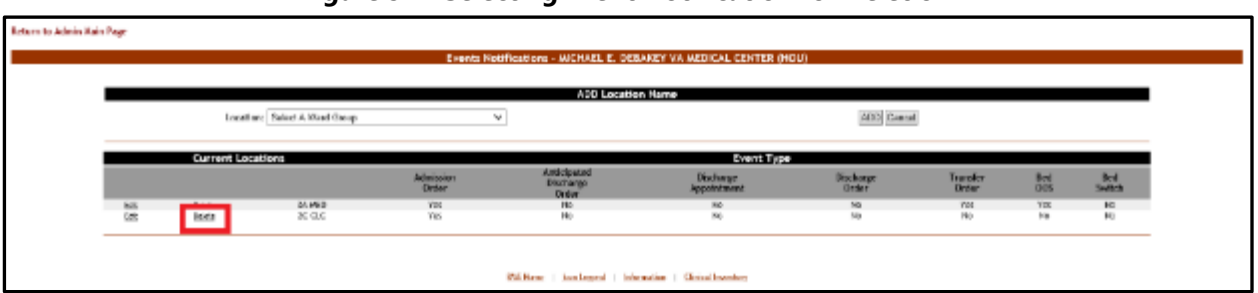

#### **Figure 97 - Selecting Event Notification for Deletion**

Click the **Delete** link associated with the events notification that you want to delete. A confirmation screen is displayed as in the following image:

#### **Figure 98 - Delete an Event Notification**

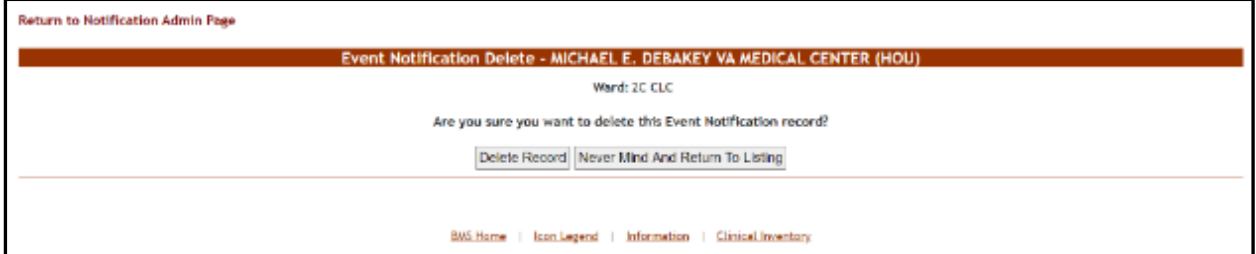

Click the **Delete Record** button to delete the events notification from the list.

# **2.1.10 Site Configurable Icons Page**

The **ICON LIBRARY – SITE CONFIGURABLE ICONS** page is displayed using the link below:

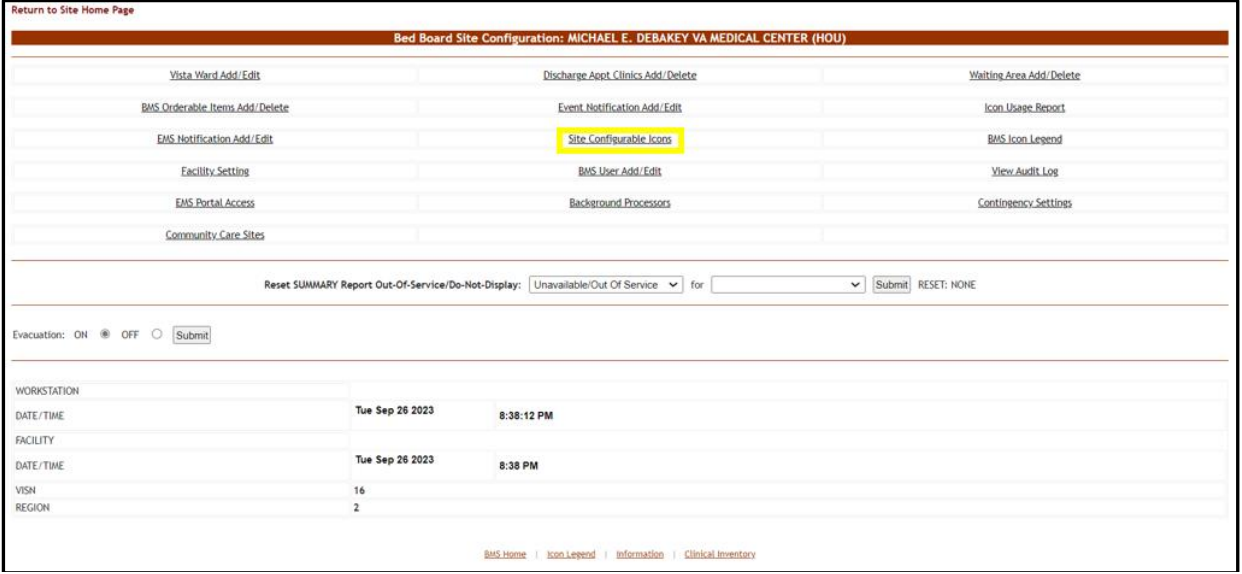

**Figure 99 - Selecting Site Configurable Icons**

From the **Bed Board Site Configuration** page, click the **Site Configurable Icons** link to display the following page.

**NOTE:** Users are discouraged from using the words DNR/DNI in the comment of the Ward Whiteboard or using any icon to represent DNR/DNI on the Ward Whiteboard.

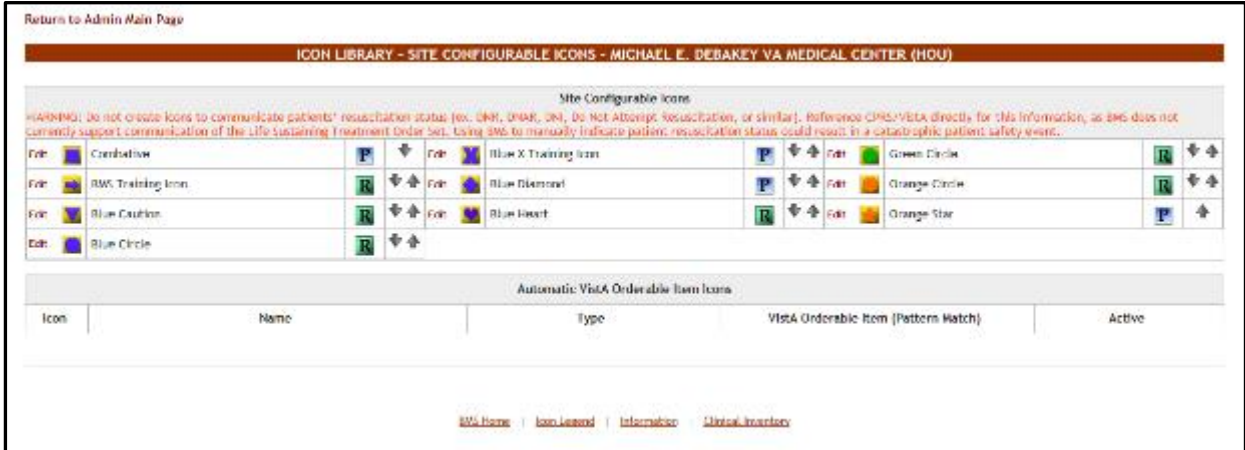

**Figure 100 - Icon Library – Site Configurable Icons Page**

A list of site configurable icons is displayed. These icons can only be used on the site of the current facility. Colored icons are active and can be used to convey information on

the Whiteboard; grayed icons are inactive and cannot be used on the Whiteboard. The user can edit the details of an icon.

To go back to the Bed Board Site Configuration page, click the link **Return to the Admin Main Page** in the upper left corner of the page.

### **2.1.10.1 Editing an Icon**

In the **Icon Library – Site Configurable Icons** page click the **Edit** link to the left of the icon you want to edit to display the following screen:

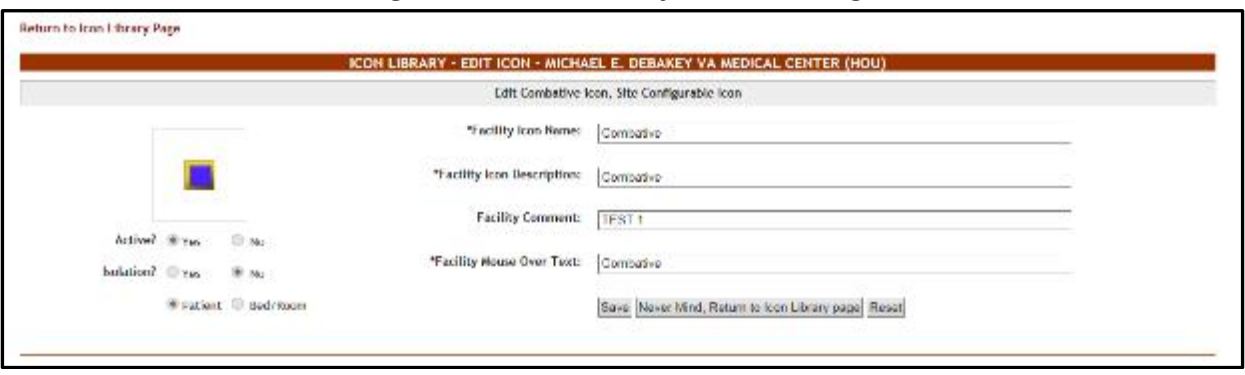

#### **Figure 101 - Icon Library – Edit Icon Page**

The following parameters can be set for an icon:

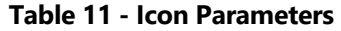

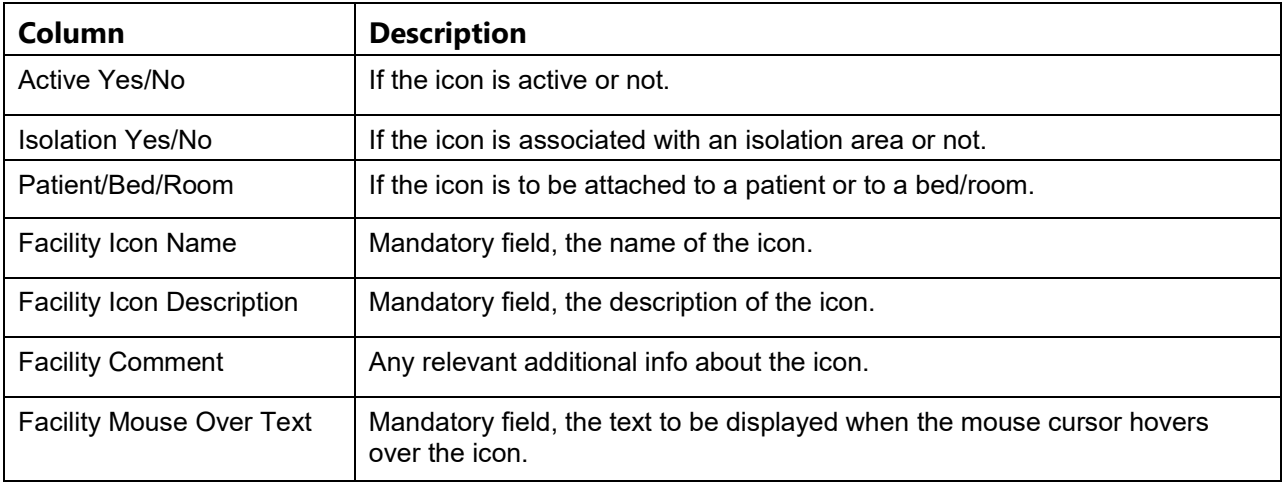

The fields will only be mandatory if the icon is active.

After you have defining the desired parameters for the icon click the **Save** button to enter the data into the system.

**NOTE**: Once an icon has been used to flag a patient or a bed, it cannot be inactivated. In order to be able to make the icon inactive the user will have to remove the icon from Whiteboard where it has been used.

# **2.1.11 Background Processors Page**

The **Background Processors** page is displayed using the link below:

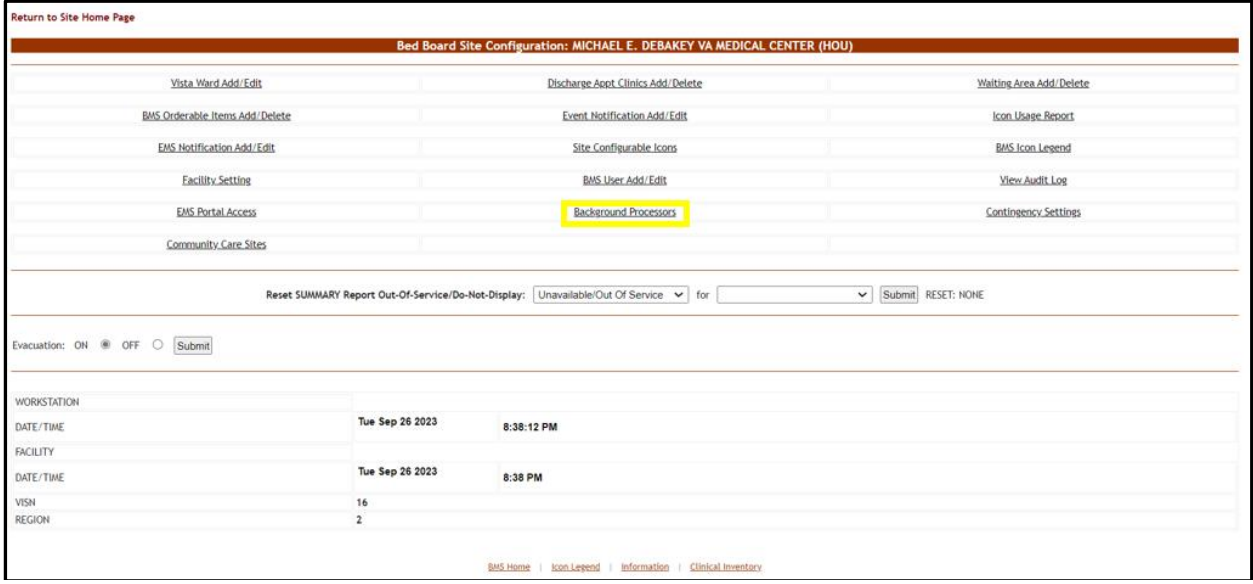

**Figure 102 - Selecting Background Processors**

From the **Bed Board Site Configuration** page, click the **Background Processors** link to display the following page:

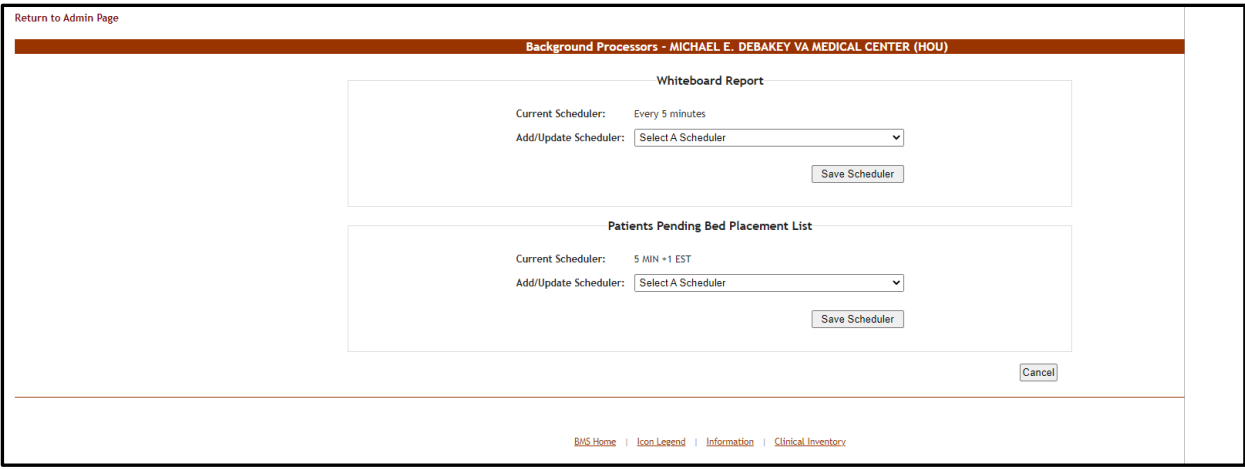

#### **Figure 103 - Facility Background Processors**

The options available in this screen allow the administrator user to manage the schedulers which collect data for the Whiteboard report and for the Patients Pending Bed Placement list.

In the Whiteboard report area, the Current Scheduler field will display the name of the scheduler that is currently used to collect data for the Whiteboard report. To select another scheduler, use the arrow button for the **Add/Update Scheduler** field to display the available schedulers, select the one you want to use and press the **Save Scheduler**  button.

In the Patients Pending Bed Placement list area the **Current Scheduler** field will display the name of the scheduler that is currently used to generate the local Facility Patients Pending Bed Placement List entries for the VistA Scheduled Admissions due for the current day. To select a new scheduler, use the arrow button of the **Add/Update Scheduler** drop down to display the available schedulers. Select the one you want to use and click the **Save Scheduler** button. Under normal circumstances this is only scheduled to run once a day in the morning.

If your facility does not want VistA Scheduled Admissions automatically added to the Facility Patients Pending Bed Placement list, use the arrow button of the **Add/Update Scheduler** drop down and select "Delete Scheduler", and click the **Save Scheduler** button.

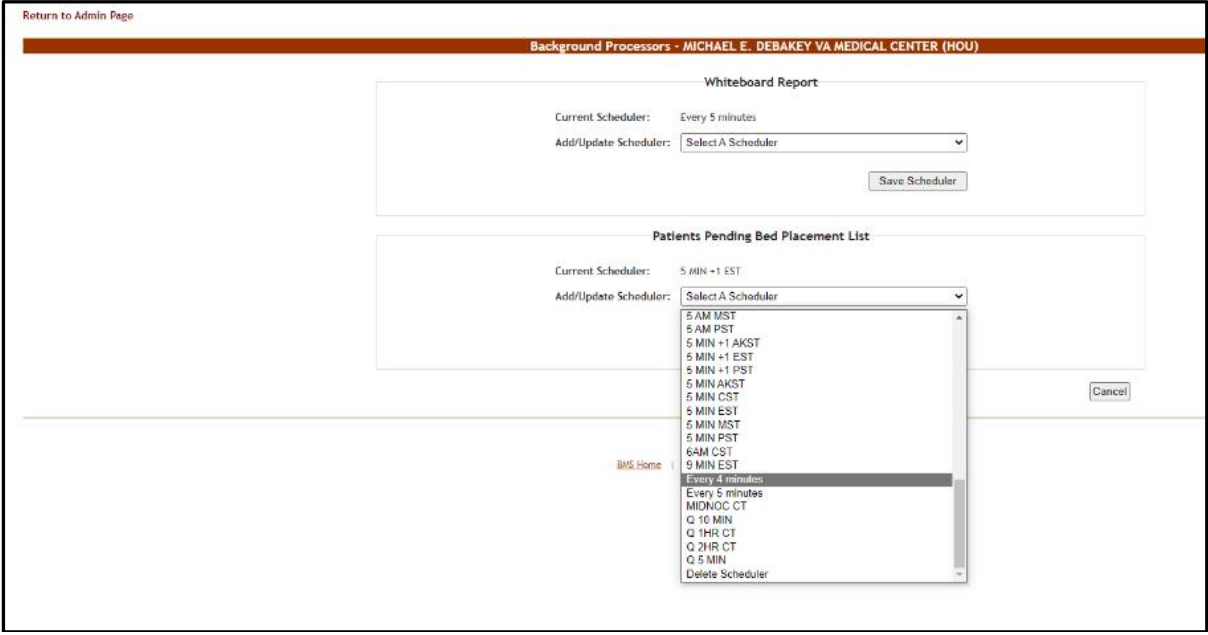

**Figure 104 - Facility Background Processors**

# **2.1.12 Patient Waiting Areas Page**

From the facility home page, click the **Site Options** button.

**Figure 105 - Selecting Site Options**

|    | Workstation: 1:33:15 PM<br>Facility: 12:33 PM<br><b>Return to VBN Network</b> |                                                   | <b>Facility Diversion: YES</b> | Evecuation:<br>ON                          |                       |                                                           |              |          |          |                             | Last BMS Update: 05/28/20 @<br>20-13-12 | Иалеовт                               |                          |                   |            |
|----|-------------------------------------------------------------------------------|---------------------------------------------------|--------------------------------|--------------------------------------------|-----------------------|-----------------------------------------------------------|--------------|----------|----------|-----------------------------|-----------------------------------------|---------------------------------------|--------------------------|-------------------|------------|
|    |                                                                               |                                                   |                                |                                            |                       | MICHAEL E. DEBAKEY WA MEDICAL CENTER (HOU)                |              |          |          |                             | <b>New Events</b>                       |                                       |                          |                   |            |
|    |                                                                               |                                                   |                                | Ward Census<br>1B CLC<br>$\overline{a}$    |                       | Werd Whiteboard                                           |              |          |          |                             |                                         |                                       |                          |                   |            |
|    | 85                                                                            |                                                   |                                | 3.x.1-ELEC-VREHALL                         |                       | Summary Report                                            |              |          |          |                             |                                         |                                       |                          |                   |            |
|    |                                                                               |                                                   |                                | 3C CLC<br>33 MID                           |                       |                                                           | Reports      |          |          |                             |                                         |                                       |                          |                   |            |
|    | <b>FACILITY</b>                                                               |                                                   |                                | 30 MRD                                     |                       |                                                           | Site Options |          |          |                             |                                         |                                       | CPU                      |                   |            |
|    |                                                                               |                                                   |                                |                                            |                       | <b>Patients Pending Bed Placement: Current</b>            |              |          |          |                             |                                         |                                       |                          |                   |            |
|    | <b>Add New Pattent</b>                                                        |                                                   | Add Interfacility Transfer     |                                            |                       | Today +24 hours   Cument   Today -24 hours   Past 30-Days |              |          |          | View: Standard<br>v         |                                         | Grid Settings:                        |                          |                   |            |
|    |                                                                               |                                                   |                                |                                            |                       |                                                           |              |          |          |                             |                                         | Sput                                  | Cuntomove                | Reset             |            |
|    |                                                                               | Drag a column header here to group by that column |                                |                                            |                       |                                                           |              |          |          |                             |                                         |                                       |                          |                   |            |
|    | Actions                                                                       | Echtrod                                           | <b>Red Needed By</b>           | <b><i><u>Entired</u></i></b>               | <b>Standard Izone</b> | Energency Icons                                           | SKC.         | Comments |          | SX <b>Ensenting Problem</b> | True of Bed / Mard<br>Required          | Witting Assa [8] Dime                 | <b>Will</b><br>$(1 - 2)$ | You!<br>灩<br>(31) | <b>DLC</b> |
|    |                                                                               | $\sim$                                            | w.                             |                                            |                       |                                                           |              |          |          |                             |                                         |                                       |                          |                   |            |
| п. |                                                                               | CAR DESCRIPTION OF RESIDENCE.                     | 46/20/2015 04:57 PM            | <b>ALCOHOL:</b>                            |                       |                                                           | 30           |          |          | Lot libroid Ham             | B.                                      | <b>STATISTIC</b><br><b>NATION</b>     | 9046828                  |                   |            |
|    |                                                                               | Edit Benove 05/30/2015 #4:57 PM                   | 05/35/2015 04:57 PM            | <b>SE POURT RESEAR</b>                     |                       |                                                           | ×            |          | $\omega$ | <b>Banal Mara Rt</b>        | 55                                      | SORDULED<br><b>SEAGRAZONA</b>         | 50463:35                 |                   | to.        |
|    |                                                                               | Edit Remove 05/30/3015 #4:57 RH                   | 653500156457.0%                | POURTYTHING.                               |                       |                                                           |              |          |          | Central Stenovia            | 58                                      | SORDULED<br><b>NONEXERS</b>           | 50460:35                 |                   | to:        |
| п  |                                                                               | Edit Ramous 05/20/2015 #4:57 PH                   | 05/20/2015 04:57 PM            | FOURTYTHREE.<br><b><i>KNTHRE ATTTE</i></b> |                       |                                                           | 300          |          |          | <b>Rt Rangil Huss</b>       | 53                                      | <b>SOUTHERN</b><br><b>NDA-BOSDOMS</b> | 50440.25                 |                   | w          |
| п  |                                                                               | Edit Remove 05/30/3016 04:57 PM                   | 05/20/2016 04:57 PM            | <b>FOURTYTHREE</b><br><b>PATIENT AFTIT</b> |                       |                                                           |              |          | M.       | <b>Sell need money</b>      | SURGECAL COSERVATION                    | <b>SELUMBER</b><br>ADMESSIONS         | S2460-35                 |                   | to.        |
|    |                                                                               | Edit Benove 05/30/2016 #4:57 PM                   | <b>BEZODIALS 04:57 PM</b>      | <b>B</b> PATIGHT AFTER                     |                       |                                                           |              |          | м        | Liver most                  | SURGEON, COSERVATION                    | SONDUARE                              | 3046226                  |                   | to.        |
| п  |                                                                               | Edit Remove 05/30/3015 #4:57 PH                   | 05/20/2015 04:57 PM            | <b>Report Follows</b>                      |                       |                                                           | 560          |          | м        | severe asortic estample     | <b>CIRETOLIST</b>                       | SORDUARE<br>SEATERSORIE               | 50462155                 |                   | to.        |
| u  |                                                                               | Edit Barsous 05/30/3015 #4:57 PH                  | 05/20/2015 04:57 PM            | FOJRIYERES<br><b>PATING AUDIT</b>          |                       |                                                           | 76           |          | м.       | <b>Cholairchius of</b>      | 38                                      | SOUTHERN<br><b>NOVEMBORS</b>          | 504MH 35                 |                   | to:        |

The **Patient Waiting Areas** page is displayed using the link below:

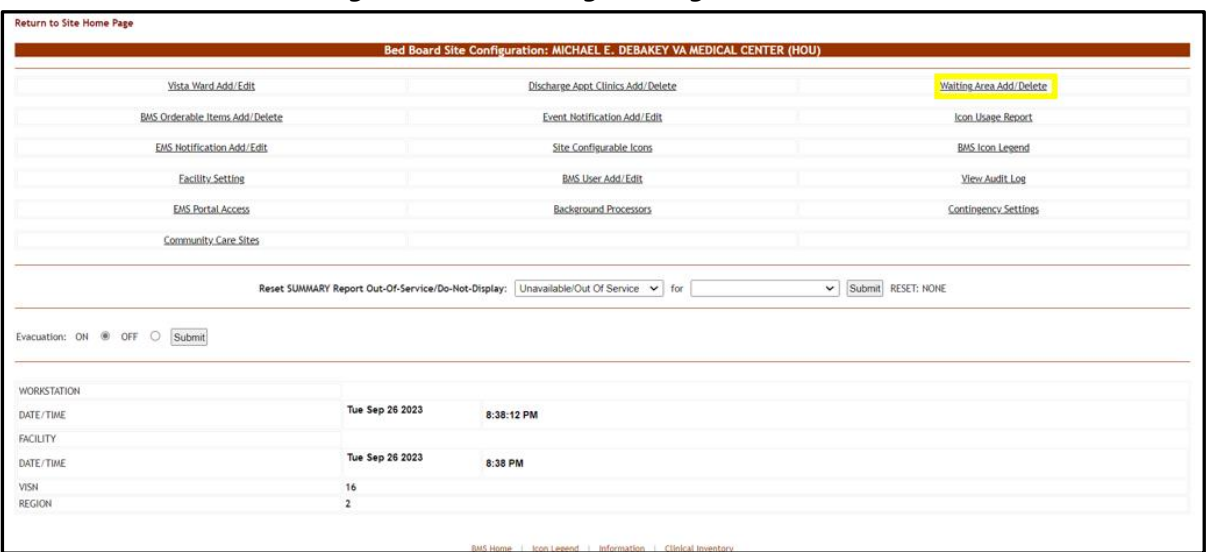

**Figure 106 - Selecting Waiting Area Add/Delete**

Select the **Wa**i**ting Area Add/Delete** link to display the Patient Waiting Areas page as in the following image:

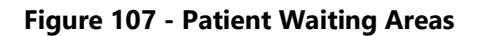

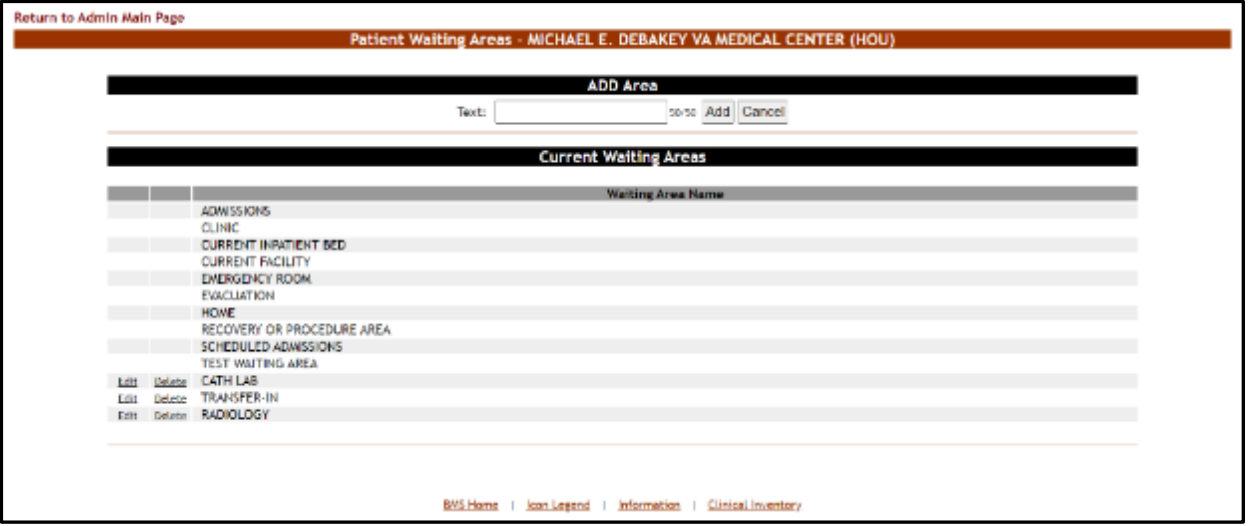

This is where you will add the locations for patients pending bed placement. You may decide to list only outside facilities. Some sites have chosen to list internal areas like the Emergency Room, Recovery or Procedure Area, and Clinic.

The options in the upper part of the screen allow the administrator user to define/add a new waiting area in the system and to decide whether the patients waiting in the new area will appear in the national list of patients pending bed placement (the National

 $\overline{a}$ 

option top center of the page). Non-editable waiting areas will be pre-defined for national tracking.

The list in the lower part of the screen presents the waiting areas already defined in the system. The links **Edit** and **Delete** to the left of each entry in the list allow the administrator user to modify the name of the selected waiting area or to delete the entry from the system.

To go back to the **Bed Board Site Configuration** page, click the link **Return to the Admin Main Page** in the upper left corner of the page.

### **2.1.12.1 Adding a Waiting Area**

To add a waiting area, follow the instructions below. From the facility home page, click the Site Options button.

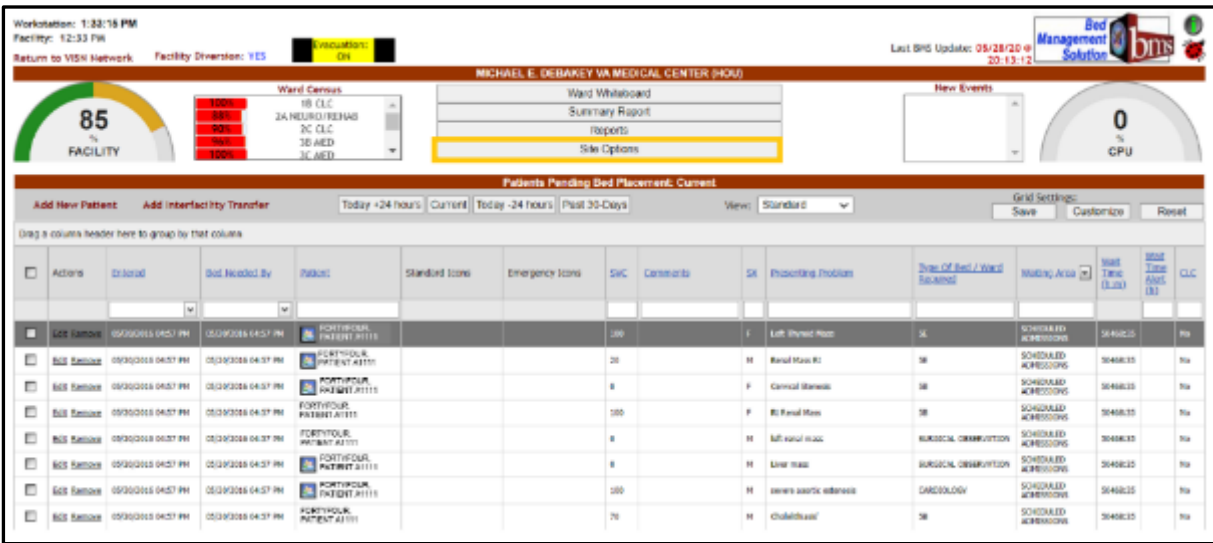

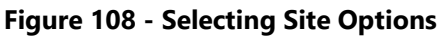

The **Bed Board Site Configuration** page is displayed as in the image below:

|                                |                 | Bed Board Site Configuration: MICHAEL E. DEBAKEY VA MEDICAL CENTER (HOU) |                         |
|--------------------------------|-----------------|--------------------------------------------------------------------------|-------------------------|
| Vista Ward Add/Edit            |                 | Discharge Appt Clinics Add/Delete                                        | Waiting Area Add/Delete |
| BMS Orderable Items Add/Delete |                 | Event Notification Add/Edit                                              | Icon Usage Report       |
| EMS Notification Add/Edit      |                 | Site Configurable Icons                                                  | <b>BMS</b> Icon Legend  |
| <b>Facility Setting</b>        |                 | <b>BMS User Add/Edit</b>                                                 | View Audit Log          |
| <b>EMS Portal Access</b>       |                 | <b>Background Processors</b>                                             | Contingency Settings    |
| Community Care Sites           |                 |                                                                          |                         |
|                                |                 |                                                                          |                         |
| Evacuation: ON @ OFF O Submit  |                 |                                                                          |                         |
| <b>WORKSTATION</b>             |                 |                                                                          |                         |
| DATE/TIME                      | Tue Sep 26 2023 | 8:38:12 PM                                                               |                         |
|                                |                 |                                                                          |                         |
|                                | Tue Sep 26 2023 | 8:38 PM                                                                  |                         |
| FACILITY<br>DATE/TIME<br>VISN  | 16              |                                                                          |                         |

**Figure 109 - Selecting Waiting Area Add/Edit**

Select the **Waiting Area Add/Edit** link to display the Patient Waiting Areas screen as in the following image:

#### **Figure 110 - Adding a Waiting Area**

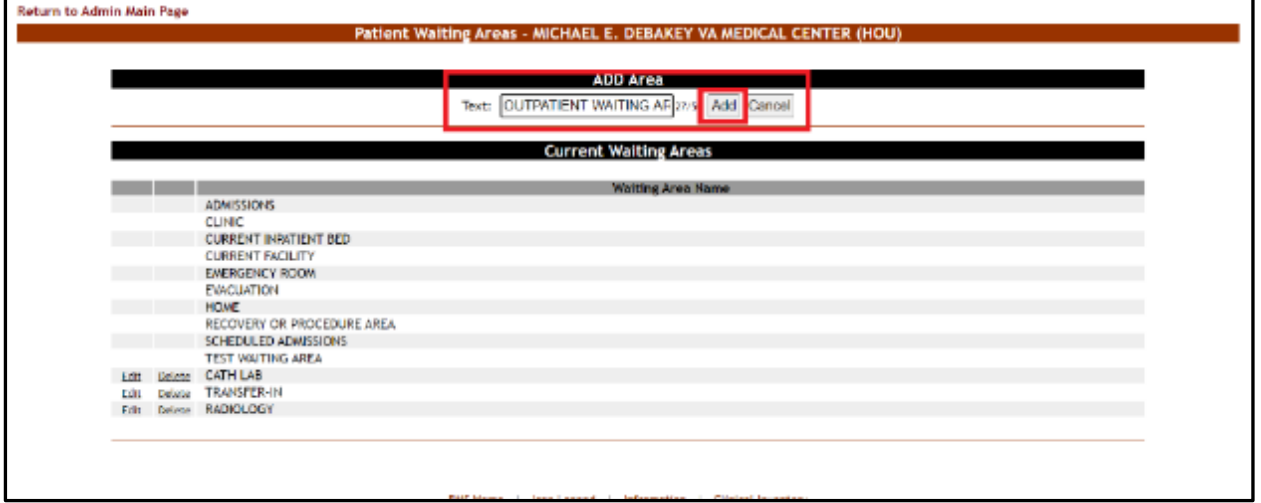

In the **Text** field from the ADD Area enter the name of the new waiting area then press the **Add** button. A confirmation message is displayed, and the newly added waiting area is displayed in the Current Waiting Areas list.

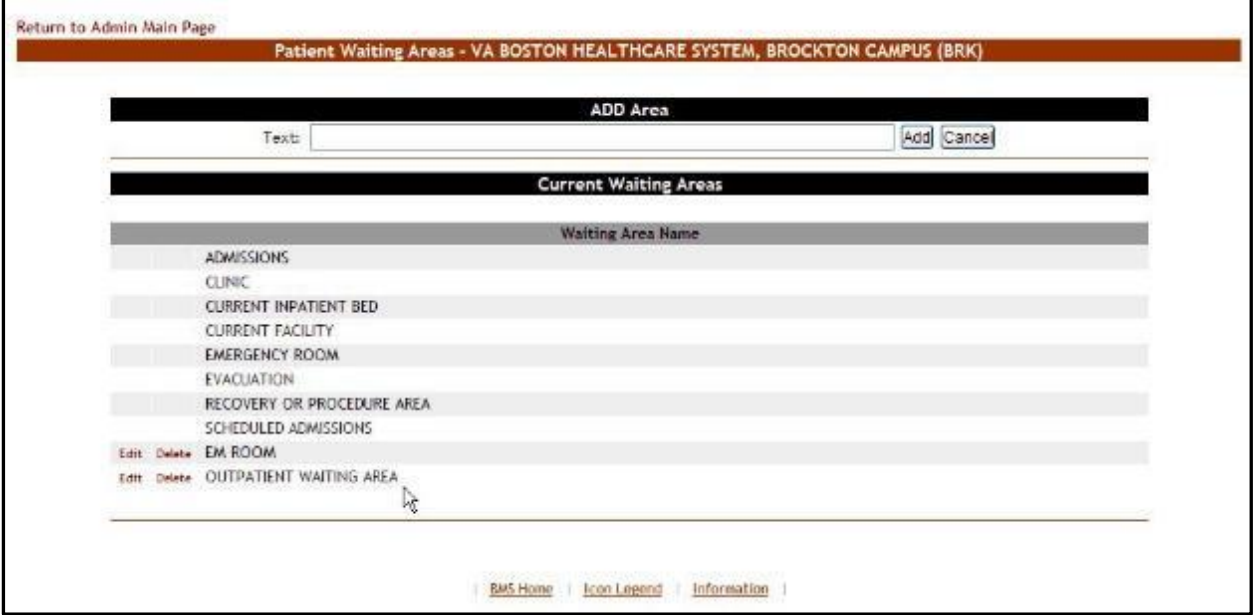

#### **Figure 111 - Waiting Area Added to the List**

# **2.1.12.2 Editing a Waiting Area**

To edit the name of an existing waiting area*,* follow the instructions below. From the facility home page, click the **Site Options** button.

**Figure 112 - Selecting Site Options**

|        | Warkstation: 1:33:15 PM<br>Facility: 12:33 PM<br>Return to VISH Hetwork<br>85<br><b>FACILITY</b> |                                                   | <b>Facility Diversion: YES</b> | Execuation:<br>CN<br><b>Ward Cencus</b><br>$0$ CLC<br>2A NEURO/REHAB<br>$2C$ CLC<br><b>3B MED</b><br>3C MED |                | Wed Whitebard<br>Summary Report                                                                        | <b>Reports</b><br>Srie Options | MICHAEL E. DEBAKEY VA MEDICAL CENTER (HOU) |     |                                         | Les EMS Update: 05/28/20 @ Management<br><b>New Events</b> |                                        | CPU             |                                      |          |
|--------|--------------------------------------------------------------------------------------------------|---------------------------------------------------|--------------------------------|----------------------------------------------------------------------------------------------------|----------------|----------------------------------------------------------------------------------------------------|--------------------------------|--------------------------------------------|-----|-----------------------------------------|------------------------------------------------------------|----------------------------------------|-----------------|--------------------------------------|----------|
|        | Add New Patient                                                                                  |                                                   | Add Interfacility Transfer     |                                                                                                    |                | <b>Patients Pending Bed Placement: Current</b><br>Today +24 hours Current Today -24 hours Past 30-Days |                                |                                            |     | View: Standard<br>$\check{\phantom{a}}$ |                                                            | Grid Settings:<br>Customize<br>Sava    |                 | Romet                                |          |
|        |                                                                                                  | Drag a column header here to group by that column |                                |                                                                                                    |                |                                                                                                    |                                |                                            |     |                                         |                                                            |                                        |                 |                                      |          |
| о      | <b>Actions</b>                                                                                   | Extend                                            | <b>Bed Needed By</b>           | Patient                                                                                                    | Standard Score | Emergency Icons                                                                                        |                                | SVC Comments                               | 区   | <b>Presenting Problem</b>               | Type Of Bed / Ward<br>Registred                            | Watting Area [m] I'me                  | [km]            | <b>Hell</b><br>Tine<br>Akct.<br>IBI. | <b>a</b> |
|        |                                                                                                  | $\sim$                                            | $\frac{1}{2}$                  |                                                                                                    |                |                                                                                                    |                                |                                            |     |                                         |                                                            |                                        |                 |                                      |          |
|        | <b>Edit Romore</b>                                                                               | MONTH MAY ME                                      | <b>GUORDINAL DAILY PH</b>      | <b>B</b> FEBRUARY                                                                                           |                |                                                                                                    | m.                             |                                            |     | Loft Throad May.                        |                                                            | SOKOULED<br><b>MARGETAY</b>            | <b>SPAGE 35</b> |                                      |          |
| ο      | <b>Edit Remove</b>                                                                               | ESD/2016 04:57.0%                                 | 05/30/3015 04:57 #H            | <b>NOUNTINUE</b>                                                                                            |                |                                                                                                    | 28                             |                                            | 8.8 | <b>Ronal Mass Rd</b>                    | $\overline{\mathbf{x}}$                                    | <b>SCHEDLE RD</b><br><b>ADMISSIONS</b> | 50468-35        |                                      | ie.      |
| Π      | <b><i>Call: Romeys</i></b>                                                                       | 65/20/2016 04:57 PM                               | 65/30/3085 04:57 PM            | <b>CENTRAL</b>                                                                                              |                |                                                                                                    |                                |                                            |     | <b>Canvicel Sherwate</b>                | $\mathfrak{D}$                                             | <b>SOMESARD</b><br><b>MONTRACTIVE</b>  | 59460:35        |                                      | No.      |
| ▫      | <b>CAL BASICA</b>                                                                                | 05/30/2016 04:57 PM                               | 65/30/3015 04:57 006           | FOURTYFIVE.<br>FATERLAITH                                                                                   |                |                                                                                                    | $100 -$                        |                                            |     | <b>R: Ranal Wass</b>                    | $\mathfrak{D}$                                             | SORDULED<br><b>MONEY</b> CRIV          | 59468:35        |                                      | No.      |
| Π      |                                                                                                  | Edit Remove   05/20/2016 04:57 PM                 | 05/30/3015 04:57 PM            | FOURTWEIVE.<br>PATIENT AUTO                                                                                 |                |                                                                                                    |                                |                                            | 14  | <b>Nift renal mass</b>                  | SURGEON, OBSERVATION                                       | SO COULTD                              | 59468135        |                                      | No.      |
| $\Box$ |                                                                                                  | Edit Remove 05/20/2016 04:57 PH                   | 65/30/3015 04:57 PM            | <b>B BEINFORM</b>                                                                                           |                |                                                                                                    |                                |                                            | 84  | Liver mass                              | SURGEON, OBSERVATION                                       | SCHEDULED<br><b>MONDIAL INC.</b>       | 59468:35        |                                      | No.      |
| п      |                                                                                                  | Edit Remove 05/20/2016 04:57 PH                   | 65/30/3015 04:57 PM            | <b>BE SUPPORTER</b>                                                                                         |                |                                                                                                    | 138                            |                                            | 94  | perers asotic estatesis                 | CARDIDUSOY                                                 | SORDUALD<br>SEWITERS TRUS              | 59468:35        |                                      | No.      |
| ▫      |                                                                                                  | Edit Remove 05/20/2016 04:57 PM                   | 65/30/3015 04:57 #M            | FOURTHPOUR.<br><b>PATIGNT ASSSS</b>                                                                         |                |                                                                                                    | m                              |                                            | M   | Clubelc's sen'                          | $\rightarrow$                                              | SORDUALD<br><b>MONTHSTORIES</b>        | 59468:35        |                                      | N.       |

The **Bed Board Site Configuration** page is displayed as in the image below.

| Vista Ward Add/Edit                                                                               |                 | Discharge Appt Clinics Add/Delete                                                    | Waiting Area Add/Delete           |  |  |
|---------------------------------------------------------------------------------------------------|-----------------|--------------------------------------------------------------------------------------|-----------------------------------|--|--|
| BMS Orderable Items Add/Delete                                                                    |                 | Event Notification Add/Edit                                                          | Icon Usage Report                 |  |  |
| EMS Notification Add/Edit                                                                         |                 | Site Configurable Icons                                                              | <b>BMS</b> Icon Legend            |  |  |
| <b>Facility Setting</b>                                                                           |                 | <b>BMS User Add/Edit</b>                                                             | View Audit Log                    |  |  |
| <b>EMS Portal Access</b>                                                                          |                 | Background Processors                                                                | Contingency Settings              |  |  |
| Community Care Sites                                                                              |                 |                                                                                      |                                   |  |  |
|                                                                                                   |                 | Reset SUMMARY Report Out-Of-Service/Do-Not-Display: Unavailable/Out Of Service v for | Submit RESET: NONE<br>$\check{~}$ |  |  |
|                                                                                                   |                 |                                                                                      |                                   |  |  |
|                                                                                                   |                 |                                                                                      |                                   |  |  |
|                                                                                                   | Tue Sep 26 2023 | 8:38:12 PM                                                                           |                                   |  |  |
|                                                                                                   |                 |                                                                                      |                                   |  |  |
|                                                                                                   | Tue Sep 26 2023 | 8:38 PM                                                                              |                                   |  |  |
| Evacuation: ON ® OFF O Submit<br><b>WORKSTATION</b><br>DATE/TIME<br>FACILITY<br>DATE/TIME<br>VISN | 16              |                                                                                      |                                   |  |  |

**Figure 113 - Selecting Waiting Area Add/Delete**

Select the **Waiting Area Add/Delete** link to display the Patient Waiting Areas page as in the following image:

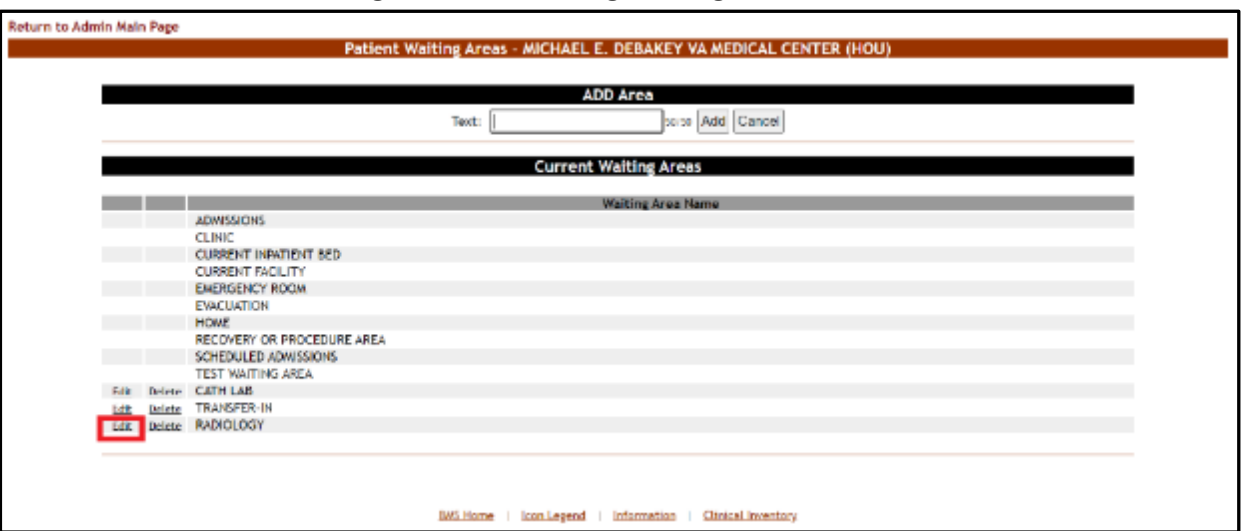

#### **Figure 114 - Selecting Waiting Area for Edit**

Selecting the **Edit** link will display the **Waiting Areas** edit page as in the following image:

#### **Return to Waiting Area Page** Areas - MICHAEL E. DEBAKEY VA MEDICAL CENTER (HOU) **Walting Area: Edit CHANGE TO: CURRENT:** TEXT: **RADIOLOGY** RADIOLOGY 1 Submit Cancel

#### **Figure 115 - Edit Waiting Area Name**

In the **CHANGE TO:** field, enter the new name for the waiting area then press the **Submit** button. A confirmation message will be displayed and the waiting area with the new name will be displayed in the Current Waiting Areas list.

**Figure 116 - Waiting Area Edited**

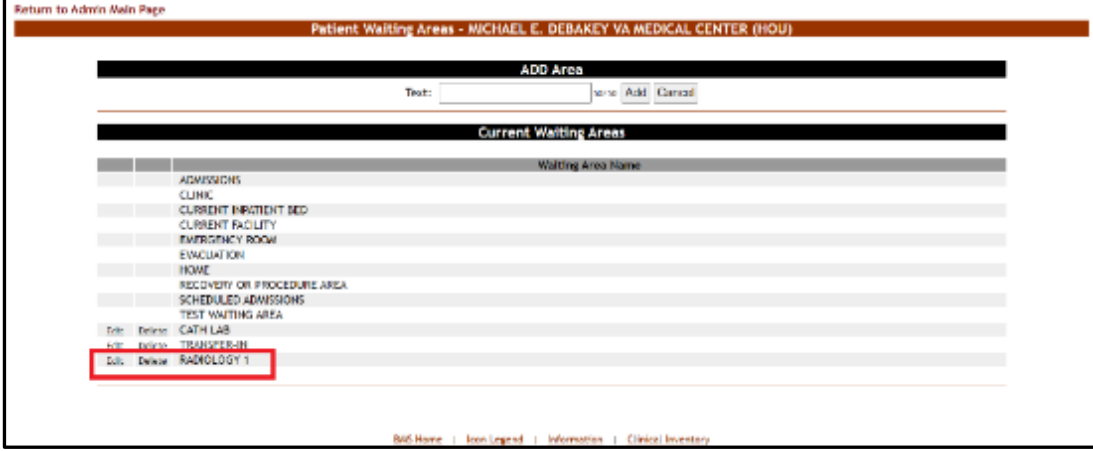

### **2.1.12.3 Deleting a Waiting Area**

To delete a waiting area defined for the current facility, follow the instructions below.

From the facility home page, click the **Site Options** button.

**Figure 117 - Selecting Site Options**

|   | Workstation: 1:33:15 PM<br>Facility: 12:33 Pm<br>Return to VISN Network<br>85<br><b>FACILITY</b> |                                                     | <b>Facility Diversion: YES</b> | Evacuations<br><b>Ward Census</b><br>18 CLC<br>2A NELRO/REHAB<br>ac cut<br>38 MED |                | MICHAEL E. DEBAKEY VA MEDICAL CENTER (HOU)<br>Ward Whiteboard | Summary Report<br>Reports<br>São Options |                 |           |                            | Last BHS Update: 05/28/20 @<br>20:13:12<br><b>Hew Events</b> | Managen                         | O<br>CPU        |                 |           |
|---|--------------------------------------------------------------------------------------------------|-----------------------------------------------------|--------------------------------|-----------------------------------------------------------------------------------|----------------|---------------------------------------------------------------|------------------------------------------|-----------------|-----------|----------------------------|--------------------------------------------------------------|---------------------------------|-----------------|-----------------|-----------|
|   |                                                                                                  |                                                     |                                | 3C MDD                                                                            |                | <b>Patients Pending Bed Placement: Current</b>                |                                          |                 |           |                            |                                                              |                                 |                 |                 |           |
|   | Add New Patient                                                                                  |                                                     | Add Interfacility Transfer     |                                                                                   |                | Today +24 hours   Current   Today -24 hours   Past 30-Days    |                                          |                 |           | View: Standard<br>$\omega$ |                                                              | Grid Settings:<br>Says          | Customize       | <b>Result</b>   |           |
|   |                                                                                                  | Eirag a column header here to group by that column  |                                |                                                                                   |                |                                                               |                                          |                 |           |                            |                                                              |                                 |                 |                 |           |
| п | Actors                                                                                           | Entered                                             | <b>Bed Needed By</b>           | <b>Follong</b>                                                                    | Standard Icons | Emergency loans                                               | SVC.                                     | <b>Comments</b> |           | SX Presenting Problem      | Type Of Bed / Ward<br>Received                               | Walling Area [33] Time          | Web<br>(bum)    | Walk<br>鹽<br>m. | CLC       |
|   |                                                                                                  | lsel                                                | lw.                            |                                                                                   |                |                                                               |                                          |                 |           |                            |                                                              |                                 |                 |                 |           |
|   |                                                                                                  | <b>E THE STATE GROUNDS MET PH</b>                   | <b>INSTRUCTION ORDER PM</b>    | <b>BU</b> WENT AND                                                                |                |                                                               | 300                                      |                 |           | Laft Thursd Mass           | <b>SE</b>                                                    | SO IDAIO                        | <b>SPRADS</b>   |                 | <b>ND</b> |
| ▣ |                                                                                                  | full figures 05/30/3018 00/37 PM                    | 05/20/2004 04:17 PM            | <b>REGISTER</b>                                                                   |                |                                                               | x                                        |                 | <b>H</b>  | Rend Has N.                | m                                                            | SCHEDULED<br>ADMISSIONS         | 104974-177      |                 | No.       |
|   |                                                                                                  | DOE Ramove 05/20/2014 00:57 PM                      | 05/20/2004 04:57 PM            | <b>E</b> PORTYSIK.                                                                |                |                                                               | ۰                                        |                 |           | Cervical Stoness           | 58                                                           | SOVEDLED<br>ADMISSIONS          | 5998108         |                 | No.       |
|   |                                                                                                  | Dok Sampag 05/20/2015 04:57 PM                      | 05/20/2006 04:57 PM            | FORTYBUL.<br><b>BATIRNT ASSIST</b>                                                |                |                                                               | 900                                      |                 | r.        | <b>Dr Renal Harm</b>       | 58                                                           | SCHEDULED<br>ADMISSION'S        | 50402-35        |                 | No.       |
| D |                                                                                                  | Dolt Ramove 05/30/2015 04:57 PM                     | 05/19/2006 04:57 PM            | <b>ROSTORS</b><br>INTIDAT ATELE                                                   |                |                                                               | ٠                                        |                 | <b>HE</b> | let rend mon-              | SURGICAL OBSERVATION                                         | SCHEDULED<br>AUFRILLIONS        | 5040815         |                 | No.       |
| Ð |                                                                                                  | DOR Remove 05/30/2018 00:57 PM                      | 05/20/2004 04:57 06            | <b>B</b> POTTER                                                                   |                |                                                               | ٠                                        |                 | m         | <b>Liver moss</b>          | SUBSICIAL GREEK/ATTON                                        | SCHEDLED<br>ADMISSIONS          | <b>NADIE 05</b> |                 | No.       |
| ▫ |                                                                                                  | Dok Ramove 05/20/2015 04:57 PM                      | 05/29/2004 04:57 PM            | <b>RE AVISAT ATT</b>                                                              |                |                                                               | 900                                      |                 | m         | severe assette estencola   | CARDIOLOGY                                                   | SCHEDULED<br><b>ADMINISTRAS</b> | 50400 05        |                 | No.       |
|   |                                                                                                  | Edit Rampas 05/30/3015 04:57 PM 05/39/3006 04:57 PM |                                | FORTYSIA.<br><b>INTENTATIVI</b>                                                   |                |                                                               | $\mathcal{H}$                            |                 | 16        | <b>Chola Editorial</b>     | 58                                                           | SCHEDULED<br>ADMINISTRA'S       | 50498-05        |                 | No.       |

The **Bed Board Site Configuration** page is displayed as in the image below:

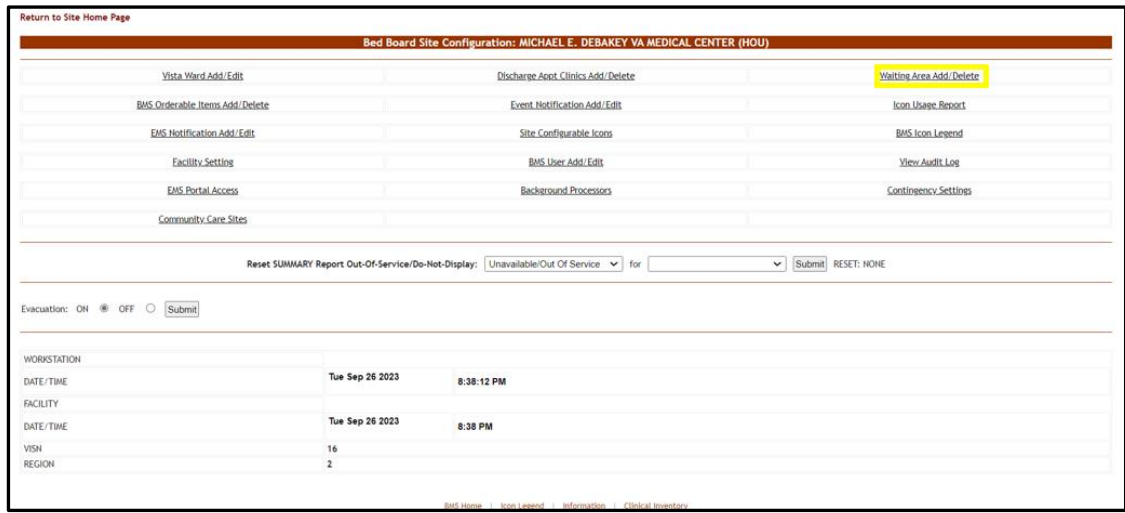

**Figure 118 - Selecting Waiting Area Add/Delete**

Select the **Waiting Area Add/Delete** link to display the page as in the following image:

#### **Figure 119 - Select a Waiting Area for Deletion**

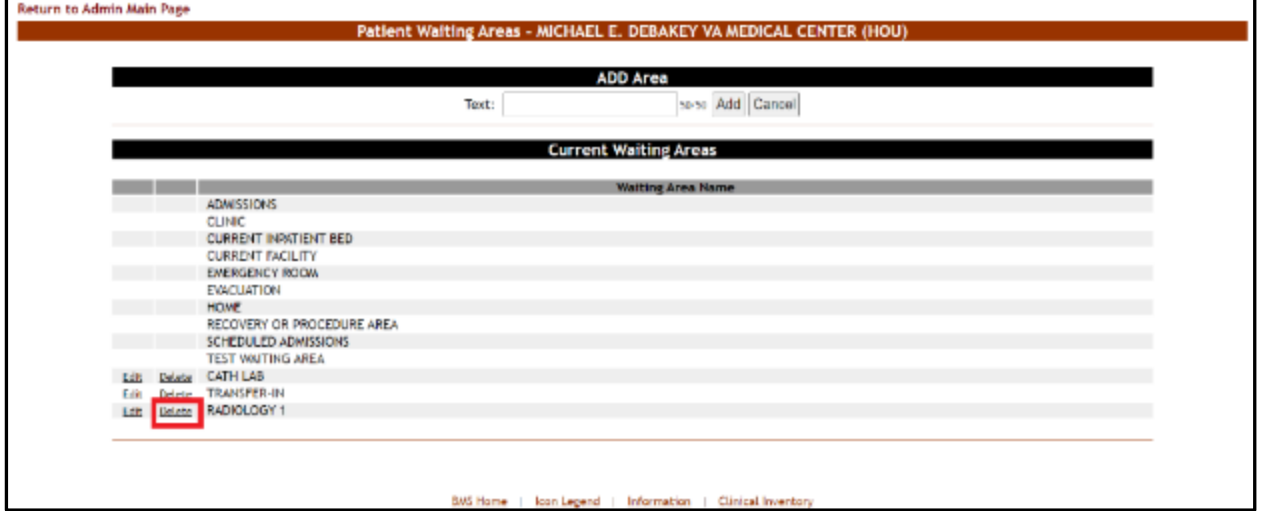

Click the **Delete** link associated to the waiting area that you want to delete. A confirmation screen is displayed as in the following image:

### **Figure 120 - Deleting a Waiting Area**

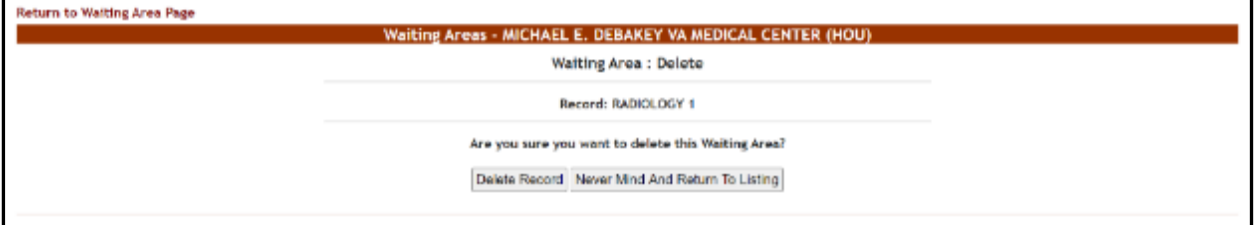

Click the **Delete Record** button to delete the waiting area from the list.

# **2.1.13 Icon Usage Report**

The Icon Usage Report presents information about any and all modifications users have made for Icon Assignments. This report provides a drill down capability of seeing overall icon usage as well as individual bed or patient record assignments.

From the facility home page, click the **Site Options** button.

|    | Workstation: 1:33:15 PM<br>Facility: 12:33 PM<br>Return to VEN Network |                                                    | Facility Diversion: YES    | Evecuations                                |                       |                                                       |                |             |          |                           | Last BMS Update: 05/28/20 @<br>20:13:12 |                                   |                              |                 |            |
|----|------------------------------------------------------------------------|----------------------------------------------------|----------------------------|--------------------------------------------|-----------------------|-------------------------------------------------------|----------------|-------------|----------|---------------------------|-----------------------------------------|-----------------------------------|------------------------------|-----------------|------------|
|    |                                                                        |                                                    |                            |                                            |                       | MICHAEL E. DEBAKEY WA MEDICAL CENTER (HOU)            |                |             |          |                           |                                         |                                   |                              |                 |            |
|    |                                                                        |                                                    |                            | Ward Centus<br>1B CLC<br>$\Delta_{\rm c}$  |                       | Werd Whiteboard                                       |                |             |          |                           | <b>New Events</b>                       |                                   |                              |                 |            |
|    | 85                                                                     |                                                    |                            | <b>ZA NELIRO/REHAB</b>                     |                       |                                                       | Summary Report |             |          |                           |                                         |                                   | 0                            |                 |            |
|    |                                                                        |                                                    | <b>SEN</b>                 | SC CLC<br>38.MFD                           |                       |                                                       | Reports        |             |          |                           |                                         |                                   |                              |                 |            |
|    | FACILITY                                                               |                                                    |                            | $\overline{\phantom{a}}$<br>3C HED.        |                       |                                                       | Site Options   |             |          |                           |                                         |                                   | CPU                          |                 |            |
|    |                                                                        |                                                    |                            |                                            |                       | <b>Patients Pending Bed Placement: Current</b>        |                |             |          |                           |                                         |                                   |                              |                 |            |
|    | Add New Pattent                                                        |                                                    | Add Interfacility Transfer |                                            |                       | Today +24 hours Current: Today -24 hours Past 50-Days |                |             |          | View: Standard<br>v       |                                         | <b>Grid Settings:</b><br>Says     | Quidoman                     | Renat           |            |
|    |                                                                        | Eines a column header here to group by that column |                            |                                            |                       |                                                       |                |             |          |                           |                                         |                                   |                              |                 |            |
|    |                                                                        |                                                    |                            |                                            |                       |                                                       |                |             |          |                           |                                         |                                   |                              |                 |            |
| D  | Afford                                                                 | Enterné                                            | <b>Bed Needed By</b>       | <b>Entient</b>                             | <b>Standard Loone</b> | Emergency Icons                                       | SK.            | Constanting | SE.      | <b>Presenting Problem</b> | Troe Of Bell / Ward<br>Rag sined        | E any potent                      | $\frac{7000}{1000}$<br>(hom) | 1948<br>疆<br>D1 | <b>CLC</b> |
|    |                                                                        | ×                                                  | i se i                     |                                            |                       |                                                       |                |             |          |                           |                                         |                                   |                              |                 |            |
| п. |                                                                        | <b>EXPLANATION DISTURBANCE DRIVEN</b>              | <b>REGIONAL ORIGINAL</b>   | <b>A POTTOMA</b>                           |                       |                                                       | $300 -$        |             |          | Left Horset Mass          | $\overline{\phantom{a}}$                | STHEFALL<br><b>KNECKH</b>         | 500R15                       |                 |            |
|    |                                                                        | Edit Bernaue 05/3/3/2016 04:57 PM                  | <b>ISSUEDICE ONES PRE</b>  | ATENTAIR                                   |                       |                                                       | ×              |             | <b>M</b> | <b>Banal Mara Rt</b>      | 3E                                      | SONDULED<br>GONESSIONS            | 50468.35                     |                 | No.        |
| Ð  |                                                                        | Edit Recouve 09/30/2015 04:57 PM                   | ISSUARCE ONCE PRE          | <b>RESIDENCE</b>                           |                       |                                                       |                |             | a.       | <b>Central Stercels</b>   | 58                                      | 50 000 KHZ<br><b>ATPENADING</b>   | 5040815                      |                 | to.        |
| Ð  |                                                                        | Edit Barrow 09/20/2015 04:57 PM                    | RV20/2016 04:57 PM         | <b>PORTVISEVEN</b><br><b>PATIENT ATTTS</b> |                       |                                                       | 900            |             |          | <b>Rt Kanal Mass</b>      | 58                                      | <b>SOMESUE</b><br>KINDING         | 504815                       |                 | to:        |
| п  |                                                                        | Edit Romove 09/20/2015 04:57 PM                    | 05/20/2018 04:57 091       | FORTISHWAY<br>FUTUR TRUSTAN                |                       |                                                       | o              |             | <b>M</b> | loft ronal mass           | SURGEON, ORGUNATION                     | SCHECKED<br>KINESSIONS            | 500815                       |                 | Ny.        |
| Ð  |                                                                        | Edit Romand 09/20/2016 04:57 PM                    | 05/20/2016 04:57 PM        | <b>BE PATENT ATT</b>                       |                       |                                                       |                |             | <b>M</b> | Liver next                | SURGEON, DRIAKULTION                    | SONDULED                          | 30/68.25                     |                 | ti S       |
| n  |                                                                        | Edit Remove 09/20/2015 04:57 PM                    | <b>IS/20/2016 04:57 PM</b> | <b>BE PATRICKY ATTOL</b>                   |                       |                                                       | 100            |             | M        | perere assettic estancolo | CARE106107                              | SONDAVIE<br><b>ACRE MACINE</b>    | 5040815                      |                 | to.        |
| Ð  |                                                                        | Edit Barnous 05/35/3015 04:57 PM                   | <b>ISSUARCE DICET PRE</b>  | FORTVISION,                                |                       |                                                       | 3b             |             | <b>M</b> | Coleblace                 | 58                                      | <b>STACHER</b><br><b>AURESSED</b> | 50 <b>ez</b> 16              |                 | No.        |

**Figure 121 - Facility Home Page – Site Options**

The **Bed Board Site Configuration** page is displayed as in the image below:

**Figure 122 - Selecting Icon Usage Report**

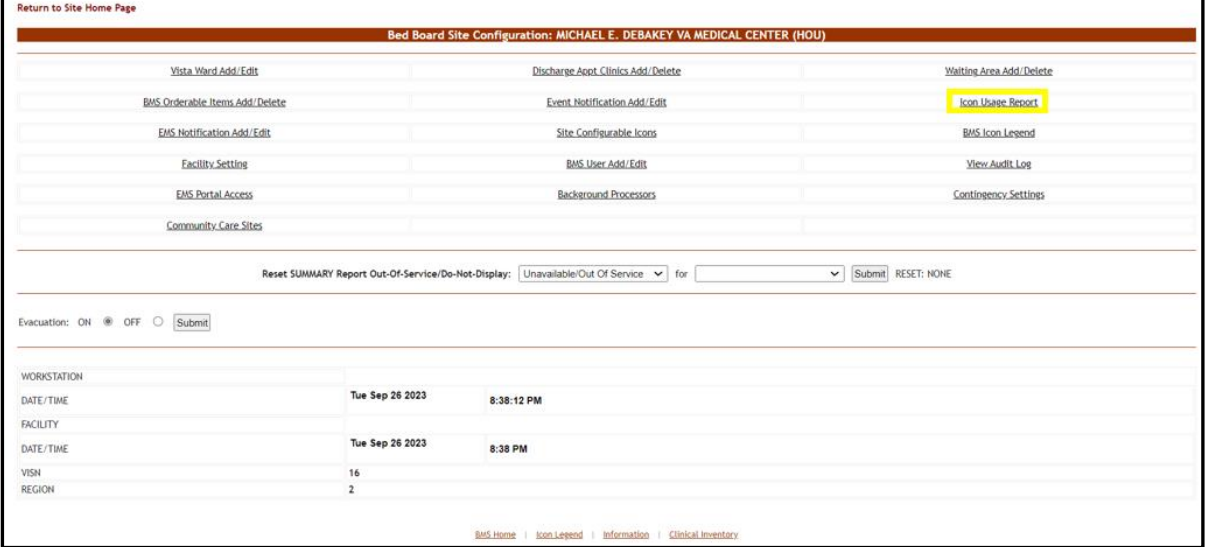

Select the **Icon Usage Report** link to display the Icon Usage Report page as in the following image:

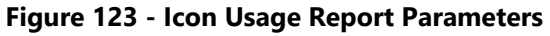

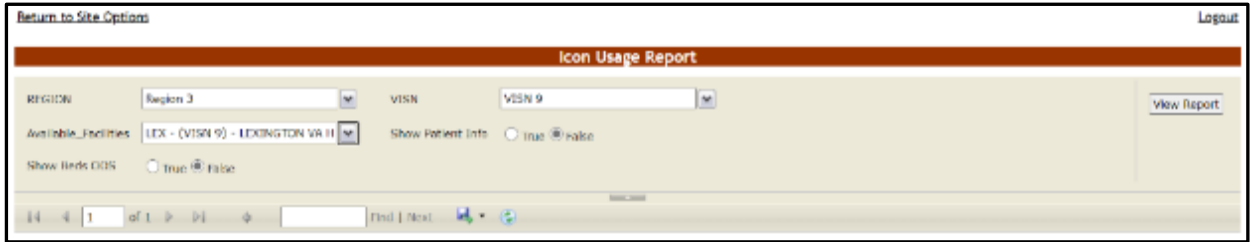

Select the **Region**, **VISN** and **Site** and press the **View Report** button. The image below presents an example of the Icon Usage Report.

**Figure 124 - Icon Usage Report**

|                      |                                     |                        | <b>Icon Usage Report</b> |                           |  |
|----------------------|-------------------------------------|------------------------|--------------------------|---------------------------|--|
| REGION               | Region 3                            | M<br>VISN.             | <b>VISN 9</b>            | ×                         |  |
| Available_Facilities | LEX - (VISN 9) - LEXINGTON VA H   M |                        |                          |                           |  |
| Show Beds COS        | Citrus ® False                      |                        |                          |                           |  |
|                      |                                     |                        | <b>Services</b>          |                           |  |
| $14$ $4$ $1$         | of $1$ $ 1$ $ 1$ $ 1$ $ 0$          | Find   Next   Mg + (C) |                          |                           |  |
|                      |                                     |                        |                          |                           |  |
| Site Name            | <b>Icon Name</b>                    | Facility Active? (Y/N) | Associated with a Bed    | Associated with a Patient |  |
|                      |                                     |                        | record? (Y/N)            | record? (Y/N)             |  |
|                      | El Convalescent (Room)              | $\sim$                 | Y(1)                     | N                         |  |
|                      | <b>ELIA</b> Equipment (Room)        | w                      | Y(47)                    | N                         |  |
|                      | El Negative Pressure (Room)         | v                      | Y(2)                     | N                         |  |
| <b>LEX</b>           | Ill Shared Bathroom (Room)          | Υ                      | Y(33)                    | N                         |  |
|                      | E Specialty Mattress                | v                      | Y(68)                    | N                         |  |
|                      | El Telemetry (Room)                 | w                      | Y(23)                    | N                         |  |

The title of the report is displayed in the upper part of the page. Navigation and display tools are available in the toolbar displayed across the screen. Place the mouse cursor over a button to display the corresponding tooltip.

The report can be exported to a series of formats available when clicking the **Save** button. Once exported, the **Print** button allows the site user to send the generated report to a printer.

| <b>COLUMN</b>                              | <b>DESCRIPTION</b>                                                                                    |
|--------------------------------------------|----------------------------------------------------------------------------------------------------|
| Site Name                                  | The Facility in which the Icon assignment was made.                                                   |
| Icon Image                                 | The Icon's graphical representation.                                                                  |
| Icon Name                                  | The Name of the Icon, with a drill-down selection represented as "+/-" indicating<br>collapse/expand. |
| Facility Active (Y/N)                      | Indication of whether the facility is active or not.                                                  |
| Associated with a<br>Patient Record (Y/N)? | Indication and (count) of whether the Icon Update is associated with a patient<br>record.             |
| Associated with a Bed<br>Record (Y/N)?     | Indication and (count) of whether the Icon Update is associated with a bed<br>record.                 |
| <b>Sub Headers</b>                         | These column headers display in bold when an icon audit record is expanded                            |
| Patient/Bed Record                         | Patient/Bed Record indicator                                                                          |
| Ward                                       | Ward name                                                                                             |
| <b>Bed</b>                                 | <b>Bed Name/number</b>                                                                                |
| Patient                                    | Patient First Initial, LastName, "-", and last 4 of SSN                                               |

**Table 12 - Icon Usage Report Parameters**

# **2.1.14 Bed Management Board Icons Page**

From the **Bed Board Site Configuration** page, click the **BMS Icon Legend** link to display the following page:

![](_page_87_Picture_158.jpeg)

**Figure 125 - BMS Bed Board Site Configuration BMS Icon Legend Screen**

|                                |                     | Application leten                   |               |                                     |  |
|--------------------------------|---------------------|-------------------------------------|---------------|-------------------------------------|--|
|                                | <b>System from:</b> |                                     | <b>DO THE</b> | <b>Andriana Materiale</b>           |  |
| <b>No for a financial</b>      |                     | Sindar Sare Bane                    |               | for Heek Churing Iran               |  |
| <b>TO</b> Discharge Ordered    |                     | <b>La</b> Ead Hold                  |               | <b>Cleaning Bed Icon</b>            |  |
| A arts paint Distance          |                     | News 964 2640                       |               | <b>All - first Christoph Avenue</b> |  |
| P Patient Symbol:              |                     | <b>B</b> Bed Out DF Service (Vista) |               | EB DAS Notified loan                |  |
| <b>TE Intervaled Transfer</b>  |                     | Humi (Aac)<br>а                     |               |                                     |  |
| <b>R</b> Room Sed Symbol       |                     | A Ded Out Di Senica                 |               |                                     |  |
| <b>V</b> Haral (hist Reviewed) |                     |                                     |               |                                     |  |
|                                |                     | Ward Winteboard States loons        |               |                                     |  |
|                                | <b>Mankerbarn</b>   |                                     |               | <b>Brickgoody Notherwork lines</b>  |  |
| ×.<br>Restrains:               |                     | <b>RE</b> Shared Earthropy (Room)   | п             | Discuss Patient Gits                |  |
| <b>M</b> DuRak                 |                     | Telemetry (Papiers)                 | P             | and ustory patient                  |  |
| <b>C</b> Patient Con this      |                     | Telemetry (Assns)                   | Р             | - legisland                         |  |
| <b>M</b> Stain d Fel. Risk     | F                   | <b>Litt Equipment (Room)</b>        | T)            | UP: Daviproved (Pattere) (PA)       |  |
| <b>PE I Fright Flak</b>        | œ                   | Close Observation (Pastenc)         | r.<br>H       | Hegedve Freezure (Padans) (DA)      |  |
| <b>TT</b> Causton Phili        |                     | <b>NR</b> Vicewi's Fragram (Room)   |               | To One to One (Patient) (DA)        |  |
| 231 Observation                | u                   | R Registratory Therapy Patients     | r             | Corpor (Paziero) (Dis-              |  |
| <b>PE WILL</b>                 |                     | <b>III</b> Sevare Preciations       | P             | We Meridian (Kilawi) (M)            |  |
| S Saide Roll                   |                     | <b>F</b> Terr                       | R             | <b>M</b> Sandlator Patient (EN)     |  |
| 14 Newsborn Pressure (Round)   |                     |                                     |               | Weekhar Road (Artest) (60)          |  |
|                                |                     | Site Contgurable loons:             |               |                                     |  |
| Combative                      | r.                  | <b>M</b> Elect                      |               | <b>Green Circle</b>                 |  |
| <b>BMS</b> Institute land      |                     | <b>No Deree</b>                     |               | Chang-Cock-                         |  |
| Slue Caution                   |                     | <b>M</b> Clus Heart                 |               | Crange Star                         |  |
| <b>B</b> Star Orcie            |                     |                                     |               |                                     |  |

**Figure 126 - Bed Management Board Icon Legend Page**

The page presents the icons that can be used throughout the application, their corresponding significance and the application element to which they can be attached (patient, room/bed).

The icons are grouped according to the area of the application where they are likely to be used and the type of information they convey: Application Icons (System and Bed Cleaning Status), Ward Whiteboard Status Icons (Standard and Emergency Management) and Site Configurable Icons.

# **2.1.15 Audit Log Report Page**

From the Bed Board Site Configuration page, click the **Audit Log Report** link to display the following page.

![](_page_89_Picture_166.jpeg)

**Figure 127 - BMS Bed Board Site Configuration / View Audit Log Screen**

#### **Figure 128 - Audit Log Report**

![](_page_89_Picture_167.jpeg)

The Audit Log reports present information about what users have performed what actions in different areas of the application (such as icons, pending bed placements, staff assignment or whiteboard usage). See the following sections for details on each report.

### **2.1.15.1 Site Configurable Icons Report**

The Site Configurable Icons Report presents information about the usage of the site configurable icons within the system.

In the **Audit Log Report** page use the **Select Report** field to select the Site Icons report, then select **Date from/Date to** determine the time interval for the report, the **Region**, **VISN** and **Site** and press the **View Report** button. The image below presents an example of a Site Configurable Icons Report:

|                                                     |                                                                                      |                                   |                                        |             |                        |                                                                        |                     | <b>Site Configurable Icons Report</b>                              |                                       |                              |                                        |                   |                    |
|-----------------------------------------------------|--------------------------------------------------------------------------------------|-----------------------------------|----------------------------------------|-------------|------------------------|------------------------------------------------------------------------|---------------------|--------------------------------------------------------------------|---------------------------------------|------------------------------|----------------------------------------|-------------------|--------------------|
| Select Report.<br><b>VEIN</b><br><b>FRIDA TIATE</b> | Site Configurable Icons<br>V351 L. V351 2, V351 3, V351   M.<br>A/A/2014 12:03-01 AM |                                   | v<br>REGION<br><b>RITE</b><br>TO DATE. |             | A/10/2014 11-95-95 PH  | Keyper 1, Keyper 2, Keyper 3, FTM<br>ASO - (VISI) 18) - NEW MEXICI (w. |                     |                                                                    |                                       |                              |                                        |                   | <b>View Report</b> |
| $31 - 4 - 2$                                        | $-25 - 2$<br>$-10.6$                                                                 |                                   | Find   Inch                            | M. H.       | œ                      |                                                                        | <b>South-Ameri</b>  |                                                                    |                                       |                              |                                        |                   |                    |
| <b>ICON CARRICORY PACE ITY</b>                      |                                                                                      | <b>MACPROMP</b>                   | <b>KONFIGURE</b>                       |             | ACTIVE PUBLISHED INVES | <b>PATRICK CH</b><br><b><i>BED/BOOM</i></b>                            | <b>DESCRIPTION</b>  | <b>COMMENT</b>                                                     | MOUSE OVER<br>TART                    | <b>CREATED BY</b>            | DATE                                   | <b>EVENT TYPE</b> |                    |
| <b><i>SENSION STATES</i></b><br>iner.               | <b>MICHAEL K.</b><br><b>CRAAKET VAL</b><br>MEDICAL DENTER                            | <b>Ally WORKSHOTS</b>             | <b><i>BIATA TITOPING MAIL 116A</i></b> |             | the.                   | ×                                                                      | TISIEING (GDT)      | THER RECNITA<br><b><i>BRIVATED</i></b><br>FOR TRAINING<br>PURPOSES | BOA COAS THE WORK<br><b>BOT VOLLY</b> | 17 & PMG V& GOVU EXADIDED    | <b>MISSISTE WORLD</b><br><b>AM</b>     | LOCARAGE          |                    |
| Silv: Configurable<br>loot                          | MONART E<br><b>DEBAKEPINA</b><br>MEDICAL CENTER                                      | <b>M. Silve Caudions Inc.</b>     | <b>Electionnel</b>                     | Tue         | <b>That</b>            | ٠                                                                      | Due Diamond         | <b>BLUE DIAMOND</b>                                                | <b>Blue Diamond</b>                   | if urmed vagov's haldcool    | 882019 0.03.55 Lucialist<br>AM.        |                   |                    |
|                                                     |                                                                                      |                                   | <b>Disk Causer</b>                     |             |                        |                                                                        | <b>Gius Cauton</b>  | BLUE CAUTION                                                       | <b>Dipe Causer</b>                    | <b>PAINACIA COVURABODO</b>   | 08021291457<br>$\star$                 | $-200040$         |                    |
| Site Configurable<br><b>ISSE</b>                    | MONAGLE.<br><b>DESAUTE VA</b><br>MEDICAL CENTER                                      | V Due Circle.pmp                  | <b>Dise Circle</b>                     | Trus        | ltre.                  |                                                                        | <b>Glue Circle</b>  | <b>BLUE GROUP</b>                                                  | <b>Dise Circle</b>                    | iha.med.va.gov.uh.slabbod    | 6-9-2010 9:12:32   Lipcated<br>433     |                   |                    |
| <b>SIM COMMUNISM</b><br>inne.                       | <b>MICHAEL B</b><br><b>CRAAKE VA</b><br>MADI CAL CANTER                              | <b>B. MILIE X OTO</b>             | <b>BILLE 3C</b>                        | <b>TOW</b>  | 25.6                   | m.                                                                     | <b>MILRY</b>        | ● 1回文                                                              | <b>Black or</b>                       | UPS (TWO VS COVURSEDOOR      | <b>ANGELE KTECH LOOMS</b><br><b>AM</b> |                   |                    |
| <b>SIDA COMMONSTROIN</b><br>iste                    | MENAGLIC<br>DEBARET VA<br>MAD CAL CENTER                                             | wice Diamond png wise Diamond     |                                        | <b>Ince</b> | <b>NA</b>              | u.                                                                     | <b>GILB CIRCOTS</b> | <b>BLUE DIAMOND</b>                                                | Eise Dismond                          | IPS MAG VS DSV / PSBD00B     | ERICOTE VITEIX LOCATE<br>AM.           |                   |                    |
| 58: CONNUMBER<br><b>box</b>                         | MENATI K<br><b>DEMOTE VA</b><br>MAD EAL CENTER                                       | <b>BE SAN HEATING</b>             | <b>Bec High</b>                        | Tag         | <b>Tiva</b>            | ۰                                                                      | <b>FRANKLIN</b>     | <b>BLUE ROUND</b>                                                  | <b>Blue Heart</b>                     | ifametsage/akalated          | 63001601654<br>$\mu$                   | JULION.           |                    |
| <b>NAN COMMUNITIES</b><br><b>MAR</b>                | MITHABLE<br><b>CRANICATO SAN</b><br>MEDICAL CENTER                                   | daten cirille jing                | DIRMI CIVIA                            | <b>TAY</b>  | TUA.                   | ٠                                                                      | over care           | CAMPED CURCLE                                                      | DIWA CION                             | (F3 (Tell v3 (DV-R38010)     | 6/6/2014 9:17 AB LUX/WHO<br>W          |                   |                    |
| Sibe Comfigurable<br>loot!                          | MICHAEL E<br>DESAUTE VA<br>MEDICAL DENTER                                            | Orange Circle.pnp   Orange Circle |                                        | Tou         | <b>TOW</b>             | ٠                                                                      | Osanga Circle       | ORANGE OROLE.                                                      | <b>Orange Orde</b>                    | harmed.va.gov.rhalabbod      | 65/2015 9:10:25 (uppated)              |                   |                    |
| Say Companies<br><b>IDSE</b>                        | MCHAEL E<br><b>CRAAKER VAL</b><br>MAD CAL CRAINS                                     | Change Claraton                   | Orange Star                            | True        | <b>Style</b>           | Ð                                                                      | Orange Clar         | ORINGE STAR                                                        | Orwroni Stat                          | <b>humod.va.gov/uhulutod</b> | 65/2515 9.13:02 Updated<br>W.          |                   |                    |

**Figure 129 - Site Configurable Icons Report**

The title of the report is displayed in the upper part of the page. Navigation and display tools are available in the toolbar displayed across the screen. Place the mouse cursor over a button to display the corresponding tooltip.

The report can be exported to a series of formats available when clicking the **Save** button. Once exported, the **Print** button allows the site user to send the generated report to a printer.

| Column                      | <b>Description</b>                                                                             |
|-----------------------------|------------------------------------------------------------------------------------------------|
| Icon Category               | The type of icon: can only be Site Configurable Icon.                                          |
| Facility                    | The name of the facility for which the icon has been configured and used.                      |
| (Icon image)                | The icon image.                                                                                |
| Image Name                  | The name of the image entered in the Image Name field in the Edit Icon page.                   |
| Icon Name                   | The name assigned to the icon.                                                                 |
| Active                      | If the icon is active.                                                                         |
| Published                   | If the icon has been published.                                                                |
| Type: Patient or<br>RoomBed | If the icon is used to flag a patient or a room or a bed.                                      |
| Description                 | The description of the icon as entered in the Icon Description field in the Edit Icon<br>page. |

**Table 13 - Site Configurable Icons Report Parameters**

![](_page_91_Picture_278.jpeg)

### **2.1.15.2 Facility Patient Pending Bed Placement List Report**

The Facility Patient Pending Bed Placement List Report presents information about what users have performed what actions on a facility pending bed placement list.

In the **Audit Log Report** page use the **Select Report** field to select the Facility Pending Bed Placement List report, then select **Date from/Date to** determine the time interval for the report, the **Region**, **VISN** and **Site** and press the **View Report** button. The image below presents an example of a Facility Patient Pending Bed Placement List Report:

|                                                         |                      |                                                |            |                           |                                     | <b>Facility Patients Pending Bed Placement List Report</b> |                        |    |            |                                      |                      |                                                                     |                   |                                  |                             |
|---------------------------------------------------------|----------------------|------------------------------------------------|------------|---------------------------|-------------------------------------|------------------------------------------------------------|------------------------|----|------------|--------------------------------------|----------------------|---------------------------------------------------------------------|-------------------|----------------------------------|-----------------------------|
|                                                         |                      |                                                |            |                           |                                     |                                                            |                        |    |            |                                      |                      |                                                                     |                   |                                  |                             |
| Select Report                                           |                      | Facility Patients Pending Bed Placement List V |            | REGION                    | Region 1, Region 2, Region 3, Filse |                                                            |                        |    |            |                                      |                      |                                                                     |                   |                                  | <b>View Report</b>          |
| VISN                                                    |                      | VISN 1, VISN 2, VISN 3, VISN - [sv]            |            | <b>SUTE</b>               | 48Q - (VISN 18) - NEW MEXICI [w]    |                                                            |                        |    |            |                                      |                      |                                                                     |                   |                                  |                             |
| <b>FROM DATE</b>                                        | 6/8/2016 12:00:00 AM |                                                |            | TO DATE                   | 6/10/2016 11:59:59 PM               |                                                            |                        |    |            |                                      |                      |                                                                     |                   |                                  |                             |
| $14 - 4$ 1<br>$\alpha$ <sup>2</sup> $\pm$ $\rightarrow$ | v                    | ۰                                              |            | u, r<br>Find   Next       | -19                                 |                                                            | <b>SHELFER</b>         |    |            |                                      |                      |                                                                     |                   |                                  |                             |
|                                                         |                      |                                                |            |                           |                                     |                                                            |                        |    |            |                                      |                      |                                                                     |                   |                                  |                             |
|                                                         |                      |                                                |            |                           |                                     |                                                            |                        |    |            |                                      |                      |                                                                     |                   |                                  |                             |
| <b>FACILITY</b>                                         |                      | PATIENT PROBLEM                                | <b>BED</b> | <b>STAD GSD GATE</b>      | <b>WARD</b>                         | TYPE OF BED WAITING AREA                                   | ree<br>DISPOSITION FEE |    | <b>FEE</b> | CONTRACT AUTH. SERV. REC.            | <b>REASON</b>        | <b>COMMENTS</b>                                                     | <b>CREATED BY</b> | <b>CATE</b>                      | <b>EVENT</b><br><b>TYPE</b> |
| MOVAEL E. DESAKEY<br><b>VA MEDICAL CENTER</b>           | A-3279               | <b>GI BLEED</b>                                |            |                           | <b>ICLI</b>                         | CLINIC                                                     |                        |    |            |                                      |                      | <b>KATY'S</b><br><b>COMMENTS</b><br>-DAMD2<br><b>TESTING 123 DC</b> | v08.med.va.gov    | 6/8/2016 Updated<br>1:23:55 PM   |                             |
| MICHAEL E. DESAKEY<br><b>VA MEDICAL CENTER</b>          | $0 - 3 = 88$         | FUJ                                            |            |                           | TELE II                             | <b>EMERGENCY</b><br>ROOM                                   |                        |    |            |                                      |                      | <b>UPOATED</b><br>COMMENTS II 5/26                                  | v08.med.va.po     | 68/2016 Updated<br>1:36:32 PM    |                             |
| <b>MCHAEL E. DEBAKEY</b><br><b>VA MEDICAL CENTER</b>    | \$-2799              | LTKA                                           |            |                           | 梶                                   | <b>SCHEDULED</b><br>ADMISSIONS                             |                        |    |            |                                      |                      |                                                                     | v08.med.va.gov    | 68/2018 Updated<br>1:39:21 PM    |                             |
| MCHAEL E. DESAKEY<br>VA MEDICAL CENTER                  | E-6917               | <b>SELZURES</b>                                |            |                           | NEUROLOGY                           | SCHEDULED<br><b>ADMISSIONS</b>                             |                        |    |            |                                      |                      |                                                                     | vha.med.va.gov    | 6-8/2016 Updated<br>1:47:20 PM   |                             |
| MCHAEL E. DESAKEY<br><b><i>VA MEDICAL CENTER</i></b>    | H-9881               | <b>CTA</b>                                     |            |                           | WASCULAR.                           | <b>SCHEDULED</b><br><b>ADMISSIONS</b>                      |                        |    |            |                                      |                      |                                                                     | VDS.med.vB.por    | 6/9/2016 Libdated<br>11:40:34 AM |                             |
| MCHAFL E DESAKEY<br><b>VA MEDICAL CENTER</b>            | Publica              | L3 compression<br>tracture                     |            |                           | 3D MED 088                          | SCHEDULED<br>ADMISSIONS                                    |                        |    |            |                                      |                      |                                                                     | vha.med.va.gov    | 68/2016 Lindated<br>2:03:04 PM   |                             |
| MCHAEL E. DEBAKEY<br><b><i>VA MEDICAL CENTER</i></b>    | 2-0167               | <b>CHF</b>                                     |            |                           | CARDIOLOGY SCHEDULED                | <b>ADMISSIONS</b>                                          |                        |    |            |                                      |                      |                                                                     | VDS./Med. v9.00%  | 6/9/2016 Updated<br>12:59:58 PM  |                             |
|                                                         |                      |                                                |            |                           |                                     |                                                            | Abula                  | No | Ves.       | GENERAL<br><b>ACUTE</b><br>MEDICINE) | <b>ICU Beds Pull</b> | TESTING 123                                                         | v08.med.va.gov    | 6/9/2016 Updated<br>1:02.42 PM   |                             |
| MICHAEL E. DESAIEY<br><b>VA MEDICAL CENTER</b>          | 2-8924               | <b>RT SCHIAL</b><br><b>PRESSURE SORE</b>       |            |                           | <b>PLASTIC</b><br>SURGERY           | <b>SCHEDULED</b><br><b>ADMISSIONS</b>                      | <b>Abulte</b>          | No | Yes.       | MEDICAL ICU ED Saturation            |                      | <b>UPT TEST TW</b>                                                  | VDS.med.va.go     | 6/9/2016 Libdated<br>12:30:38 PM |                             |
| MCHAEL E. DEBAKEY<br><b>VA MEDICAL CENTER</b>           | 0-887                | SECURES                                        |            |                           | <b>NEUROLOGY</b>                    | SCHEDULED<br><b>ADMISSIONS</b>                             |                        |    |            |                                      |                      |                                                                     | vha.med.va.po-    | 6/6/2016 Updated<br>7:52:27 PM   |                             |
| MICHAEL E. DESAKEY<br><b><i>VA MEDICAL CENTER</i></b>   | 0-4573               | <b>SEPSIS</b>                                  | 10120-A    | 06/03/2016<br>DR 07:00 AM |                                     | <b>EVACUATION</b>                                          |                        |    |            |                                      |                      |                                                                     | vita med va go    | 6/9/2016 Updated<br>11:22:18.AM  |                             |
| MICHAEL E. DESAULY<br><b>VA MEDICAL CENTER</b>          | 5-4055               | BED ASSIGNED.                                  |            |                           | <b>SURGERY</b>                      | <b>ADMISSIONS</b>                                          | <b>Abula</b>           | No | Yéš        | <b>GENERAL</b><br><b>SURGERY</b>     |                      |                                                                     | VDS.mid.va.pc     | 68/2016 Inserted<br>9:47:48 AM   |                             |
| MCHAEL E DESAUEY<br><b>VA MEDICAL CENTER</b>            | 5-3256               | TEST                                           |            |                           | <b>TEST</b>                         |                                                            |                        |    |            |                                      |                      |                                                                     | VRA med. 19.50    | 6/9/2016 Inserted<br>7:47:38 AM  |                             |
| MICHAEL E. DESAVEY<br><b>WA MEDICAL CENTER</b>          | 0-1195               | <b>UPT</b>                                     |            |                           | <b>ACUTE</b>                        | <b>ADMISSIONS</b>                                          |                        |    |            |                                      |                      |                                                                     | VDS.med.va.por    | 60/2016 Inserted<br>1:36:50 PM   |                             |

**Figure 130 - Facility Patient Pending Bed Placement List Report**

The title of the report is displayed in the upper part of the page. Navigation and display tools are available in the toolbar displayed across the screen. Place the mouse cursor over a button to display the corresponding tooltip.

The report can be exported to a series of formats available when clicking the **Save** button. Once exported, the **Print** button allows the site user to send the generated report to a printer.

For each entry the following data is available:

| <b>COLUMN</b>       | <b>DESCRIPTION</b>                                                |
|---------------------|-------------------------------------------------------------------|
| Facility            | The name of the VA facility.                                      |
| Patient             | The code of the patient.                                          |
| Problem             | The problem for which the patient needed treatment.               |
| Bed                 | The bed assigned to the patient.                                  |
| Req Bed Date        | The date when the bed was requested for the patient.              |
| Type of Bed Ward    | The type of bed/ward requested for the patient.                   |
| <b>Waiting Area</b> | The waiting area where the patient has been placed.               |
| Fee Disposition     | The fee disposition associated to the patient.                    |
| <b>Contract Fee</b> | The contract fee.                                                 |
| Auth. Fee           | The authorization to use the fee.                                 |
| Serv. Rec.          | The type of service requested according to the patient's problem. |
| Reason              | The reason for using the fee.                                     |
| Comments            | Any comments entered in the Comments field.                       |
| Created by          | The user who created the event.                                   |
| Date                | The date and time when the event was created.                     |
| Event Type          | The type of event.                                                |

**Table 14 - Facility Patient Pending Bed Placement List Report Parameters**

### **2.1.15.3 VISN Patient Pending Bed Placement List Report**

The VISN Patient Pending Bed Placement List Report presents information about what users have performed what actions on a VISN pending bed placement list.

In the **Audit Log Report** page use the **Select Report** field to select the VISN Patient Pending Bed Placement List report, then select **Date from/Date to** determine the time interval for the report, the **Region**, **VISN** and **Site** and press the **View Report** button. The image below presents an example of a VISN Patient Pending Bed Placement List Report.

|                                                                                                    |             |                                  |                                            |                 |                                   | VISN Patients Pending Bed Placement List Report |                               |                                                                         |                                         |                                  |                   |                                  |                      |
|----------------------------------------------------------------------------------------------------|-------------|----------------------------------|--------------------------------------------|-----------------|-----------------------------------|-------------------------------------------------|-------------------------------|-------------------------------------------------------------------------|-----------------------------------------|----------------------------------|-------------------|----------------------------------|----------------------|
| Select Report                                                                                           |             |                                  | VOSN Patients Pending Bed Placement List V | <b>REGION</b>   | Region 1, Region 2, Region 3, F w |                                                 |                               |                                                                         |                                         |                                  |                   |                                  | <b>View Report</b>   |
| <b>VISW</b>                                                                                             |             | VISN 1, VISN 2, VISN 3, VISN - N |                                            | stre            | ABQ - (VORN 18) - NEW MEXICI No   |                                                 |                               |                                                                         |                                         |                                  |                   |                                  |                      |
| FROM DATE<br>6/8/2016 12:00:01 AM                                                                       |             |                                  | ш                                          | TO DATE         | 6/10/2016 11:59:59 PM             | H                                               |                               |                                                                         |                                         |                                  |                   |                                  |                      |
|                                                                                                    |             |                                  |                                            |                 |                                   |                                                 | --                            |                                                                         |                                         |                                  |                   |                                  |                      |
| $14 - 4$ 1<br>$u^*$ $s \to 0$                                                                           |             | $\sim$ $\sim$                    |                                            | First   Next    | 風の花                               |                                                 |                               |                                                                         |                                         |                                  |                   |                                  |                      |
|                                                                                                    |             |                                  |                                            |                 |                                   |                                                 |                               |                                                                         |                                         |                                  |                   |                                  |                      |
|                                                                                                    |             |                                  |                                            |                 |                                   |                                                 |                               |                                                                         |                                         |                                  |                   |                                  |                      |
|                                                                                                    | <b>VIBI</b> | PATRNT                           | <b>FRA</b>                                 | <b>CONTRACT</b> | <b>CIACMOBIE</b>                  | CURRENT LOCATION LOC. ADM. DATE COMMENTS        |                               |                                                                         | <b><i>UPBCLALTY</i></b>                 | <b>REG. ADM</b><br><b>DATE</b>   | <b>CREATED BY</b> | <b>DATE</b>                      | EVENT<br><b>TYPE</b> |
| <b>PACKITY</b><br><b>MICHAEL E. GEBACEY</b><br>VA MEDICAL CENTER                                        | TH.         | A-3387                           | <b>OTHER</b>                               | No              | TBIST                             | TBST                                            | 06/19/2016<br>23.00.00 PM     | <b>TEST COMMENTS!</b><br>TYPE OF NEED FIELD.<br><b>CHARACTER COLINT</b> | <b>ACUTE PERCHIATRY</b><br>(a48 DAYS)   | 08/19/2016<br>23 00:00 PM        | ing mes valge.    | 69/2016<br>T3238 AM              | <b>UDI2000</b>       |
| MICHAEL E. DESAIEY<br>VA MEDICAL CENTER                                                                 | st.         | 0-3322                           | OTHER                                      | No              |                                   |                                                 | 05/24/2016<br>20:00:00 PM     | UFT TESTING 123                                                         | <b>ACUTE PSYCHATRY</b><br>Feat DAYS!    | 05/04/0016<br>21:00:00 PM        | vOLmed valgey     | 6/9/2016 Updated<br>1:14:19 PM   |                      |
| MICHAEL E. DESAIEY<br>VA MEDICAL CENTER                                                                 | 16          | 0-2953                           | OTHER                                      | No              | 5ED ASSIGNED                      | <b>MAM</b>                                      | 05/07/2016<br>20:00:00 PM     | <b>MIAMI</b>                                                            | ACUTE PSYCHIATRY GESTIONS<br>(445 DAYS) | 23:00:00 PM                      | v05.med.va.gov    | 660016 Inserted<br>DOM: NA PM    |                      |
|                                                                                                    | w.          | C-1998                           | <b>OTHER</b>                               | No              | UPT.                              | BAY PINES                                       | 06/08/2016<br>23:00:00 PM     | <b>ACUTE</b>                                                            | ACUTE PSYCHIATRY GEOSGO16<br>(x48 DAYS) | 23 DO DO PM                      | v08.med.va.pov    | 69/2016 Inserted<br>21411 PM     |                      |
| MICHAEL E. DESAIEY<br><b>W. MEDICAL CENTER</b><br><b>MICHAEL E. CERACEY</b><br><b>W. MEDICAL CENTER</b> | 16          | 04155                            | <b>OB-88</b>                               | No              | <b>ACLITE</b>                     | <b>ACLITE</b>                                   | <b>DECADEM</b><br>23102100 PM | <b>TEST</b>                                                             | <b>ACUTE PERCHATRY</b><br>(~46 DAYS)    | <b>GA/CA/2014</b><br>23/00/00 PM | volumed val gay   | <b>EROTH INMAN</b><br>2/18/12 PM |                      |

**Figure 131 - VISN Patient Pending Bed Placement List Report**

The title of the report is displayed in the upper part of the page. Navigation and display tools are available in the toolbar displayed across the screen. Place the mouse cursor over a button to display the corresponding tooltip.

The report can be exported to a series of formats available when clicking the **Save** button. Once exported, the **Print** button allows the site user to send the generated report to a printer.

| <b>COLUMN</b>           | <b>DESCRIPTION</b>                                                                     |
|-------------------------|----------------------------------------------------------------------------------------|
| Facility                | The name of the VA facility.                                                           |
| <b>VISN</b>             | The VISN where the VA facility is located.                                             |
| Patient                 | The code of the patient.                                                               |
| ERA                     | The period of service that the patient served.                                         |
| Contract                | Whether or not the VA facility has a contract with the selected community<br>hospital. |
| Diagnosis               | The diagnosis for which the patient requests admission to the community<br>hospital.   |
| <b>Current location</b> | The name of the community hospital where the patient is currently being<br>treated     |
| Location Adm. Date      | The date when the patient has been admitted in the selected location.                  |
| Comments                | Any comments entered in the Comments field.                                            |
| Specialty               | The treating specialty corresponding to the type of need.                              |
| Req. Adm. Date          | The date when the patient should be able to be admitted to the VA facility.            |
| Created by              | The name of the user who created the event.                                            |

**Table 15 - VISN Patient Pending Bed Placement List Report Parameters**

![](_page_94_Picture_319.jpeg)

#### **2.1.15.4 Staff Assignment Report**

The Staff Assignment Report presents information about what users have assigned staff personnel to the beds in the wards of a facility.

In the **Audit Log Report** page use the **Select Report** field to select the Staff Assignment report, then select **Date from/Date to** determine the time interval for the report, the **Region**, **VISN** and **Site** and press the **View Report** button. The image below presents an example of a Staff Assignment Report.

**Figure 132 - Staff Assignment Report**

|                                                                                                    |                      |                                  |                                                          |                    |                                     | <b>VISN Patients Pending Bed Placement List Report</b> |                                  |                                                                           |                                       |                           |                        |                                                      |                     |
|----------------------------------------------------------------------------------------------------|----------------------|----------------------------------|----------------------------------------------------------|--------------------|-------------------------------------|--------------------------------------------------------|----------------------------------|---------------------------------------------------------------------------|---------------------------------------|---------------------------|------------------------|------------------------------------------------------|---------------------|
| Select Report                                                                                                    |                      |                                  | VISN Patients Pending Bed Placement List<br><b>Sept.</b> | REGION             | Region 1, Region 2, Region 3, F [m] |                                                        |                                  |                                                                           |                                       |                           |                        |                                                      | View Report         |
| <b>VISH</b>                                                                                                    |                      | VISN 1, VISN 2, VISN 3, VISN - N |                                                          | site               | ABQ - (VISN 18) - NEW MEXIC [ se]   |                                                        |                                  |                                                                           |                                       |                           |                        |                                                      |                     |
| <b>FROM DATE</b>                                                                                                    | 6/8/2016 12:00:01 AM |                                  |                                                          | <b>TO DATE</b>     | 4/10/2016 11:59:59 PH               | в                                                      |                                  |                                                                           |                                       |                           |                        |                                                      |                     |
|                                                                                                    |                      |                                  |                                                          |                    |                                     |                                                        | --                               |                                                                           |                                       |                           |                        |                                                      |                     |
| $14 - 4$ 1<br>$wt1$ $>$                                                                                                    | $-24$                | $\sim$                           |                                                          | First   Next       | 风。                                  |                                                        |                                  |                                                                           |                                       |                           |                        |                                                      |                     |
|                                                                                                    |                      |                                  |                                                          |                    |                                     |                                                        |                                  |                                                                           |                                       |                           |                        |                                                      |                     |
|                                                                                                    |                      |                                  |                                                          |                    |                                     |                                                        |                                  |                                                                           |                                       |                           |                        |                                                      |                     |
| <b>FACE ITY</b>                                                                                                    | <b>VISN</b>          | <b>BATIONT</b>                   |                                                          |                    |                                     |                                                        |                                  |                                                                           |                                       |                           |                        |                                                      |                     |
|                                                                                                    |                      |                                  | ERA.                                                     | CONTRACT DIAGNOSIS |                                     | CURRENT LOCATION LOC ADM GATE COMMENTS                 |                                  |                                                                           | SPECIALTY                             | REG. ADM<br>DATE          | <b>CREATED BY</b>      | <b>BANE</b>                                          | EVENT<br><b>TVP</b> |
|                                                                                                    | 18                   | A.3887                           | <b>OTHER</b>                                             | NO                 | TBST                                | TRET                                                   | 08/19/2016<br>23 00 00 PM        | <b>TEST COMMENTS!</b><br>TYRE OF MEED FIELD. INSEDAVE:<br>CHARACTER COUNT | ACUTE PEYCHATRY                       | 06/19/2016<br>23.00.00 PM | YFQ MIDS K2 BOX        | <b>Bronzone</b> Leagues<br>7,32,38,608               |                     |
|                                                                                                    | $^{16}$              | $0-1022$                         | <b>OTHER</b>                                             | No                 |                                     |                                                        | 05/24/2016<br>35:00:00 PM        | UPT TESTING 123                                                           | <b>ACUTE PSYCHATRY</b><br>(edd DAYS)  | 05/21/2016<br>25:00:00 PM | VOL.med.id.pov         | <b><i><u>Ararona</u></i></b> Lipcated<br>1.14.19.956 |                     |
| MICHAEL E. DEBAKEY<br><b>MEMBRICAL CRATER</b><br>MICHAEL E. DEBAIEY<br><b>WA MEDICAL CENTER</b><br><b>MICHAEL R. DEBAIRY</b><br>VA MEDICAL CENTER | Tok.                 | COME                             | <b>OTHER</b>                                             | NO                 | <b>BRD ASSIGNED.</b>                | <b>MAM</b>                                             | DRICTIZETA<br>23.00.00 PM        | <b>MAIL</b>                                                               | <b>ACUTE PEYONIATRY</b><br>HAT DAYS:  | DAICTOOTA<br>23.00.00 PM  | <b>VC8.med.idi.gov</b> | <b>A/A/2014 Insartas</b><br>2011189                  |                     |
| MICHAEL E. DEBAILEY<br><b>NR MEDICAL CENTER</b>                                                                                                   | 18.                  | C-1195                           | OTHER                                                    | No                 | UPT                                 | <b>BAY PINES</b>                                       | 08/08/2016<br>23.00.00 PM        | ADUTE                                                                     | ACUTE PSYCHIATELY<br>HALL CAVES       | 06/08/2016<br>23:00:00 PM | v08.med.xa.pov         | 6/9/2016 Insanad<br>2,16,11,896                      |                     |
| MICHAEL E. DEBAILEY<br><b>VA MEDICAL CENTER</b>                                                                                                   | 18.                  | C-2186                           | OTHER                                                    | No                 | <b>ACUTE</b>                        | <b>AGUTE</b>                                           | 08/08/2016<br><b>23.00.00 PM</b> | THIST                                                                     | AGUITE PISYCHIAZHY<br><b>INCEDAYS</b> | 06/08/2016<br>23.00.00 PM | vC8.med.x3.pov         | 6/9/2018 INcolated<br>2/18/12 094                    |                     |

![](_page_94_Picture_320.jpeg)

![](_page_94_Picture_321.jpeg)

## **2.1.15.5 Bed History Report**

The Bed History Report presents information about what users have performed what actions on a bed.

In the **Audit Log Report** page use the **Select Report** field to select the Bed History Report, then **Region**, **VISN, Site,** and then select **From Date/To Date** determine the time interval for the report and press the **View Report** button. The image below presents an example of a Bed History Report.

![](_page_95_Picture_262.jpeg)

**Figure 133 - Bed History Report**

The title of the report is displayed in the upper part of the page. Navigation and display tools are available in the toolbar displayed across the screen. Place the mouse cursor over a button to display the corresponding tooltip.

The report can be exported to a series of formats available when clicking the **Save** button. Once exported, the **Print** button allows the site user to send the generated report to a printer.

![](_page_95_Picture_263.jpeg)

![](_page_95_Picture_264.jpeg)

![](_page_96_Picture_254.jpeg)

### **2.1.15.6 PPBP Usage (VISN) Report**

The PPBP Usage (VISN) Report presents information about any and all modifications users have made from the Patient Pending Bed Placement (PPBP) view.

In the **Audit Log Report** page use the **Select Report** field to select the PPBP Usage (VISN) report, then select **Date from/Date to** determine the time interval for the report, the **Region**, **VISN** and **Site** and press the **View Report** button. The image below presents an example of the PPBP Usage (VISN) Report.

| Return to Admin Main Page |                                                      |                               |                                               |                                 |                                             |                                                | Loggut             |
|---------------------------|------------------------------------------------------|-------------------------------|-----------------------------------------------|---------------------------------|---------------------------------------------|------------------------------------------------|--------------------|
|                           |                                                      |                               |                                               | <b>PPBP Usage (VISN) Report</b> |                                             |                                                |                    |
| Select Report             | INVERTISING (VISN)                                   | v<br><b>BECAUSE</b>           | Region 2                                      |                                 | œ                                           |                                                | <b>VICW ROBERT</b> |
| VIEN                      | <b>V35N 16</b>                                       | $ \mathbf{w} $<br><b>BITE</b> | HOU - (VISN 16) - MICHAEL E. DEBAI N          |                                 |                                             |                                                |                    |
| <b>PROM DATE</b>          | 8/27/3030 13:00:01 AM                                | 匪<br>TO DATE                  | 9/22/2020 11:59:59 PM                         |                                 | ▣                                           |                                                |                    |
|                           |                                                      |                               |                                               | <b>STATISTICS</b>               |                                             |                                                |                    |
| $14 - 4$ 1                | $\alpha$ 3 $\rightarrow$ $\rightarrow$ $\rightarrow$ |                               | $r$ and $r$ and $r$ $\mathbf{R}$ $\mathbf{C}$ |                                 |                                             |                                                |                    |
|                           |                                                      |                               |                                               |                                 |                                             |                                                |                    |
| <b>Bulered DIT</b>        | Requested D/T :<br>Removed<br>D/T                    | <b>Bak Byent</b><br>DIT       | User                                          | <b>Patient Name</b>             | <b>Transaction Updates</b><br>Transaction 4 | Transaction Contractor                         |                    |
| 00/27/2000 12:00          | 60/27/0626 09:60                                     | 03/27/2020 12:03              | sha med va gorlyhakamangus                    | AUSED SHI GRES                  | NOW ROCORD                                  |                                                |                    |
| 00/27/2020 12:00          | 022120201090                                         | 022426281249                  | sha med va govisitalsamangud                  | LINASION BRA                    | NUM HLODGD                                  |                                                |                    |
| 05/27/2020 12:05          | 85710620 09:03                                       | EV217620 12:05                | she med ne goshihelsemengur.                  | DR: WW 2348                     | NEW RECORD                                  | CONNENTS FROM «FMFTY» TO believe               |                    |
| GROVDSKI SP BR            | EAV/1/2670 08:03                                     | ENVIOUS 31 12 ES              | sha meli va gorivitaleamangus                 | M TTHY 2012                     | NEW RECORD                                  |                                                |                    |
| 00/27/2020 12:00          | 40/77/0620 08:40                                     | 03/27/2012 12:03              | sha med na gorlyhessenengod                   | 49040-01004                     | NEW RECORD                                  | CONNENTS FROM «EMPTI» TO SMITTSF Away, Away, 2 |                    |
| 00/27/2020 12:05          | 65/21/2620 09:00                                     | 03/27/2020 12:03              | sha med ra sprintslasmansud                   | LAANIY T244                     | NEW RECORD                                  |                                                |                    |
| 00/2/2/920 T2:00          | 032120210940                                         | 89242620 1248                 | she med ne goshinabarnangua.                  | SINVALL S/DF                    | NUKHLO3RD                                   |                                                |                    |
| BRIVIDER TEST             | <b>BUSICIES</b> DEGG                                 | <b>BUSICRIS 1288</b>          | sha metra gonnakariansisi                     | TEMPERATURES                    | NINK HINCOND                                |                                                |                    |
| 00/27/2020 12:00          | 69/73/9620 00:03                                     | 03/27/2012 12:03              | she med ve gorlyheleemengus.                  | LIBALTONE ZH RICO, NEW RECORD   |                                             |                                                |                    |
| 08/27/2020 12:08          | 65/21/2020 09:03                                     | 65/27/2020 12:05              | sha med na gorlyhelesmengud.                  | UNNUTE 4480                     | NEW RECORD                                  |                                                |                    |

**Figure 134 - PPBP Usage (VISN) Report**

The title of the report is displayed in the upper part of the page. Navigation and display tools are available in the toolbar displayed across the screen. Place the mouse cursor over a button to display the corresponding tooltip.

The report can be exported to a series of formats available when clicking the **Save** button. Once exported, the **Print** button allows the site user to send the generated report to a printer.

| <b>COLUMN</b> | <b>DESCRIPTION</b>                                      |
|---------------|---------------------------------------------------------|
| Entered D/T   | The Date/Time of the modification to the Whiteboard.    |
| Requested D/T | The Date/Time the placement on the board was requested. |
| Removed D/T   | The Date/Time the entry was removed.                    |

**Table 18 - PPBP Usage (VISN) Report Parameters**

![](_page_97_Picture_208.jpeg)

### **2.1.15.7 PPBP Usage (Facility) Report**

The PPBP Usage (Facility) Report presents information about any and all modifications users have made from the Patient Pending Bed Placement (PPBP) view.

In the **Audit Log Report** page use the **Select Report** field to select the Whiteboard Usage report, then select **Date from/Date to** determine the time interval for the report, the **Region**, **VISN** and **Site** and press the **View Report** button. The image below presents an example of the PPBP Usage (Facility) Report:

| Return to Admin Main Page |                         |                  |                            |                    |                                     |                    |                                                                                                    | Logout                                                  |
|---------------------------|-------------------------|------------------|----------------------------|--------------------|-------------------------------------|--------------------|----------------------------------------------------------------------------------------------------|---------------------------------------------------------|
|                           |                         |                  |                            |                    | <b>PPBP Usage (Facility) Report</b> |                    |                                                                                                    |                                                         |
| Select Report             | PPBP Usage (Facility)   |                  | $\omega$                   | Region 2<br>REGION | $\sim$                              |                    |                                                                                                    | <b>View Report</b>                                      |
| <b>VISM</b>               | VISN 16                 | M                | <b>SILE</b>                |                    | HOU - (VISN 16) - MICHAEL E. DE   M |                    |                                                                                                    |                                                         |
| <b>FROM DATE</b>          | 7/1/2020 12:00:01 AM    | œ                |                            | TO DATE            | 9/14/2020 11:56:59 PM               |                    |                                                                                                    |                                                         |
|                           |                         |                  |                            |                    | <b>STATE AND</b>                    |                    |                                                                                                    |                                                         |
| $14 - 4 - 1$              |                         |                  | Find   Mext                | 風土化                |                                     |                    |                                                                                                    |                                                         |
|                           |                         |                  |                            |                    |                                     |                    |                                                                                                    |                                                         |
| Entered DIT               | Requested<br><b>B/T</b> | Removed DIT +    | Edit Event :<br><b>D/T</b> | User               | <b>Patient Name</b>                 | <b>Transaction</b> | <b>Transaction Updates</b>                                                                                                    | <b>Transaction Comments</b>                             |
| 05/20/2016 10:56          | 05/20/2016 15:56        | 08/27/2020 09:21 | 1003700301931              | shamed As \$50     | <b>RFT: AITENT \$111</b>            | UPDATED            | FACILITY FROM <gright-to deeaney="" e.="" michael="" va<br="">MEGGAL CRIVERS<br/>PRODUIN FROM <grate> TO BOSCNERATIVE JOINT<br/>DINAM Anno COJIDH<br/>REMOVED DATE FROM «Dealty» TO 06/27/2020 12:21<br/>TYPE OF BED WARD FROM «Empty» TO 5E<br/>REQUESTED ADMISSION DATE FROM <empty> TO<br/>ED/JC/2016 18:56<br/>WAIT TIME ALCRY CATE FROM «Drutk» TO 05/00/00%<br/>13.33<br/>WAITING AREA FROM <empty> TO QURRENT INPATIENT<br/>922</empty></empty></grate></gright-to> | COMMENTS FROM <green-to sm="" td="" tes<=""></green-to> |
| 85/85/2016 10:56          | 05/20/2016 15:56        | 08/27/2020 09:08 | 08/27/2020 09:00           | vha med ka govi    | <b>REFS INTENT \$111</b>            | UPDATED            | FACILITY FROM «Empty» TO MICHAEL E. DEBAKEY VA.<br>METHON, CENTER<br>PROBLEM FROM «Broto» TO CTA & &amo: ANEMIC<br>REMOVAD DATE FROM GUIDEN TO GEORGIZE TO BE<br>TYPE OF BED WARD PROM <brook> TO VARCULAR<br/>REQUESTED ADMISSION DATE FROM «Ematy» TO<br/>05/05/05/18 18:56<br/>WAIT TIKE ALCRT DATE FROM «Crusy» TO 05/00/2019<br/>14:04<br/>WAITING AREA FROM <empty> TO SCHEDULED<br/><b>ACADEMICTER</b></empty></brook>                                              | COMMENTS FROM <drawn> TO SM TES</drawn>                 |

**Figure 135 - PPBP Usage (Facility) Report**

The title of the report is displayed in the upper part of the page. Navigation and display tools are available in the toolbar displayed across the screen. Place the mouse cursor over a button to display the corresponding tooltip.

The report can be exported to a series of formats available when clicking the Save button. Once exported, the Print button allows the site user to send the generated report to a printer.

| <b>COLUMN</b>               | <b>DESCRIPTION</b>                                                                       |
|-----------------------------|------------------------------------------------------------------------------------------|
| Entered D/T                 | The Date/Time of the modification to the Whiteboard.                                     |
| Requested D/T               | The Date/Time the placement on the board was requested.                                  |
| Removed D/T                 | The Date/Time the entry was removed.                                                     |
| Edit Event D/T              | The Date/Time the event was deleted.                                                     |
| User                        | The BMS User who made the modification.                                                  |
| <b>Patient Name</b>         | The patient's last name and last 4 digits of the SSN.                                    |
| Transaction                 | The type of operation performed on the record, such as Update, New Record, or<br>Delete. |
| <b>Transaction Updates</b>  | The updates made to the Whiteboard, not including comments.                              |
| <b>Transaction Comments</b> | Any comments made for the transaction performed by the user.                             |

**Table 19 - PPBP Usage (Facility) Report Parameters**

### **2.1.15.8 Whiteboard Patient Icon Usage Report**

The Whiteboard Patient Icon Usage Report presents information about modifications users have made to patients from the whiteboard.

In the **Audit Log Report** page use the **Select Report** field to select the Whiteboard Patient Icon Usage report, then select the **Region**, **VISN** and **Site,** then the **From Date/To Date** to determine the time interval for the report and press the **View Report** button.

**Figure 136 - Selecting Whiteboard Patient Icon Usage Report**

![](_page_98_Picture_185.jpeg)

The image below presents an example of the Whiteboard Patient Icon Usage Report:

| Return to Admin Main Page |                                                  |                  |                     |                                      |                     |                               | Logout             |
|---------------------------|--------------------------------------------------|------------------|---------------------|--------------------------------------|---------------------|-------------------------------|--------------------|
|                           |                                                  |                  |                     | Whiteboard Patient Icon Usage Report |                     |                               |                    |
| Select Report             | Whiteboard Patient Icon Usage                    |                  | ×<br><b>REGION</b>  | Region 2                             | ×                   |                               | <b>View Report</b> |
| <b>VISN</b>               | <b>VISN 16</b>                                   | ×                | SITE                | HOU - (VISN 16) - MICHAEL E. DE W    |                     |                               |                    |
| <b>FROM DATE</b>          | 6/1/2020 12:00:01 AM                             | us.              | TO DATE             | 9/21/2020 11:59:59 PM                | E                   |                               |                    |
|                           |                                                  |                  |                     |                                      | <b>STATE OF THE</b> |                               |                    |
| $14 - 4$ 1                | of $2$ $\rightarrow$ $\rightarrow$ $\rightarrow$ |                  | Find   Next   C (C) |                                      |                     |                               |                    |
|                           |                                                  |                  |                     |                                      |                     |                               |                    |
| <b>Entered D/T</b>        | $\ddot{ }$                                       | ٠<br>User        | - 11<br>Bed         | <b>PATIENT NAME</b>                  | Transaction :       | <b>Transaction Updates</b>    |                    |
|                           | 6/11/2020 12:48:00 PM                            | vha.med.va.pov/  | 18224-A             | FIFTY DNG, PATIENT 1111              | NEW RECORD          | Resolvatory Therapy (Patient) |                    |
|                           | 6/19/2020 12:42:00 PM                            | vite med va gov! | 1822/-A             | FIFTYOM, PATIEMT 1111                | NEW RECORD          | Seizure Presaulters           |                    |
|                           | 6/11/2020 12:48:00 PM                            | visa med ua gov  | 10234-A             | FIFTYONE, INFIEME 1111               | NEW RECORD          | Suicide Risk                  |                    |
|                           | 6/27/2020 6:26:00 AM                             | vha.med.va.gov   | 18120-8             | <b>DETYONE, PATIENT 1999</b>         | NEW RECORD          | Resource                      |                    |
|                           | 8/21/2020 8:30:00 AM                             | yna med va gov   | 18130-8             | FIFTYONE PATIENT 1111                | DELETED             | <b>GENNANY</b>                |                    |
|                           | 8/23/2020 9:00:00 AM                             | vita med valgo.  | 19120-8             | FIFTYCAR PATIENT 1911                | NEW RECORD          | identisare)                   |                    |
|                           | 8/27/2020 9:01:00 AM                             | v08.med.va.gov   | 20216 A             | FETYDNE, EXTRIBT 5711                | NEW RECORD          | Restraint                     |                    |
|                           | 8/27/2020 9:01:00 AM                             | vot met va gov   | 20216-A             | <b><i>DETVONE PATIENT FOLL</i></b>   | NEW RECORD          | 5 lip and Pall Risk           |                    |
|                           | 8/27/2020 9:12:00 AM                             | v08 med va gov   | 30332.0             | FIFTYOUT, PATIENT 1111               | NEW RECORD          | Fight Rais                    |                    |
|                           | 8/21/2020 9:12:00 AM                             | VCB med va gov   | 25,222.85           | <b>FIFTYONE PATIENT 1111</b>         | NEW RECOND          | Legal Hold                    |                    |
|                           | 9/2/2020 11:27:00 ANJ                            | vha.med.va.gov   | 10130-A             | FIFTYONE, PATIEMT 1111               | NEW RECORD          | Evacuate                      |                    |
|                           |                                                  |                  |                     |                                      |                     |                               |                    |

**Figure 137 - Whiteboard Patient Icon Usage Report**

The title of the report is displayed in the upper part of the page. Navigation and display tools are available in the toolbar displayed across the screen. Place the mouse cursor over a button to display the corresponding tooltip.

The report can be exported to a series of formats available when clicking the **Save** button. Once exported, the **Print** button allows the site user to send the generated report to a printer.

For each entry the following data is available:

| <b>COLUMN</b>              | <b>DESCRIPTION</b>                                                                       |
|----------------------------|------------------------------------------------------------------------------------------|
| Entered D/T                | The Date/Time the entry was created.                                                     |
| User                       | The BMS User who made the entry.                                                         |
| <b>Bed</b>                 | The bed assigned to the patient.                                                         |
| <b>Patient Name</b>        | The last name, first name and last 4 digits of the patient's SSN.                        |
| Transaction                | The type of operation performed on the record, such as Update, New Record, or<br>Delete. |
| <b>Transaction Updates</b> | Any updates made for the transaction performed by the user.                              |

**Table 20 - Whiteboard Patient Icon Usage Report Parameters**

### **2.1.15.9 Whiteboard Bed Icon Usage Report**

The Whiteboard Bed Icon Usage Report presents information about modifications users have made to icons from the whiteboard.

In the **Audit Log Report** page use the **Select Report** field to select the Whiteboard Bed Icon Usage report, then select the **Region**, **VISN** and **Site,** then the **From Date/To Date** to determine the time interval for the report and press the **View Report** button.

![](_page_100_Picture_195.jpeg)

![](_page_100_Picture_196.jpeg)

The image below presents an example of the Whiteboard Bed Icon Usage Report:

![](_page_100_Picture_197.jpeg)

**Figure 139 - Whiteboard Bed Icon Usage Report**

The title of the report is displayed in the upper part of the page. Navigation and display tools are available in the toolbar displayed across the screen. Place the mouse cursor over a button to display the corresponding tooltip.

The report can be exported to a series of formats available when clicking the **Save** button. Once exported, the **Print** button allows the site user to send the generated report to a printer.

| <b>COLUMN</b>              | <b>DESCRIPTION</b>                                                                        |
|----------------------------|-------------------------------------------------------------------------------------------|
| Entered D/T                | The Date/Time the entry was created.                                                      |
| User                       | The BMS User who made the entry.                                                          |
| <b>Bed</b>                 | The bed assigned to the patient.                                                          |
| Transaction                | The type of operation performed on the record, such as Update, New Record, or<br>Deleted. |
| <b>Transaction Updates</b> | Any updates made for the transaction performed by the user.                               |

**Table 21 - Whiteboard Bed Icon Usage Report Parameters**

### **2.1.15.10 Whiteboard Comments Usage Report**

The Whiteboard Comments Usage Report presents information about any and all modifications users have made from the whiteboard.

In the **Audit Log Report** page use the **Select Report** field to select the Whiteboard Comments Usage report, then select **Date from/Date to** determine the time interval for the report, the **Region**, **VISN** and **Site** and press the **View Report** button. The image below presents an example of the Whiteboard Usage Report:

| Return to Admin Main Page |                                         |                  |                               |                                         |                  |               |                                                                                              | Logout             |
|---------------------------|-----------------------------------------|------------------|-------------------------------|-----------------------------------------|------------------|---------------|----------------------------------------------------------------------------------------------|--------------------|
|                           |                                         |                  |                               | <b>Whiteboard Comments Usage Report</b> |                  |               |                                                                                              |                    |
|                           | Select Report Whiteboard Comments Usage | v١               | REGION Region 2               |                                         | M                |               |                                                                                              | View <b>Report</b> |
| <b>VISM</b>               | VISH 16                                 | ×                | <b>SITE</b>                   | HOU - (VISN 16) - MICHAEL E. DEBAI N    |                  |               |                                                                                              |                    |
| FROM DATE                 | 8/27/2020 12:00:01 AM                   | u                | TO DATE 3/22/2020 11:55:50 PM |                                         | ш                |               |                                                                                              |                    |
|                           |                                         |                  |                               |                                         |                  |               |                                                                                              |                    |
|                           |                                         |                  |                               |                                         | <b>STATE AND</b> |               |                                                                                              |                    |
|                           |                                         |                  |                               |                                         |                  |               |                                                                                              |                    |
| $14 - 4$ 1                | $a11$ $b$ $b1$ $d$                      |                  | Find   Next   M. (2)          |                                         |                  |               |                                                                                              |                    |
|                           |                                         |                  |                               |                                         |                  |               |                                                                                              |                    |
| Created D/T :             | <b>Created by User</b>                  | Edited G/T       | <b>Balled By User</b>         | ٠<br>Update Type                        | Bed 2            | Transaction 2 | <b>Transaction Comments</b>                                                                  |                    |
| 00/27/2020 14:32          | vita med na gov                         |                  |                               | GED REAGON COMMENT                      | 10/120 0         | NEW RECORD    | CONNENT FROM - EMPTY: TO CANN 246 test 80272020                                              |                    |
| 05/27/2020 14:22          | visuandra go/                           | 15.71 4030345    | visuand re gev                | 550 REASON COMMENT                      | 18/05/8          | UPOATE        | COMMENT PROM CHINE 240 see: 05272020 TO CHIN 254 see: 09022029                               |                    |
| 87/70/2016 20:48          | vita med no go                          | 09/07/2020 18:43 | vita real va ge/              | <b>RPD REARCHI COMMENT</b>              | 18/170.6         | UPDATE        | CONNERVE FROM TERET for Layin TO CYAS 264 had 09037670                                       |                    |
| <b>RASKASS 1943</b>       | vita med na govr                        | 09/06/2020 19:03 | yte motiva ge/                | ULLI HILAUCHI COMMUNI                   | 10124-02         | UMJA/8,       | CONNECT ENCISECTING AS top END (SENTER ASSAULT AND TO CRIME 2) A fast CONCOUR added to lase. |                    |
| 07/22/2016 20:40          | visa med na govi                        | 09/10/2020 10:05 | vite, rest va gav             | GED REAGON COMMENT                      | 10/120-A         | DOLETE        | CONNEDVT FROM CITAL 254 text 09022020 TO                                                     |                    |
| 00/08/2020 14:24          | villmetrage.                            | 09/16/2020 14:24 | vOS med va.gam's              | <b>BED REASON COMMENT</b>               | 18/120-A         | MEW RECORD    | COMMENT PROM «EMPTY» TO JP wated 91620                                                       |                    |
| BROJERO 1731              | Visit med na govin                      | 09/21/2020 18:26 | visi real va ge/.             | <b>RED REASON COMMENT</b>               | 18/120.68        | LESSASE       | CONNERT FROM CONFINEDIATION FO CAN 33 Not 067 D 80.                                          |                    |

**Figure 140 - Whiteboard Comments Usage Report**

The title of the report is displayed in the upper part of the page. Navigation and display tools are available in the toolbar displayed across the screen. Place the mouse cursor over a button to display the corresponding tooltip.

The report can be exported to a series of formats available when clicking the **Save** button. Once exported, the **Print** button allows the site user to send the generated report to a printer.

For each entry the following data is available:

| <b>COLUMN</b>               | <b>DESCRIPTION</b>                                                                                                    |
|-----------------------------|----------------------------------------------------------------------------------------------------|
| Created D/T                 | The Date/Time the comment was created.                                                                                               |
| Created by User             | The BMS User who created the comment.                                                                                                |
| Edited D/T                  | The Date/Time of the modification to the Whiteboard.                                                                                 |
| <b>Edited by User</b>       | The BMS User who made the modification.                                                                                              |
| Update Type                 | The type of update made to the Whiteboard, such as Bed Reason Comment,<br>Bed Unavailable, Icon Assignment, or Bed Staff Assignment. |
| <b>Bed</b>                  | The bed record affected by the modification.                                                                                         |
| Transaction                 | The type of operation performed on the record, such as Update, New Record, or<br>Delete.                                             |
| <b>Transaction Comments</b> | Any comments made for the transaction performed by the user.                                                                         |

**Table 22 - Whiteboard Comments Usage Report Parameters**

# **2.1.16 Contingency Settings**

The Contingency Settings page allows the user to set up a network storage area to backup an image of the current Ward Whiteboard for BMS contingency planning.

From the facility home page, click the **Site Options** button.

**Figure 141 - Facility Home Page Site Options**

|   | Werkstation: 1:33:16 PM<br>Facility: 12:33 PM<br>Return to VISN Network |                                                   | Facility Diversion: YES    | Evacuation:<br>CN                             |                |                                                            |              |          |          |                             | Last BAS Update: 06/28/20 a Management |                                        |                                  |                                               |           |
|---|-------------------------------------------------------------------------|---------------------------------------------------|----------------------------|-----------------------------------------------|----------------|------------------------------------------------------------|--------------|----------|----------|-----------------------------|----------------------------------------|----------------------------------------|----------------------------------|-----------------------------------------------|-----------|
|   |                                                                         |                                                   |                            | <b>Ward Census</b>                            |                | MICHAEL E. DEBAKEY WA MEDICAL CENTER (HOU)                 |              |          |          |                             | <b>New Events</b>                      |                                        |                                  |                                               |           |
|   |                                                                         |                                                   |                            | 1B CLC<br>$\overline{a}$                      |                | Ward Whiteboard                                            |              |          |          |                             |                                        |                                        |                                  |                                               |           |
|   | 85                                                                      |                                                   |                            | 2A NELRO/REHAB<br>3C CLC                      |                | Summary Report                                             | Reports      |          |          |                             |                                        |                                        |                                  |                                               |           |
|   |                                                                         |                                                   |                            | 35 MED                                        |                |                                                            | Site Options |          |          |                             |                                        |                                        | CPU                              |                                               |           |
|   | <b>FACILITY</b>                                                         |                                                   |                            | 3C MED.                                       |                |                                                            |              |          |          |                             |                                        |                                        |                                  |                                               |           |
|   |                                                                         |                                                   |                            |                                               |                | <b>Patients Pending Red Placement: Current</b>             |              |          |          |                             |                                        |                                        |                                  |                                               |           |
|   | <b>Add New Patient</b>                                                  |                                                   | Add Interfacility Transfer |                                               |                | Today +24 hours   Current   Today -24 hours   Past 30 Days |              |          |          | View: Standard<br>$\sim$    |                                        | Grid Settings:<br>Savo                 | Customize                        |                                               | Roset     |
|   |                                                                         |                                                   |                            |                                               |                |                                                            |              |          |          |                             |                                        |                                        |                                  |                                               |           |
|   |                                                                         | Drag a column header here to group by that column |                            |                                               |                |                                                            |              |          |          |                             |                                        |                                        |                                  |                                               |           |
| □ | Actors                                                                  | Entered                                           | <b>Bed Reeded By</b>       | <b>Difficult</b>                              | Stendard Joans | Emergency loons                                            | SW.          | Comments | 51       | <b>Besenting Facilities</b> | Type Of Bed / Werd<br>Roquerod         | Nating Area [m]                        | <b>WAS</b><br>Ime<br>$f(x, y_0)$ | <b>BSC</b><br>$\frac{7\pi s}{\hbar c}$<br>(b) | <b>as</b> |
|   |                                                                         | $\sim$                                            | w.                         |                                               |                |                                                            |              |          |          |                             |                                        |                                        |                                  |                                               |           |
| n |                                                                         | <b>CELESTING CONDUCTS ON STRAN</b>                | <b>OSCIEDORIA ANLSE PM</b> | <b>B NTENT ON</b>                             |                |                                                            | 100          |          |          | Left Barnet Mass            | я.                                     | SO LOULE                               | SHALL 15                         |                                               |           |
| n |                                                                         | DOE Ramous 05/30/2018 09:57 PM                    | 05/20/2006 04:57 PM        | E FFIVING.                                    |                |                                                            | 30           |          | н        | <b>Ronal Mass Rt</b>        | 埂                                      | SO-EDULED<br>ADNESSIONS                | 50468-35                         |                                               | No        |
|   |                                                                         | Dott Ramous 05/20/2015 04:57 PM                   | 05/20/2006 04:57 PM        | <b>BETYTWD.</b><br>ANTIBAT 1111               |                |                                                            | ö.           |          |          | <b>Corvical Stanusis</b>    | 56                                     | <b>SD-EDULED</b><br><b>ADMERIADORS</b> | 59468:35                         |                                               | No        |
|   |                                                                         | EDI: Ramove 05/20/04/15 04:17 PM                  | 05/20/2026 04:57 FM        | <b><i>GREYING, PATRICE</i></b><br><b>TELE</b> |                |                                                            | 109          |          |          | <b>R: Ranul Mags</b>        | 50                                     | <b>SO-POULTE</b><br>ADVESSIONS         | 50460135                         |                                               | No        |
| о |                                                                         | Edit Remove 05/30/2015 04:57 PM                   | 05/19/2006 04:57 PM        | FIFTYTIVES.<br><b>PATIENT 1511</b>            |                |                                                            |              |          | Ħ        | left renal mass             | SURGEON, ORSERVATION                   | SO COULED                              | 59468:35                         |                                               | No        |
| ▫ |                                                                         | Ddit Ramous 05/30/0015 04:57 PM                   | 05/20/2006 04:57 PM        | <b>Report Follows</b>                         |                |                                                            | n.           |          | 84       | Liver mem                   | SUBSIDAL ODSERVATION                   | <b>SD-EDWAR</b><br><b>ADMINISTRIN</b>  | 59468:35                         |                                               | No        |
| o |                                                                         | ECC SAMONE 05/20/06/3 04:57 PM                    | 05/10/2026 04:57 FM        | E FETYTING.                                   |                |                                                            | 100          |          | <b>M</b> | serers sportic extenses     | CARDEDLOCY                             | SO-POULED<br>ADVERSIONS                | 50460125                         |                                               | No.       |
| Ð |                                                                         | EGS Ramous 05/30/2015 04:57 PM                    | 05/20/2006 04:57 FM        | FUTTYTAKI.<br><b><i>ENTERET ESTE</i></b>      |                |                                                            | 30           |          | Ħ        | <b>Crokeldrisser</b>        | 58                                     | SO COULED<br>ADVERTISING               | 50468:35                         |                                               | Na        |

The **Bed Board Site Configuration** page is displayed as in the image below:

![](_page_103_Picture_173.jpeg)

**Figure 142 - Bed Board Site Configuration Page Contingency Settings**

Select the **Contingency Settings** link to display the page as in the following image:

#### **Figure 143 - Contingency Settings Page**

![](_page_103_Picture_174.jpeg)

A list of wards defined for the current facility is displayed. Enter the path for the Whiteboard Report then press the **Save** button.

**Note:** If a ward selected for the Whiteboard Contingency Report has any of the following special characters, then these special characters will be replaced with a "**\_**" in the saved file :  $( / \$  : \* ? " < > | )

**Note:** The Whiteboard Report Path must be a valid network share with the correct rights/permissions assigned. If you have questions, contact your local facility IS administrator for help. For detailed instructions on setting up a shared network storage area, see the BMS Technical Manual (WHITEBOARD SNAPSHOT CONFIGURATION section).

# **2.1.17 Evacuation On/Off**

In the **Bed Board Site Configuration** page, the option **Evacuation On/Off** is available as in the following image:

![](_page_104_Picture_157.jpeg)

**Figure 144 - Evacuation On/Off**

In case of emergency the user can set the **Evacuation** option to ON. This will cause the facility home page to be displayed as in the following image:

**Figure 145 - Facility Home Page - Evacuation On**

![](_page_104_Picture_158.jpeg)

All the patients admitted in the current facility and for whom the Evacuation Patient option has been selected will be placed in the Pending Bed Placement List.

# **2.1.18 Reset SUMMARY Report Out-Of-Service/Do-Not-Display**

Within the **Bed Board Site Configuration** page, the Reset SUMMARY Report Out-Of-Service/Do-Not-Display option lets the site admin clear the Reason and Comments fields of either Unavailable/Out Of Service or Do Not Display beds.

#### **Figure 146 - Reset SUMMARY Report Out-Of-Service/Do-Not-Display**

Return to Site Home Page

![](_page_105_Picture_102.jpeg)

In the example above, any out of service beds in ward 4B\_SURG have had their Reason and Comments fields cleared, and have been returned to service.

#### **Figure 147 - Facility Home Page – Beds Back in Service**

![](_page_105_Picture_103.jpeg)

The next ADT job will clear the visual elements from the whiteboard.

#### **Figure 148 - Cleared Reason and Comments fields for bed back in service**

![](_page_105_Picture_104.jpeg)

# **2.1.19 Community Care Sites**

The Community Care Sites Configuration page allows the admin user to set up a VAMCspecific list of nearby non-VA facilities commonly used by veterans in the community. This list of "favorite" community facilities is seen by BMS site users when designating a patient on the PPBPL as a Community Care Patient (that is, "Did the transfer request or

completed transfer originate from the community?" value of 'Yes'), or by Community Care Users when working with Community Care Tracking List records.

For more information refer to the BMS Community Care Tracking List Guide.

From the Bed Board Site Configuration page, locate the **Community Care Sites** link:

**Figure 149 - Community Care Sites link**

![](_page_106_Picture_80.jpeg)

Select the **Community Care Sites** link to display the page as in the following image:

**Figure 150 - Community Care Sites page**

|                     | <b>Return to Admin Main Page</b>                                                | <b>Community Care</b><br><b>Tracking List</b> | Logout                  |                      |                                    |            |
|---------------------|---------------------------------------------------------------------------------|-----------------------------------------------|-------------------------|----------------------|------------------------------------|------------|
|                     | Community Care Sites Configuration - MICHAEL E. DEBAKEY VA MEDICAL CENTER (HOU) |                                               |                         |                      |                                    |            |
|                     |                                                                                 | <b>Community Care Sites</b>                   |                         |                      |                                    |            |
| <b>Add Facility</b> | Type to search                                                                  |                                               |                         | Clear                |                                    |            |
|                     | <b>Address</b><br><b>Name</b>                                                   | City                                          | <b>State</b>            | <b>Postal Code</b>   |                                    | <b>NPI</b> |
|                     |                                                                                 |                                               |                         |                      |                                    |            |
|                     |                                                                                 |                                               |                         |                      |                                    |            |
|                     |                                                                                 |                                               |                         |                      |                                    |            |
|                     |                                                                                 |                                               |                         |                      |                                    |            |
|                     |                                                                                 |                                               |                         |                      |                                    |            |
|                     |                                                                                 | <b>Community Care Site Favorites For HOU</b>  |                         |                      |                                    |            |
|                     |                                                                                 |                                               |                         |                      |                                    |            |
|                     | <b>Name</b>                                                                     |                                               | <b>Address</b>          | City                 | <b>Postal Code</b><br><b>State</b> | <b>NPI</b> |
| Remove              | ABBEVILLE GENERAL HOSPITAL                                                      |                                               | 118 N HOSPITAL DR       | ABBEVILLE            | 70510<br>LA                        | 1619936580 |
| Remove              | AD Hospital East LLC                                                            |                                               | 12950 East Fwy          | Houston              | <b>TX</b><br>77015                 | 1669732178 |
| Remove              | <b>ARC Willowbrook LLC</b>                                                      |                                               | 13500 Breton Ridge St   | Houston              | <b>TX</b><br>77070                 | 1598902132 |
| Remove              | ATHENS HOSPITAL LLC                                                             |                                               | 2000 S Palestine St     | Athens               | <b>TX</b><br>75751                 | 1194893263 |
| Remove              | Austin Oaks Hospital                                                            |                                               | 1407 W Stassney Ln      | Austin               | <b>TX</b><br>78745                 | 1578809505 |
| Remove              | BAPTIST BEAUMONT HOSPITAL                                                       |                                               | 3080 College St         | Beaumont             | <b>TX</b><br>77701                 | 1093744187 |
| Remove              | Diversicare Paris LLC                                                           |                                               | 2885 Stillhouse Rd      | Paris                | <b>TX</b><br>75462                 | 1235326349 |
| Remove              | Eastland Memorial Hospital District                                             |                                               | 3202 S Willis St        | Abilene              | <b>TX</b><br>79605                 | 1417259490 |
| Remove              | Encompass Health Rehabilitation Hospital of Cypress LLC                         |                                               | 13031 Wortham Center Dr | Houston              | <b>TX</b><br>77065                 | 1275813610 |
| Remove              | GW Test 5                                                                       |                                               | 5 Main Street           | Somewhere            | <b>TX</b><br>77077                 | 1010101    |
| Remove              | Heart of Texas Healthcare Systems                                               |                                               | 2008 Nine Rd            | Brady                | <b>TX</b><br>76825                 | 1558349399 |
| Remove              | Houstons Amazing Place Inc                                                      |                                               | 3735 Drexel Dr          | Houston              | <b>TX</b><br>77027                 | 1154610053 |
| Remove              | Jason Test2                                                                     |                                               | 123 Main2               | Houston <sub>2</sub> | <b>FL</b><br>77002                 | 1010101012 |
| Remove              | Jen Test                                                                        |                                               | 111 Nowhere St          | Sherman              | <b>TX</b><br>75090                 | 11223344   |
| Remove              | <b>JSP Manual Test</b>                                                          | 111                                           |                         | Sherman              | <b>TX</b><br>75090                 | 12121212   |
| Remove              | <b>SUN HOUSTON LLC</b>                                                          |                                               |                         |                      |                                    |            |
|                     |                                                                                 |                                               | 7505 Fannin St Ste 430  | Houston              | <b>TX</b><br>77054                 | 1477150688 |

### **2.1.19.1 Adding Community Care Site Favorites**

To add or update the drop-down list of community facilities users see when adding patients to this facility's Patient Pending Bed Placement List (PPBPL) or Community Care Tracking List (CCTL), click in the **Type to search** field underneath the **Community Care Sites** header. Then type a **Facility Name**, **Address**, **City**, **State** or **ZIP** code number which brings back search results immediately.

Search results are based on a 300 mile radius of the VAMC's physical address-note that multiple VAMCs can have access to the same community facility record based on overlapping radii.

 $\sqrt{11}$  Your search term must be at least 2 characters in length. There is also a limit of 200 results per search. National Provider Identifier (NPI) is not searchable.

![](_page_107_Picture_118.jpeg)

#### **Figure 151 - Community Care Sites page search**

When you find the relevant facility from the search results, select the **Add** link:
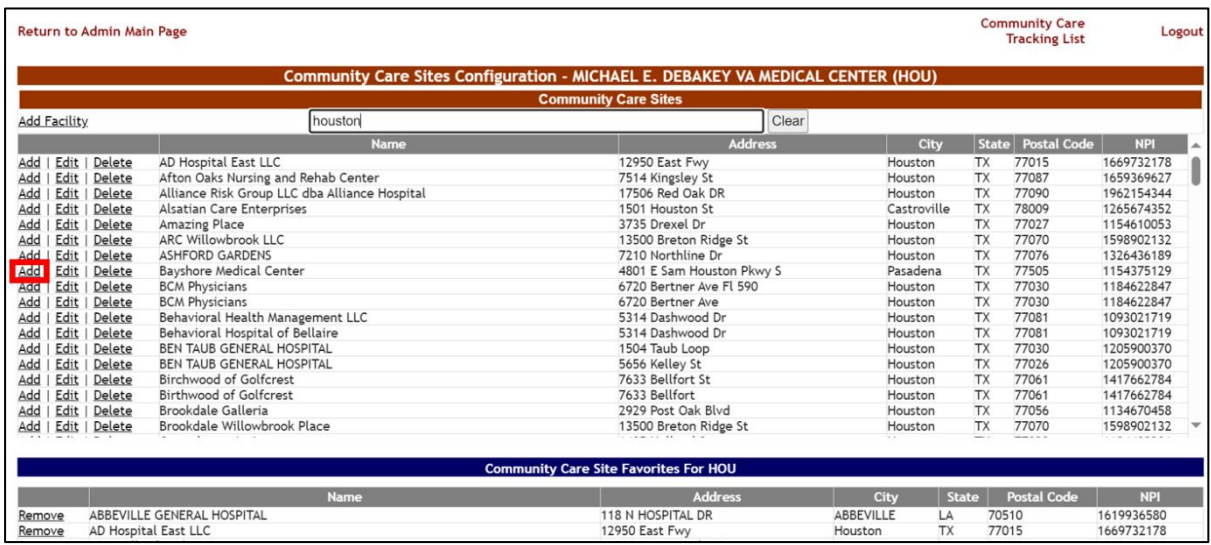

#### **Figure 152 - Community Care Sites Add Link**

#### **Figure 153 - Community Care Sites favorite addition**

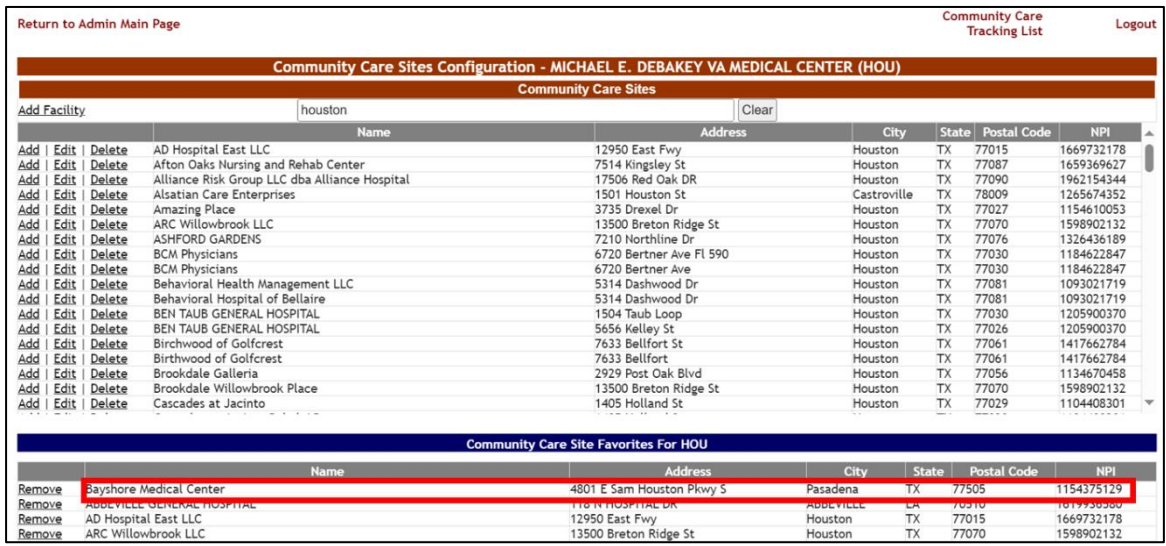

BMS users adding or editing patients on the facility Patient Pending Bed Placement List (PPBPL), or on the facility Community Care Tracking List (CCTL), will immediately see this Community Care facility within the Community Care Facility drop-down menu:

| Views:                                |                                                                                                    |                      |
|---------------------------------------|----------------------------------------------------------------------------------------------------|----------------------|
| In-House:                             |                                                                                                    |                      |
| <b>Community Living Center (CLC):</b> | ABBEVILLE GENERAL HOSPITAL, ABBEVILLE, LA. 70510                                                      |                      |
| <b>Evacuation Patient:</b>            | AD Hospital East LLC, Houston, TX, 77015                                                              |                      |
| <b>DOM/RRTP Patient:</b>              | ARC Willowbrook LLC, Houston, TX, 77070                                                               |                      |
| <b>Community Care Patient:</b>        | ATHENS HOSPITAL LLC, Athens, TX, 75751<br>Austin Oaks Hospital, Austin, TX, 78745                     |                      |
| Did the transfer request or comple.   | BAPTIST BEAUMONT HOSPITAL Beaumont TX 77701                                                           |                      |
|                                       | Bayshore Medical Center, Pasadena, TX, 77505                                                          |                      |
|                                       | Diversicare Paris LLC, Paris, TX, 75462                                                               |                      |
| <b>Disposition:</b>                   | Eastland Memorial Hospital District, Abilene, TX, 79605                                               |                      |
| <b>Treating Specialty:</b>            | Encompass Health Rehabilitation Hospital of Cypress LLC, Houston, TX, 77065                           |                      |
| Accepted:                             | GW Test 5, Somewhere, TX, 77077                                                                       |                      |
| <b>Reasons Using Community Care:</b>  | Heart of Texas Healthcare Systems, Brady, TX, 76825<br>Houstons Amazing Place Inc, Houston, TX, 77027 |                      |
|                                       | Jason Test2, Houston2, FL, 77002                                                                      |                      |
| <b>Accepting MD:</b>                  | Jen Test, Sherman, TX, 75090                                                                          | /150 characters left |
| <b>Transfer Coordinator</b>           | JSP Manual Test, Sherman, TX, 75090                                                                   |                      |
| <b>Transfer Coordinator Phone</b>     | SUN HOUSTON LLC, Houston, TX, 77054                                                                   |                      |
|                                       | <b>TBD</b>                                                                                            |                      |
| <b>Community Care Comments:</b>       | Texas Cypress Creek Hospital, Houston, TX, 77090                                                      |                      |
| <b>Community Care Facility</b>        |                                                                                                    |                      |

**Figure 154 - PPBPL Community Care Facility Menu new favorite**

## **2.1.19.2 Removing Community Care Site Favorites**

To remove one or more Community Care facilities from the 'Community Care Facility' drop-down menu, click the **Remove** link within the **Community Care Site Favorites For**  *VAMC* table.

|                     | <b>Return to Admin Main Page</b>                        |                                                                                 |                        |                    | <b>Community Care</b><br><b>Tracking List</b> | Logout          |
|---------------------|---------------------------------------------------------|---------------------------------------------------------------------------------|------------------------|--------------------|-----------------------------------------------|-----------------|
|                     |                                                         | Community Care Sites Configuration - MICHAEL E. DEBAKEY VA MEDICAL CENTER (HOU) |                        |                    |                                               |                 |
|                     |                                                         | <b>Community Care Sites</b>                                                     |                        |                    |                                               |                 |
| <b>Add Facility</b> | Type to search                                          |                                                                                 | Clear                  |                    |                                               |                 |
|                     | <b>Address</b><br><b>Name</b>                           | <b>State</b><br>City                                                            |                        | <b>Postal Code</b> |                                               | <b>NPI</b>      |
| No results.         |                                                         |                                                                                 |                        |                    |                                               |                 |
|                     |                                                         |                                                                                 |                        |                    |                                               |                 |
|                     |                                                         |                                                                                 |                        |                    |                                               |                 |
|                     |                                                         | <b>Community Care Site Favorites For HOU</b>                                    |                        |                    |                                               |                 |
|                     | Name                                                    |                                                                                 | <b>Address</b><br>City | State              | <b>Postal Code</b>                            | <b>NPI</b>      |
| Remove              | ABBEVILLE GENERAL HOSPITAL                              | 118 N HOSPITAL DR                                                               | ABBEVILLE              | LA                 | 70510                                         | 1619936580      |
| Remove              | AD Hospital East LLC                                    | 12950 East Fwy                                                                  | Houston                | <b>TX</b>          | 77015                                         | 1669732178      |
| Remove              | ARC Willowbrook LLC                                     | 13500 Breton Ridge St                                                           | Houston                | <b>TX</b>          | 77070                                         | 1598902132      |
| Remove              | ATHENS HOSPITAL LLC                                     | 2000 S Palestine St                                                             | Athens                 | <b>TX</b>          | 75751                                         | 1194893263      |
| Remove              | Austin Oaks Hospital                                    | 1407 W Stassney Ln                                                              | Austin                 | <b>TX</b>          | 78745                                         | 1578809505      |
| Remove              | BAPTIST BEAUMONT HOSPITAL                               | 3080 College St                                                                 | Beaumont               | <b>TX</b>          | 77701                                         | 1093744187      |
| Remove              | <b>Bayshore Medical Center</b>                          | 4801 E Sam Houston Pkwy S                                                       | Pasadena               | <b>TX</b>          | 77505                                         | 1154375129      |
| Remove              | Diversicare Paris LLC                                   | 2885 Stillhouse Rd                                                              | Paris                  | <b>TX</b>          | 75462                                         | 1235326349      |
| Remove              | Eastland Memorial Hospital District                     | 3202 S Willis St                                                                | Abilene                | <b>TX</b>          | 79605                                         | 1417259490      |
| Remove              | Encompass Health Rehabilitation Hospital of Cypress LLC | 13031 Wortham Center Dr                                                         | Houston                | <b>TX</b>          | 77065                                         | 1275813610      |
| Remove              | GW Test 5                                               | 5 Main Street                                                                   | Somewhere              | <b>TX</b>          | 77077                                         | 1010101         |
| <b>Remove</b>       | Heart of Texas Healthcare Systems                       | 2008 Nine Rd                                                                    | Brady                  | <b>TX</b>          | 76825                                         | 1558349399      |
| Remove              | Houstons Amazing Place Inc.                             | 3735 Drexel Dr                                                                  | Houston                | <b>TX</b>          | 77027                                         | 1154610053      |
| Remove              | Jason Test2                                             | 123 Main2                                                                       | Houston <sub>2</sub>   | <b>FL</b>          | 77002                                         | 1010101012      |
| Remove              | Jen Test                                                | 111 Nowhere St                                                                  | Sherman                | <b>TX</b>          | 75090                                         | 11223344        |
| Remove              | JSP Manual Test                                         | 111                                                                             | Sherman                | <b>TX</b>          | 75090                                         | 12121212        |
| Remove              | <b>SUN HOUSTON LLC</b><br><b>TBD</b>                    | 7505 Fannin St Ste 430                                                          | Houston                | <b>TX</b>          | 77054                                         | 1477150688<br>O |
| Pampua              | Taxas Cuprace Craak Hoenital                            | 17750 Cali Dr.                                                                  | Houston                | TY                 | 77090                                         | 1730197568      |

**Figure 155 - Community Care Sites Configuration favorite removal**

Note that 'TBD' will always appear within the Community Care Site Favorites list. This is the default Community Care Facility value when adding someone to the Community Care Tracking List.

As with adding community facilities to a VAMC's favorites list, removing one or more Community facilities from the favorites list is seen immediately by your users.

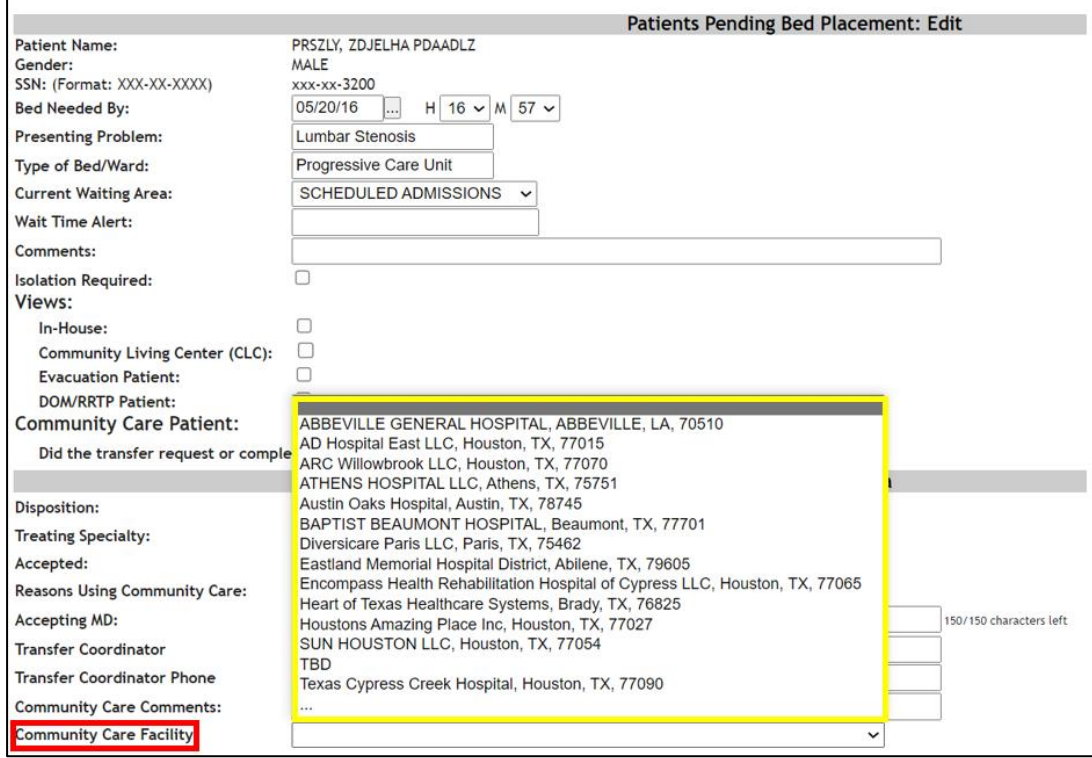

**Figure 156 - PPBPL Community Care Facility Menu removed favorites**

Note that within the PPBPL or CCTL **Community Care Facility** field, your users are also able to search the database directly, should the community facility in question not be listed as a "favorite". To search for nearby community care facilities you wish to apply to your PPBPL or CCTL patient record, select the "**…**" option:

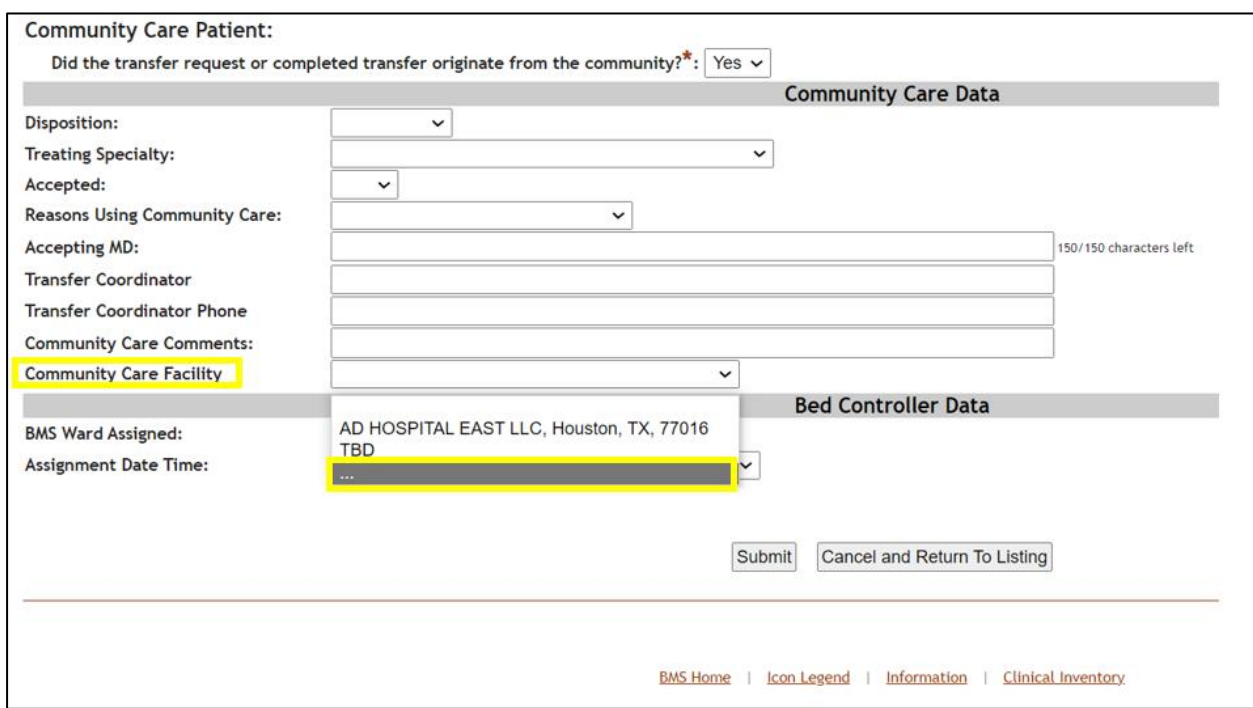

#### **Figure 157 - PPBPL Community Care Facility Menu search option**

Once the user selects the '**…**' option, a new Community Care Facility Search window appears:

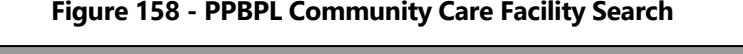

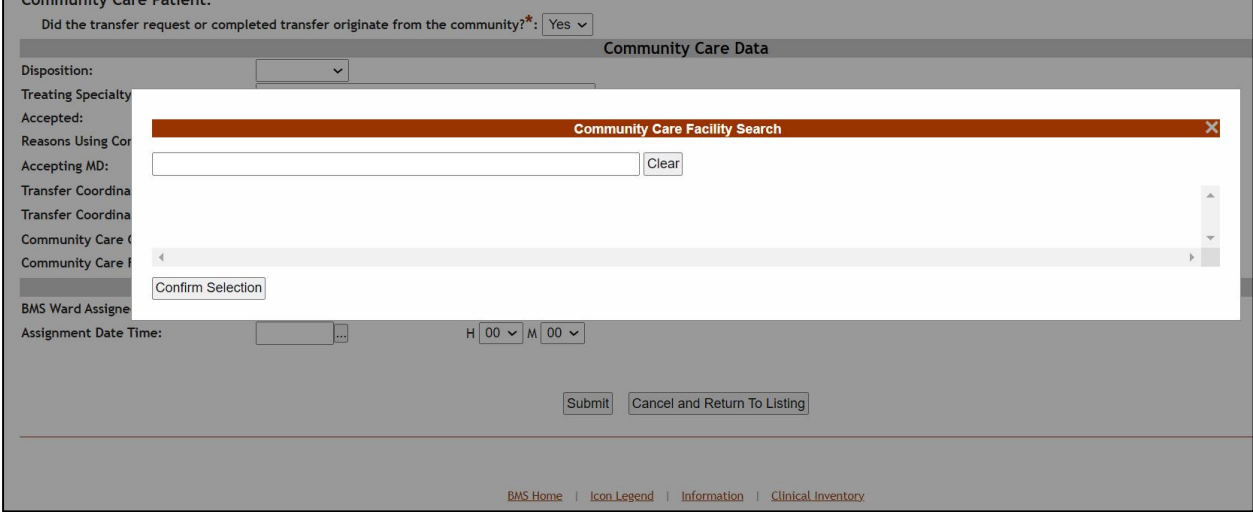

Similar to the Community Care Sites Configuration screen, click in the search bar underneath the **Community Care Facility Search** header. Then type a **Facility Name**, **Address**, **City**, **State** or **ZIP** code number for your search of community facilities within a 300 mile radius of the VAMC. Note that your search term must be at least 2 characters in length. There is also a limit of 200 results per search; National Provider Identifier (NPI) is not searchable.

#### **Figure 159 - PPBPL Community Care Facility Search results**

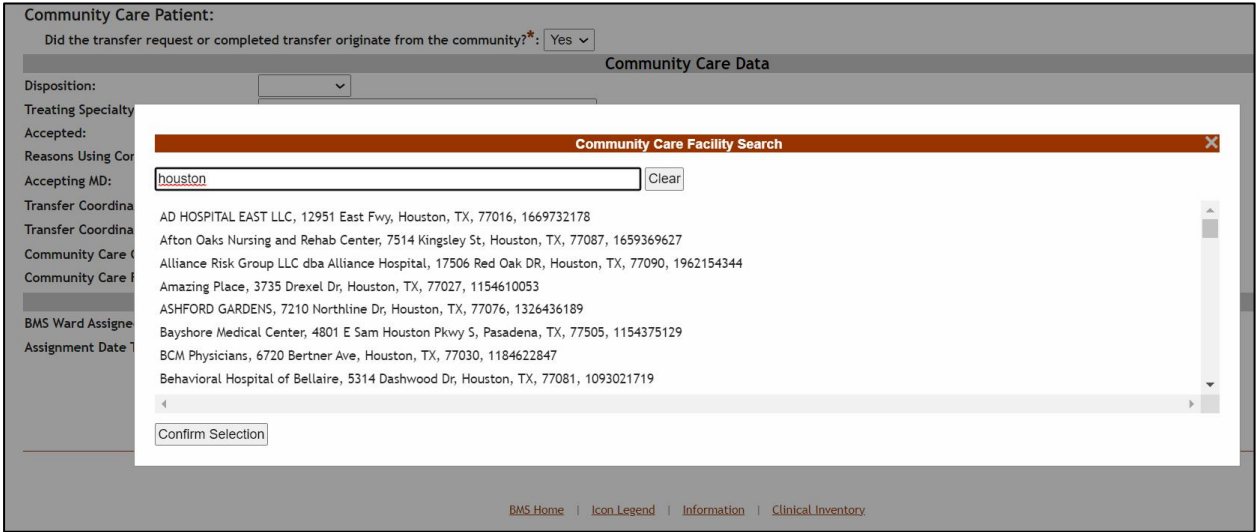

Use the scroll bar if necessary to find the facility in question, then select the record and press the **Confirm Selection** button.

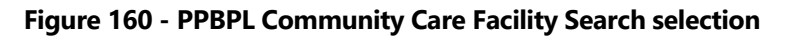

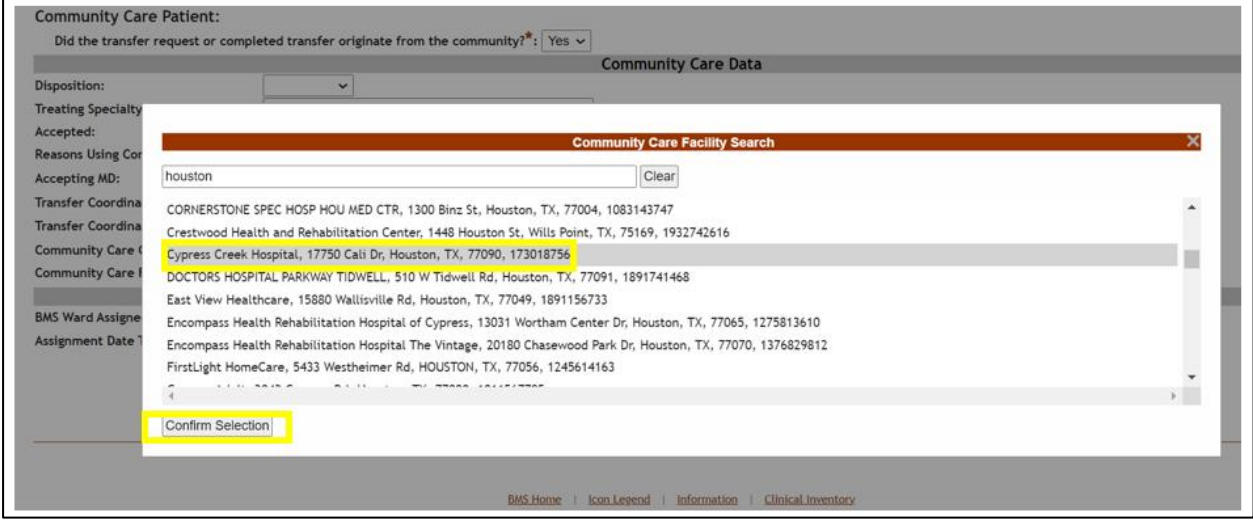

Once the selection is confirmed, the PPBPL record's Community Care Facility field is populated with the facility in question.

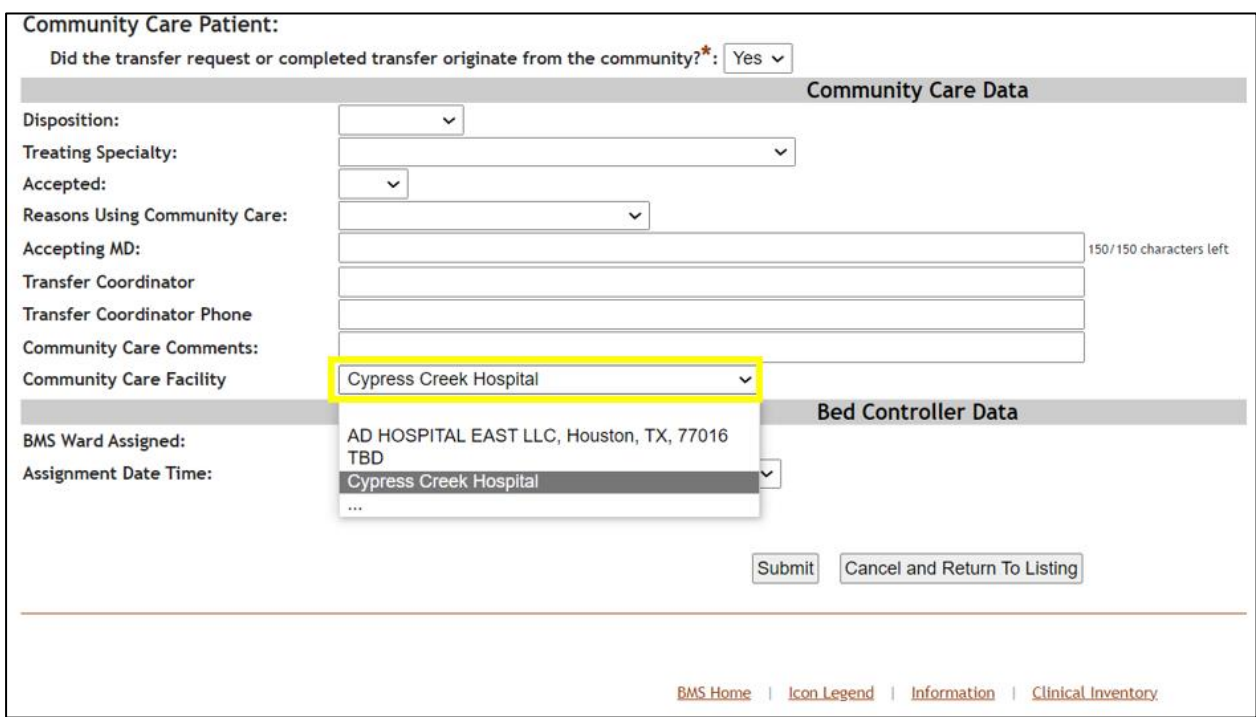

#### **Figure 161 - PPBPL Community Care Facility value**

### **2.1.19.3 Adding Community Care Facilities Manually**

Within the Community Care Sites Configuration screen, it is also possible for an Admin User role or higher to add new community facility records *manually*, should your site users not be able to find a specific community facility. To do this, you will need to use the **Add Facility** link from the Community Care Sites Configuration screen:

From the **Community Care Sites Configuration** page, select the **Add Facility** link to display the page in the following image:

| <b>Return to Admin Main Page</b> |                                               |                                                                                 |                                              |              |                    | <b>Community Care</b><br><b>Tracking List</b> | Logout                                       |
|----------------------------------|-----------------------------------------------|---------------------------------------------------------------------------------|----------------------------------------------|--------------|--------------------|-----------------------------------------------|----------------------------------------------|
|                                  |                                               | Community Care Sites Configuration - MICHAEL E. DEBAKEY VA MEDICAL CENTER (HOU) |                                              |              |                    |                                               |                                              |
|                                  |                                               |                                                                                 | <b>Community Care Sites</b>                  |              |                    |                                               |                                              |
| <b>Add Facility</b>              | houston                                       |                                                                                 |                                              | Clear        |                    |                                               |                                              |
|                                  | <b>Name</b>                                   |                                                                                 | <b>Address</b>                               |              | City               | <b>State</b>                                  | <b>Postal Code</b><br><b>NPI</b><br>$\Delta$ |
| Delete<br>Edit  <br>Add          | AD Hospital East LLC                          |                                                                                 | 12950 East Fwy                               |              | Houston            | 77015<br><b>TX</b>                            | 1669732178                                   |
| Edit  <br>Delete<br>Add          | Afton Oaks Nursing and Rehab Center           |                                                                                 | 7514 Kingsley St                             |              | Houston            | TX<br>77087                                   | 1659369627                                   |
| Edit  <br>Add<br>Delete          | Alliance Risk Group LLC dba Alliance Hospital |                                                                                 | 17506 Red Oak DR                             |              | Houston            | <b>TX</b><br>77090                            | 1962154344                                   |
| Edit  <br>Delete<br>Add          | Alsatian Care Enterprises                     |                                                                                 | 1501 Houston St                              |              | Castroville        | 78009<br><b>TX</b>                            | 1265674352                                   |
| Add<br>Edit  <br>Delete          | Amazing Place                                 |                                                                                 | 3735 Drexel Dr                               |              | Houston            | <b>TX</b><br>77027                            | 1154610053                                   |
| Edit<br>Add<br>Delete            | ARC Willowbrook LLC                           |                                                                                 | 13500 Breton Ridge St                        |              | Houston.           | <b>TX</b><br>77070                            | 1598902132                                   |
| Edit  <br>Delete<br>Add          | <b>ASHFORD GARDENS</b>                        |                                                                                 | 7210 Northline Dr                            |              | Houston            | <b>TX</b><br>77076                            | 1326436189                                   |
| Add<br>Edit  <br>Delete          | <b>Bayshore Medical Center</b>                |                                                                                 | 4801 E Sam Houston Pkwy S                    |              | Pasadena           | <b>TX</b><br>77505                            | 1154375129                                   |
| Delete<br>Add<br>Edit            | <b>BCM Physicians</b>                         |                                                                                 | 6720 Bertner Ave FL 590                      |              | Houston            | <b>TX</b><br>77030                            | 1184622847                                   |
| Edit  <br>Add<br>Delete          | <b>BCM Physicians</b>                         |                                                                                 | 6720 Bertner Ave                             |              | Houston            | <b>TX</b><br>77030                            | 1184622847                                   |
| Edit  <br>Add<br>Delete          | Behavioral Health Management LLC              |                                                                                 | 5314 Dashwood Dr                             |              | Houston            | <b>TX</b><br>77081                            | 1093021719                                   |
| Edit<br>Delete<br>Add            | Behavioral Hospital of Bellaire               |                                                                                 | 5314 Dashwood Dr                             |              | Houston            | <b>TX</b><br>77081                            | 1093021719                                   |
| Edit<br>Delete<br>Add            | BEN TAUB GENERAL HOSPITAL                     |                                                                                 | 1504 Taub Loop                               |              | Houston            | <b>TX</b><br>77030                            | 1205900370                                   |
| Delete<br>Add<br>Edit            | BEN TAUB GENERAL HOSPITAL                     |                                                                                 | 5656 Kelley St                               |              | Houston            | <b>TX</b><br>77026                            | 1205900370                                   |
| Delete<br>Add<br>Edit            | Birchwood of Golfcrest                        |                                                                                 | 7633 Bellfort St                             |              | Houston            | <b>TX</b><br>77061                            | 1417662784                                   |
| Add<br>Edit  <br>Delete          | Birthwood of Golfcrest                        |                                                                                 | 7633 Bellfort                                |              | Houston            | <b>TX</b><br>77061                            | 1417662784                                   |
| Edit  <br>Delete<br>Add          | Brookdale Galleria                            |                                                                                 | 2929 Post Oak Blvd                           |              | Houston            | <b>TX</b><br>77056                            | 1134670458                                   |
| Edit   Delete<br>Add             | Brookdale Willowbrook Place                   |                                                                                 | 13500 Breton Ridge St                        |              | Houston            | <b>TX</b><br>77070                            | 1598902132<br>$\overline{\phantom{a}}$       |
|                                  |                                               |                                                                                 |                                              |              |                    | -                                             |                                              |
|                                  |                                               |                                                                                 | <b>Community Care Site Favorites For HOU</b> |              |                    |                                               |                                              |
|                                  | <b>Name</b>                                   | <b>Address</b>                                                                  | City                                         | <b>State</b> | <b>Postal Code</b> |                                               | <b>NPI</b>                                   |
| Remove                           | AD Hospital East LLC<br><b>TBD</b>            | 12950 East Fwy                                                                  | Houston                                      | <b>TX</b>    | 77015              | $\Omega$                                      | 1669732178                                   |

**Figure 162 - Community Care Sites Configuration Add Facility link**

Upon selecting the **Add Facility** link an **Add Edit Community Care Site for VAMC** screen will appear. Each of the fields is required prior to saving the new community facility record:

| <b>Return to Admin Main Page</b> |                                            |                             |           | <b>Community Care</b><br><b>Tracking List</b> | Logout     |
|----------------------------------|--------------------------------------------|-----------------------------|-----------|-----------------------------------------------|------------|
|                                  | Add Edit Community Care Site for VAMC: HOU |                             |           |                                               |            |
| <b>Facility Name:</b>            | <b>XYZ Hospital</b>                        | bu)                         |           |                                               |            |
| Address:                         | 123 Another Street                         |                             |           |                                               |            |
|                                  |                                            | LUIT                        | $\Lambda$ | 11114                                         | 1270/04327 |
| City:                            | Houston                                    | ton                         | <b>TX</b> | 77065                                         | 1043389034 |
|                                  |                                            | ton                         | <b>TX</b> | 77019                                         | 1508303298 |
| State:                           | <b>TX</b>                                  | ton                         | <b>TX</b> | 77036                                         | 1366563751 |
|                                  |                                            | ton                         | <b>TX</b> | 77013                                         | 1659858033 |
| Postal Code:                     | 77055                                      | ton                         | <b>TX</b> | 77054                                         | 1023065794 |
|                                  |                                            | ton                         | <b>TX</b> | 77090                                         | 1144203662 |
| NPI:                             | 123456789                                  | ton                         | <b>TX</b> | 77090                                         | 1144203662 |
|                                  |                                            | iter                        | <b>TX</b> | 77598                                         | 1609876309 |
|                                  | Cancel<br>Save                             | ton                         | <b>TX</b> | 77004                                         | 1538117452 |
|                                  |                                            | ton                         | <b>TX</b> | 77014                                         | 1336873793 |
|                                  |                                            | ton                         | <b>TX</b> | 77082                                         | 1366489445 |
| Add   Edit   Delete              | West Oaks Hospital                         | 6500 Hornwood Dr<br>Houston | <b>TX</b> | 77074                                         | 1598764359 |

**Figure 163 - Add Edit Community Care Site for VAMC new facility creation**

If the National Provider Identifier of the facility is unknown, use "0".

If the NPI entered is already in use, when pressing **Save** there will display a list of duplicate NPI results. This Matching Facilities for NPI list reveals any related Community Care facility records which can help prevent duplicate records. Press the **Save Anyway** button to continue creating a Community Care facility with a non-unique NPI.

**Figure 164 - Add Edit Community Care Site Matching Facilities for NPI**

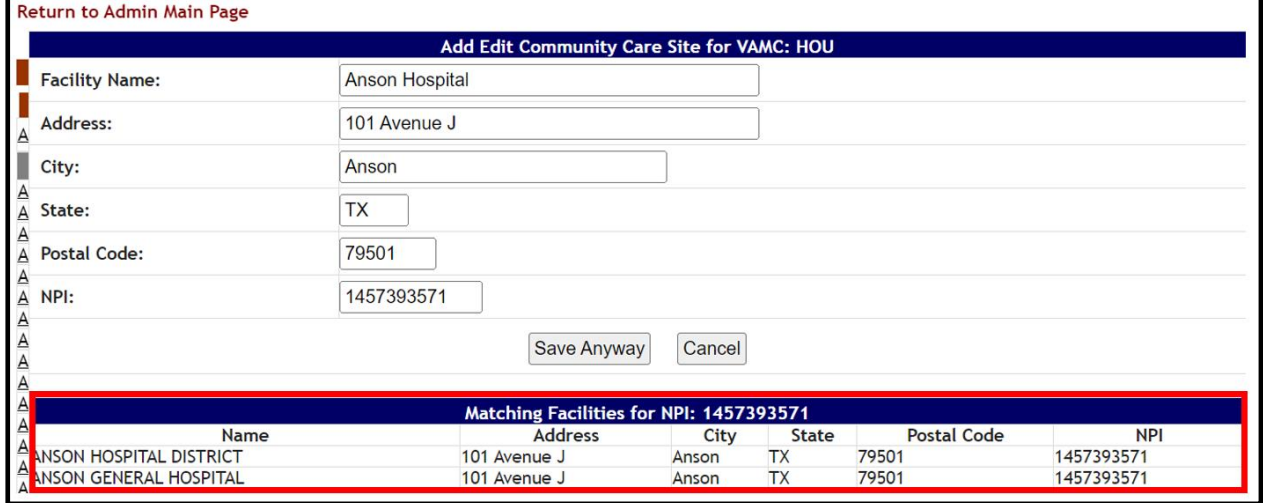

Editing an existing CC Facility requires two or more facilities with the same NPI, for matching results to be returned.

Pressing the **Save** (or **Save Anyway**) button will not only add the new community facility record to the database, but also automatically apply the facility record to the "favorites" list:

|                     | <b>Return to Admin Main Page</b>                          |              |                                                                                 |                    |                        |                | <b>Community Care</b> | <b>Tracking List</b>               | Logout |
|---------------------|-----------------------------------------------------------|--------------|---------------------------------------------------------------------------------|--------------------|------------------------|----------------|-----------------------|------------------------------------|--------|
|                     |                                                           |              | Community Care Sites Configuration - MICHAEL E. DEBAKEY VA MEDICAL CENTER (HOU) |                    |                        |                |                       |                                    |        |
|                     |                                                           |              | <b>Community Care Sites</b>                                                     |                    |                        |                |                       |                                    |        |
| <b>Add Facility</b> |                                                           | xyz          |                                                                                 |                    | Clear                  |                |                       |                                    |        |
|                     |                                                           | <b>Name</b>  | <b>Address</b>                                                                  | City               | <b>State</b>           |                | <b>Postal Code</b>    | <b>NPI</b>                         |        |
| Add   Edit   Delete |                                                           | XYZ Hospital | 123 Another Street                                                              | Houston            | TX                     | 77055          |                       | 123456789                          |        |
|                     |                                                           |              | <b>Community Care Site Favorites For HOU</b>                                    |                    |                        |                |                       |                                    |        |
|                     |                                                           | Name         | <b>Address</b>                                                                  | City               | <b>State</b>           |                | <b>Postal Code</b>    | <b>NPI</b>                         |        |
| Remove<br>Remove    | XYZ Hospital<br><b>Au Huspital Last LLC</b><br><b>TBD</b> |              | 123 Another Street<br>12950 East Fwy                                            | Houston<br>Houston | <b>TX</b><br><b>TX</b> | 77055<br>77015 |                       | 123456789<br>1669732178<br>$\circ$ |        |

**Figure 165 - Community Care Sites Configuration new facility record**

 $\sqrt{N}$ Note that a newly added community facility record is only seen by your VAMC's site users. If another VAMC needs this same facility record, a VAMC admin user for that VA facility (or a user with a higher-level Support or National role) would need to follow the above steps to create the same community facility for this other VAMC.

# **2.1.19.4 Editing and Removing Community Care Facilities Manually**

Admin users can also edit and delete (literally, "inactivate") Community Care Facility records from the database, using the **Edit** and **Delete** links respectively. Because a community facility might be needed by another VAMC (delivered Community Care Facilities are often shared between nearby VAMCs), BMS will allow for VAMC-specific deletions of delivered community facility records, as well as the ability to reactivate facilities using a report.

Deleted Community Care facility records can be reactivated using the **Facilities to Reactivate** report, located within the Community Care Tracking List. For more information, refer to the BMS Community Care Tracking List guide.

To edit a community facility record directly, select the **Edit** link.

| <b>Return to Admin Main Page</b> |                                                    |                                                                                 |                                              |                 |                |                    | <b>Community Care</b><br><b>Tracking List</b> |
|----------------------------------|----------------------------------------------------|---------------------------------------------------------------------------------|----------------------------------------------|-----------------|----------------|--------------------|-----------------------------------------------|
|                                  |                                                    | Community Care Sites Configuration - MICHAEL E. DEBAKEY VA MEDICAL CENTER (HOU) |                                              |                 |                |                    |                                               |
|                                  |                                                    |                                                                                 | <b>Community Care Sites</b>                  |                 |                |                    |                                               |
| <b>Add Facility</b>              | xyz                                                |                                                                                 |                                              | Clear           |                |                    |                                               |
|                                  |                                                    | <b>Name</b>                                                                     | <b>Address</b>                               | City            | <b>State</b>   | <b>Postal Code</b> | <b>NPI</b>                                    |
|                                  |                                                    |                                                                                 |                                              |                 |                |                    |                                               |
|                                  |                                                    |                                                                                 |                                              |                 |                |                    |                                               |
|                                  |                                                    |                                                                                 | <b>Community Care Site Favorites For HOU</b> |                 |                |                    |                                               |
|                                  | <b>Name</b>                                        | <b>Address</b>                                                                  | City                                         | <b>State</b>    |                | <b>Postal Code</b> | <b>NPI</b>                                    |
| Remove                           | AD Hospital East LLC<br><b>TBD</b><br>XYZ Hospital | 12950 East Fwy<br>123 Another Street                                            | Houston                                      | <b>TX</b><br>TX | 77015<br>77055 |                    | 1669732178<br>$\circ$<br>123456789            |

**Figure 166 - Community Care Sites Configuration Edit option**

Make any necessary changes to Facility Name, Address, City, State, Postal (ZIP) Code or National Provider Identifier (NPI), then press **Save**.

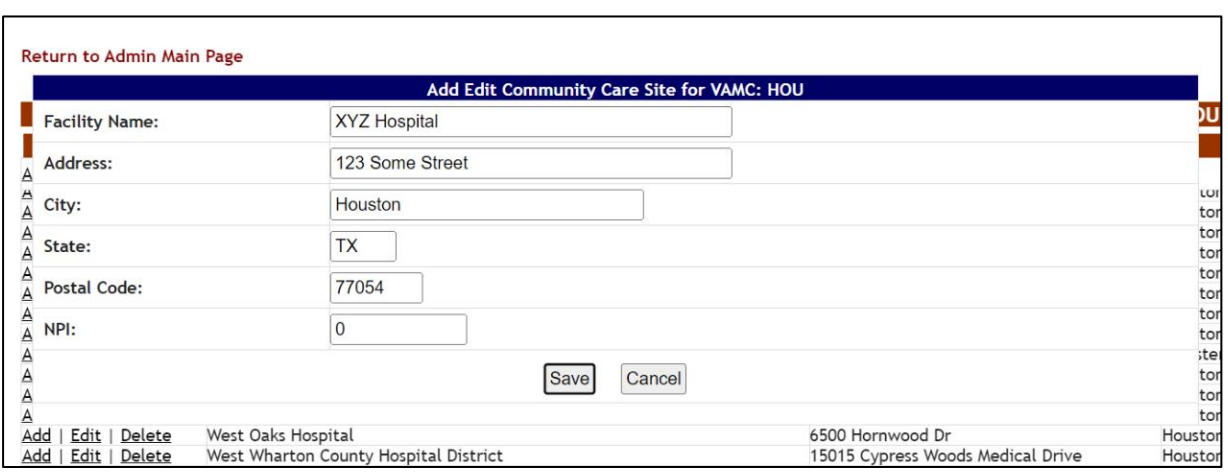

### **Figure 167 - Add Edit Community Care Site for VAMC facility edit**

 $\sum$  If editing a delivered community facility record, the original facility record will get reimported to BMS the next time the PPMS job runs. See the Background Processors section of this guide for more information.

To delete a community facility record, select the **Delete** link:

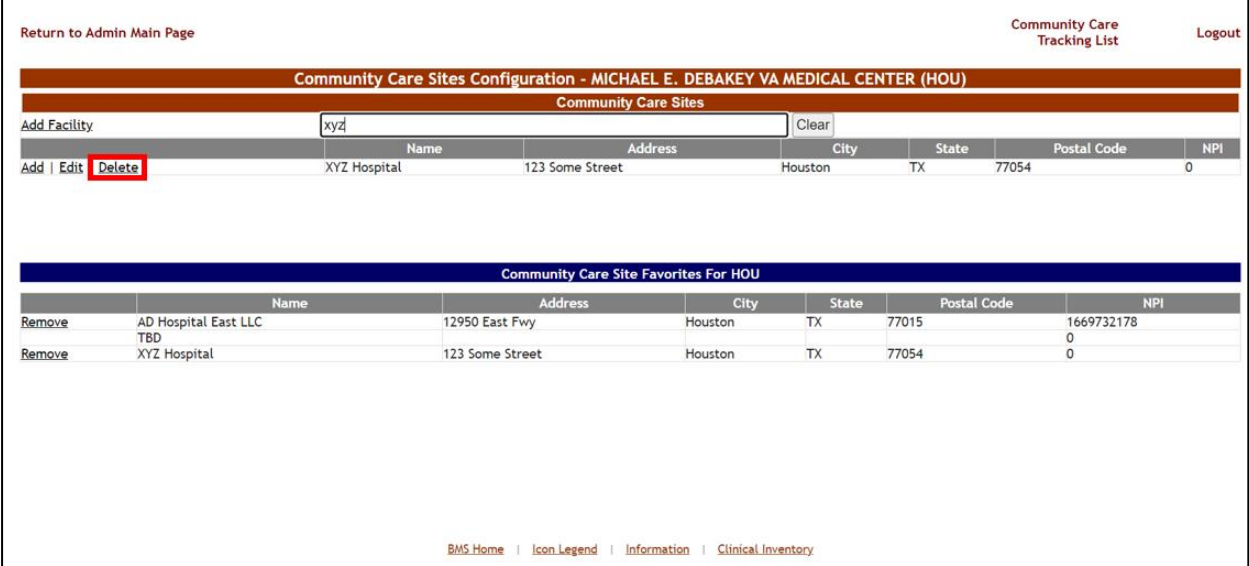

### **Figure 168 - Community Care Sites Configuration facility record removal**

Deleting a facility record will "inactivate" the record so that it isn't searchable from the Community Care Sites page or the Community Care Facility field; however, specific PPBPL or CCTL records tied to the deleted community care facility will continue to display the deleted facility in question.

When deleting a facility record, you will first see a prompt to delete the record only for your VAMC.

**Figure 169 - Community Care Sites Configuration Delete for current VAMC button**

| <b>Return to Admin Main Page</b> |                         | <b>Community Care</b><br><b>Tracking List</b> |         |              |                    |            |
|----------------------------------|-------------------------|-----------------------------------------------|---------|--------------|--------------------|------------|
|                                  | Delete for current VAMC | Delete for all VAMCs                          | Cancel  | וטכ          |                    |            |
| <b>Add Facility</b>              | Xyz                     |                                               | Clear   |              |                    |            |
|                                  | <b>Name</b>             | <b>Address</b>                                | City    | <b>State</b> | <b>Postal Code</b> | <b>NPI</b> |
| Add   Edit   Delete              | XYZ Hospital            | 123 Some Street                               | Houston |              | 77054              |            |

Only logins with the National User or Support User role will be able to use the **Delete for all VAMCs** button.

After choosing the **Delete for current VAMC** button, you will see a confirmation prompt prior to deletion. Press the **OK** button if you are sure you wish to inactivate the community facility record within the database.

### **Figure 170 - Community Care Sites Configuration facility record deletion confirmation**

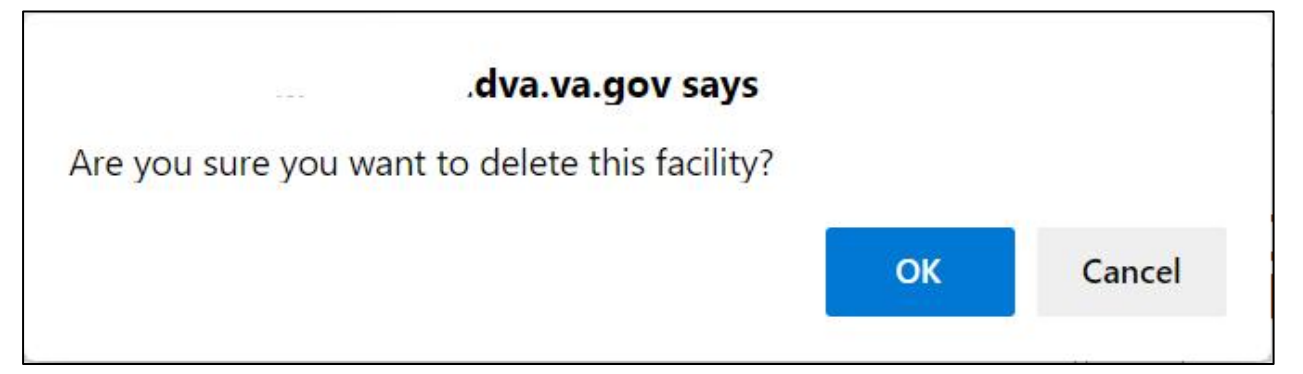

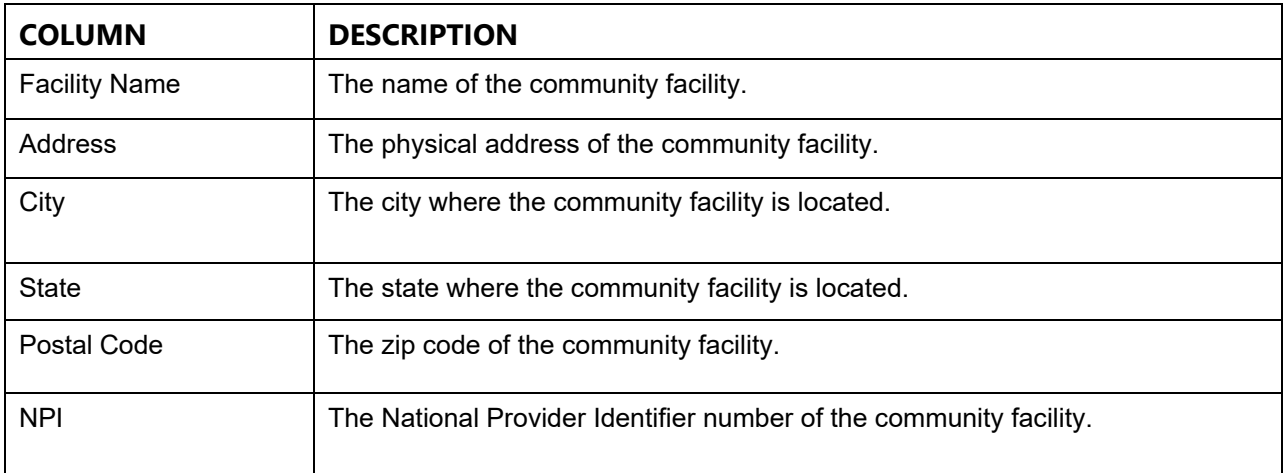

#### **Table 23 - Community Care Sites Parameters**

# **2.2 Support Users**

The support users can access the following pages:

- · Administration Section page
- · Maintain Marquee Text page
- · Add/Edit BMS User page
- · Edit BMS Facility Settings page
- Edit Sister Sites page
- · Add/Edit Icon page
- · View Audit Log page
- · Treating Specialty/NUMA/HAvBED Edit page
- · National Waiting Area page
- · National Unavailable Reason page
- · Background Processors page

· User Access Report

# **2.2.1 Log in to the Administration Section Page**

After logging in the BMS solution use the links **Return to VISN Network** and **Return to Regional Page** (in the upper left corner of the page) to display the National/Regional page as in the following image:

|                                                                                                    | <b>Go to Site Ltd.</b>                            |                |                                   |     |                |                                      |               |                                   | <b>SAS Admin</b>                                   |                                  |                                |                       |                          |           | <b>Loga.t</b>          |
|----------------------------------------------------------------------------------------------------|---------------------------------------------------|----------------|-----------------------------------|-----|----------------|--------------------------------------|---------------|-----------------------------------|----------------------------------------------------|----------------------------------|--------------------------------|-----------------------|--------------------------|-----------|------------------------|
|                                                                                                    |                                                   |                |                                   |     |                |                                      |               |                                   | User: VOLMess.wa.us.vivivisa.CRLPENFLI             |                                  |                                |                       |                          |           |                        |
|                                                                                                    |                                                   |                |                                   |     |                |                                      |               |                                   | <b>Hetional Bed Analisbility</b>                   |                                  |                                |                       |                          |           |                        |
|                                                                                                    |                                                   |                |                                   |     |                | <b>NUCKIN 4 - USERS</b><br>V64 1 - 6 |               | <b>MIXON 3 WARS</b><br>VISH 6 - 8 |                                                    | <b>REGION 2 - POLICE</b>         | <b>NUMBER VIEW</b>             |                       |                          |           |                        |
|                                                                                                    |                                                   |                |                                   |     |                | $VFAI$ $2 - B$                       |               | $VSSM$ $Y - 0$                    |                                                    | W94 13 - 8<br><b>VISH 15 - 0</b> | $3054118 - 3$<br>309119-0      |                       |                          |           |                        |
|                                                                                                    |                                                   |                |                                   |     |                | $VBA13 - 0$                          |               | <b>VOM 5 - 0</b>                  |                                                    | <b>VISN 16 - 2</b>               | 308129-0                       |                       |                          |           |                        |
|                                                                                                    |                                                   |                |                                   |     |                | VEH 4 0                              |               | VISA 9 - 0                        |                                                    | VISIN 17 - 0                     | <b>MSN 29 - 0</b>              |                       |                          |           |                        |
|                                                                                                    |                                                   |                |                                   |     |                | $V694.5 - 0$                         |               | VISH 10 - 0                       |                                                    | VISH 23 - 0                      | MSH 22 - 0                     |                       |                          |           |                        |
|                                                                                                    |                                                   |                |                                   |     |                |                                      |               | VISH 11 - D                       |                                                    |                                  |                                |                       |                          |           |                        |
|                                                                                                    |                                                   |                |                                   |     |                |                                      |               |                                   | <b>Mathemati Particular Pending East Placement</b> |                                  |                                |                       |                          |           |                        |
|                                                                                                    | Views Standard w Views Current                    | $v$ Sales      |                                   |     |                |                                      |               |                                   |                                                    |                                  |                                |                       | Grid Settings:           | Save.     | <b>Customize</b>       |
|                                                                                                    |                                                   |                |                                   |     |                |                                      |               |                                   |                                                    |                                  |                                |                       |                          |           | <b>Hoset</b>           |
|                                                                                                    | One; a column basebe hara to group by that column |                |                                   |     |                |                                      |               |                                   |                                                    |                                  |                                |                       |                          |           |                        |
|                                                                                                    | 回り                                                | 国义             | E Rost                            | 974 | SWC            | 134                                  | Contract:     | Discounties                       | Trautino<br>Senado                                 | E Celet Instin                   | <b>Sillian</b><br><b>Cluba</b> | <b>Standard Icone</b> | <b>Courses or Insure</b> | Concortis | 醞<br><b>Burne</b>      |
|                                                                                                    |                                                   |                | sails.                            |     |                |                                      |               |                                   |                                                    |                                  |                                |                       |                          |           |                        |
|                                                                                                    | <b>Super 2</b>                                    | <b>MAIN</b>    | <b>VISIT TOLVAN, PATRICT 1999</b> |     |                | $m = -1$                             |               |                                   | <b>Para Primere</b>                                |                                  | <b>MARGAR</b>                  |                       |                          |           | 3476.00                |
|                                                                                                    | Report 2                                          | 1039174        | INNETVERVEN, PKT/ENT 1991         |     |                | CTM-ER                               | $\sim$        |                                   | <b><i>MOUNT PRINTERS</i></b><br>(ARE DATE)         |                                  | <b>AUSTRALIA</b>               |                       |                          |           |                        |
|                                                                                                    | <b>Report 2</b>                                   | <b>SEWD 74</b> | MAETHSEVEN PATIENT \$111          |     |                | <b>COMME</b>                         | $\sim$        |                                   | <b>KOZE RIVOLETEK</b><br>Delegated                 |                                  | <b>BTREADER</b>                |                       |                          |           | 14/8/56<br><b>HONG</b> |
|                                                                                                    | <b>Bagain It</b>                                  | strike sa      | MAETHSEVEN FATIONE TITLE          |     |                | <b>OTHER SAL</b>                     |               |                                   | ASMI RISANTI<br>$-16 - 0.076$                      |                                  | <b>INFORM</b>                  |                       |                          |           | <b>EREGIST</b>         |
| w<br>1924<br>$\frac{1}{2} \sum_{i=1}^{n} \frac{1}{2} \sum_{j=1}^{n} \frac{1}{2} \sum_{j=1}^{n} \frac{1}{2} \sum_{j=1}^{n} \frac{1}{2} \sum_{j=1}^{n} \frac{1}{2} \sum_{j=1}^{n} \frac{1}{2} \sum_{j=1}^{n} \frac{1}{2} \sum_{j=1}^{n} \frac{1}{2} \sum_{j=1}^{n} \frac{1}{2} \sum_{j=1}^{n} \frac{1}{2} \sum_{j=1}^{n} \frac{1}{2} \sum_{j=1}^{n} \frac{1}{2} \sum_{j=1}^{n$<br>$-65$<br><b>NGC</b> | lasse.)                                           | <b>MOVING</b>  | NIMITION/WN.PATIENT \$111         |     | $\overline{1}$ | <b>CONSTRUCTION</b>                  | <b>Signal</b> |                                   | <b>KONSTRUCTION</b><br>(pHESAHE)                   |                                  | <b>HE-DE-DE36</b>              |                       |                          |           | <b>ACTUAL</b>          |
| ÷                                                                                                    | Tag on 2                                          | M2H H          | NINETYSEVEN, PATIENT \$111        |     | 201            | $0.001$ and                          |               |                                   | <b>KONSTRUCTION</b><br>$[-46.8411]$                |                                  | 101012030                      |                       |                          |           | 454.0                  |
| HEL                                                                                                    | <b>Super 2</b>                                    | 102111         | <b>MMETHSEVEN PATIENT 1991</b>    |     |                | $47 - 48$                            | <b>Size</b>   |                                   | <b>Kishe Hindeline</b><br>Location (1)             |                                  | 4014, 0036                     |                       |                          |           | MPG.                   |
|                                                                                                    | Page 1 of 1 (7 items) [4] [1] [4]                 |                |                                   |     |                |                                      |               |                                   |                                                    |                                  |                                |                       |                          |           | Reported 30 Tax        |

**Figure 171 - Accessing Administration Section Page from National/Regional page**

Click the **BMS Admin** link to access the Administration Section as in the following image:

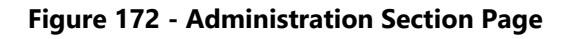

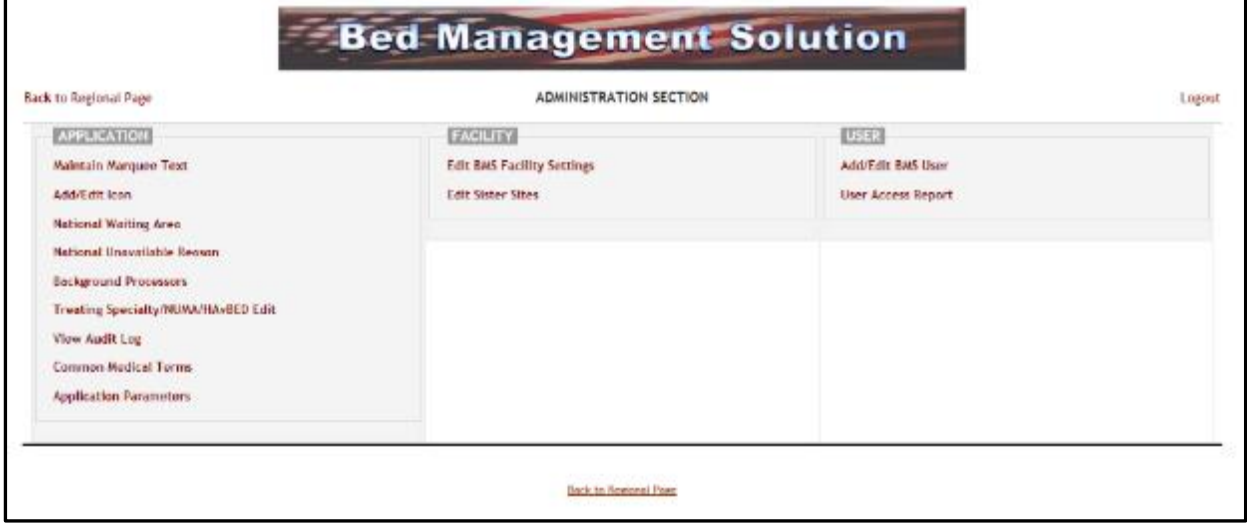

# **2.2.2 Maintain Marquee Text Page**

In the main **Administration section** page, click the **Maintain Marquee Text** link to access the page as in the following image:

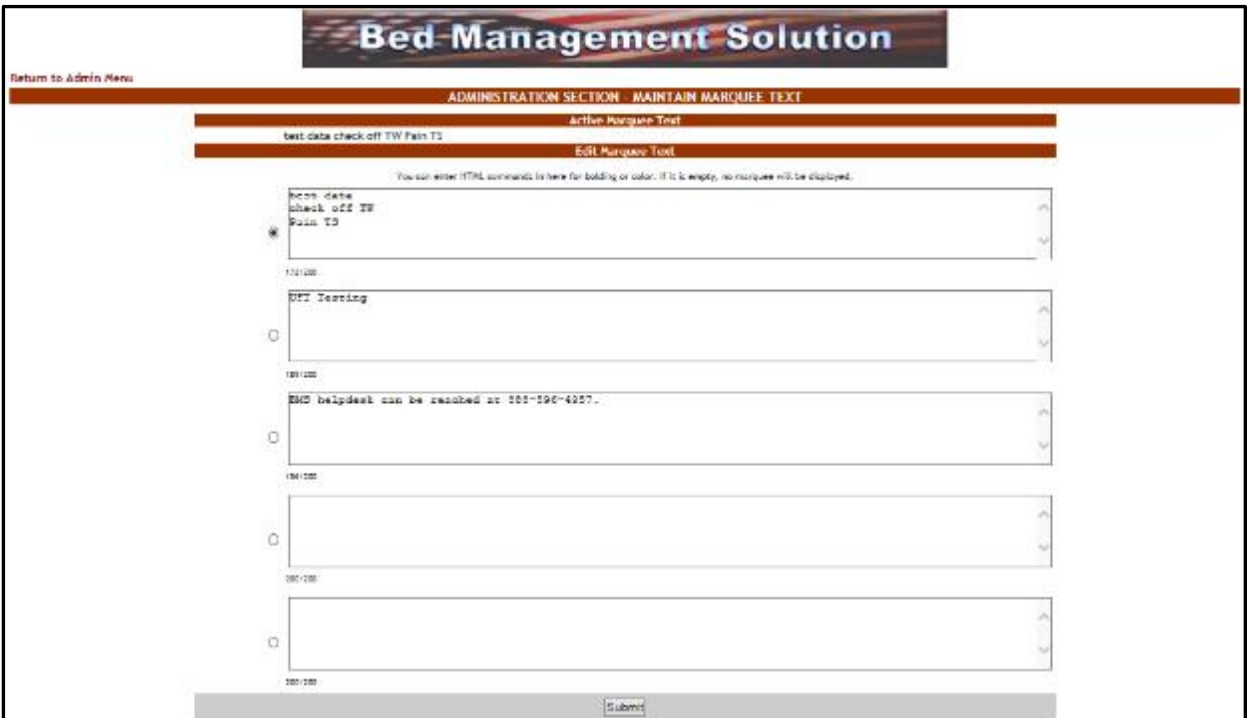

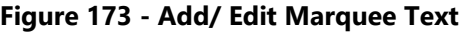

BMS Allows you to maintain 5 different marquee messages. The current marquee text in use is selected by clicking the radio button next to the message text box. Enter the text in any of these 5 fields, select the appropriate marquee message, then press the **Submit** button. You can change this text at any time according to the organization needs.

# **2.2.3 Add/Edit BMS User Page**

In the main **Administration section** page, click the **Add/Edit BMS User** link to access the page as in the following image:

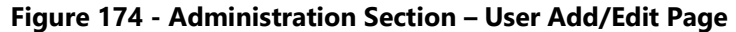

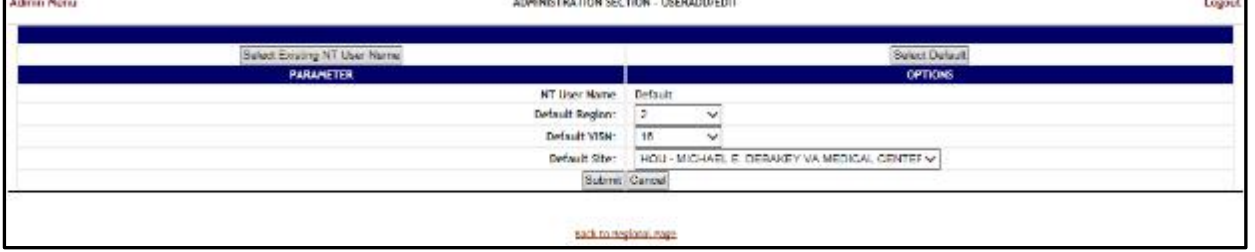

In this page the system administrator can add a new user to the list of users who have access to a certain site. Also the administrator can edit the rights granted to an existing user.

## <span id="page-121-0"></span>**2.2.3.1 Adding a User**

To add a single user or to Bulk Activate users at one of the existing facility sites, in the **Administration Section – User Add/Edit page** click the button **Select Existing NT User Name** (the user must have an account in VA's Active Directory). Click this button to display the following screen:

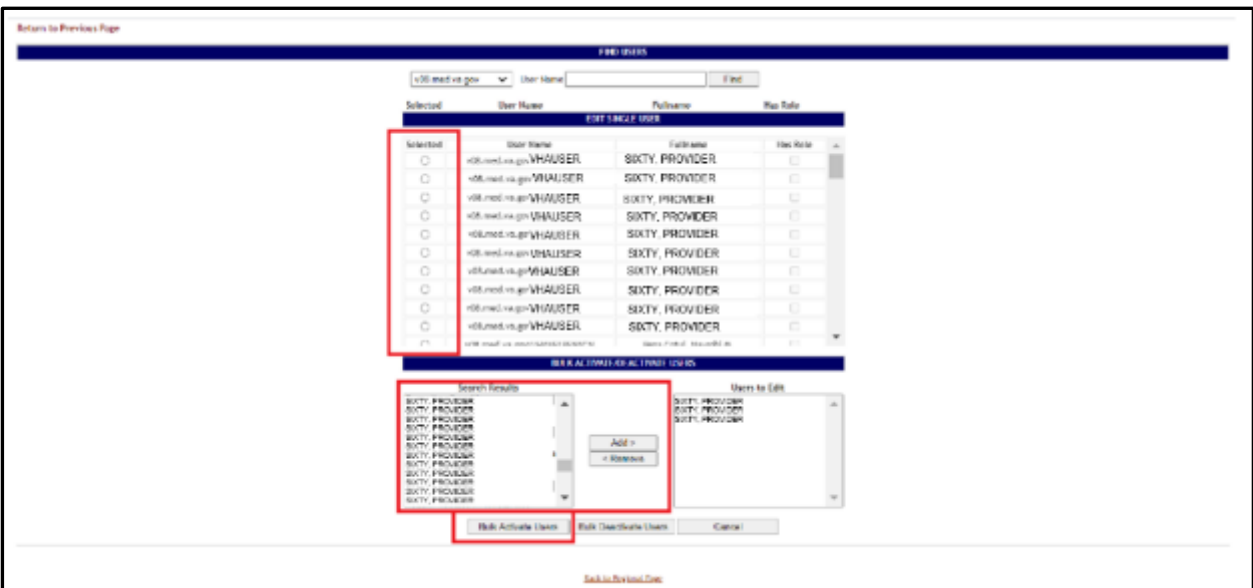

**Figure 175 - Select User to Activate**

From the **Local** field select the domain to which the user currently belongs. Enter part of the name of the user in the **User Name** field then press the **Find** button to locate the user.

From the list in the central part of the screen select the user(s) to whom grant access to the BMS system then press the **Select** button. The following screen is displayed:

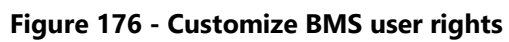

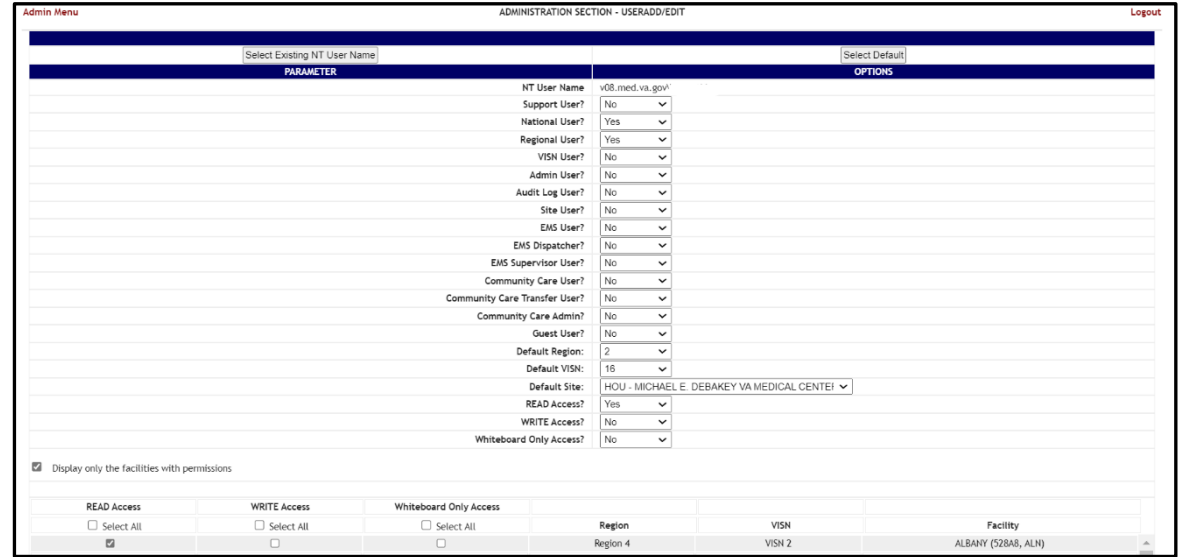

The following parameters can be set for a user of the BMS system:

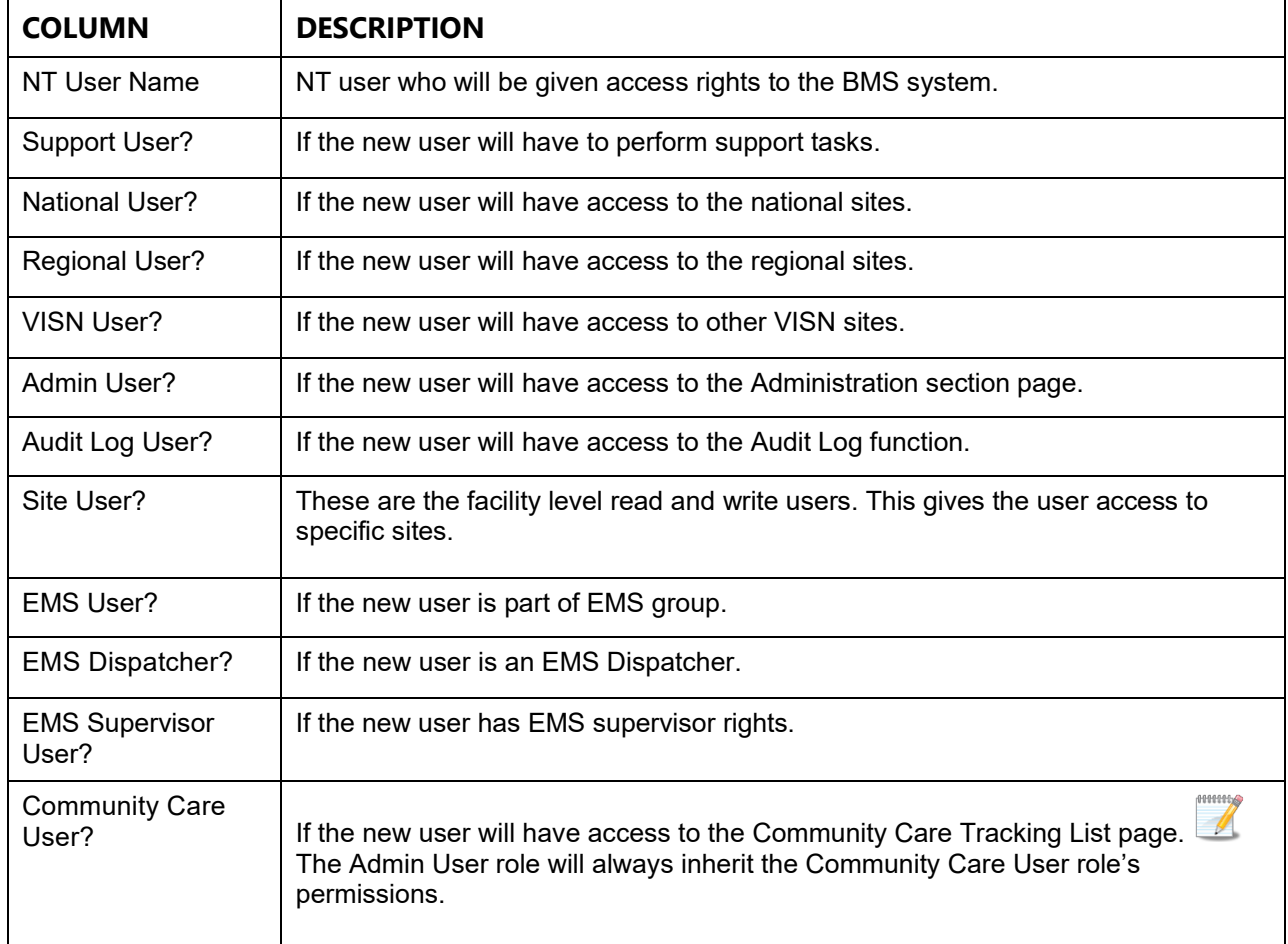

### **Table 24 - BMS User Parameters**

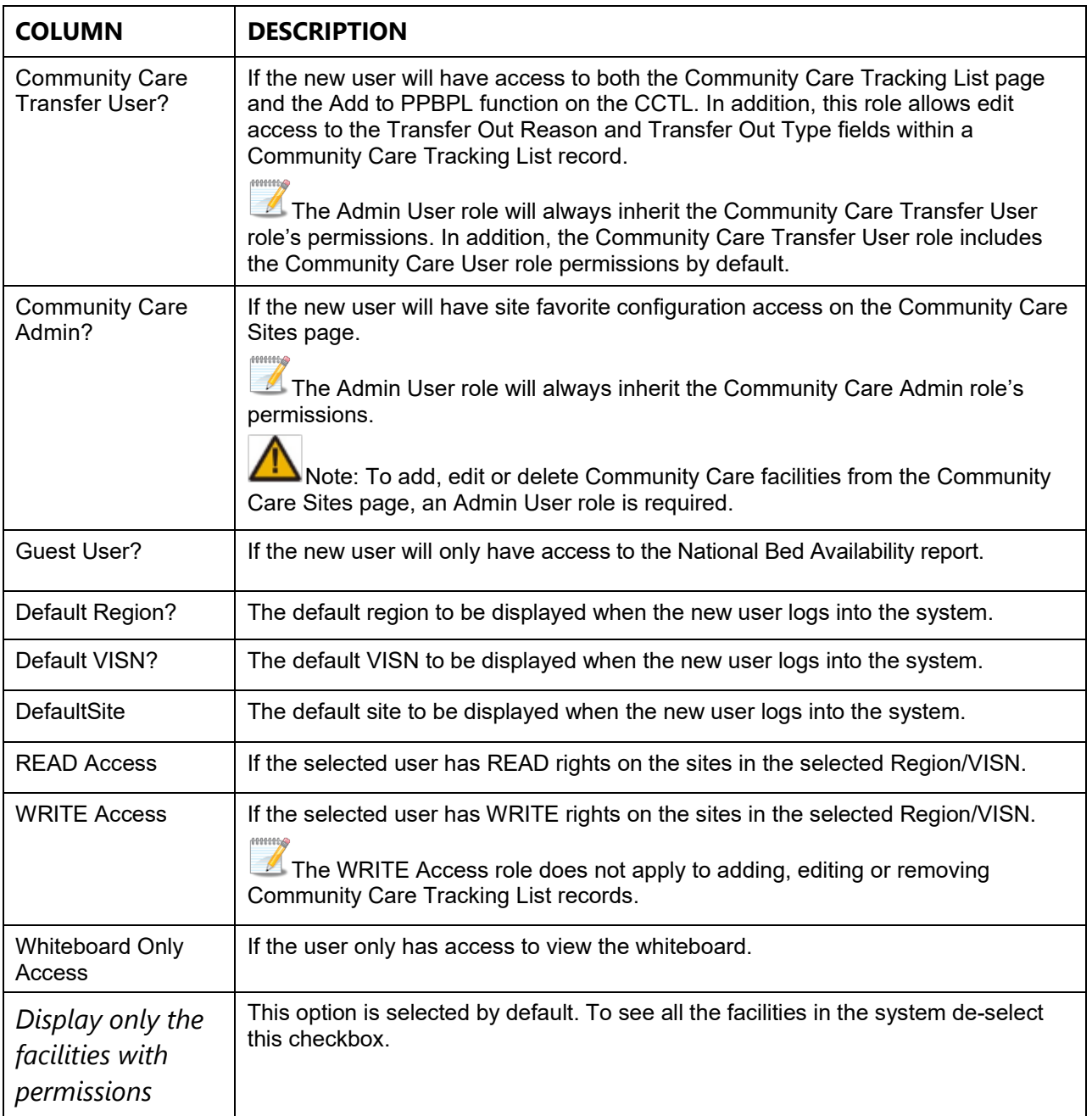

The list in the lower part of the screen will be updated according to the selections made in the fields in the upper part of the screen. For example, if in the **National User** field you select the option *No* and from the Regional User field the option *Yes,* then the list will display only the facilities in the region selected from the field Default Region.

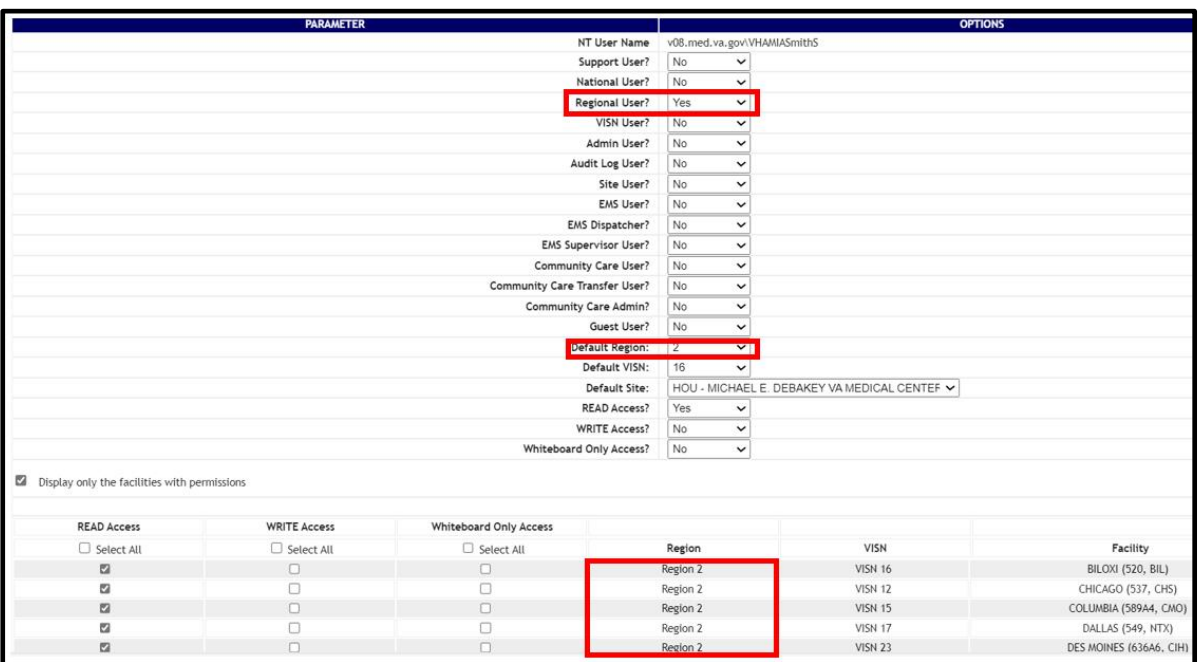

**Figure 177 - Region-specific facilities based on Regional User role and Default Region**

For each facility displayed in the list in the lower part of the screen you can define READ/WRITE/Whiteboard Only Access rights.

After setting the desired parameters for the selected user, click the **Submit** button to enter the data into the system.

## **2.2.3.2 Editing User Rights**

To edit the rights granted to a user of a facility site in the **Administration Section – User Add/Edit** page, click the button **Select Existing NT User Name**. Clicking this button will display the following screen:

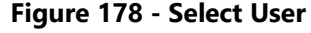

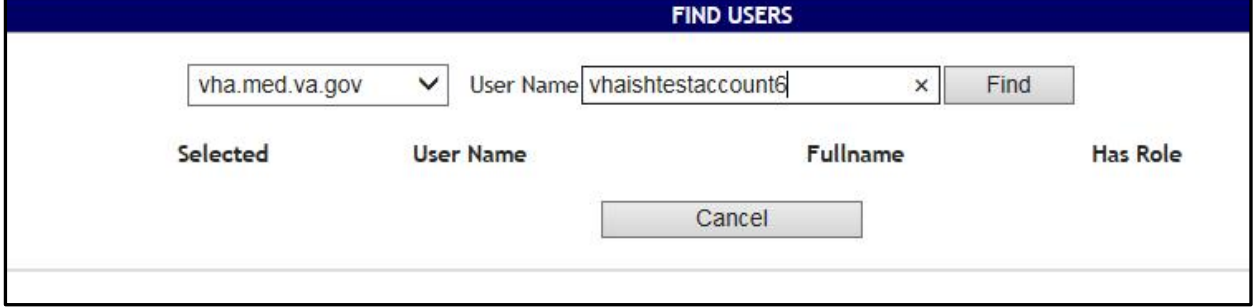

From the **Local** field select the domain to which the user currently belongs to. Enter part of the name of the user in the **User Name** field then press the **Find** button to locate the user.

From the list in the central part of the screen select the user whose access rights you want to edit then press the **Select** button. The following screen is displayed:

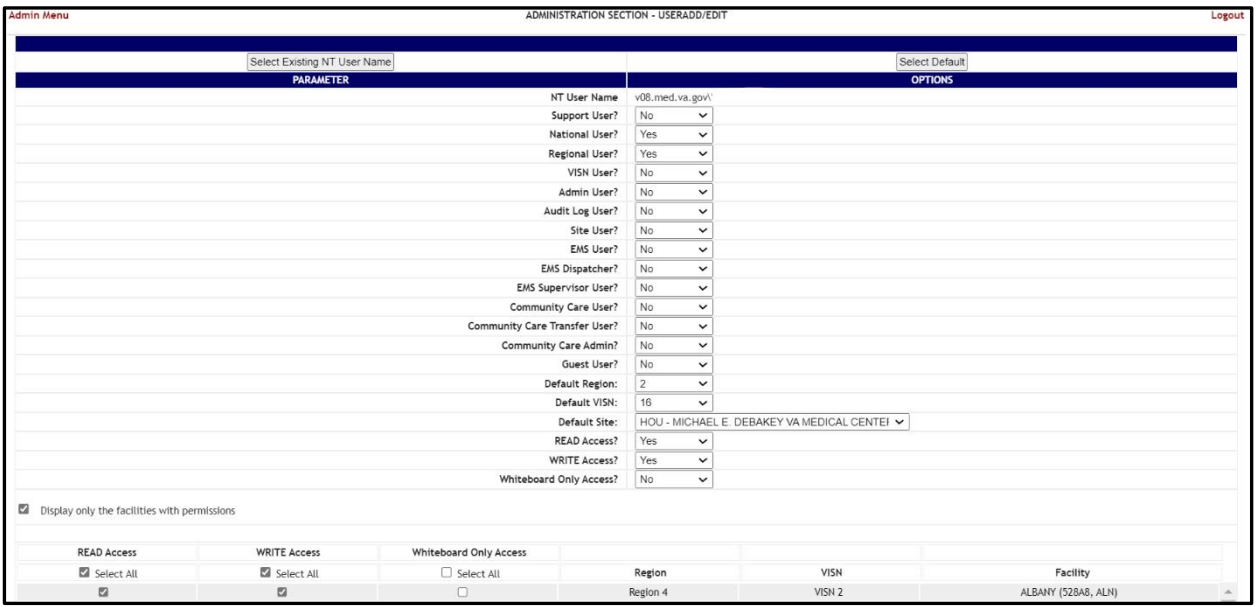

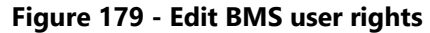

Make the appropriate changes then press the **Submit** button to enter the data into the system. See [Adding a User](#page-121-0) for details.

### **2.2.3.3 Deleting a User**

To delete the rights granted to a single user or to bulk deactivate users of a facility site, in the **Administration Section – User Add/Edit** page click the button **Select Existing NT User Name.** Clicking this button displays the following screen:

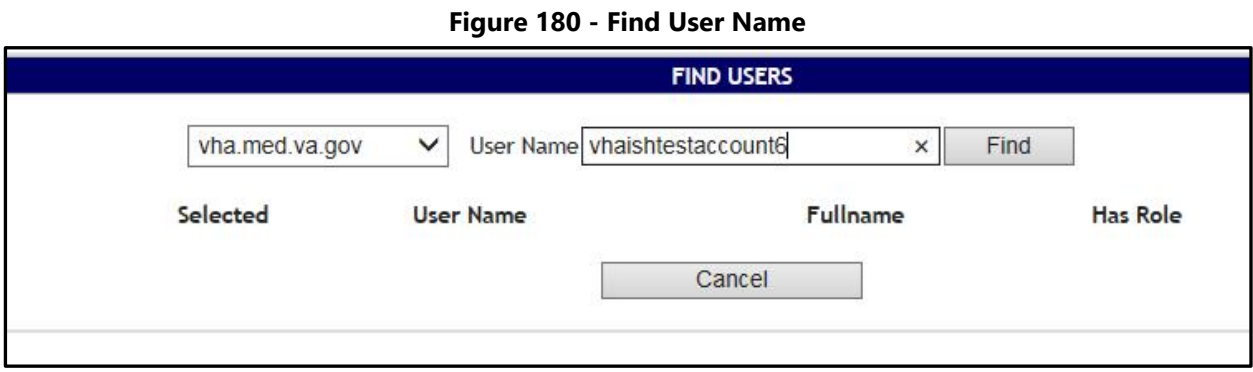

Enter part of the name of the user in the **User Name** field then press the **Find** button to locate the user.

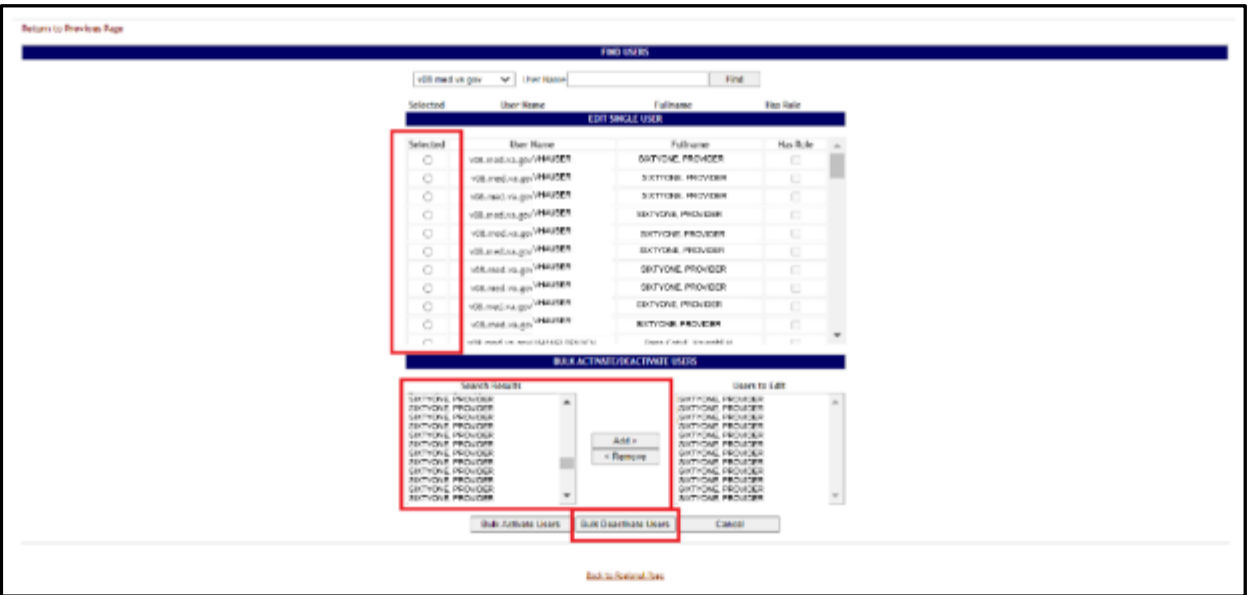

**Figure 181 - Select User to Delete**

From the list in the central part of the screen select the user whose access rights you want to delete, then press the **Add/Edit Single User** button. The following screen is

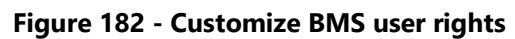

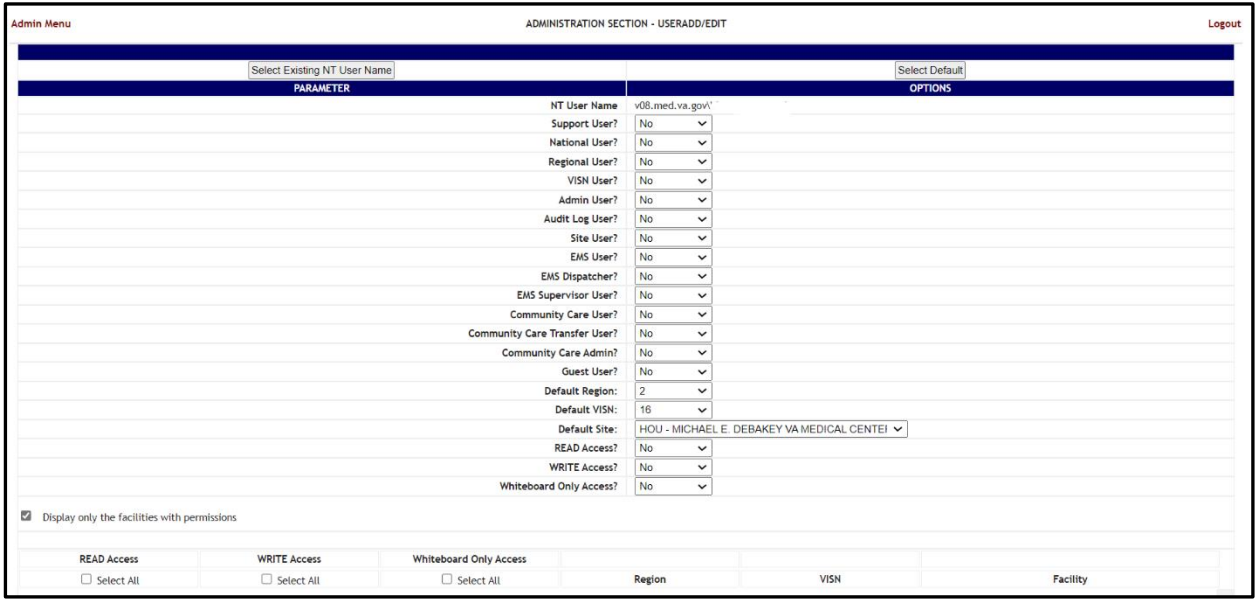

Select **No** for all the parameters then press the **Submit** button.

# **2.2.4 Edit BMS Facility Settings Page**

In the main **Administration section** page, click the **Edit BMS Facility Settings** link to access the page as in the following image:

displayed:

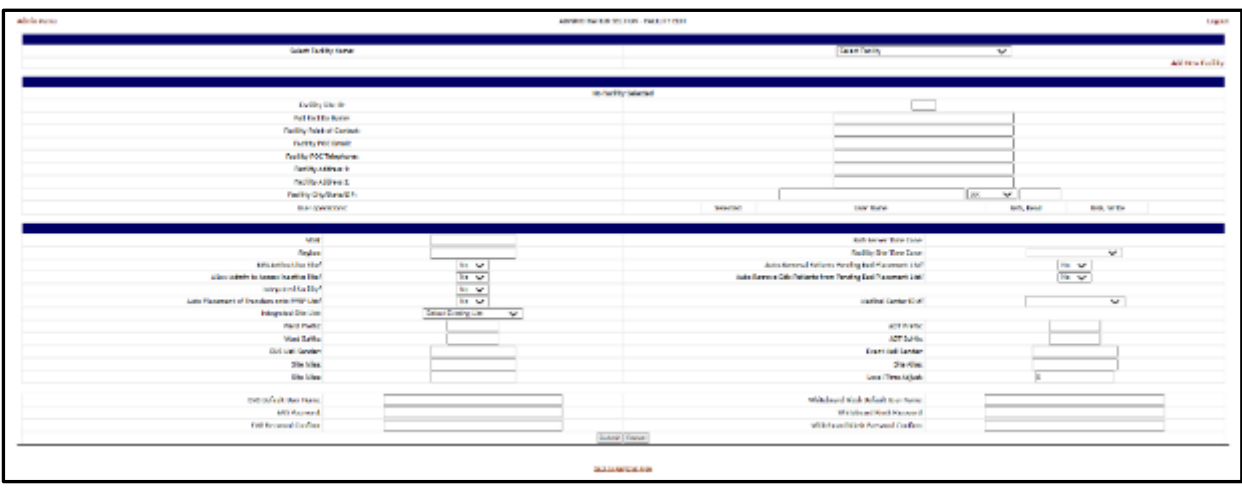

**Figure 183 - Edit BMS Site**

In this page the user can edit the settings of a BMS facility site. Select **Facility Name**, then click the arrow button of this field to display a list of existing facilities. The following parameters can be set for a Facility in the BMS system:

| Column                                  | <b>Description</b>                                                                                   |
|-----------------------------------------|----------------------------------------------------------------------------------------------------|
| <b>Facility Site ID</b>                 | A unique ID number assigned to each facility.                                                        |
| <b>Full Facility Name</b>               | The full name of the facility.                                                                       |
| Facility Point-of-<br>Contact:          | The facility point of contact, this can be the triage room, or the front desk.                       |
| Facility POC email:                     | The email for the point of contact with the facility.                                                |
| <b>Facility POC</b><br>Telephone:       | The telephone of the point of contact.                                                               |
| Facility Address 1:                     | The main address of the facility.                                                                    |
| Facility Address 2:                     | If applicable, any secondary address of the facility.                                                |
| Facility City/State/ZIP:                | The ZIP code, city, and state where the facility is.                                                 |
| <b>User Operations</b>                  | The users who can access the facility site and the read/write permissions<br>granted to these users. |
| <b>VISN</b>                             | The VISN to which the facility belongs.                                                              |
| Region:                                 | The region to which the facility belongs.                                                            |
| <b>BMS Active/Live Site?</b>            | If the site is active for use in BMS.                                                                |
| Allow Admin to Access<br>Inactive Site? | If the site is inactive, allows Admin to access site.                                                |

**Table 25 - BMS Site Parameters**

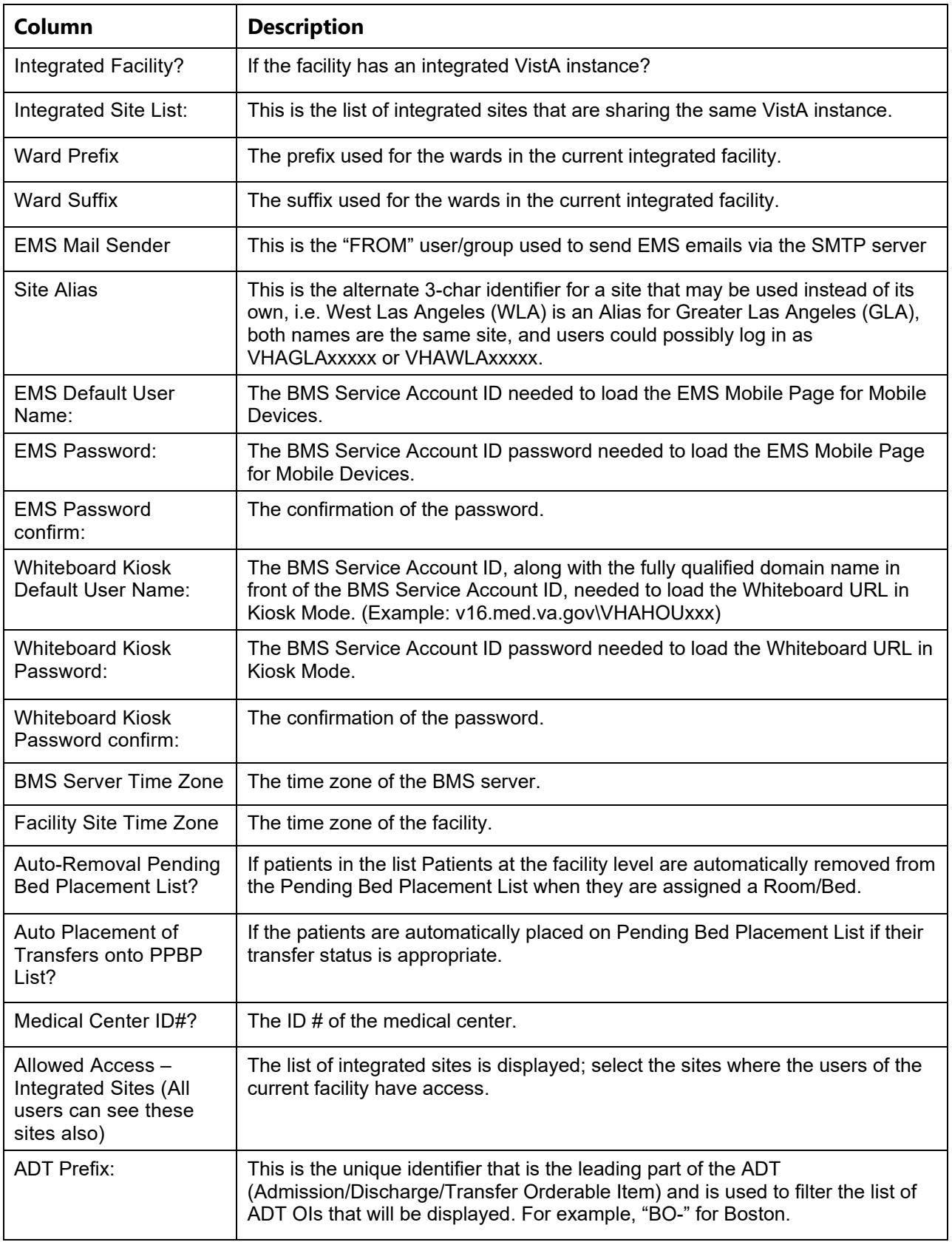

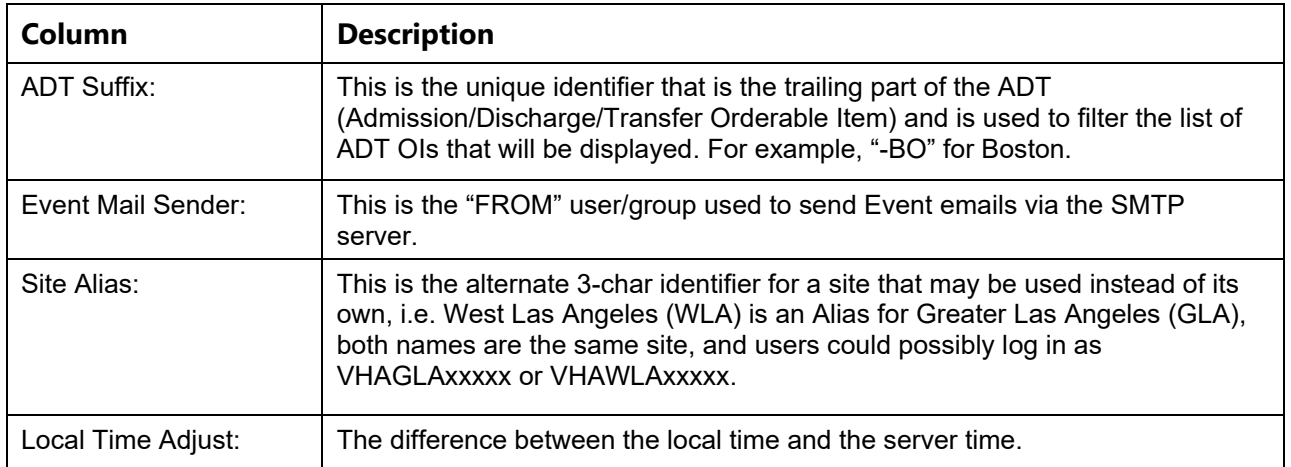

After setting the desired parameters for the selected user, click the **Submit** button to enter the data into the system.

## **2.2.4.1 Deactivate and Reactivate Sites**

In the main **Administration section** page, click the **Edit BMS Facility Settings** link to access the page in the following image:

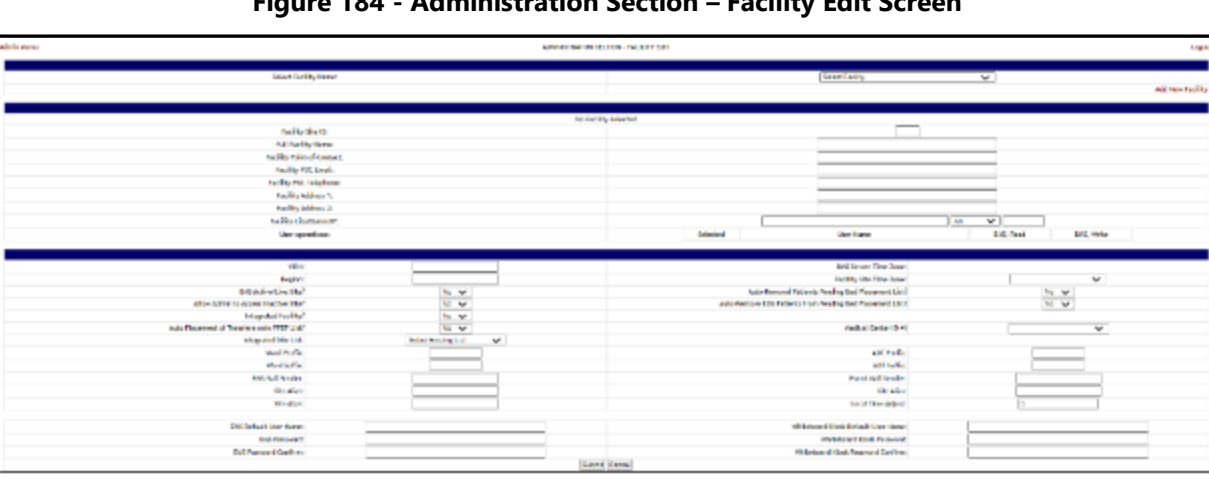

**South Agreed As** 

**Figure 184 - Administration Section – Facility Edit Screen**

Under the **Select Facility Name** section, choose the Facility you would like to deactivate.

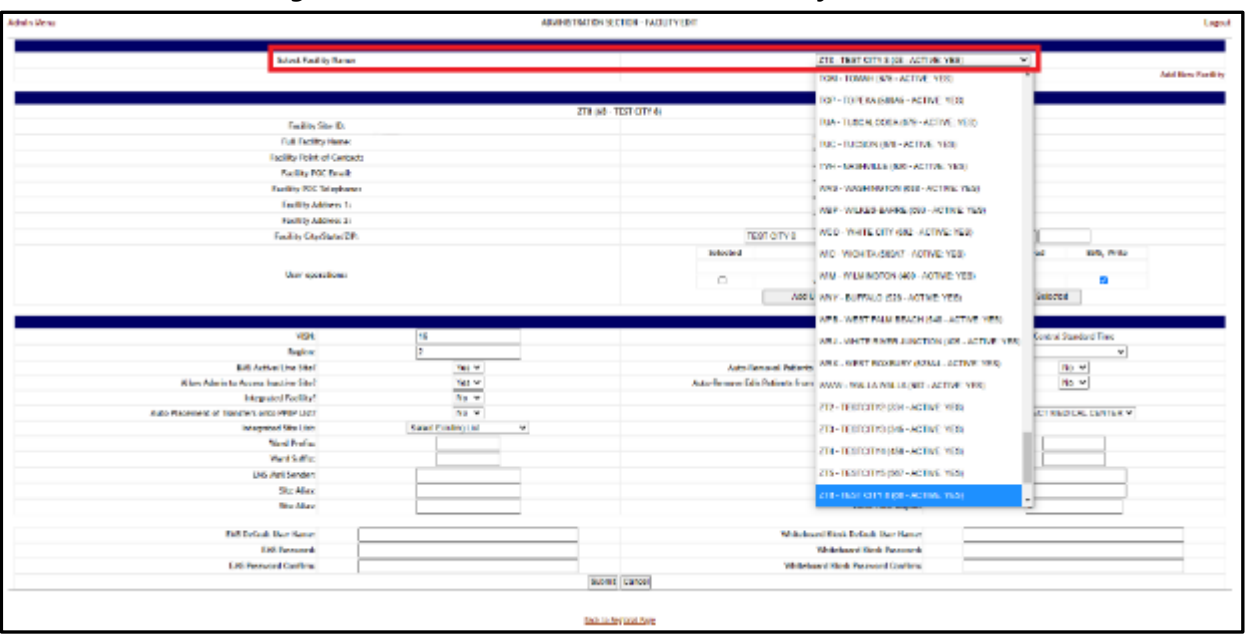

**Figure 185 - Administration Section – Facility Edit Screen**

Select **No** from the **BMS Active/Live Site** field to make the Facility inactive.

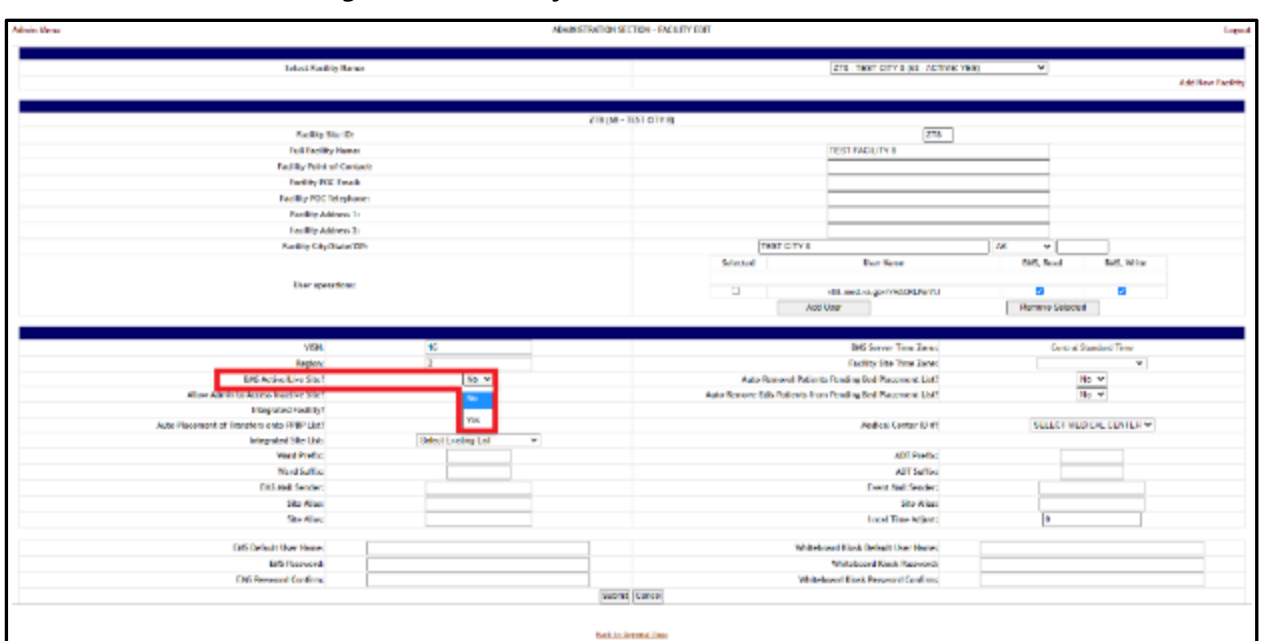

**Figure 186 - Facility Edit Screen – Active/Live Site**

Choose **Yes** or **No** from the **Allow Admin to Access Inactive Site** field.

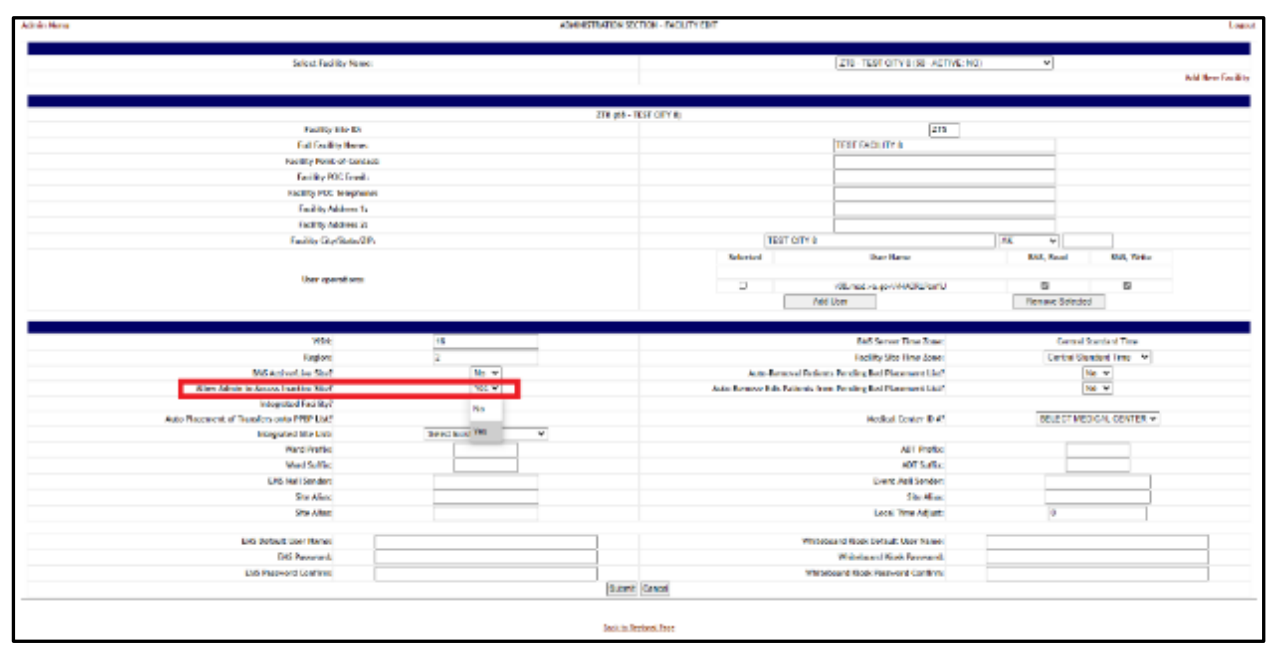

**Figure 187 - Facility Edit Screen – Admin Access to Inactive Site**

Once you have made your changes, press **Submit**. A screen is displayed that the Facility has been updated.

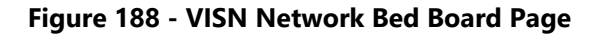

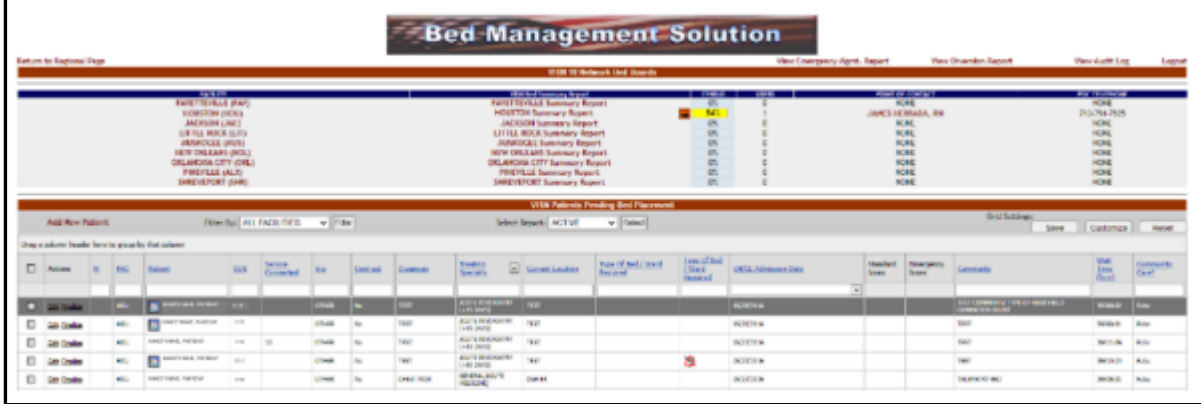

To view that the Facility was inactivated, return to the Regional Page and choose the VISN in which the Facility is located, and you will see that the Facility was inactivated and does not show in the Facility List.

## **2.2.4.2 Auto-Remove EDIS Patients from PPBP List**

In the main **Administration section** page, click the **Edit BMS Facility Settings** link to access the page in the following image.

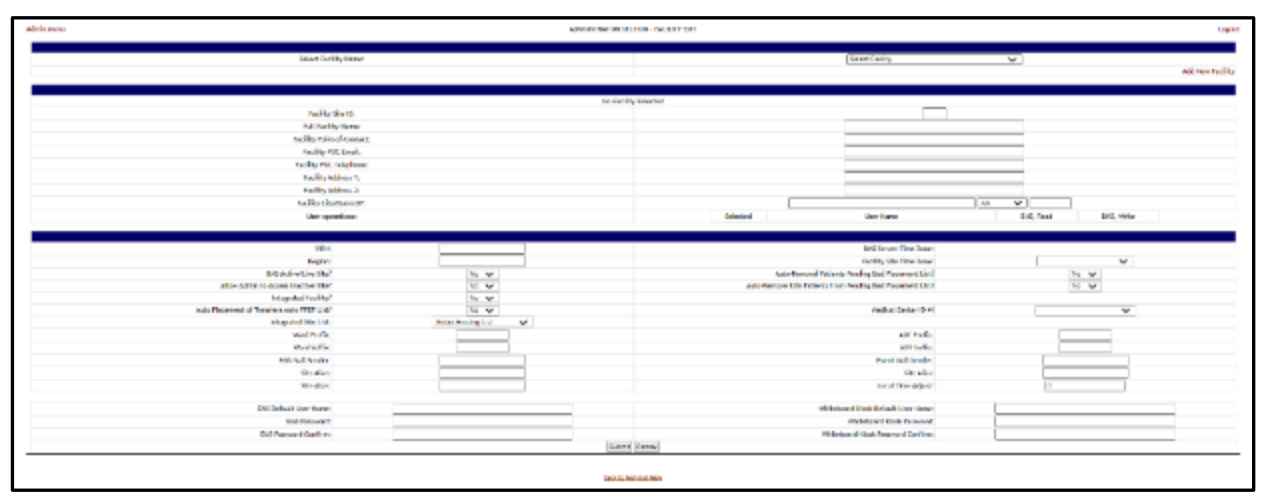

**Figure 189 - Administration Section – Facility Edit Screen**

Under the **Select Facility Name** section, choose the Facility you would like to Auto-Remove EDIS Patients from PPBP list.

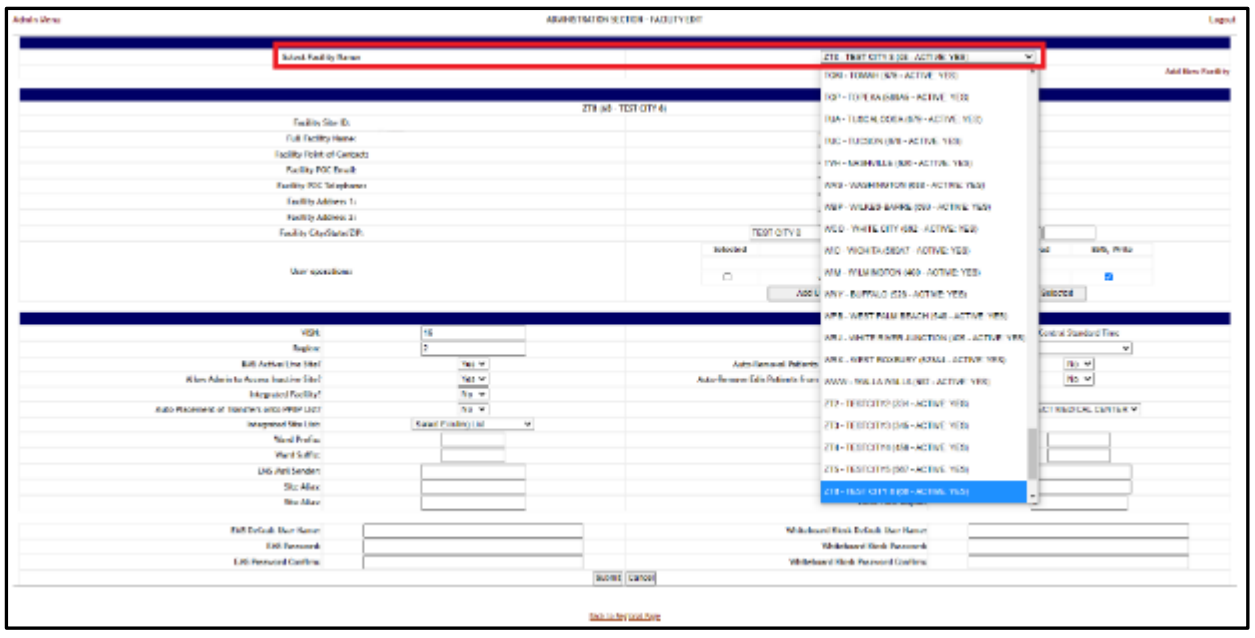

**Figure 190 - Administration Section – Facility Edit Screen**

Select **Yes** from the Auto-Remove EDIS Patients from Pending Bed Placement List field to Auto-remove patients.

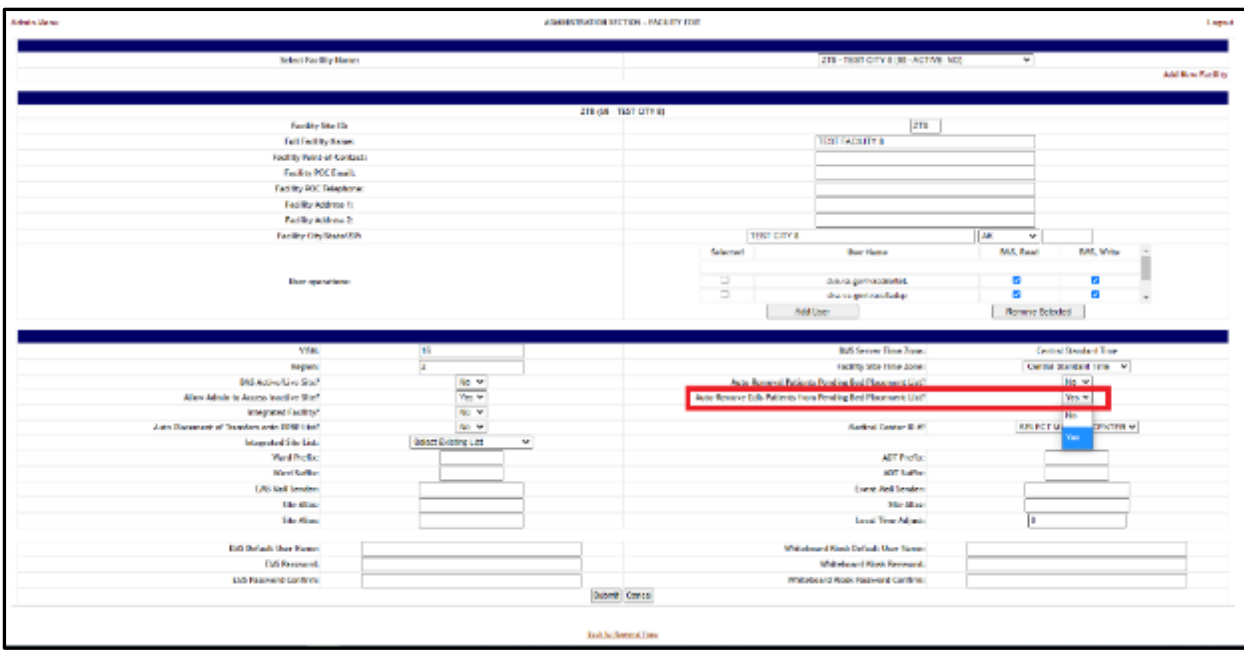

**Figure 191 - Facility Edit Screen – Auto-Remove EDIS patients from Pending Bed Placement List**

Once you have made your changes, press **Submit**. A screen is displayed that the Facility has been updated.

# **2.2.5 Edit Sister Sites Page**

In the main **Administration Section** page, click the **Edit Sister Sites** link to access the page as in the following image:

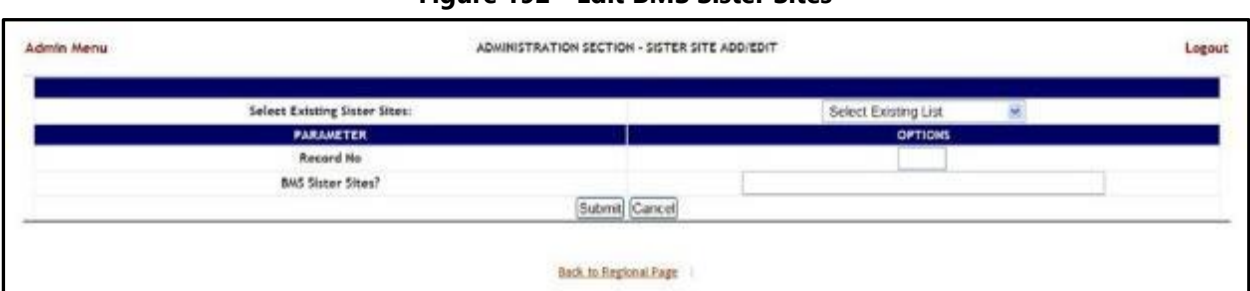

**Figure 192 - Edit BMS Sister Sites**

In this page the user can define a list of sister sites or can edit one of the existing sister sites lists.

## **2.2.5.1 Adding a Sister Sites List**

In the **Administration Section – Sister Site Add/Edit** page, to define a list of sister sites enter a **Record No. T**hen in the **BMS Sister Sites?** Field enter the abbreviation of the sites sharing the same VistA instance, separated by comma. Press the **Submit** button to

enter the data into the system. The defined list will be available in the dropdown field **Select Existing Sister Sites**.

The following parameters can be set:

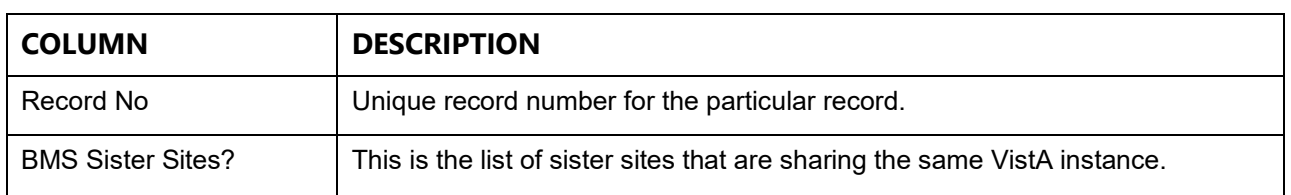

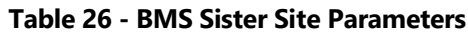

After setting the desired parameters, click the **Submit** button to enter the data into the system.

## **2.2.5.2 Editing a Sister Sites List**

In the **Administration Section – Sister Site Add/Edit** page, to edit an existing list of sister sites click the arrow button of the field **Select Existing Sister Sites** to display existing sister sites lists. Select the one for which you want to modify parameters. The **BMS Sister Sites?** field will display the list of abbreviations for the sister sites in the list. Add or remove the desired abbreviation(s) then click the **Submit** button.

# **2.2.6 Add/Edit Icon Page**

In the main **Administration Section** page, click the **Add/Edit Icon** link to access the page in the following image.

Note:  $\Box$  Users are discouraged from using the words DNR/DNI in the comment of the Ward Whiteboard or using any icon to represent DNR/DNI on the Ward Whiteboard.

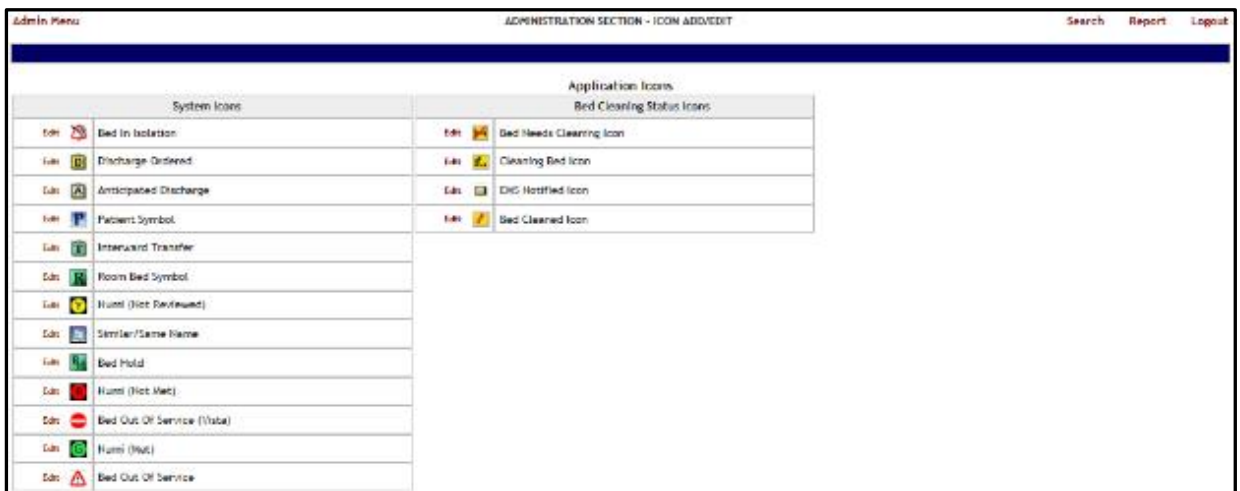

**Figure 193 - Administration Section – Icon Add/Edit**

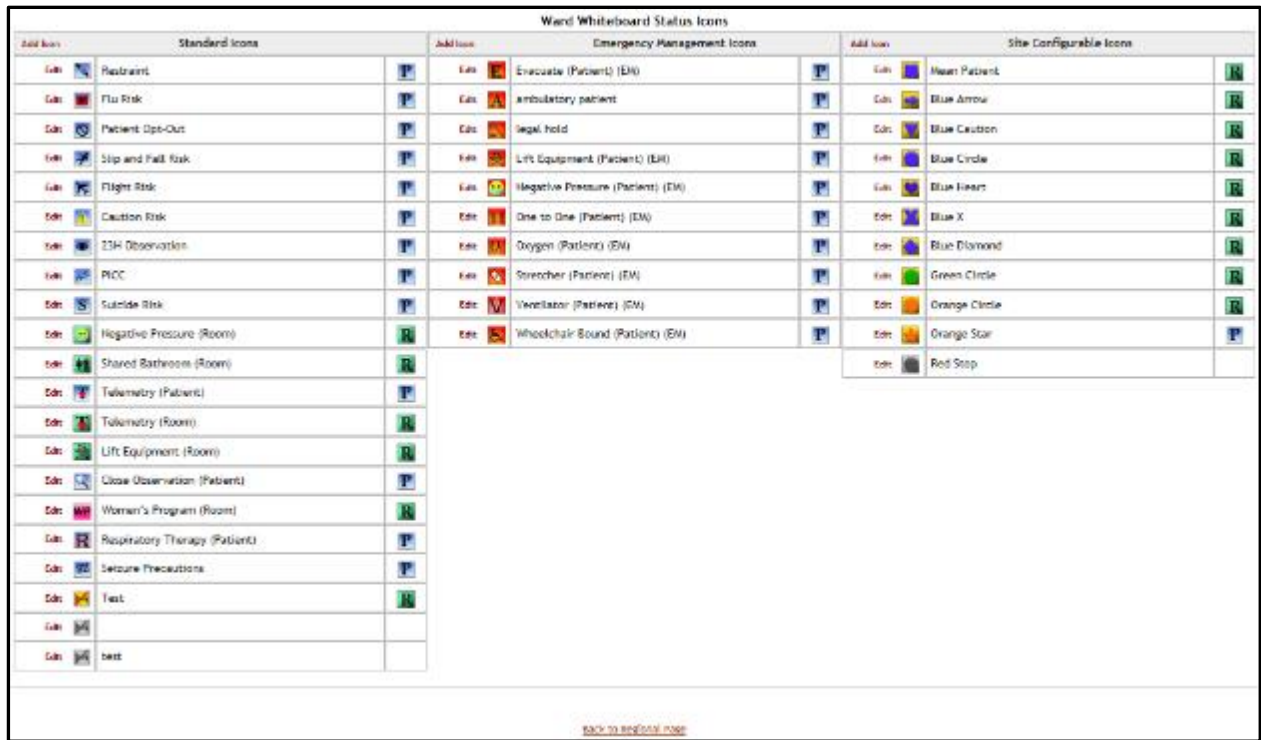

The following icon types are available: Application icons (System icons and Bed Cleaning Status icons) and Ward Whiteboard Status Icons (Standard icons, Emergency Management Icons and Site Configurable icons).

In this page the user can perform the following actions: modify the position of an icon in any of the icon lists available, edit the details of an icon in any of the icons list, add an icon to one of the existing icon lists, search for an icon, or generate a report on the icon usage within a facility site.

## **2.2.6.1 Modifying the position of an icon in the icon list**

To modify the position of an icon in the list simply click and drag the icon to its appropriate position.

|                           |                           | <u>na a minopoli a polos non s</u>                 |   |          |                     |
|---------------------------|---------------------------|----------------------------------------------------|---|----------|---------------------|
|                           | Add Icon                  | <b>Emergency Management Icons</b>                  |   | Add loon |                     |
| Р                         | Edit<br><b>The Second</b> | Evacuate (Patient) (EM)                            | P | Editt    | <b>Mean Patien</b>  |
| P                         | Edit                      | ambulatory patient                                 | P | Edit     | <b>Blue Arrow</b>   |
| P                         | Edit                      | legal hold                                         | P | Editt    | <b>Blue Caution</b> |
| P                         | Edit                      | Lift Equipment (Patient) (EM)                      | P | Edit     | <b>Blue Circle</b>  |
| R                         | Edit                      | Negative Pressure (Patient) (EM)                   | P | Editt    | <b>Blue Heart</b>   |
| Р                         | Edit<br>TR.               | One to One (Patient) (EM)                          | P | Edit     | Blue X              |
| Р                         |                           |                                                    |   | Editt    | <b>Blue Diamor</b>  |
| $\mathbf{r}$              | Edit<br>Edit On           | Ventilator (Patient) (EM)<br>Oxygen (Patient (E A) | F | Edit     | <b>Green Circle</b> |
| R                         | Edit<br>lа.               | Wheelchair Bourk, Patient) (EM)                    | P | Edit     | <b>Orange Circl</b> |
| π                         | Edit<br>$\bullet$         | Stretcher (Patient) (EM)                           | P | Edit     | Orange Star         |
| $\boldsymbol{\mathsf{F}}$ |                           |                                                    |   | Editt    | Red Stop            |
| Р                         |                           |                                                    |   |          |                     |

**Figure 194 - Administration Section – Change Icon Position in the Icon List**

## **2.2.6.2 Editing the details of an icon in the icon list**

To edit the details of an icon in the list click the **Edit** link to the left of the icon image.The following page is displayed:

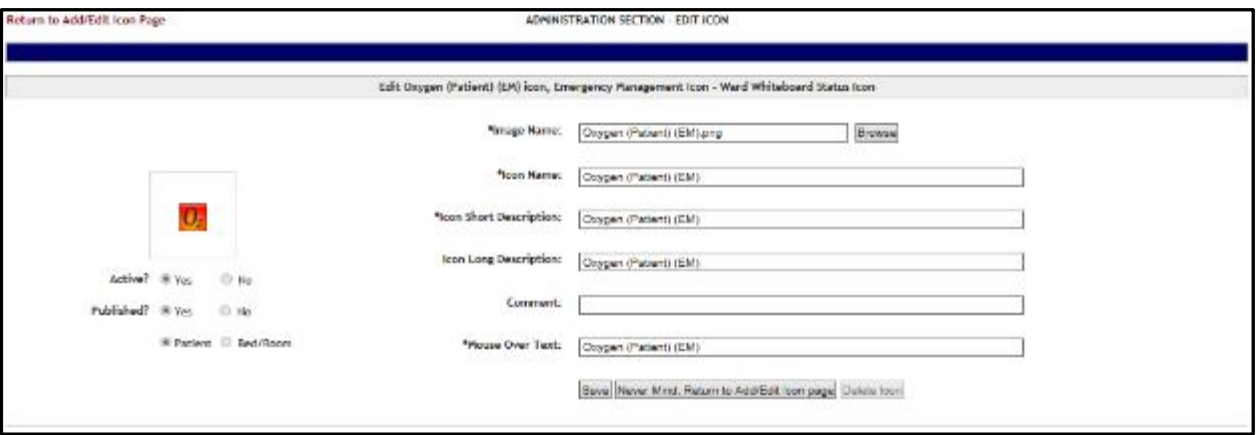

**Figure 195 - Administration Section – Edit Icon**

To select another image for the icon, click the **Browse** button of the **Image Name** field then, locate the file containing the new image and select it. Make the desired changes in the rest of the fields then press the **Save** button to apply the changes. The fields marked with the asterisk sign "\*" are mandatory.

## **2.2.6.3 Adding an icon to the icon list**

To add an icon to an icon list, click the **Add Icon** link in the top left corner of an icon list. The following page is displayed:

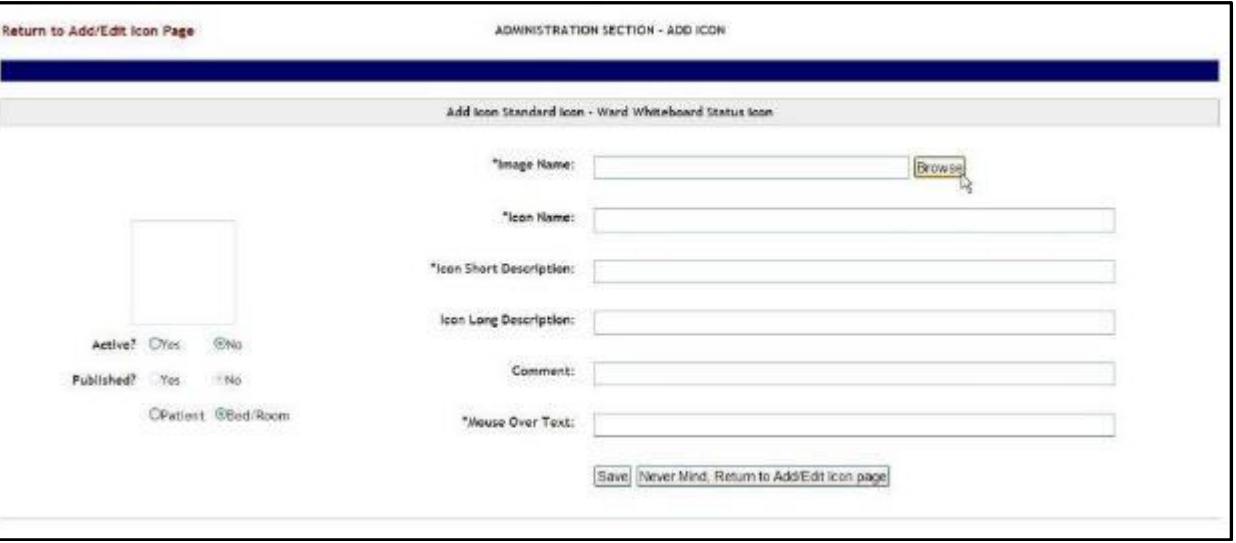

**Figure 196 - Administration Section – Add Icon**

Click the **Browse** button to locate the file containing the icon image and select it.

**Figure 197 - Selecting an Icon Image File**

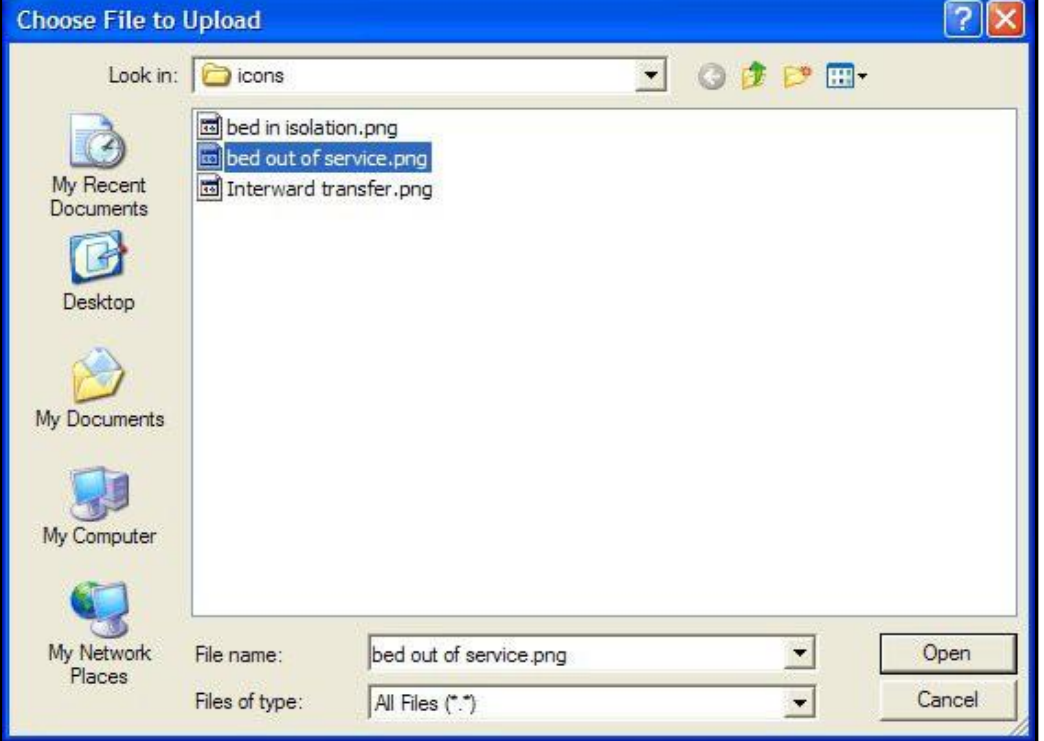

After selecting the file, a preview of the selected icon image will be displayed to the left of the screen.

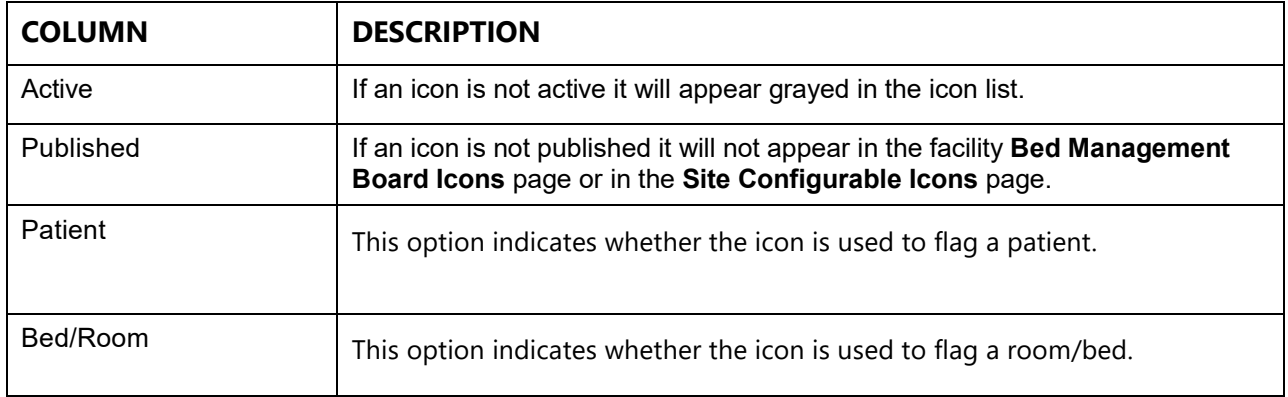

### **Table 27 - Add/Edit Icon Page Parameters**

 $\sum_{N$ OTE: Once an icon has been used to flag a patient or a bed, it cannot be inactivated. In order to be able to make the icon inactive the user will have to remove the icon from Whiteboard where it has been used. Use the **Search** link in the upper right corner of the **Administration Section – Icon Add/Edit** page to locate the facility site where an icon has been used. For details see the section [Searching](#page-142-0) an icon.

Enter the required information in the fields marked with the asterisk sign"\*". The fields marked with the asterisk sign "\*" are mandatory. (Note: The fields will only be mandatory if the icon is active.)

Press the **Save** button to add the new icon the icon list.

# **2.2.6.4 Configuring Auto-Icons for use in BMS**

First, a National Administrator must create/assign the icon and make it selectable as an Orderable Icon. The administrator will assign the image name, icon name, descriptions, VistA Orderable Item, and mouse over text, but also make sure to make the Orderable Icon "Activated".

 $\blacksquare$ NOTE: The icon MUST be a "Standard" Icon and the actual Vista Orderable Item must contain the same portion of text as the Orderable Item selection within the Facility Admin. In the example below, we added "Acetaminophen" where the Orderable Item selection listed "Acetaminophen To (01/24/2019)…". This is what is meant by "pattern matching."

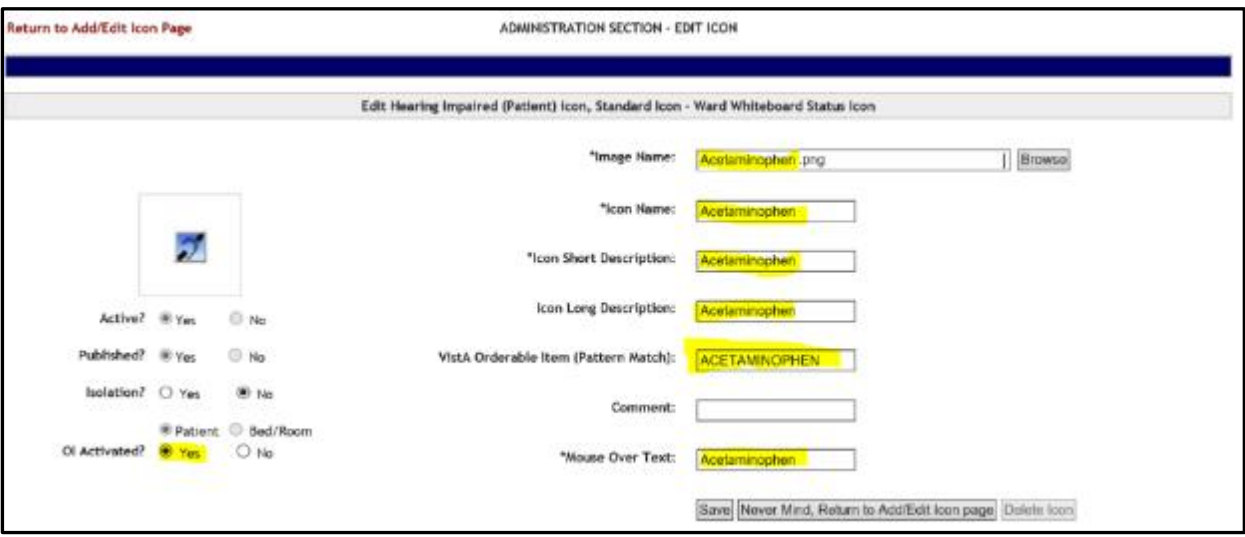

**Figure 198 - National Administrator Edit Icon Page**

Next, the Site Admin can configure their Auto-Icon by performing the following steps:

**Figure 199 - Facility Home Page**

|          | Washington: 100216-788<br><b>BOOK STORE</b> | Return to 1934 Ballwark Factory Directory 113 - The Texas and | <b>HERE</b><br><b>JackFolds/Minut</b> | <b>Ward Census</b>               |                                                              | METALLE, CONAUTE VA METAL CENTER (IRSE)       | View Whitehouse<br>Surrous Report   |          |        |                               |                            | Lat Bill today, ISSN 10-6 DC 12-12-<br><b>New Events</b> |                                |                          |
|----------|---------------------------------------------|---------------------------------------------------------------|---------------------------------------|----------------------------------|--------------------------------------------------------------|-----------------------------------------------|-------------------------------------|----------|--------|-------------------------------|----------------------------|----------------------------------------------------------|--------------------------------|--------------------------|
|          | 85<br><b>FACE BY</b>                        |                                                               | pe cad<br>$38 - 485$<br>SC AND        |                                  |                                                              |                                               | <b>Bapots</b><br><b>SIG-Dations</b> |          |        |                               |                            |                                                          | 0<br>du                        |                          |
|          |                                             |                                                               |                                       |                                  |                                                              | <b>Patents Pending Bed Placement, Connect</b> |                                     |          |        |                               |                            |                                                          |                                |                          |
|          | John Vann Pallanet                          |                                                               | Jobt Interfactibly Transfer           |                                  | Tekey (24 Hearts) Current Testey (24 Hearts) Past 30 Current |                                               |                                     |          |        | <b>Harry Gardens 4rd</b>      |                            | <b>Grid Selling</b>                                      |                                | See   Customics   Flasad |
|          |                                             | they explore healer here to great by that crisine.            |                                       |                                  |                                                              |                                               |                                     |          |        |                               |                            |                                                          |                                |                          |
| D.       | Albert                                      | <b>Edward</b>                                                 | <b>Big Steeler Str.</b>               | <b>Talland</b>                   | <b>Renderil Steres</b>                                       | <b>Brenderick Science</b>                     | <b>BKC</b>                          | Detector | ×      | <b>Team Strict Products</b>   | Teacher and County Law of  | <b>Wallen</b> Ave.                                       | $E\left[\frac{1}{2m^2}\right]$ | E.<br><b>COL</b>         |
|          |                                             |                                                               | ×                                     | ÷                                |                                                              |                                               |                                     |          |        |                               |                            |                                                          |                                |                          |
|          | <b>C. Millers</b>                           | <b><i><u>BREASTA</u></i></b>                                  | <b><i>BARBARA</i></b>                 | A READALD PATRICK AT FT          |                                                              |                                               |                                     |          |        | <b>SALE TANKER</b>            | -                          | <b>STRAIGHTON M</b>                                      | <b>STATE</b>                   |                          |
| $\hfill$ | <b>All Sena</b>                             | <b>BE DETECT DE C'ON</b>                                      | <b><i>Highward body</i></b>           | <b>FR</b> HARMED, PATRIAT A ILLY |                                                              |                                               | ×                                   |          | $\sim$ | <b>Senat Hone Rd</b>          |                            | <b>SCHOOL CHRISTIAN</b>                                  | <b>SPAINT</b>                  | $\sim$                   |
| E)       | <b>Mit Bernus</b>                           | <b>AS De De à 24 d'ons</b>                                    | <b>BURGINE BAD INC.</b>               | <b>EX HARDED DETENT UP 11</b>    |                                                              |                                               |                                     |          |        | <b>Grand Bondy</b>            |                            | 42 Kingda strettsting                                    | <b>IPAR IS</b>                 | $\sim$                   |
| n        | <b>SA Retired</b>                           | <b>BETWEEN DIETAR</b>                                         | <b><i>PERSONA BACK PAL</i></b>        | HAGNES PATIDAT APPE              |                                                              |                                               |                                     |          |        | <b><i>G. Hansel Roose</i></b> |                            | <b>SCHOOL GROUND</b>                                     | <b>HARLEY</b>                  | $\frac{1}{2}$            |
| $\Box$   | <b>AR Becaus</b>                            | <b>BEDESKA DEEMY</b>                                          | <b>PERMIT ROLL BY COM</b>             | HUMEROD, THESENE AFER            |                                                              |                                               |                                     |          | ×      | <b>ART HAND FORM</b>          | <b>BUSINESS CONTINUESS</b> | SCHOULD APPEALER                                         | <b>CONSULTS</b>                | $\sim$                   |
| ×.       | <b>Mit Derman</b>                           | <b>BUSINESS DE ETAN</b>                                       | <b><i>RUNGAHER</i></b>                | 4 HADRIE, FUTENT ATTT            |                                                              |                                               |                                     |          |        | Contractor                    | <b>BASICA ORIGINAL EN</b>  | <b>EVENIDADE CONTENTAS</b>                               | <b>SIMBON</b>                  | $\frac{1}{2}$            |
| n        | <b>SA Renas</b>                             | <b>BETWEEN DATES</b>                                          | <b>EDISORATES</b>                     | <b>ET HARRISE: PATIENT INFTS</b> |                                                              |                                               | ×                                   |          |        | percent capable, subsequely   | crecists per               | <b>SCATALOG ASHERONE</b>                                 | 3949.35                        | $\sim$                   |
| Ð        | <b>SR Retail</b>                            | <b>BUSINESS REPORT</b>                                        | <b>PERMIT AVE IN</b>                  | HARMED PATIENT AT 11             |                                                              |                                               | $\sim$                              |          | m      | <b>Column 1984</b>            |                            | SCIENCE APPRAISE                                         | <b>SEREIN</b>                  | $\sim$                   |
| Ð        | <b>Mit Bernut</b>                           | <b>BEIN IN A DEC WA</b>                                       | <b>BURGHAMER</b>                      | <b>C HADRIE, PICENT AVEV</b>     |                                                              |                                               |                                     |          | ×      | $\sim$                        |                            | <b>SCHOOL GROUND</b>                                     | <b>UNITED</b>                  | $\sim$                   |
| $\Gamma$ | <b>All Retires</b>                          | <b>SEDURA DATOM</b>                                           | 日数番目に定用                               | HUMANGO, ONE GAS AFFOR           |                                                              |                                               |                                     |          | 14     | <b>VRIA FIRELATON</b>         | 20-403-008                 | <b>EGAS GREDE</b>                                        | 39-49.28                       | $\sim$                   |

From the Facility Home Page, click **Site Options**.

#### **Figure 200 - Facility Site Options Page**

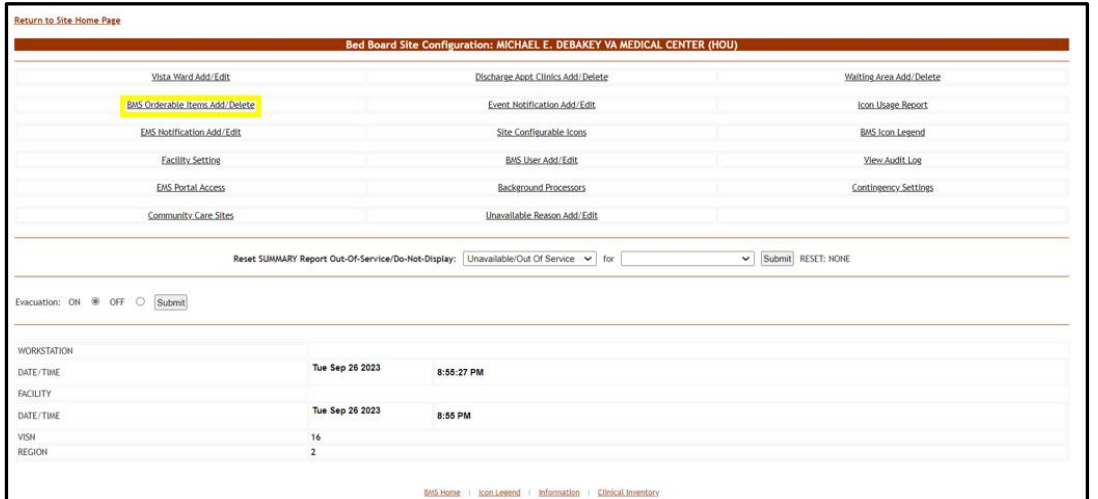

On the Facility/Site Options Page, click **BMS Orderable Items Add/Delete**.

#### **Figure 201 - BMS Orderable Items Add/Delete Page**

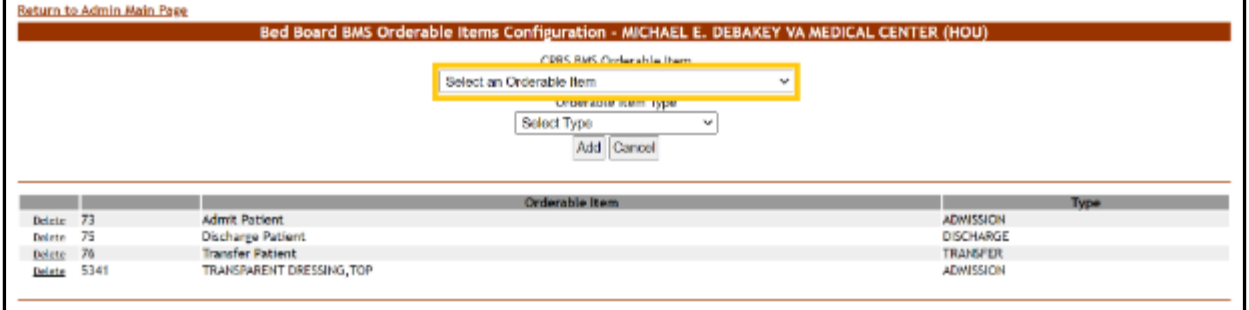

The CPRS BMS Orderable Item list highlighted above is a very large record set. It may take a while to load this list for selection. Please be patient selecting the Orderable item from the list.

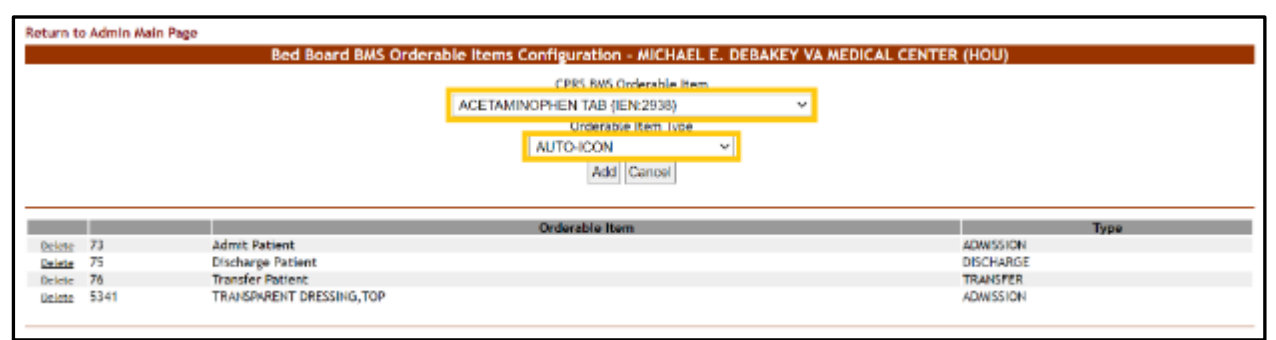

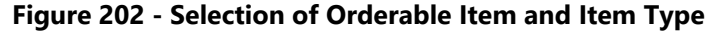

For this example, we've selected "ACETAMINOPHEN TAB" as the Orderable Item and "AUTO-ICON" as the Orderable Item Type. Next, click **Add**.

You should see a confirmation that the new Orderable Item configuration has been added, as below:

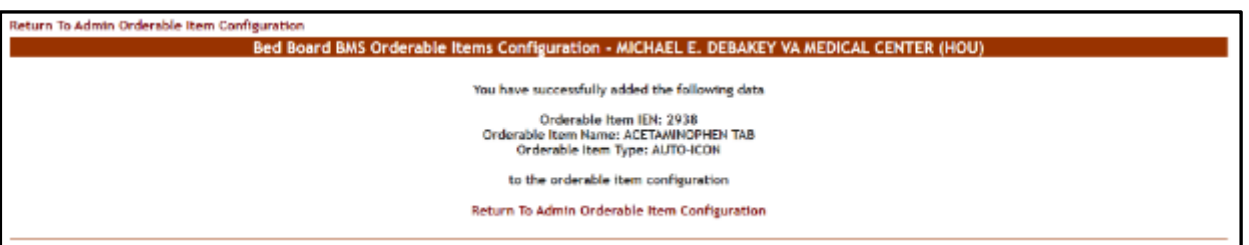

### **Figure 203 - Orderable Item Configuration Addition Confirmation**

The next step is to **Return to the Facility Site Options** page and click on **Site Configurable Icons**.

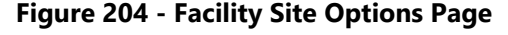

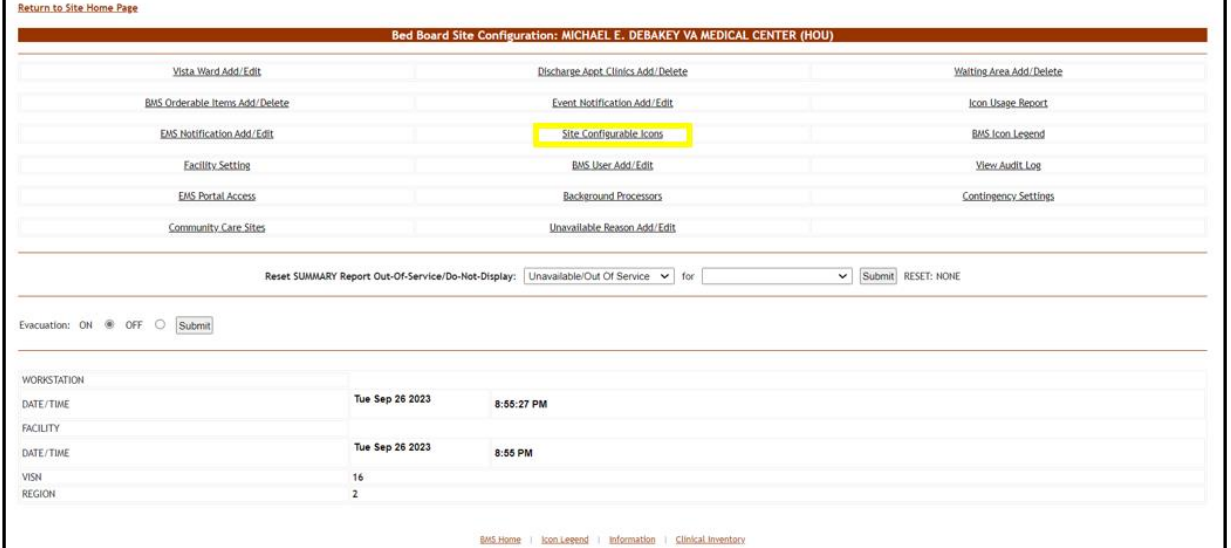

The Site Admin should now scroll down to the section and be able to see the new Icon and Orderable item listing. Click the **Active** checkbox, then **Save** the configuration.

**Figure 205 - Site Configurable Icons Screen, showing Automatic VistA Orderable Item Icons**

|       |                                  | Automatic VistA Orderable item loons. |                                      |        |
|-------|----------------------------------|---------------------------------------|--------------------------------------|--------|
| loan. | Name:                            | Type                                  | VIS&A Orderable item (Pattern Match) | Active |
| 颕     | Sho and Fall Risk (Patient)      |                                       | DAS Fall Risk                        | 口      |
| σ     | Distance Patient                 |                                       | BAG Dishok                           | o      |
| т     | Dysphagia Precautions            |                                       | Listi Direhada                       | O      |
| Ñ.    | Ventilator (Pattent) (RM)        |                                       | <b>FAIS Ventilator</b>               | D      |
| Ń,    | Rindmin L (Patient)              |                                       | <b>BPS Rastratri</b>                 | $\Box$ |
| C,    | University (Partners) (Earth     |                                       | <b>BMS CRIVENT</b>                   | $\Box$ |
| Ħ     | PICC (Patient)                   |                                       | Task Picc                            | t.     |
| s     | forcide Risk (Patient).          |                                       | <b>BMS Suicide Ride</b>              | o      |
| Ŧ     | Telemetry (Patient)              |                                       | BMS Telemetry                        | o      |
| R     | Respiratory Theropy (Pottent)    |                                       | <b>SMS Reso Treatment</b>            | 口      |
| 력     | Selaze Precedium (Patteril)      |                                       | SAS Selicine                         | o      |
| Ξ     | Negative Pressure (Patient) (EM) |                                       | <b>BHS Negative Pressure:</b>        | Ω      |
| Ħ     | Over to One (Patient) (FAI)      |                                       | <b>FBAS Weedshabor</b>               | Π      |
| Ŧ.    | (M-FingerStick (Patient)         |                                       | are impersors.                       | ū      |
| F.    | <b>ALCOMBONIES</b>               |                                       | ACETANINOPHER                        | u.     |
|       |                                  |                                       |                                      | Save   |

Your Auto-Icon is now configured for use and will begin to appear when that orderable item is retrieved from VistA.

## <span id="page-142-0"></span>**2.2.6.5 Searching an Icon**

To search an icon, click the **Search** link to the top right corner of the **Administration Section – Add/Edit page**. The following screen is displayed:

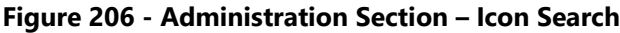

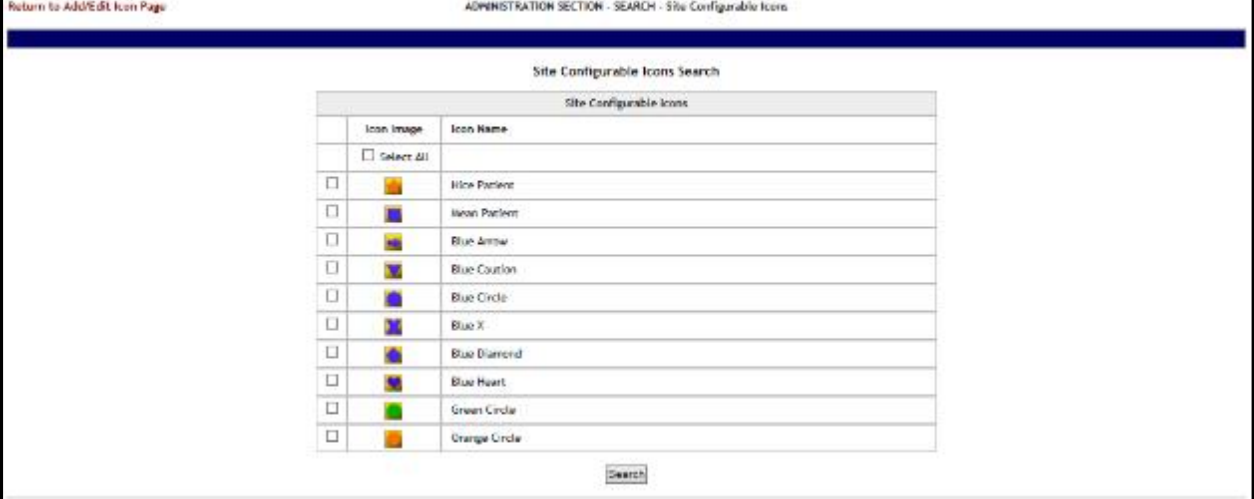

Select the icon(s) which you want to locate then press the **Search** button to display the page with the search results as in the following image:

**Figure 207 - Site Configurable Icon Search Result**

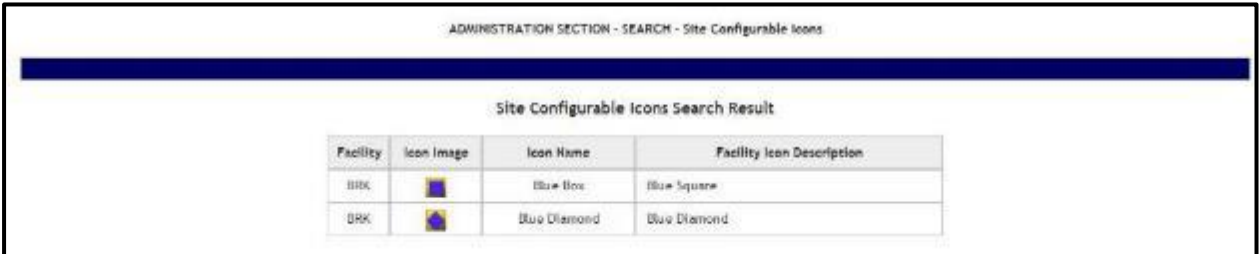

The search results will present the code of the facility where the icon is used, the icon name and the description given to the icon on the facility site.

## **2.2.6.6 Generating an Icon Usage Report**

To generate an icon usage report, click the **Report** link in the top right corner of the **Administration Section – Add/Edit** page. The following screen is displayed:

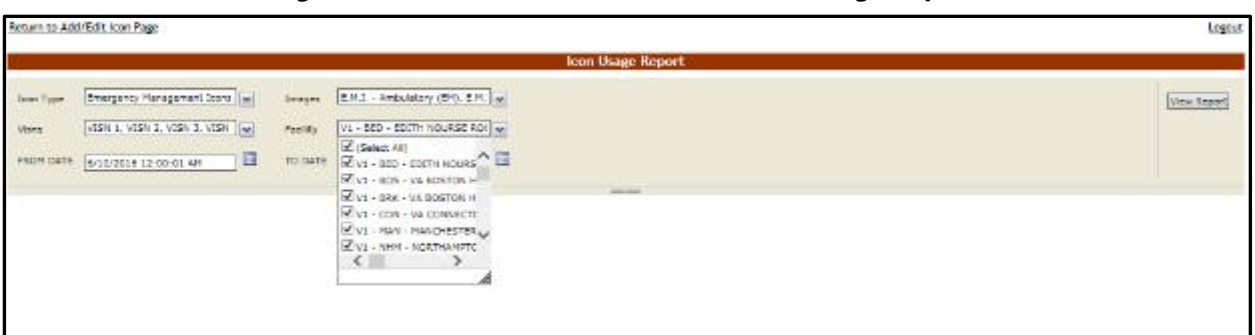

**Figure 208 - Administration Section – Icon Usage Report**

By default, Icon Type, Images, and VISNs have all options selected, but can be changed by selecting the drop-down. Use the drop-down for Facility to select which facility or facilities and the date range you want to generate the Icon Usage report for, then press the **View Report** button. The report is displayed as in the following image:
| Return to Add/Edit Icon Page |     |                                                                                                    |                                                                                                    |                                                                                                    | Logout                              |
|------------------------------|-----|----------------------------------------------------------------------------------------------------|----------------------------------------------------------------------------------------------------|----------------------------------------------------------------------------------------------------|-------------------------------------|
|                              |     |                                                                                                    |                                                                                                    | <b>kon Usaw Report</b>                                                                                                    |                                     |
| Jean-Type:<br>Visits.        |     | Brargancy Management Score, will<br>Images.<br>VISN 1, VISN 3, VISN 3, VISN - N<br>Facility.<br>WERT DATE B/1/2016 12:00:01 AM<br>囤<br>$14 - 4 - 1 - 1 - 2 - 1 - 4 - 9$ | E.M.C. - Ambulatory (EP), E.M. at<br>V1 - 800 - 800TH NOURSE ROLL M<br>TO DATE: 6/10/2016 11:59:59 PM<br>instruct of d | e<br><b>South America</b>                                                                                                    | View Arrord                         |
| Site Name                    |     | <b>Ioan Name</b>                                                                                                    | Pacify Active? (Y/N)                                                                                                   | Current Usage - Emergency Management Icons and Standard Icons and Site Configurable Icons<br>Associated with a Patient record? (TIN). | Associated with a Bed record? (Y/N) |
|                              | lo. | E: Patient Opt-Out                                                                                                    | ¥.                                                                                                    | V2)                                                                                                    | $\lambda$                           |
|                              |     | PatientRed Record                                                                                                    | Ward                                                                                                    | <b>Bad</b>                                                                                                    | Patient                             |
|                              |     | PT Record                                                                                                    | 18                                                                                                    | 18225-0                                                                                                    | DUXPY-0000                          |
|                              |     | PT Report                                                                                                    | is.                                                                                                    | 18124-8                                                                                                    | RLAHN-7748                          |
|                              |     | <b>ID Flo Risk</b>                                                                                                    | v                                                                                                    | Y(1)                                                                                                    | N                                   |
| <b>FOU</b>                   |     | ES is and Fall Rak.                                                                                                    | v                                                                                                    | V(1)                                                                                                    | M.                                  |
|                              |     | <b>IF Fight Risk</b>                                                                                                    | Ÿ                                                                                                    | YCU)                                                                                                    | M.                                  |
|                              |     | <b>BE Plantraint</b>                                                                                                    | ×                                                                                                    | W(t)                                                                                                    | M                                   |
|                              |     | El Negative Pressure (Room)                                                                                                    | $\mathcal{A}$                                                                                                    | N                                                                                                    | 7(2)                                |
|                              |     | <b>III Telemeny (floorn)</b>                                                                                                    | $\mathbf{Y}$                                                                                                    | N                                                                                                    | Y(2)                                |
|                              | Ξ   | El Negative Pressure (Room)                                                                                                    | $\overline{\mathbf{v}}$                                                                                                | N.                                                                                                    | YI'll                               |
|                              | ē   | III Shared Sathroom (Room)                                                                                                    | ×                                                                                                    | N.                                                                                                    | YES                                 |
|                              |     | <b>IE Tulemany (Room)</b>                                                                                                    | v                                                                                                    | N.                                                                                                    | m                                   |
| N/A                          |     | EDLIR Equipment (Room)                                                                                                    | $\mathcal{H}^{\ast}$                                                                                                   | N                                                                                                    | YCO                                 |
|                              |     | Patient/Bed Record                                                                                                    | Ward                                                                                                    | Bed                                                                                                    | Patient                             |
|                              |     | SED Record                                                                                                    |                                                                                                    | fot20-A                                                                                                    |                                     |
|                              |     | ED Women's Program (Room)                                                                                                    | x                                                                                                    | N                                                                                                    | Y(Y)                                |
|                              |     | <b>m</b> Test                                                                                                    | $\bar{\gamma}$                                                                                                    | N                                                                                                    | YOU                                 |

**Figure 209 - Administration Section – Icon Usage Report**

Also note that this report is a drill-down report, in which the rows can be collapsed/expanded to drill into the individual patient or bed records that have had the icon associated with it within the date range selected.

**Figure 210 - Administration Section – Icon Usage Report Drill-Down Feature**

| Site Name |   | <b>Icon Name</b>             | Facility Aotive? (Y/N) | Associated with a Patient record? (YIN) | Associated with a Bed resord? (Y/N) |
|-----------|---|------------------------------|------------------------|-----------------------------------------|-------------------------------------|
|           | ø | <b>Call attact Opt-Out</b>   |                        | Y(2)                                    | N                                   |
|           |   | <b>Patientified Record</b>   | Ward                   | Bed                                     | Patient                             |
|           |   | <b>PT Necord</b>             | 14                     | 10225-0                                 | GUXPY-0000                          |
|           |   | <b>FT Record</b>             | 18                     | 18124-8                                 | RLANN-T745                          |
| HOU.      |   | 3150500                      |                        | Y(1)                                    | $14$                                |
|           | ≂ | B Ske and Fall Rick          | ×.                     | Y(1)                                    | N                                   |
|           |   | <b>31 Flight Risk</b>        | Y.                     | ranas.<br>Y(1)                          | N                                   |
|           |   | El Restraint                 | ÷                      | Y(1)                                    | N                                   |
|           |   | El Negative Pressure (Room)  | У                      | ĸ                                       | V(2)                                |
|           |   | <b>H</b> Telemetry (Room)    | V.                     | N                                       | Y(2)                                |
|           |   | III Negative Pressure (Room) | Y                      | N                                       | YOU                                 |
|           |   | El Shared Bathroom (Room)    | 深                      | N                                       | <br>YOU                             |
|           |   | El Telematry (Ream)          | X                      | N                                       | i si al-<br>Y(1)                    |
| NA        | ш | <b>CD</b> + Equipment (Room) | $\mathcal{A}$          | ĸ                                       | YITI                                |
|           |   | <b>Patient/Bad Record</b>    | Ward                   | Bed                                     | Patient                             |
|           |   | BED Record                   |                        | 10120-A                                 |                                     |
|           |   | BiWener's Program (Room)     | v.                     | N                                       | Y(1)                                |
|           |   | at Test                      | Y.                     | Ň                                       | YO'I                                |

**Table 28 - Icon Usage Report**

| Column                                 | <b>Description</b>                              |
|----------------------------------------|-------------------------------------------------|
| Site Name                              | The Facility site where the icon has been used. |
| Icon Short Description<br>for Facility | The short description of the icon.              |
| Icon Name                              | The icon name.                                  |
| Facility Active? (Y/N)                 | If the icon is active on the facility site.     |

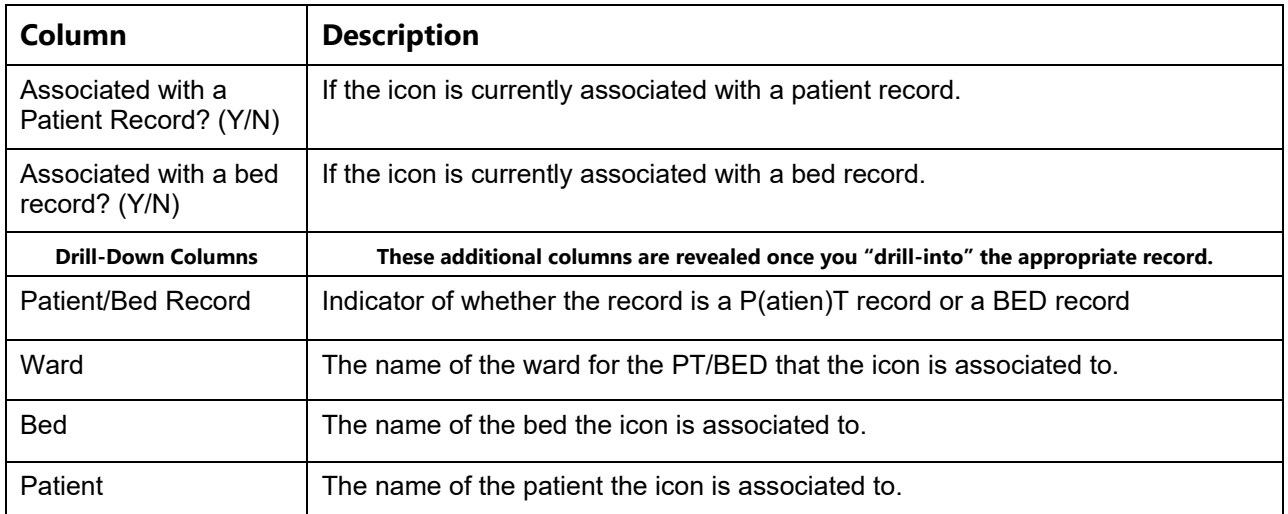

## **2.2.7 View Audit Log Page – Support**

In the **Administration Section** page click the **View Audit Log** link to access the page as in the following image.

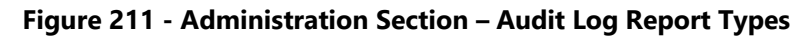

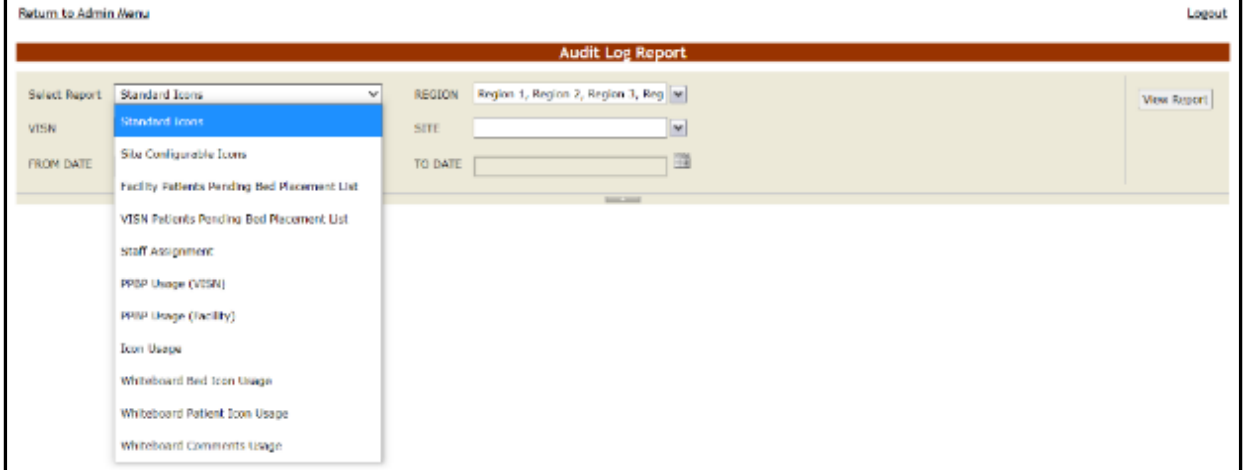

The reports available from the National Admin Audit Log Page follow below:

## **2.2.7.1 Standard Icons**

This is a report of the standard icons modified for the specified Region, VISN, Site, and Date Range.

|                                              |      |                                        |                                    |               |                 |                                      |                                    | <b>Standard Icons Report</b>       |         |                                    |                             |                         |                |             |
|----------------------------------------------|------|----------------------------------------|------------------------------------|---------------|-----------------|--------------------------------------|------------------------------------|------------------------------------|---------|------------------------------------|-----------------------------|-------------------------|----------------|-------------|
| Select Report                                |      | Standard Icons                         | $\checkmark$                       | REGION        |                 |                                      | Region 1, Region 2, Region 3, F M  |                                    |         |                                    |                             |                         |                | View Report |
| <b>VISN</b>                                  |      | VISN 1, VISN 2, VISN 3, VISN - V       |                                    | SITE          |                 |                                      | ABQ - (VISN 18) - NEW MEXICI N     |                                    |         |                                    |                             |                         |                |             |
| FROM DATE                                    |      | 6/8/2016 12:00:01 AM                   | E                                  | TO DATE       |                 | 6/10/2016 11:59:59 PM                | Ê                                  |                                    |         |                                    |                             |                         |                |             |
| N <sub>4</sub><br>$\mathbf{1}$               | of 2 | эı<br>R                                |                                    | Find   Next   | <b>以</b> 。      | $\circ$                              |                                    | <b>MARCHER</b>                     |         |                                    |                             |                         |                |             |
| <b>ICON</b><br>CATEGORY                      |      | <b>MAGE NAME</b>                       | <b>ICON NAME</b>                   | <b>ACTIVE</b> | PUBLISHED TYPE: | <b>PATIENT OR</b><br><b>BED/ROOM</b> | <b>SHORT</b><br><b>DESCRIPTION</b> | LONG<br><b>DESCRIPTION</b>         | COMMENT | MOUSE OVER<br><b>TEXT</b>          | CREATED BY                  | DATE                    | EVENT TYPE     |             |
| Application loons                            |      | BedNeedsCleaning.png                   | Bed Needs<br>Cleaning              | True          | True            |                                      | <b>Bed Needs</b><br>Cleaning Icon  | Bed Needs<br>Cleaning Icon         |         | <b>Bed Needs</b><br>Cleaning       | softinfollomsuser           | 6/9/2016 6:53:58<br>P M | Updated        |             |
| Application loons                            |      | CleaningBed.png                        | Cleaning Bed                       | True          | True            |                                      | Cleaning Bed loon                  | Cleaning Bed loon                  |         | Cleaning Bed                       | softinfollomsuser           | 6/9/2016 6:53:59<br>DM  | Updated        |             |
| Application loons                            |      | BedCleaned.png                         | <b>Bed Cleaned</b>                 | True          | True            |                                      | Bed Cleaned Icon                   | Bed Cleaned loon                   |         | <b>Bed Cleaned</b>                 | softinfo/bmsuser            | 6/9/2016 6:53:58<br>PM  | Updated        |             |
| Application Icons                            |      | EMSNotified.png                        | <b>EMS Notified</b>                | True          | True            |                                      | EMS Notified Icon                  | <b>FMS Notified Icon</b>           |         | <b>EMS Notified</b>                | softinfollomsuser           | 6/9/2016 6:54:02<br>D M | Updated        |             |
| Application loons                            |      | BedOutOfService<br>(BedBoard).cno.     | Bed Out Of<br>Service              | True          | True            |                                      | Bed Out Of<br>Service              | Bed Out Of<br>Service              | HI Ya   | Bed Out Of<br>Service              | v08.med.va.gov/whamlasheltt | 6/9/2016 7:11:01<br>PM  | Updated        |             |
| Application loons                            |      | Bedinisolation pno                     | Bed in Isolation                   | True          | True            |                                      | Bed in Isolation                   | Bed in isolation                   |         | Bed in Isolation                   | softinfo/bmsuser            | 6/9/2016 6:53:27<br>PM  | Updated        |             |
| Application loons                            | m    | DischargeOrdered.png                   | Discharge<br>Ordered               | aunT          | True.           |                                      | <b>Discharge</b><br>Ordered        | Discharge<br>Ordered               |         | Discharge<br>Ordered               | softinfolbmsuser            | 6/9/2016 6:53:27<br>PM  | <b>Undated</b> |             |
| Application loons                            | 闪    | AnticipatedDischarge.png               | Anticloated<br>Discharge           | True          | True            |                                      | Anticipated<br>Discharge           | Anticipated<br>Discharge           |         | Anticipated<br>Discharge           | softinfo/bmsuser            | 6/9/2016 6:53:27<br>PM  | <b>Undated</b> |             |
| Application loons                            |      | BedHold.png                            | BedHold                            | True          | True            |                                      | Bed Hold                           | Bed Hold                           |         | Bed Hold                           | vha.med.va.gov/whalshbalakl | 6/8/2016 8:29:55<br>PM  | Updated        |             |
| Standard Icon                                |      | PTOptOut.jpg                           | Patient Opt-Out                    | True          | True            | P                                    | Patient Opt-Out                    | Patient Opt-Out                    |         | Patient Opt-Out                    | softinfo/bmsuser            | 6/9/2016 6:54:14<br>PM  | Updated        |             |
| Site Conflourable<br>con                     |      | Blue Box.ong                           | Mean Patlent                       | True          | True            | $\mathbb{R}$                         | Mean Patient                       | Mean Patient                       |         | Mean Patient                       | v19.med.va.gov/whaechherolk | 6/9/2016 6:55:14<br>PM  | <b>Updated</b> |             |
| Emergency<br>Management<br>cons <sup>7</sup> |      | Stretcher (Patient)<br>(EM).png        | Stretcher (Patient)<br>(EM)        | True          | True.           | $\Box$                               | Stretcher (Patient)<br>(EM)        | Stretcher (Patient)<br>EM)         |         | Stretcher (Patient)<br>(EM)        | softinfollomsuser           | 6/9/2016 6:55:05<br>PM  | Updated        |             |
| Standard Icon                                |      | Flu Risk2.png                          | Flu Risk                           | True          | True            | $\triangleright$                     | Flu Risk                           | <b>Flu Risk</b>                    |         | Flu Risk                           | vha.med.va.gov/whalshbalakl | 6/9/2016 6:54:14<br>PM  | <b>Undated</b> |             |
| Site Configurable<br><b>con</b>              |      | Blue Arrow.png                         | <b>Blue Arrow</b>                  | nue           | True.           | $\mathbb{R}$                         | <b>Blue Arrow</b>                  | Blue Arrow                         |         | Blue Arrow                         | softinfolbmsuser            | 6/9/2016 6:55:14<br>PM  | <b>Jodated</b> |             |
| Standard Icon                                |      | all png                                | Silo and Fall Risk                 | True          | True            | P                                    | Silp and Fall Risk                 | Slip and Fall Risk                 |         | Slip and Fall Risk                 | softinfolbmsuser            | 6/9/2016 6:54:14<br>PM  | Updated        |             |
| Emergency<br>Management<br>cons <sup>1</sup> |      | Wheelchair Bound<br>(Patient) (EM) png | Wheelchair Bound<br>(Patient) (EM) | True          | True            | $\triangleright$                     | Wheelchair Bound<br>(Patlent) (EM) | Wheelchair Bound<br>(Patient) (EM) |         | Wheelchair Bound<br>(Patient) (EM) | softinfolbmsuser            | 6/10/2016 1:22:02<br>PM | Updated        |             |

**Figure 212 - Standard Icons**

## **2.2.7.2 Site Configurable Icons Report**

The Site Configurable Icons Report presents information about the usage of the site configurable icons within the system.

In the **Audit Log Report** page use the **Select Report** field to select the Site Icons report, then select **Date from/Date to** determine the time interval for the report, the **Region**, **VISN** and **Site** and press the **View Report** button. The image below presents an example of a Site Configurable Icons Report.

|                                            |                                                                                       |                                   |                                        |            |                         |                                                                        |                     | <b>Site Configurable Icons Report</b>                                       |                                        |                              |                                                 |                   |
|--------------------------------------------|---------------------------------------------------------------------------------------|-----------------------------------|----------------------------------------|------------|-------------------------|------------------------------------------------------------------------|---------------------|-----------------------------------------------------------------------------|----------------------------------------|------------------------------|-------------------------------------------------|-------------------|
| Select Report.<br><b>VEIN</b><br>FEDN BATE | Site Configurable Score<br>V35% L. V35% 2, V55% 3, V55% - Inn<br>A/A/2014 12:03-01 AM |                                   | v<br>REGION<br><b>RITE</b><br>TO DATE: |            | A/10/2016 11-95-95 PH   | Keyper 1, Keyper 2, Keyper 3, FTM<br>ASO - (VISI) 185 - NEW MEXICI (M) | $-1$                |                                                                             |                                        |                              |                                                 |                   |
| $34 - 4 - 1$                               | 25.3<br>$-0.4$                                                                        |                                   | Find   Inch                            | M.         | œ                       |                                                                        | <b>SHELF</b>        |                                                                             |                                        |                              |                                                 |                   |
| <b>ICON CARRICORY PACE ITY</b>             |                                                                                       | <b>MACPROMP</b>                   | <b>KONFIGURE</b>                       |            | ACTIVE PUBLISHED INVES- | <b>PATRICK CH</b><br><b>BITVINGOM</b>                                  | <b>DESCRIPTION</b>  | <b>COMMENT</b>                                                              | MOUSE OVER<br>TAXT-                    | <b>CREATED BY</b>            | DATE                                            | <b>EVENT TYPE</b> |
| <b><i>SENSION STATES</i></b><br>iner.      | MICHAEL K.<br><b>CERACET VA</b><br>MEDICAL DENTER                                     | ply mid-Atta and                  | <b><i>BIATA TITORING MAIL 116A</i></b> |            | trial.                  | ×                                                                      | TISIPING (GDT)      | THEIR ROOM FIRE<br><b><i>BRIATE CRANTED</i></b><br>FOR TRAINING<br>PLAPOSES | BOATCORE STAB WORK<br><b>BOT VOLLY</b> | 17 & PMG V& GOVU EXADIDED    | <b>ADSOFTA WORLD</b><br><b>AM</b>               | LOCSSAG.          |
| Silv: Combarable<br>loot                   | MONART E<br><b>DEBAKEY VA</b><br>MEDICAL CENTER                                       | <b>ME Site Capturions</b>         | <b>Elair Diamond</b>                   | Tue        | Top                     | ٠                                                                      | <b>Bue Diamond</b>  | <b>BLUE DIAMOND</b>                                                         | <b>Blue Diamond</b>                    | if armd vagov'shakkind       | 882019 0.03.55 Luciated<br>AM.                  |                   |
|                                            |                                                                                       |                                   | Disk Causer                            |            |                         |                                                                        | <b>GILB CRIVER</b>  | BLUE CAUTION                                                                | <b>Dipe Causer</b>                     | <b>PAINACIA COVURABODO</b>   | 69221291417                                     | $-000040$         |
| Sibe Configurable<br>iste                  | MICHAEL E.<br><b>DESAUTE VA</b><br>MEDICAL CENTER                                     | Cur Circlepto                     | <b>Disk Circle</b>                     | Trus       | ltre.                   |                                                                        | <b>Blue Circle</b>  | BLUE OROLE                                                                  | <b>Blog Circle</b>                     | ihamed.va.gov.vhalabbod      | 6/8/2010 9:12:32 Luccated<br>w                  |                   |
| <b>184 COMBON/BOR</b><br>inte-             | <b>MICHAEL B</b><br><b>CERACKY VA</b><br>MADI CAL CANTER                              | <b>Brauer &amp; pro</b>           | <b>BILLY 3C</b>                        | <b>TEM</b> | 25.6                    | m.                                                                     | <b>MILRY</b>        | ●3時末                                                                        | <b>Block X</b>                         | IPS (TWO VS DOVU/EXADDED     | <b><i>ARCOTE KTECH LOOMING</i></b><br><b>AM</b> |                   |
| <b>SIDA LIOTROLLIBOIA</b><br>iste          | MICHAEL E<br>DEBARET VA<br>MAD ON CENTER                                              | wor Dansno pro                    | <b>Lisa Diamond</b>                    | 18.6       | 15.61                   | ₽                                                                      | <b>GUA CIRCOLOR</b> | <b>BLUE DIAMOND</b>                                                         | Eise Dismond                           | IPS MAG VS DSV / PSBD00B     | EGGSTEWTER LOOMS<br>AM.                         |                   |
| 58: CONUMARY<br><b>box</b>                 | MENATI K<br><b>DEBACTIVAL</b><br>MEDICAL CENTER                                       | <b>MA</b> Sive Heatung            | <b>ENV HIGHT</b>                       | Tay        | tiva                    | ٠                                                                      | <b>CALL LIGHT</b>   | <b>BLUE RANK!</b>                                                           | <b>Blue Heart</b>                      | Familyage/skaktor            | 63001601654<br>134                              | JEGANIE           |
| <b>NAN CONTINUES WAS</b><br><b>MAR</b>     | <b>MICHAEL R</b><br><b>CRIMARIES LN</b><br>MEDICAL CENTER                             | daten cirille jing                | Drees Civile                           | tur        | TS/A                    | ٠                                                                      | OWN CITIE           | CARPEN CURCLE                                                               | DIWA CION                              | (F3 (Tell v3 (DV-R38010)     | <b>B/S/2014 9:17 AS LUX/WHS</b><br>W            |                   |
| Sibe Comfigurable<br>loot                  | MICHAEL E<br>DESANEY VA<br>MEDICAL DENTER                                             | Orange Circle.pnp   Orange Circle |                                        | Tou        | <b>TOW</b>              | ٠                                                                      | Osanga Circle       | ORANGE OROLE.                                                               | <b>Orange Orde</b>                     | harmed.va.gov.rhalabbod      | 6/8/2015 9:10:25   Littlefed<br>W               |                   |
| Silve Communication<br><b>IDSE</b>         | MCHAEL E<br><b>CRAAKER VAL</b><br>MAD CAL CRAINS                                      | Change Clariton                   | One public                             | True       | <b>Style</b>            | Ð                                                                      | Orange Out          | ORINGE STAR                                                                 | Orwroni Stat                           | <b>humod.va.gov/uhulutod</b> | 65/2515 9.13:02 Updated<br>W.                   |                   |

**Figure 213 - Site Configurable Icons Report**

The title of the report is displayed in the upper part of the page. Navigation and display tools are available in the toolbar displayed across the screen. Place the mouse cursor over a button to display the corresponding tooltip.

The report can be exported to a series of formats available when clicking the **Save** button. Once exported, the **Print** button allows the site user to send the generated report to a printer.

| Column                      | <b>Description</b>                                                                             |
|-----------------------------|------------------------------------------------------------------------------------------------|
| Icon Category               | The type of icon: can only be Site Configurable Icon.                                          |
| Facility                    | The name of the facility for which the icon has been configured and used.                      |
| (Icon image)                | The icon image.                                                                                |
| Image Name                  | The name of the image entered in the Image Name field in the Edit Icon page.                   |
| Icon Name                   | The name assigned to the icon.                                                                 |
| Active                      | If the icon is active.                                                                         |
| Published                   | If the icon has been published.                                                                |
| Type: Patient or<br>RoomBed | If the icon is used to flag a patient or a room or a bed.                                      |
| Description                 | The description of the icon as entered in the Icon Description field in the Edit Icon<br>page. |

**Table 29 - Site Configurable Icons Report Parameters**

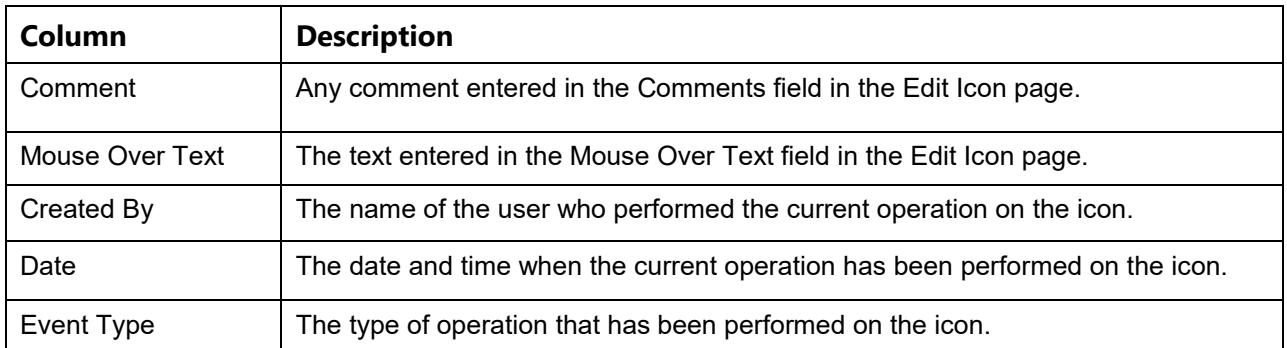

## **2.2.7.3 Facility Patient Pending Bed Placement List Report**

The Facility Patient Pending Bed Placement List Report presents information about what users have performed what actions on a facility pending bed placement list.

In the **Audit Log Report** page use the **Select Report** field to select the Facility Pending Bed Placement List report, then select **Date from/Date to** determine the time interval for the report, the **Region**, **VISN** and **Site** and press the **View Report** button. The image below presents an example of a Facility Patient Pending Bed Placement List Report.

|                                                       |                      |                                                |            |                           |                                    | <b>Facility Patients Pending Bed Placement List Report</b> |                 |    |            |                                      |                      |                                                                |                   |                                   |                    |
|-------------------------------------------------------|----------------------|------------------------------------------------|------------|---------------------------|------------------------------------|------------------------------------------------------------|-----------------|----|------------|--------------------------------------|----------------------|----------------------------------------------------------------|-------------------|-----------------------------------|--------------------|
|                                                       |                      |                                                |            |                           |                                    |                                                            |                 |    |            |                                      |                      |                                                                |                   |                                   |                    |
| <b>Select Report</b>                                  |                      | Facility Patients Pending Bed Placement List V |            | REGION                    | Region 1. Region 2. Region 3. Film |                                                            |                 |    |            |                                      |                      |                                                                |                   |                                   | <b>View Report</b> |
| VISN                                                  |                      | VISN 1, VISN 2, VISN 3, VISN-<br><b>M</b>      |            | <b>SUTE</b>               | 480 - (VISN 18) - NEW MEXICI  w    |                                                            |                 |    |            |                                      |                      |                                                                |                   |                                   |                    |
|                                                       |                      |                                                |            |                           |                                    |                                                            |                 |    |            |                                      |                      |                                                                |                   |                                   |                    |
| <b>FROM DATE</b>                                      | 6/8/2016 12:00:00 AM |                                                |            | TO DATE                   | 6/10/2016 11:59:59 PM              |                                                            |                 |    |            |                                      |                      |                                                                |                   |                                   |                    |
|                                                       |                      |                                                |            |                           |                                    |                                                            | <b>STATE OF</b> |    |            |                                      |                      |                                                                |                   |                                   |                    |
| $14 - 4$<br>$\alpha$ is $\beta$ .                     | $-11$                | ÷                                              |            | 見一 田<br>Find   Next       |                                    |                                                            |                 |    |            |                                      |                      |                                                                |                   |                                   |                    |
|                                                       |                      |                                                |            |                           |                                    |                                                            |                 |    |            |                                      |                      |                                                                |                   |                                   |                    |
| <b>FACILITY</b>                                       |                      | PATIENT PROBLEM                                | <b>BED</b> | REQ BED DATE              |                                    | TYPE OF BED WAITING AREA                                   | ree:            |    |            | CONTRACT AUTH. SERV. REC.            | <b>REASON</b>        | <b>COMMENTS</b>                                                | <b>CREATED BY</b> | <b>DATE</b>                       | <b>EVENT</b>       |
|                                                       |                      |                                                |            |                           | <b>WARD</b>                        |                                                            | DISPOSITION FEE |    | <b>FEE</b> |                                      |                      |                                                                |                   |                                   | <b>TYPE</b>        |
| MICHAEL E. DESAKEY<br><b>VA MEDICAL CENTER</b>        | A-3279               | <b>GIBLEED</b>                                 |            |                           | <b>ICLI</b>                        | CLIND                                                      |                 |    |            |                                      |                      | <b>KATY'S</b><br><b>COMMENTS</b><br>$-DMATC$<br>TESTING 123 DC | v08 med vs.gov    | 1:23:55 PM                        | EBISOTE LIBERARY   |
| <b>MCHAEL E DESAIEV</b><br><b>VA MEDICAL CENTER</b>   | $0 - 3488$           | <b>FUJ</b>                                     |            |                           | TELE II                            | <b>EMERGENCY</b><br>ROOM                                   |                 |    |            |                                      |                      | <b>UPOATED</b><br>COMMENTS II \$'26                            | v08.med.va.go     | 1:36:32 PM                        | 68/2018 Updated    |
| <b>MCHAEL E. DEBAUEY</b><br>VA MEDICAL CENTER         | \$-2799              | LTKA                                           |            |                           | 梶                                  | SCHEDULED<br><b>ADMISSIONS</b>                             |                 |    |            |                                      |                      |                                                                | v08.med.ra.gov    | 1:29:21 PM                        | 6/8/2016 Updated   |
| MCHAEL E. DEBAKEY<br>VA MEDICAL CENTER                | E-6917               | <b>SELZURES</b>                                |            |                           | NEUROLOGY                          | SCHEDULED<br><b>ADMISSIONS</b>                             |                 |    |            |                                      |                      |                                                                | vha.med.va.gov    | 6/8/2016 Updated<br>137.29 PM     |                    |
| MCHAEL E. DESAIEY<br><b><i>VA MEDICAL CENTER</i></b>  | <b>H-9531</b>        | <b>CTA</b>                                     |            |                           | WASCULAR.                          | SCHEDULED<br><b>ADMISSIONS</b>                             |                 |    |            |                                      |                      |                                                                | VDS.med.va.gov    | 6/9/2016 Libraries<br>11:40:34 AM |                    |
| MCHAEL E DESAIEY<br><b>VA MEDICAL CENTER</b>          | P-9554               | L3 compression<br>tracture                     |            |                           | 3D MED 088                         | SCHEDULED<br><b>ADMISSIONS</b>                             |                 |    |            |                                      |                      |                                                                | VRB.med.vB.gov    | 2:03:04 PM                        | 68/2016 Libraried  |
| MCHAEL E. DESAUEY<br><b>VA MEDICAL CENTER</b>         | 2-0187               | $C = F$                                        |            |                           | CARDIOLOGY SCHEDULED               | <b>ADMISSIONS</b>                                          |                 |    |            |                                      |                      |                                                                | VDS.med.va.pov    | 12:59:58 PM                       | 66/2016 Updated    |
|                                                       |                      |                                                |            |                           |                                    |                                                            | Abufa           | No | <b>Yes</b> | GENERAL<br><b>ACUTE</b><br>MEDICINE) | <b>ICU Beds Full</b> | TESTING 123                                                    | v08.med.va.gov    | 1:02:42 PM                        | 6/9/2018 Updated   |
| MICHAEL E. DESAIEY<br><b>VA MEDICAL CENTER</b>        | 2-8924               | <b>RTISCHIAL</b><br><b>PRESSURE SORE</b>       |            |                           | <b>PLASTIC</b><br>SURGERY          | <b>SCHEDULED</b><br><b>ADMISSIONS</b>                      | <b>Abulle</b>   | No | Yes.       | MEDICAL ICU ED Saturation            |                      | <b>UPT TEST TW</b>                                             | VDS.med.va.go     | 6/9/2016 Libdated<br>12:30:38 PM  |                    |
| MICHAEL E. DEBACEY<br><b>VA MEDICAL CENTER</b>        | 0-882                | \$517,953                                      |            |                           | NEUROLOGY                          | SCHEDULED<br>ADMISSIONS.                                   |                 |    |            |                                      |                      |                                                                | vha.med.va.go     | 7:52:27 PM                        | 6/9/2016 Updated   |
| MICHAEL E. DESAKEY<br><b><i>VA MEDICAL CENTER</i></b> | 0-4573               | <b>SFPRS</b>                                   | 10135 A    | 8603/2016<br>DR.OT DO ABA |                                    | <b>EVACUATION</b>                                          |                 |    |            |                                      |                      |                                                                | vita med va go    | 6/9/2016 Lipdated<br>11:22:18 AM  |                    |
| MICHAEL E. DESAIEY<br><b><i>VA MEDICAL CENTER</i></b> | $5 - 0.75$           | <b>BED ASSIGNED.</b>                           |            |                           | <b>SURGERY</b>                     | <b>ADMISSIONS</b>                                          | <b>Abula</b>    | No | Yes.       | <b>GENERAL</b><br><b>SURGERY</b>     |                      |                                                                | v08.med.ra.pc     | 68/2016 Inserted<br>937.48 AM     |                    |
| MCHARL E DERAUFY<br>VA MEDICAL CENTER                 | 8-3266               | TEST                                           |            |                           | <b>TEST</b>                        |                                                            |                 |    |            |                                      |                      |                                                                | VRB.med.vB.00     | 6/0/2016 Insarted<br>7:47:38 AM   |                    |
| MCHAEL E. DESAIEY<br>VA MEDICAL CENTER                | 0-1195               | <b>UPT</b>                                     |            |                           | <b>ACUTE</b>                       | <b>ADMISSIONS</b>                                          |                 |    |            |                                      |                      |                                                                | VDS.med.va.por    | 69/2016 Inserted<br>1:36:50 PM    |                    |

**Figure 214 - Facility Patient Pending Bed Placement List Report**

The title of the report is displayed in the upper part of the page. Navigation and display tools are available in the toolbar displayed across the screen. Place the mouse cursor over a button to display the corresponding tooltip.

The report can be exported to a series of formats available when clicking the **Save** button. Once exported, the **Print** button allows the site user to send the generated report to a printer.

For each entry the following data is available:

| <b>COLUMN</b>       | <b>DESCRIPTION</b>                                                |
|---------------------|-------------------------------------------------------------------|
| Facility            | The name of the VA facility.                                      |
| Patient             | The code of the patient.                                          |
| Problem             | The problem for which the patient needed treatment.               |
| <b>Bed</b>          | The bed assigned to the patient.                                  |
| Req Bed Date        | The date when the bed was requested for the patient.              |
| Type of Bed Ward    | The type of bed/ward requested for the patient.                   |
| <b>Waiting Area</b> | The waiting area where the patient has been placed.               |
| Fee Disposition     | The fee disposition associated to the patient.                    |
| <b>Contract Fee</b> | The contract fee.                                                 |
| Auth. Fee           | The authorization to use the fee.                                 |
| Serv. Rec.          | The type of service requested according to the patient's problem. |
| Reason              | The reason for using the fee.                                     |
| Comments            | Any comments entered in the Comments field.                       |
| Created by          | The user who created the event.                                   |
| Date                | The date and time when the event was created.                     |
| Event Type          | The type of event.                                                |

**Table 30 - Facility Patient Pending Bed Placement List Report Parameters**

## **2.2.7.4 VISN Patient Pending Bed Placement List Report**

The VISN Patient Pending Bed Placement List Report presents information about what users have performed what actions on a VISN pending bed placement list.

In the **Audit Log Report** page use the **Select Report** field to select the VISN Patient Pending Bed Placement List report, then select **Date from/Date to** determine the time interval for the report, the **Region**, **VISN** and **Site** and press the **View Report** button. The image below presents an example of a VISN Patient Pending Bed Placement List Report.

|                                                                                                    |             |                                  |                                            |                 |                                   | VISN Patients Pending Bed Placement List Report |                               |                                                                         |                                         |                                  |                   |                                  |                      |
|----------------------------------------------------------------------------------------------------|-------------|----------------------------------|--------------------------------------------|-----------------|-----------------------------------|-------------------------------------------------|-------------------------------|-------------------------------------------------------------------------|-----------------------------------------|----------------------------------|-------------------|----------------------------------|----------------------|
| Select Report                                                                                           |             |                                  | VOSN Patients Pending Bed Placement List V | <b>REGION</b>   | Region 1, Region 2, Region 3, F w |                                                 |                               |                                                                         |                                         |                                  |                   |                                  | <b>View Report</b>   |
| <b>VISW</b>                                                                                             |             | VISN 1, VISN 2, VISN 3, VISN - N |                                            | stre            | ABQ - (VORN 18) - NEW MEXICI No   |                                                 |                               |                                                                         |                                         |                                  |                   |                                  |                      |
| FROM DATE<br>6/8/2016 12:00:01 AM                                                                       |             |                                  | ш                                          | TO DATE         | 6/10/2016 11:59:59 PM             | H                                               |                               |                                                                         |                                         |                                  |                   |                                  |                      |
|                                                                                                    |             |                                  |                                            |                 |                                   |                                                 | --                            |                                                                         |                                         |                                  |                   |                                  |                      |
| $14 - 4$ 1<br>$u t + b - b1$                                                                            |             | $\sim$ $\sim$                    |                                            | First   Next    | 風の花                               |                                                 |                               |                                                                         |                                         |                                  |                   |                                  |                      |
|                                                                                                    |             |                                  |                                            |                 |                                   |                                                 |                               |                                                                         |                                         |                                  |                   |                                  |                      |
|                                                                                                    |             |                                  |                                            |                 |                                   |                                                 |                               |                                                                         |                                         |                                  |                   |                                  |                      |
|                                                                                                    | <b>VIBI</b> | PATRNT                           | <b>FRA</b>                                 | <b>CONTRACT</b> | <b>CIACMOBIE</b>                  | CURRENT LOCATION LOC. ADM. DATE COMMENTS        |                               |                                                                         | <b><i>UPBCLALTY</i></b>                 | <b>REG. ADM</b><br><b>DATE</b>   | <b>CREATED BY</b> | <b>DATE</b>                      | EVENT<br><b>TYPE</b> |
| <b>PACKITY</b><br><b>MICHAEL E. GEBACEY</b><br>VA MEDICAL CENTER                                        | TH.         | A-3387                           | <b>OTHER</b>                               | No              | TBIST                             | TBST                                            | 06/19/2016<br>23.00.00 PM     | <b>TEST COMMENTS!</b><br>TYPE OF NEED FIELD.<br><b>CHARACTER COLINT</b> | <b>ACUTE PERCHIATRY</b><br>(a48 DAYS)   | 05/19/2016<br>23 00:00 PM        | ing mes valge.    | 69/2016<br>T3238 AM              | <b>UDI2000</b>       |
| MICHAEL E. DESAIEY<br>VA MEDICAL CENTER                                                                 | 16          | 0-3322                           | OTHER                                      | No              |                                   |                                                 | 05/24/2016<br>20:00:00 PM     | UFT TESTING 123                                                         | <b>ACUTE PSYCHATRY</b><br>Feat DAYS!    | 05/04/0016<br>21:00:00 PM        | vOLmed valgey     | 6/9/2016 Updated<br>1:14:19 PM   |                      |
| MICHAEL E. DESAIEY<br>VA MEDICAL CENTER                                                                 | 16          | 0-2953                           | OTHER                                      | No              | 5ED ASSIGNED                      | <b>MAM</b>                                      | 05/07/2016<br>20:00:00 PM     | <b>MIAMI</b>                                                            | ACUTE PSYCHIATRY GESTIONS<br>(445 DAYS) | 23:00:00 PM                      | v05.med.va.gov    | 660016 Inserted<br>DOM: NA PM    |                      |
|                                                                                                    | W.          | C-1998                           | <b>OTHER</b>                               | No              | UPT.                              | BAY PINES                                       | 06/08/2016<br>23:00:00 PM     | <b>ACUTE</b>                                                            | ACUTE PSYCHIATRY GEOSGO16<br>(x48 DAYS) | 23 DO DO PM                      | v08.med.va.pov    | 69/2016 Inserted<br>21411 PM     |                      |
| MICHAEL E. DESAIEY<br><b>W. MEDICAL CENTER</b><br><b>MICHAEL E. CERACEY</b><br><b>W. MEDICAL CENTER</b> | 16          | 04155                            | <b>OB-88</b>                               | No              | <b>ACLITE</b>                     | <b>ACLITE</b>                                   | <b>DECADEM</b><br>23102100 PM | <b>TEST</b>                                                             | <b>ACUTE PERCHATRY</b><br>(+46 DAYS)    | <b>GA/CA/2014</b><br>23/00/00 PM | volumed val gay   | <b>EROTH INMAN</b><br>2/18/12 PM |                      |

**Figure 215 - VISN Patient Pending Bed Placement List Report**

The title of the report is displayed in the upper part of the page. Navigation and display tools are available in the toolbar displayed across the screen. Place the mouse cursor over a button to display the corresponding tooltip.

The report can be exported to a series of formats available when clicking the **Save** button. Once exported, the **Print** button allows the site user to send the generated report to a printer.

| <b>COLUMN</b>           | <b>DESCRIPTION</b>                                                                     |
|-------------------------|----------------------------------------------------------------------------------------|
| Facility                | The name of the VA facility.                                                           |
| <b>VISN</b>             | The VISN where the VA facility is located.                                             |
| Patient                 | The code of the patient.                                                               |
| <b>ERA</b>              | The period of service that the patient served.                                         |
| Contract                | Whether or not the VA facility has a contract with the selected community<br>hospital. |
| Diagnosis               | The diagnosis for which the patient requests admission to the community<br>hospital.   |
| <b>Current location</b> | The name of the community hospital where the patient is currently being<br>treated     |
| Location Adm. Date      | The date when the patient has been admitted in the selected location.                  |
| Comments                | Any comments entered in the Comments field.                                            |
| Specialty               | The treating specialty corresponding to the type of need.                              |
| Req. Adm. Date          | The date when the patient should be able to be admitted to the VA facility.            |
| Created by              | The name of the user who created the event.                                            |

**Table 31 - VISN Patient Pending Bed Placement List Report Parameters**

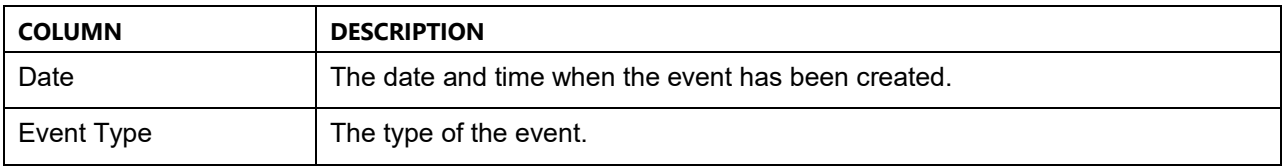

## **2.2.7.5 Staff Assignment Report**

The Staff Assignment Report presents information about what users have assigned staff personnel to the beds in the wards of a facility.

In the **Audit Log Report** page use the **Select Report** field to select the Staff Assignment report, then select **Date from/Date to** determine the time interval for the report, the **Region**, **VISN** and **Site** and press the **View Report** button. The image below presents an example of a Staff Assignment Report.

**Figure 216 - Staff Assignment Report**

|                                                                                                    |                      |                                  |                                               |              |                                     | <b>VISN Patients Pending Bed Placement List Report</b> |                           |                                                                    |                                       |                           |                        |                                          |             |
|----------------------------------------------------------------------------------------------------|----------------------|----------------------------------|-----------------------------------------------|--------------|-------------------------------------|--------------------------------------------------------|---------------------------|--------------------------------------------------------------------|---------------------------------------|---------------------------|------------------------|------------------------------------------|-------------|
| Select Report                                                                                                    |                      |                                  | VISN Patients Pending Bed Placement List // V | REGION       | Region 1, Region 1, Region 3, F w . |                                                        |                           |                                                                    |                                       |                           |                        |                                          | View Report |
| <b>VISH</b>                                                                                                    |                      | VISN 1, VISN 2, VISN 3, VISN - N |                                               | site         | abQ - (V39V 18) - NEW MEXIC: w      |                                                        |                           |                                                                    |                                       |                           |                        |                                          |             |
| <b>FROM DATE</b>                                                                                                    | 6/8/2016 12:00:01 AM |                                  | ш                                             | TO DATE      | 4/10/2014 11:59:59 PH               | ш                                                      |                           |                                                                    |                                       |                           |                        |                                          |             |
|                                                                                                    |                      |                                  |                                               |              |                                     |                                                        | --                        |                                                                    |                                       |                           |                        |                                          |             |
| $14 - 4$ 1<br>a12                                                                                                    | $-21$                | $\rightarrow$                    |                                               | First   Next | $\mathbf{u}$ .<br>- 2               |                                                        |                           |                                                                    |                                       |                           |                        |                                          |             |
|                                                                                                    |                      |                                  |                                               |              |                                     |                                                        |                           |                                                                    |                                       |                           |                        |                                          |             |
|                                                                                                    |                      |                                  |                                               |              |                                     |                                                        |                           |                                                                    |                                       |                           |                        |                                          |             |
| <b>FACE ITY</b>                                                                                                    | <b>VISN</b>          | <b>BATIONT</b>                   | ERA.                                          | CONTRACT     | 04504031                            | CURRENT LOCATION LOC ADM GATE COMMENTS                 |                           |                                                                    | SPECIALTY                             | REG. ADM                  | <b>CREATED BY</b>      | <b>BANE</b>                              | EVENT       |
|                                                                                                    |                      |                                  |                                               |              |                                     |                                                        |                           |                                                                    |                                       | DATE                      |                        |                                          | <b>TVP</b>  |
|                                                                                                    | Tok.                 | A.3387                           | OTHER                                         | NO           | TRET                                | TREE                                                   | 08/19/2016<br>23 00 00 PM | TEST COMMENTS:<br>TYRE OF MEED FIELD (HAS DAYS)<br>CHARACTER COUNT | ACUTE PEYCHATRY                       | 08/19/2018<br>23.00.00 PM | YFQ MIDS K2 BOX        | <b>Bronzone</b> Leagues<br>7,32,38,608   |             |
|                                                                                                    | <b>SILL</b>          | $0-1022$                         | <b>OTHER</b>                                  | No           |                                     |                                                        | 05/24/2016<br>15:00:00 PM | UPT TESTING 123                                                    | <b>ACUTE PSYCHATRY</b><br>Hot5 DAYS'  | 05/21/2016<br>25:00:00 PM | VC6.med.id.pol         | erarchi Lipcated<br>1.14.19.966          |             |
| MICHAEL E. DEBAKEY<br><b>VA MEDICAL CENTER</b><br>MICHAEL E. DEBAIEY<br><b>WA MEDICAL CENTER</b><br><b>MICHAEL R. DEBAIRY</b><br>VA MEDICAL CENTER | Total                | COME                             | <b>CITHER</b>                                 | NO           | <b>BRD ASSIGNED.</b>                | <b>MAM</b>                                             | DRICTORIA                 | <b>MAIL</b>                                                        | <b>ACUTE PEYONIATRY</b><br>HAT DAYS:  | DAICTOOTA<br>23.00.00 PM  | <b>VC8.med.idi.gov</b> | <b>A/A/2014 Insanas</b><br>20111894      |             |
|                                                                                                    |                      | <b>M6 G-1165</b>                 | OTHER                                         | No           | UPT                                 | <b>BAY PINES</b>                                       | 08/08/2016<br>23.00.00 PM | <b>ADUTE</b>                                                       | ACUTE PSYCHIATELY<br>HALL CAVES       | 06/08/2016<br>23:00:00 PM | v08.med.xa.pov         | <b>Branzone</b> Impartant<br>2,16,11,898 |             |
| MICHAEL E. DEBAILEY<br><b>NR MEDICAL CENTER</b><br>MICHAEL E. DEBAIEY<br><b>VA MEDICAL CENTER</b>                                                  | 18.                  | C-2186                           | OTHER                                         | No           | <b>ACLITE</b>                       | <b>AGUTE</b>                                           | 08/08/2016<br>23.00.00 PM | THIST                                                              | AGUITE PISYCHIAZHY<br><b>INCEDAYS</b> | 06/08/2016<br>23.00.00 PM | vC8.med.x3.pov         | <b>BIS/2016 INLOADS</b><br>2.18.12.094   |             |

**Table 32 - Staff Assignment Report Parameters**

| <b>COLUMN</b> | <b>DESCRIPTION</b>                                 |
|---------------|----------------------------------------------------|
| Ward          | The ward where the bed is.                         |
| <b>Bed</b>    | The code of the bed.                               |
| <b>Staff</b>  | The name of the person assigned to the bed.        |
| Patient       | The code of the patient occupying the bed.         |
| Created by    | The name of the user who created the event.        |
| Date          | The date and time when the event has been created. |
| Event Type    | The type of the event.                             |

## **2.2.7.6 Bed History Report**

The Bed History Report presents information about what users have performed what actions on a bed.

In the **Audit Log Report** page use the **Select Report** field to select the Bed History Report, then **Region**, **VISN, Site,** and then select **From Date/To Date** determine the time interval for the report and press the **View Report** button. The image below presents an example of a Bed History Report:

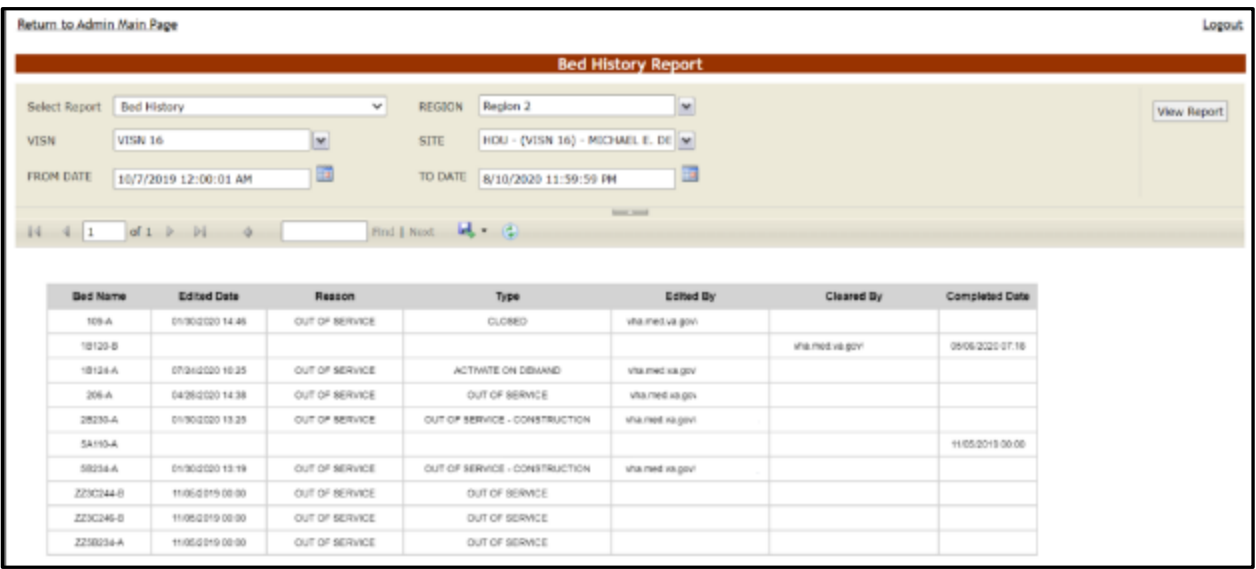

The title of the report is displayed in the upper part of the page. Navigation and display tools are available in the toolbar displayed across the screen. Place the mouse cursor over a button to display the corresponding tooltip.

The report can be exported to a series of formats available when clicking the **Save** button. Once exported, the **Print** button allows the site user to send the generated report to a printer.

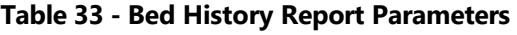

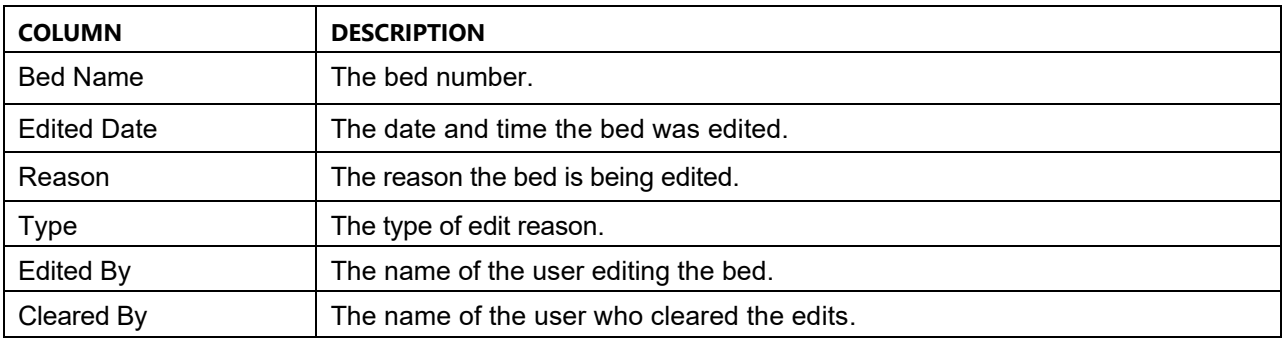

**Figure 217 - Bed History Report**

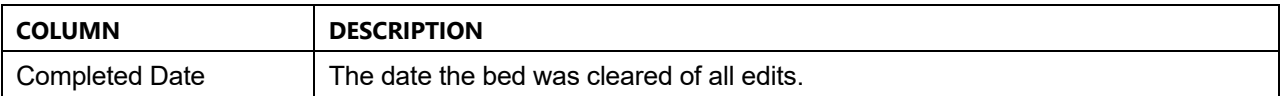

## **2.2.7.7 PPBP Usage (VISN) Report**

The PPBP Usage (VISN) Report presents information about any and all modifications users have made from the Patient Pending Bed Placement (PPBP) view.

In the **Audit Log Report** page use the **Select Report** field to select the PPBP Usage (VISN) report, then select **Date from/Date to** determine the time interval for the report, the **Region**, **VISN** and **Site** and press the **View Report** button. The image below presents an example of the PPBP Usage (VISN) Report:

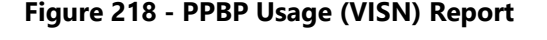

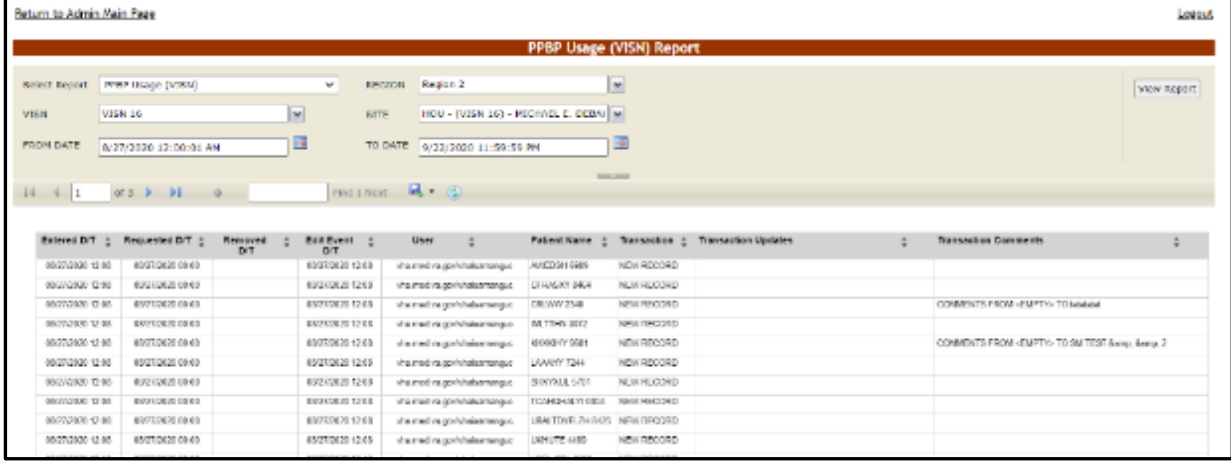

The title of the report is displayed in the upper part of the page. Navigation and display tools are available in the toolbar displayed across the screen. Place the mouse cursor over a button to display the corresponding tooltip.

The report can be exported to a series of formats available when clicking the **Save** button. Once exported, the **Print** button allows the site user to send the generated report to a printer.

| <b>COLUMN</b> | <b>DESCRIPTION</b>                                      |
|---------------|---------------------------------------------------------|
| Entered D/T   | The Date/Time of the modification to the Whiteboard.    |
| Requested D/T | The Date/Time the placement on the board was requested. |
| Removed D/T   | The Date/Time the entry was removed.                    |

**Table 34 - PPBP Usage (VISN) Report Parameters**

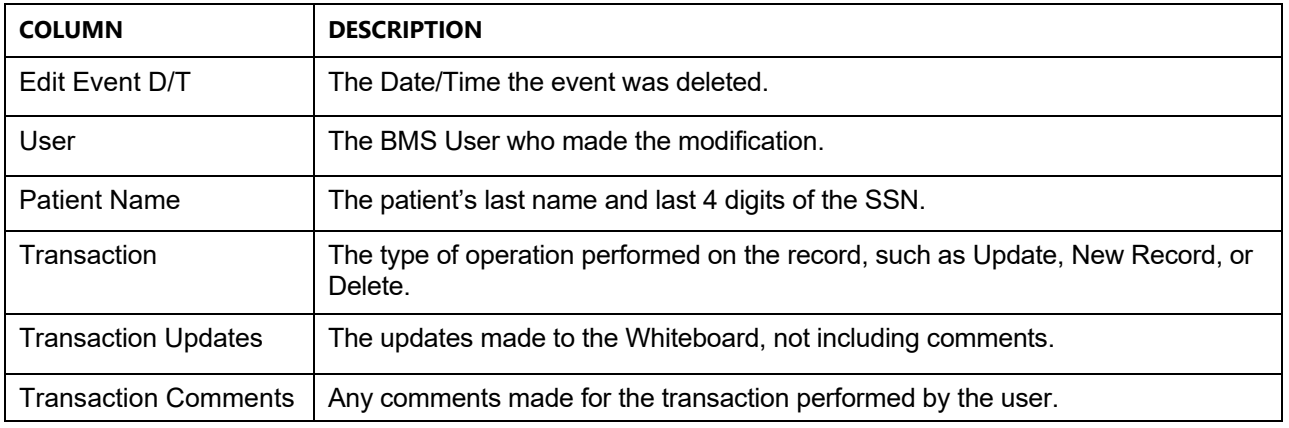

## **2.2.7.8 PPBP Usage (Facility) Report**

The PPBP Usage (Facility) Report presents information about any and all modifications users have made from the Patient Pending Bed Placement (PPBP) view.

In the **Audit Log Report** page use the **Select Report** field to select the Whiteboard Usage report, then select **Date from/Date to** determine the time interval for the report, the **Region**, **VISN** and **Site** and press the **View Report** button. The image below presents an example of the PPBP Usage (Facility) Report:

| Return to Admin Main Page |                         |                  |                            |                    |                                     |                    |                                                                                                    | Logout                                                  |
|---------------------------|-------------------------|------------------|----------------------------|--------------------|-------------------------------------|--------------------|----------------------------------------------------------------------------------------------------|---------------------------------------------------------|
|                           |                         |                  |                            |                    | <b>PPBP Usage (Facility) Report</b> |                    |                                                                                                    |                                                         |
| Select Report             | PPBP Usage (Facility)   |                  | $\omega$                   | Region 2<br>REGION | $\sim$                              |                    |                                                                                                    | <b>View Report</b>                                      |
| <b>VISM</b>               | VISN 16                 | M                | <b>SILE</b>                |                    | HOU - (VISN 16) - MICHAEL E. DE   M |                    |                                                                                                    |                                                         |
| <b>FROM DATE</b>          | 7/1/2020 12:00:01 AM    | œ                |                            | TO DATE            | 9/14/2020 11:56:59 PM               |                    |                                                                                                    |                                                         |
|                           |                         |                  |                            |                    | <b>STATE AND</b>                    |                    |                                                                                                    |                                                         |
| $14 - 4 - 1$              |                         |                  | Find   Mext                | 風土化                |                                     |                    |                                                                                                    |                                                         |
|                           |                         |                  |                            |                    |                                     |                    |                                                                                                    |                                                         |
| Entered DIT               | Requested<br><b>B/T</b> | Removed DIT +    | Edit Event :<br><b>D/T</b> | User               | <b>Patient Name</b>                 | <b>Transaction</b> | <b>Transaction Updates</b>                                                                                                    | <b>Transaction Comments</b>                             |
| 05/20/2016 10:56          | 05/20/2016 15:56        | 08/27/2020 09:21 | 1003700301931              | shamed to got      | <b>RFT: AITENT \$111</b>            | UPDATED            | FACILITY FROM <gright-to deeaney="" e.="" michael="" va<br="">MEGGAL CRIVERS<br/>PRODUIN FROM <grate> TO BOSCNERATIVE JOINT<br/>DINAM Anno COJIDH<br/>REMOVED DATE FROM «Dealty» TO 06/27/2020 12:21<br/>TYPE OF BED WARD FROM «Empty» TO 5E<br/>REQUESTED ADMISSION DATE FROM <empty> TO<br/>ED/JC/2016 18:56<br/>WAIT TIME ALCRY CATE FROM «Drutk» TO 05/00/00%<br/>13.32<br/>WAITING AREA FROM <empty> TO QURRENT INPATIENT<br/>922</empty></empty></grate></gright-to> | COMMENTS FROM <green-to sm="" td="" tes<=""></green-to> |
| 85/85/2016 10:56          | 05/20/2016 15:56        | 08/27/2020 09:08 | 08/27/2020 09:00           | vha med ka govi    | <b>REFS INTENT \$111</b>            | UPDATED            | FACILITY FROM «Empty» TO MICHAEL E. DEBAKEY VA.<br>METHON, CENTER<br>PROBLEM FROM «Broto» TO CTA & &amo: ANEMIC<br>REMOVAD DATE FROM GUIDEN TO GEORGIZE TO BE<br>TYPE OF BED WARD PROM <brook> TO VARCULAR<br/>REQUESTED ADMISSION DATE FROM «Ematy» TO<br/>05/05/05/18 18:56<br/>WAIT TIKE ALCRT DATE FROM «Crusy» TO 05/00/2019<br/>14:04<br/>WAITING AREA FROM <empty> TO SCHEDULED<br/><b>ACADEMICTER</b></empty></brook>                                              | COMMENTS FROM <drawn> TO SM TES</drawn>                 |

**Figure 219 - PPBP Usage (Facility) Report**

The title of the report is displayed in the upper part of the page. Navigation and display tools are available in the toolbar displayed across the screen. Place the mouse cursor over a button to display the corresponding tooltip.

The report can be exported to a series of formats available when clicking the Save button. Once exported, the Print button allows the site user to send the generated report to a printer.

| <b>COLUMN</b>               | <b>DESCRIPTION</b>                                                                       |
|-----------------------------|------------------------------------------------------------------------------------------|
| Entered D/T                 | The Date/Time of the modification to the Whiteboard.                                     |
| Requested D/T               | The Date/Time the placement on the board was requested.                                  |
| Removed D/T                 | The Date/Time the entry was removed.                                                     |
| Edit Event D/T              | The Date/Time the event was deleted.                                                     |
| User                        | The BMS User who made the modification.                                                  |
| <b>Patient Name</b>         | The patient's last name and last 4 digits of the SSN.                                    |
| Transaction                 | The type of operation performed on the record, such as Update, New Record, or<br>Delete. |
| <b>Transaction Updates</b>  | The updates made to the Whiteboard, not including comments.                              |
| <b>Transaction Comments</b> | Any comments made for the transaction performed by the user.                             |

**Table 35 - PPBP Usage (Facility) Report Parameters**

## **2.2.7.9 Whiteboard Patient Icon Usage Report**

The Whiteboard Patient Icon Usage Report presents information about modifications users have made to Patients from the Whiteboard.

In the **Audit Log Report** page use the **Select Report** field to select the Whiteboard Patient Icon Usage report, then select the **Region**, **VISN** and **Site,** then the **From Date/To Date** to determine the time interval for the report and press the **View Report** button.

**Figure 220 - Selecting Whiteboard Patient Icon Usage Report**

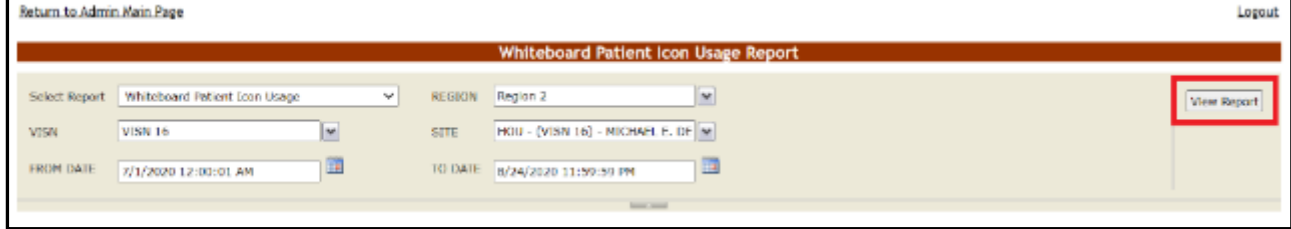

The image below presents an example of the Whiteboard Patient Icon Usage Report:

|                    | Return to Admin Main Page<br>Logout              |                  |                     |                                      |                     |                               |                    |
|--------------------|--------------------------------------------------|------------------|---------------------|--------------------------------------|---------------------|-------------------------------|--------------------|
|                    |                                                  |                  |                     | Whiteboard Patient Icon Usage Report |                     |                               |                    |
| Select Report      | Whiteboard Patient Icon Usage                    |                  | ×<br><b>REGION</b>  | Region 2                             | ×                   |                               | <b>View Report</b> |
| <b>VISN</b>        | <b>VISN 16</b>                                   | ×                | SITE                | HOU - (VISN 16) - MICHAEL E. DE W    |                     |                               |                    |
| <b>FROM DATE</b>   | 6/1/2020 12:00:01 AM                             | us.              | TO DATE             | 9/21/2020 11:59:59 PM                | E                   |                               |                    |
|                    |                                                  |                  |                     |                                      | <b>STATE OF THE</b> |                               |                    |
| $14 - 4$ 1         | of $2$ $\rightarrow$ $\rightarrow$ $\rightarrow$ |                  | Find   Next   C (C) |                                      |                     |                               |                    |
|                    |                                                  |                  |                     |                                      |                     |                               |                    |
| <b>Entered D/T</b> | ÷                                                | ٠<br>User        | - 11<br>Bed         | <b>PATIENT NAME</b>                  | Transaction :       | <b>Transaction Updates</b>    |                    |
|                    | 6/11/2020 12:48:00 PM                            | vha.med.va.pov/  | 18224-A             | FIFTY DNG, PATIENT 1111              | NEW RECORD          | Resolvatory Therapy (Patient) |                    |
|                    | 6/19/2020 12:42:00 PM                            | vite med va gov! | 1822/-A             | FIFTYOM, PATIEMT 1111                | NEW RECORD          | Seizure Presaulters           |                    |
|                    | 6/11/2020 12:48:00 PM                            | visa med ua gov  | 10234-A             | FIFTYONE, INFIEME 1111               | NEW RECORD          | Suicide Risk                  |                    |
|                    | 6/27/2020 6:26:00 AM                             | vha.med.va.gov   | 18120-8             | <b>DETYONE, PATIENT 1999</b>         | NEW RECORD          | Resource                      |                    |
|                    | 8/21/2020 8:30:00 AM                             | yna med va gov   | 18130-8             | FIFTYONE PATIENT 1111                | DELETED             | <b>GENNANY</b>                |                    |
|                    | 8/23/2020 9:00:00 AM                             | vita med valgo.  | 19120-8             | FIFTYCAR PATIENT 1911                | NEW RECORD          | identisare)                   |                    |
|                    | 8/27/2020 9:01:00 AM                             | v08.med.va.gov   | 20216 A             | FETYDNE, EXTRIBT 5711                | NEW RECORD          | Restraint                     |                    |
|                    | 8/27/2020 9:01:00 AM                             | vot met va gov   | 20216-A             | <b><i>DETVONE PATIENT FOLL</i></b>   | NEW RECORD          | 5 lip and Pall Risk           |                    |
|                    | 8/27/2020 9:12:00 AM                             | v08 med va gov   | 30332.0             | FIFTYOUT, PATIENT 1111               | NEW RECORD          | Fight Rais                    |                    |
|                    | 8/21/2020 9:12:00 AM                             | VCB med va gov   | 25,222.85           | <b>FIFTYONE PATIENT 1111</b>         | NEW RECOND          | Legal Hold                    |                    |
|                    | 9/2/2020 11:27:00 ANJ                            | vha.med.va.gov   | 10130-A             | FIFTYONE, PATIEMT 1111               | NEW RECORD          | Evacuate                      |                    |
|                    |                                                  |                  |                     |                                      |                     |                               |                    |

**Figure 221 - Whiteboard Patient Icon Usage Report**

The title of the report is displayed in the upper part of the page. Navigation and display tools are available in the toolbar displayed across the screen. Place the mouse cursor over a button to display the corresponding tooltip.

The report can be exported to a series of formats available when clicking the **Save** button. Once exported, the **Print** button allows the site user to send the generated report to a printer.

For each entry the following data is available:

| <b>COLUMN</b>              | <b>DESCRIPTION</b>                                                                       |
|----------------------------|------------------------------------------------------------------------------------------|
| Entered D/T                | The Date/Time the entry was created.                                                     |
| User                       | The BMS User who made the entry.                                                         |
| <b>Bed</b>                 | The bed assigned to the patient.                                                         |
| <b>Patient Name</b>        | The last name, first name and last 4 digits of the patient's SSN.                        |
| Transaction                | The type of operation performed on the record, such as Update, New Record, or<br>Delete. |
| <b>Transaction Updates</b> | Any updates made for the transaction performed by the user.                              |

**Table 36 - Whiteboard Patient Icon Usage Report Parameters**

## **2.2.7.10 Whiteboard Bed Icon Usage Report**

The Whiteboard Bed Icon Usage Report presents information about modifications users have made to Icons from the Whiteboard.

In the **Audit Log Report** page use the **Select Report** field to select the Whiteboard Bed Icon Usage report, then select the **Region**, **VISN** and **Site,** then the **From Date/To Date** to determine the time interval for the report and press the **View Report** button.

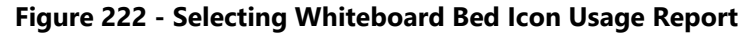

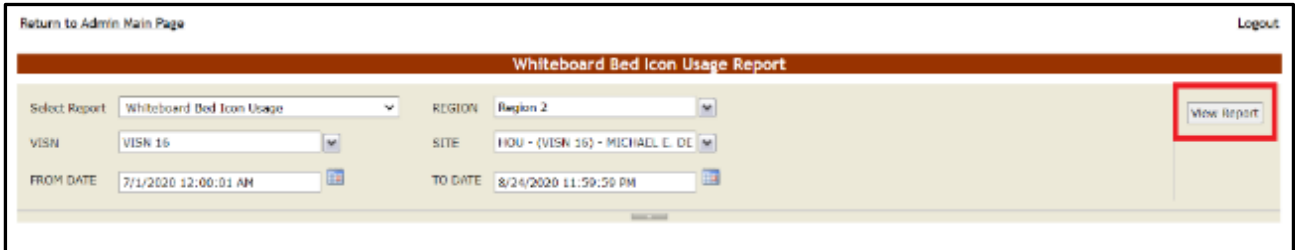

The image below presents an example of the Whiteboard Bed Icon Usage Report:

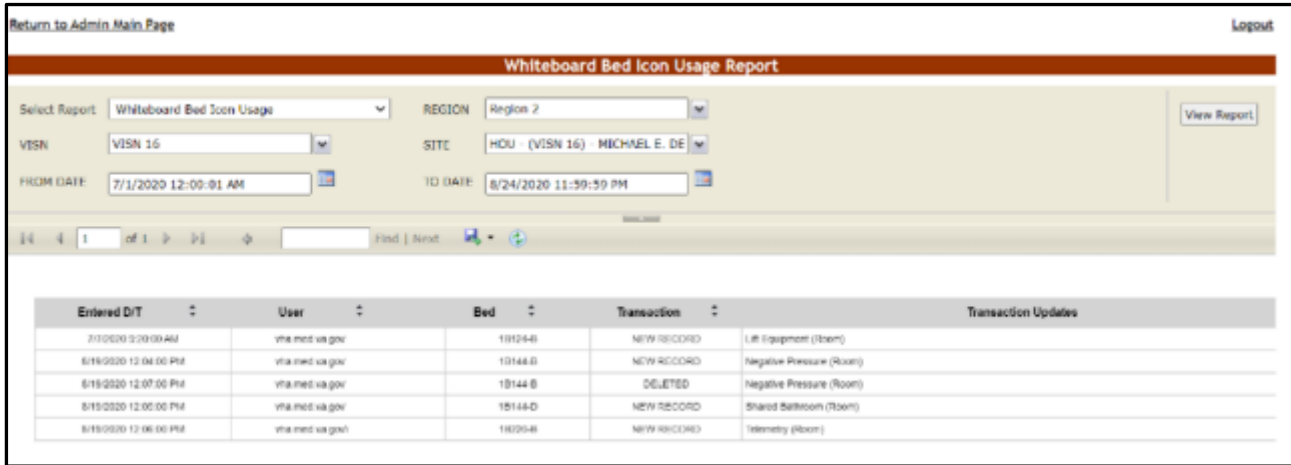

**Figure 223 - Whiteboard Bed Icon Usage Report**

The title of the report is displayed in the upper part of the page. Navigation and display tools are available in the toolbar displayed across the screen. Place the mouse cursor over a button to display the corresponding tooltip.

The report can be exported to a series of formats available when clicking the **Save** button. Once exported, the **Print** button allows the site user to send the generated report to a printer.

| <b>COLUMN</b>              | <b>DESCRIPTION</b>                                                                        |
|----------------------------|-------------------------------------------------------------------------------------------|
| Entered D/T                | The Date/Time the entry was created.                                                      |
| User                       | The BMS User who made the entry.                                                          |
| <b>Bed</b>                 | The bed assigned to the patient.                                                          |
| Transaction                | The type of operation performed on the record, such as Update, New Record, or<br>Deleted. |
| <b>Transaction Updates</b> | Any updates made for the transaction performed by the user.                               |

**Table 37 - Whiteboard Bed Icon Usage Report Parameters**

## **2.2.7.11 Whiteboard Comments Usage Report**

09002091933 vhtmd regel<br>09102091035 vle.motra.ge/

 $\begin{tabular}{|c|c|c|c|} \hline $0.07020209 & 16.26 & 0.0001 & 0.0001 & 0.0001 & 0.0001 & 0.0001 & 0.0001 & 0.0001 & 0.0001 & 0.0001 & 0.0001 & 0.0001 & 0.0001 & 0.0001 & 0.0001 & 0.0001 & 0.0001 & 0.0001 & 0.0001 & 0.0001 & 0.0001 & 0.0001 & 0.0001 & 0.000$ 

v08 med re.gam

09/16/2020 14:24

The Whiteboard Comments Usage Report presents information about any and all modifications users have made from the Whiteboard.

In the **Audit Log Report** page use the **Select Report** field to select the Whiteboard Comments Usage report, then select **Date from/Date to** determine the time interval for the report, the **Region**, **VISN** and **Site** and press the **View Report** button. The image below presents an example of the Whiteboard Usage Report:

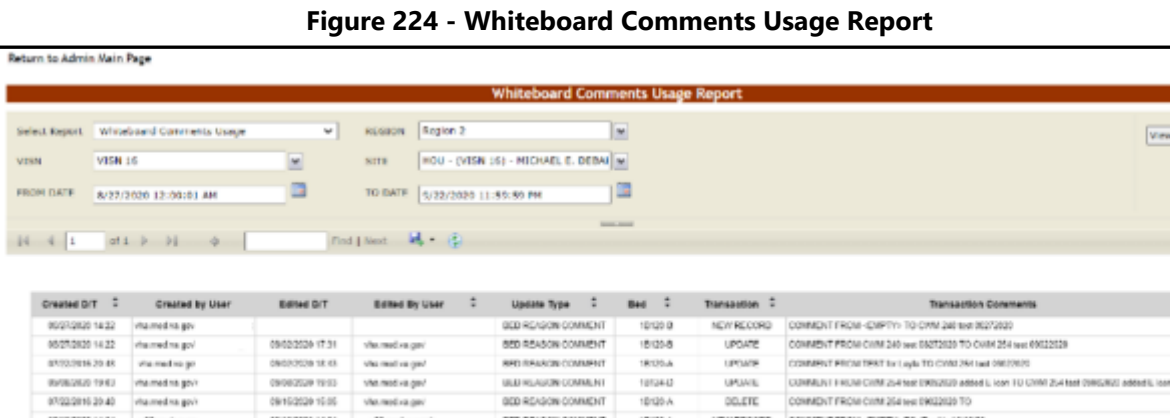

The title of the report is displayed in the upper part of the page. Navigation and display tools are available in the toolbar displayed across the screen. Place the mouse cursor over a button to display the corresponding tooltip.

GED HEAGON COMMENT 1912-0<br>GED HEAGON COMMENT 1912-0

550 REASON COMMENT 15120-A NEW RECORD COMMENT PROMI-EMPTY-TOUR-aSMONTHEOR

UPDATE

The report can be exported to a series of formats available when clicking the **Save** button. Once exported, the **Print** button allows the site user to send the generated report to a printer.

BVRGSD 1963 vhamed to gove Walkestad 1943 - Vita med na govi<br>07/22/2016 20:42 - Vita med na govi<br>07/08/2020 14:24 - Vita med na ani

BROZER 1731 visitorist por

06/212820 14:21 vha med ns gov

 $\ddot{\phantom{a}}$ 

UPLINE CONTAINT FROM CHIN 244 NR ENGELIS added Licen TO CHIN 254 Net DIRECTED added Licen<br>DELETE CONTAINT FROM CHIN 254 NR ENGENDE TO

UPSAS CONNENT FROM ONL 264 No DROUGE TO CARE 33 No BPD 920

CONNENT FROM CHW 33 test 052/2020 TO CAW 109 test 092/2920

For each entry the following data is available:

| <b>COLUMN</b>               | <b>DESCRIPTION</b>                                                                                                    |
|-----------------------------|----------------------------------------------------------------------------------------------------|
| Created D/T                 | The Date/Time the comment was created.                                                                                               |
| Created by User             | The BMS User who created the comment.                                                                                                |
| Edited D/T                  | The Date/Time of the modification to the Whiteboard.                                                                                 |
| <b>Edited by User</b>       | The BMS User who made the modification.                                                                                              |
| Update Type                 | The type of update made to the Whiteboard, such as Bed Reason Comment,<br>Bed Unavailable, Icon Assignment, or Bed Staff Assignment. |
| <b>Bed</b>                  | The bed record affected by the modification.                                                                                         |
| Transaction                 | The type of operation performed on the record, such as Update, New Record, or<br>Delete.                                             |
| <b>Transaction Comments</b> | Any comments made for the transaction performed by the user.                                                                         |

**Table 38 - Whiteboard Comments Usage Report Parameters**

## **2.2.8 Treating Specialty/NUMA/HAvBED Edit Page**

In the **Administration Section** page click the **Treating Specialty/NUMA/HAvBED Edit**  link to access the page as in the following image.

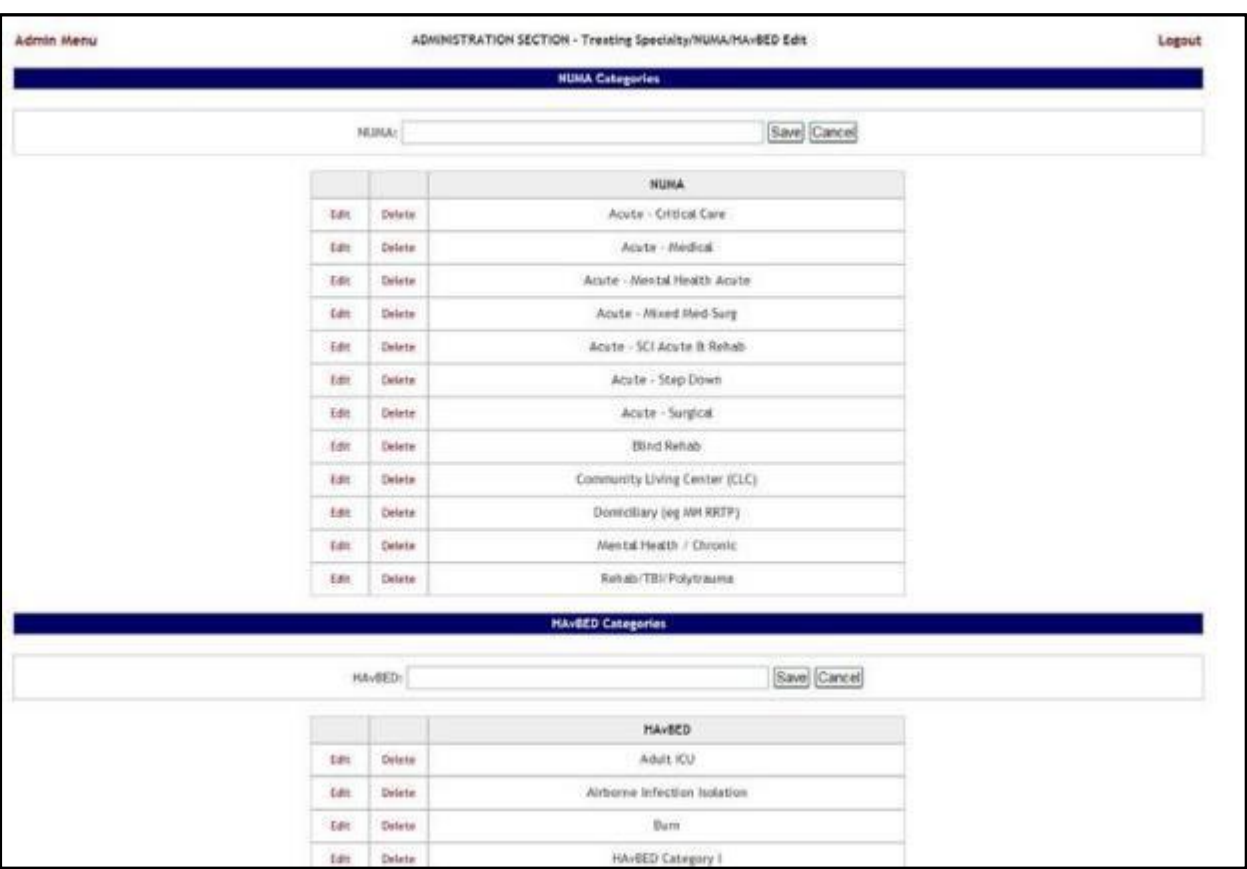

#### **Figure 225 - Administration Section – Treating Specialty/NUMA/HAvBED Edit**

In this page the user can add, edit and delete Nursing Unit Mapping Application (NUMA) and Hospital Available Beds for Emergencies & Disasters (HAvBED) treating specialties. Also, the user can map the defined VistA specialties with the NUMA and HAvBED treating specialties.

## **2.2.8.1 Adding a NUMA Specialty**

In the **Administration Section** page click the **Treating Specialty/NUMA/HAvBED Edit**  link to display the page in the following image:

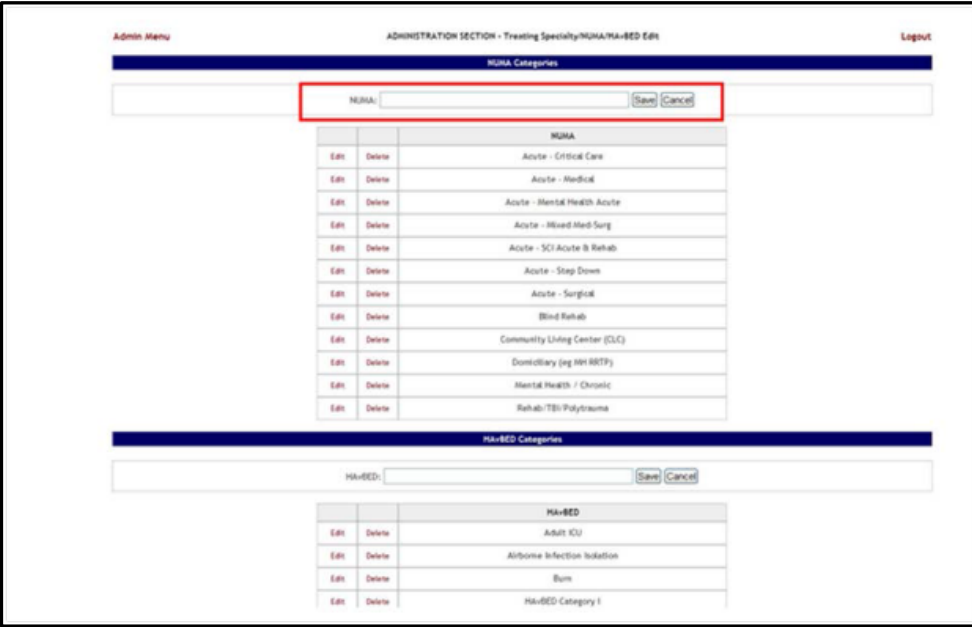

**Figure 226 - Administration Section – Treating Specialty/NUMA/HAvBED Edit**

A list of NUMA specialties already defined is available.

To add a NUMA specialty, enter the name of the new NUMA specialty in the NUMA field then press the **Save** button. The newly added specialty will be displayed in the NUMA list.

## **2.2.8.2 Adding a HAvBED Specialty**

In the **Administration Section** page click the **Treating Specialty/NUMA/HAvBED Edit**  link to display the page in the following image:

| <b>Jidmin Menu</b> |              |                  | ADMINISTRATION SECTION - Treating Specialty/NUMA/NAVIED Edit | Logout |
|--------------------|--------------|------------------|--------------------------------------------------------------|--------|
|                    |              |                  | <b>NUMA Categories</b>                                       |        |
|                    |              |                  | Save Cancel<br><b>NTMA:</b>                                  |        |
|                    |              |                  | <b>NUMA</b>                                                  |        |
|                    | <b>Build</b> | <b>Dolet</b> ian | Acute - Crittical Care                                       |        |
|                    | ka.          | <b>Side</b>      | Apute - Andred                                               |        |
|                    | <b>Lott</b>  | <b>Delete</b>    | Acute - Mentol Health Acute                                  |        |
|                    | <b>Left</b>  | Delete           | Acute - Alixed Mediting                                      |        |
|                    | 國            | <b>Selected</b>  | Ande - SCI Acute D Relato                                    |        |
|                    | <b>Color</b> | <b>Sales</b>     | Acate - Step Down                                            |        |
|                    | Parties.     | <b>Saleign</b>   | Acute - Sungliai:                                            |        |
|                    | kas.         | <b>Dolping</b>   | <b>Bitind Rohab</b>                                          |        |
|                    | LS.          | <b>SKA</b>       | Community Living Conter (CLC)                                |        |
|                    | Ldit         | <b>Scients</b>   | Domicilliary (cg.MHRRTP)                                     |        |
|                    | 國            | <b>Selete</b>    | <b>Rental Health / Chronic</b>                               |        |
|                    | <b>Colt</b>  | <b>Select</b>    | Relab/TBURolytrauma                                          |        |
|                    |              |                  | <b>NivMD Categories</b>                                      |        |
|                    |              |                  | Save Cancel<br><b>RANGE</b>                                  |        |
|                    |              |                  | <b>Havilità</b>                                              |        |
|                    | GSL          | <b>Deleta</b>    | Adult ICU                                                    |        |
|                    | <b>Ldit</b>  | Delete           | Airbarre Infection holation                                  |        |

**Figure 227 - Administration Section – Treating Specialty/NUMA/HAvBED Edit**

A list of HAvBED specialties already defined is available. To add a HAvBED specialty enter the name of the new HAvBED specialty in the HAvBED field then press the **Save** button. The newly added specialty will be displayed in the HAvBED list.

## **2.2.8.3 Editing a NUMA/HavBED Specialty**

To edit an existing NUMA specialty, in the **Administration Section - Treating specialty/NUMA/HAvBED Edit** page click the **Edit** link associated to the NUMA specialty you want to edit. Its name will be displayed in the **NUMA** field at the top of the list. Make the desired changes then press the **Save** button. The NUMA Categories list will display the modified NUMA specialty.

To edit an existing a HAvBED specialty, in the **Administration Section - Treating specialty/NUMA/HAvBED Edit** page click the **Edit** link associated to the HAvBED specialty you want to edit. Its name will be displayed in the a **HAvBED** field at the top of the list. Make the desired changes then press the **Save** button. The HAvBED Categories list will display the modified a HAvBED specialty.

## **2.2.8.4 Deleting a NUMA/HavBED Specialty**

To delete an existing NUMA specialty, in the **Administration Section - Treating specialty/NUMA/HAvBED Edit** page click the **Delete** link associated to the NUMA specialty you want to delete. The NUMA Categories list will be updated to reflect the change.

To delete an existing HAvBED specialty, in the **Administration Section - Treating specialty/NUMA/HAvBED Edit** page click the **Delete** link associated to the HAvBED specialty you want to delete. The HAvBED Categories list will be updated to reflect the change.

## **2.2.8.5 Mapping a VistA specialty with a NUMA/HavBED Specialty**

In the **Administration Section** page click the **Treating Specialty/NUMA/HAvBED Edit**  link to display the page in the following image. (Use the scroll bar to display the VistA Specialty Crosswalk section.)

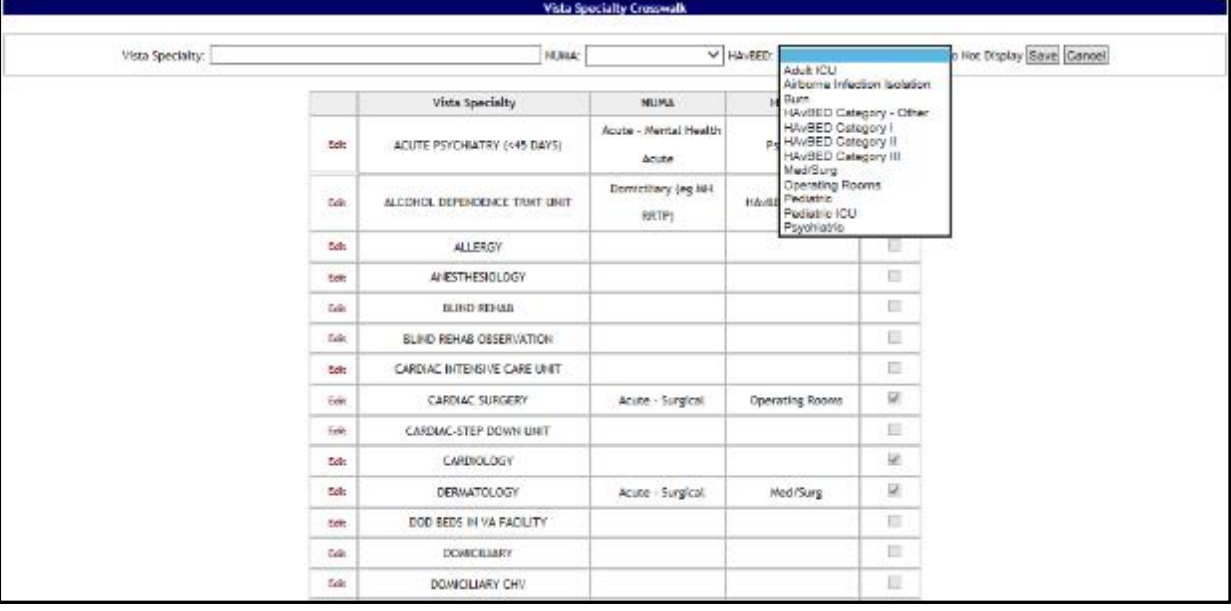

**Figure 228 - Mapping A VistA Specialty with NUMA/HAvBED Specialty**

A list of VistA specialties is displayed with existing NUMA and/or HAvBED specialties mappings. To associate a VistA Specialty with a NUMA/HAvBED specialty, click the **Edit** link to the left of the VistA specialty to which you want to associate NUMA/HAvBED specialties.

The name of the selected VistA specialty will be displayed in the **VistA Specialty** field. From the **NUMA** and **HAvBED** fields select the desired specialties then press the **Save**  button. The association defined will be displayed in the VistA Specialty Crosswalk list.

Also note that the Vista Specialty Crosswalk provides the ability to hide specialties by selecting the appropriate "Hidden" checkboxes as in the screenshot below:

| Vista Specialty: |            | NUME                          |                                      | V HAVED:               |                          | V   Do Not Duplay Save Cancel |
|------------------|------------|-------------------------------|--------------------------------------|------------------------|--------------------------|-------------------------------|
|                  |            | Vista Specialty               | <b>NUMA</b>                          | <b>HAvBED</b>          | Hidden                   |                               |
|                  | <b>Bdt</b> | ACUTE PSYCHIATRY (+45 DAYS)   | Acute - Mental Health<br><b>Anne</b> | Psychiatric            | 一面                       |                               |
|                  | téi.       | ALCOHOL DEPENDENCE TRAIT UNIT | Domiciliary (eg MH<br>BRTP)          | HAVRED Category E      | $\overline{\mathcal{M}}$ |                               |
|                  | L61        | <b>ALLERGY</b>                |                                      |                        | o                        |                               |
|                  | Edit       | <b>NIESTHESIOLOGY</b>         |                                      |                        | ω                        |                               |
|                  | bdit.      | BILIND REHAB                  |                                      |                        | E                        |                               |
|                  | to:        | BUIND REHAB DREERVATION       |                                      |                        | Ш                        |                               |
|                  | Edit       | CARDIAC INTENSIVE CARE UNIT   |                                      |                        | 目                        |                               |
|                  | Tal t      | CARDIAC SURGERY               | Acute - Surgical                     | <b>Operating Rooms</b> | 50                       |                               |
|                  | $L = 1$    | CARDIAC-STEP DOWN UNIT        |                                      |                        | 自                        |                               |

**Figure 229 - Hiding a NUMA/HAvBED Specialty**

## **2.2.9 National Waiting Area**

To access the National Waiting Area page, in the Administration Section page click the **National Waiting Area** link.

The **National Wa**i**ting Area Add/Edit** page is displayed as in the following image:

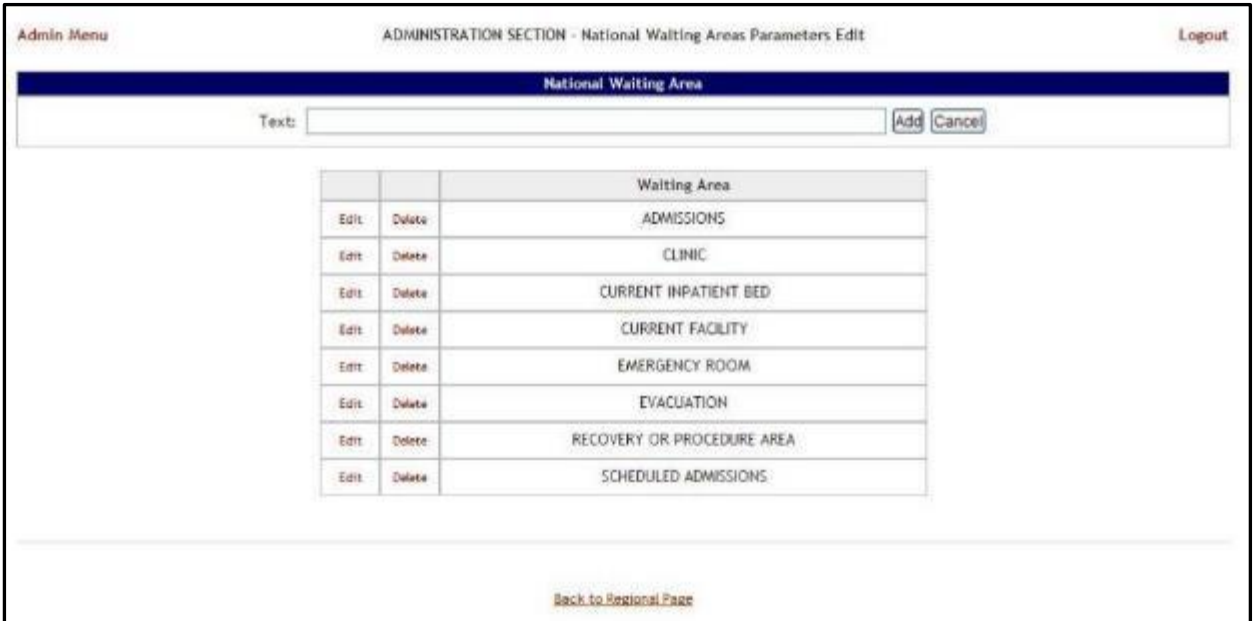

#### **Figure 230 - National Waiting Areas**

This is where you will add the locations for patients pending bed placement. These entries will appear on all sites and cannot be edited or deleted.

The options in the upper part of the screen allow the support user to define/add a new national waiting area in the system.

The list in the lower part of the screen presents the national waiting areas already defined in the system.

The links **Edit** and **Delete** to the left of each entry in the list allow the support user to modify the name of the selected waiting area or to delete the entry from the system.

To go back to the **Administration Section** page, click the link **Admin Menu** in the upper left corner of the page.

## **2.2.9.1 Adding a National Waiting Area**

To add a national waiting area*,* follow the instructions below. From the Administration Section page, click the **National Waiting Area** link.The **National Waiting Area** page is displayed as in the image below:

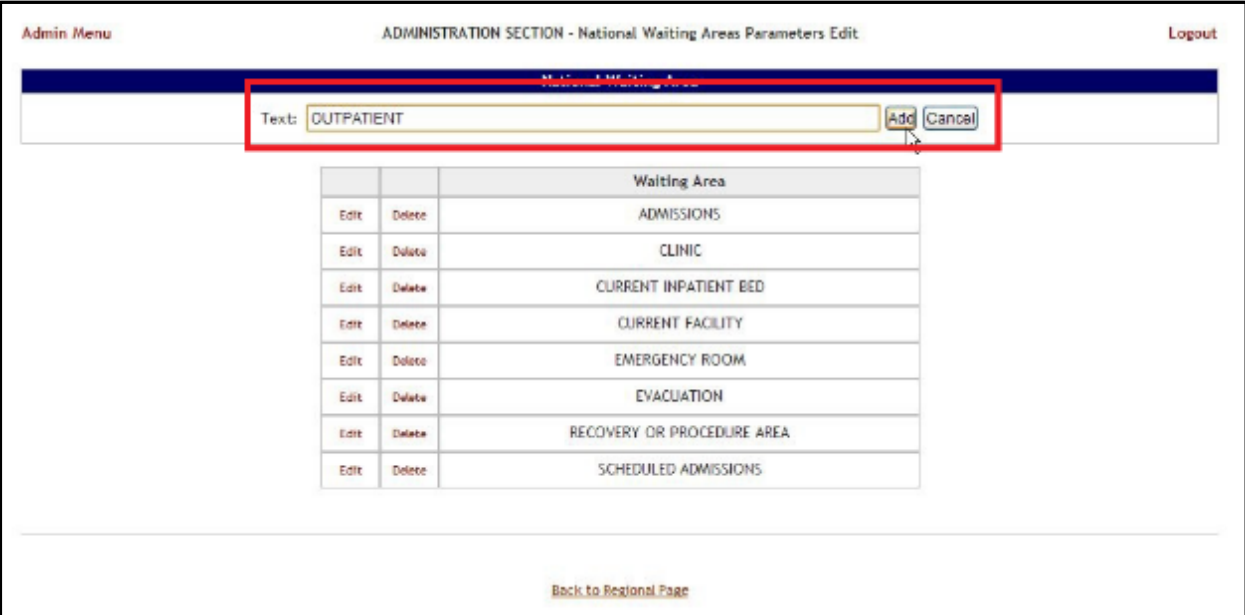

#### **Figure 231 - Adding a Waiting Area**

In the Text field from the ADD Area enter the name of the new waiting area, then press the **Add** button. A confirmation message is displayed and the newly added waiting area is displayed in the Waiting Area list.

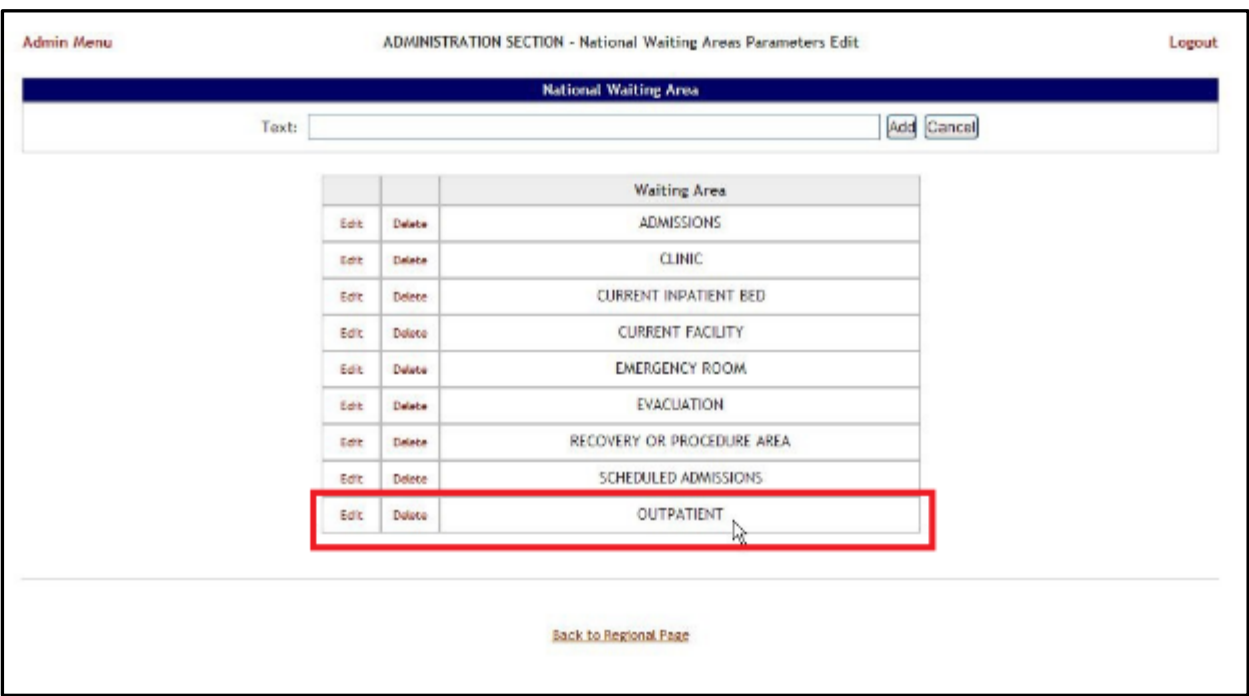

#### **Figure 232 - Waiting Area Added to the List**

## **2.2.9.2 Editing a National Waiting Area**

To edit the name of an existing national waiting area*,* follow the instructions below. From the **Administration Section** page, click the **National Waiting Area** link.

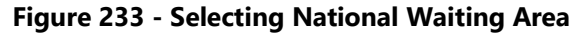

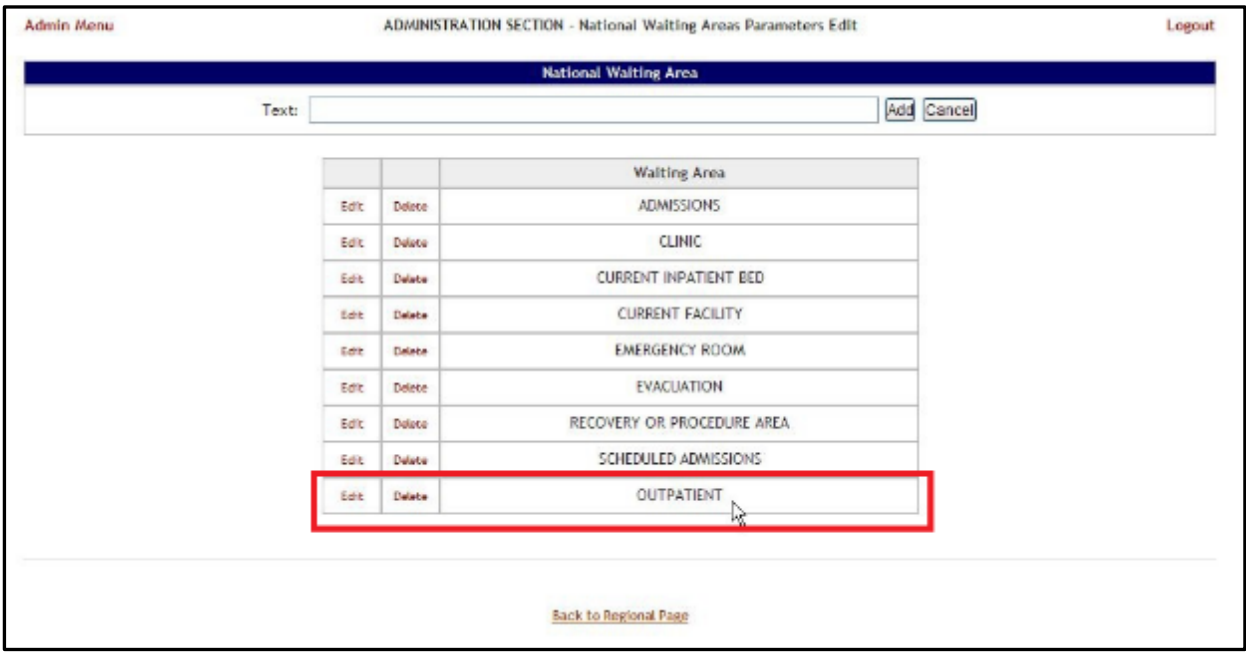

The **National Waiting Area** page is displayed as in the image below:

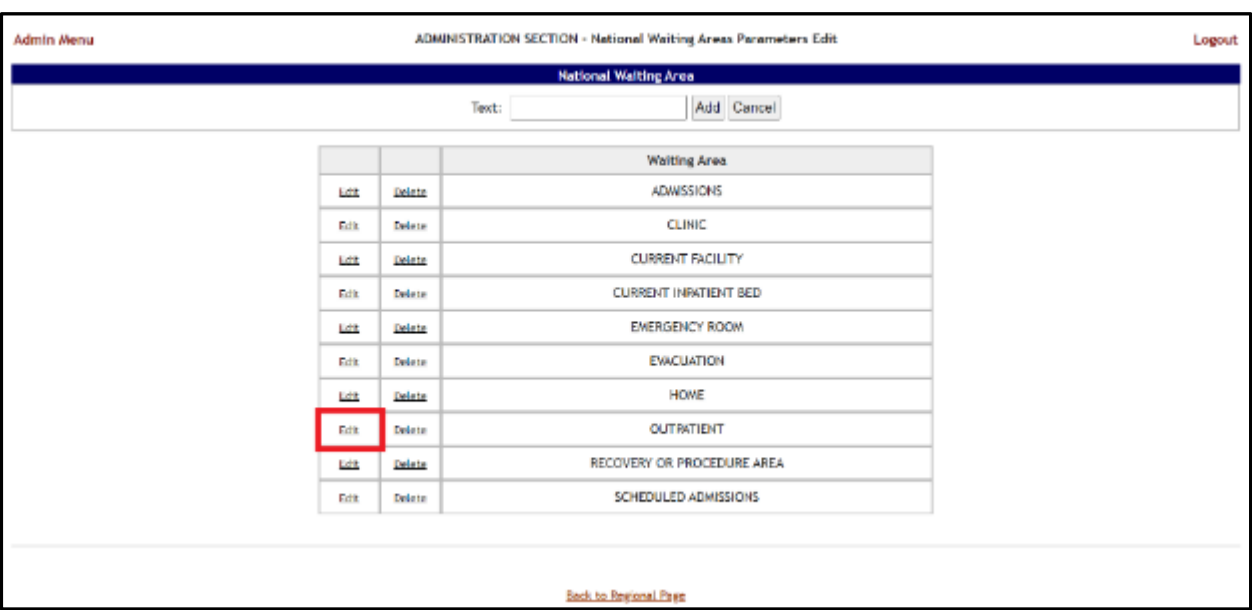

#### **Figure 234 - Selecting Waiting Area for Edit**

Selecting the **Edit** link will display the page as in the following image:

#### **Figure 235 - Edit Waiting Area Name**

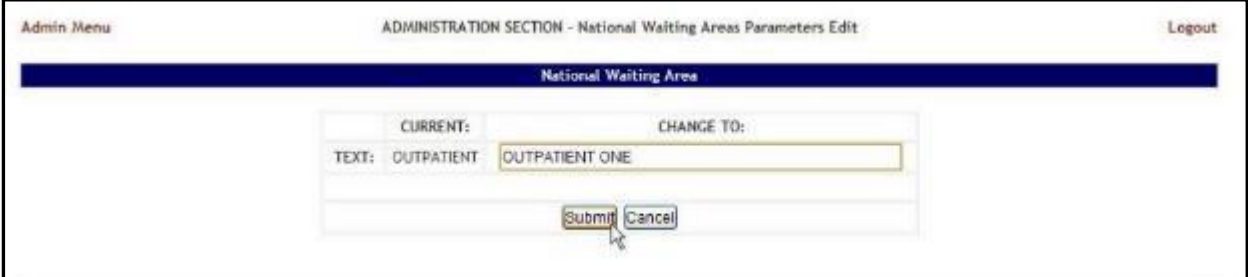

In the **CHANGE TO:** field, enter the new name for the national waiting area then press the **Submit** button. A confirmation message will be displayed and the national waiting area with the new name will be displayed in the Waiting Area list.

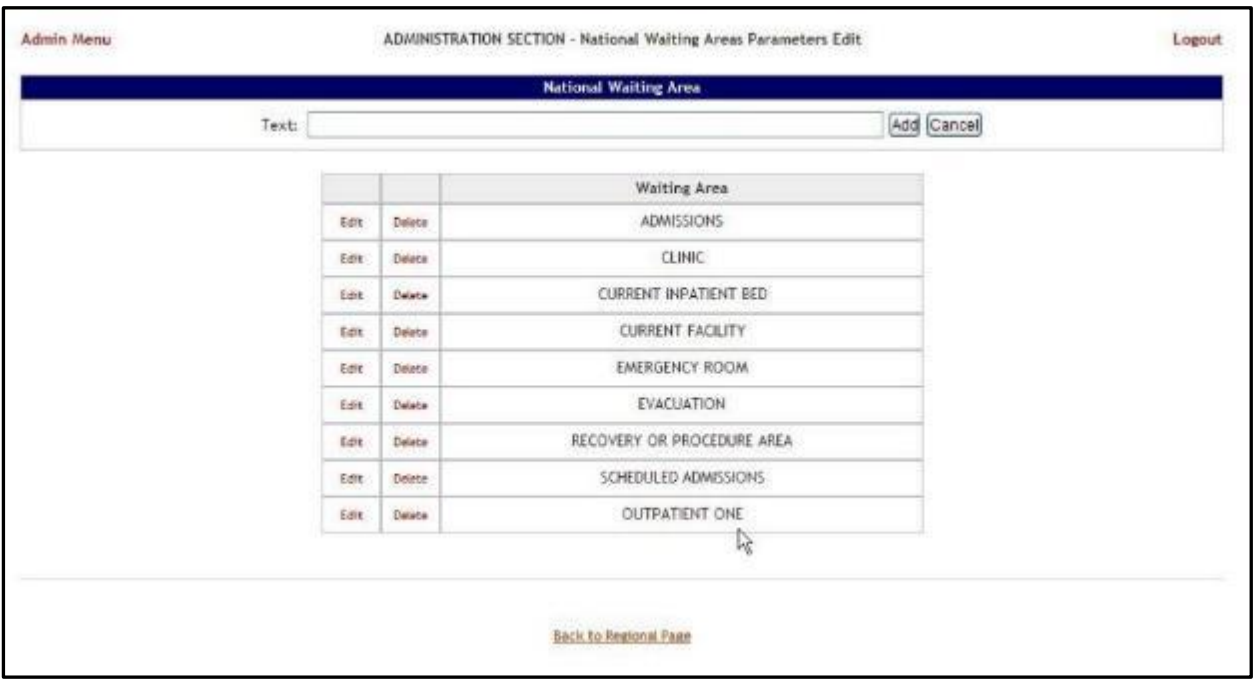

#### **Figure 236 - Waiting Area Edited**

## **2.2.9.3 Deleting a Waiting Area**

To delete a national waiting area defined for the current facility*,* follow the instructions below. From the **Administration Section** page, click the **National Waiting Area** link.

**Figure 237 - Selecting National Waiting Area**

| Text: |      |        | Add Cancel                 |  |
|-------|------|--------|----------------------------|--|
|       |      |        | Waiting Area               |  |
|       | Edit | Delete | <b>ADMISSIONS</b>          |  |
|       | Eine | Delete | <b>CLINIC</b>              |  |
|       | East | Delete | CURRENT INPATIENT BED      |  |
|       | Edit | Delate | <b>CURRENT FACILITY</b>    |  |
|       | Edit | Delete | EMERGENCY ROOM             |  |
|       | Edit | Delate | EVACUATION                 |  |
|       | 6496 | Delete | RECOVERY OR PROCEDURE AREA |  |
|       | Edit | Delete | SCHEDULED ADMISSIONS       |  |
|       | Edit | Detece | OUTPATIENT ONE             |  |
|       |      |        | 孱                          |  |

The **National Waiting Area** page is displayed as in the image below:

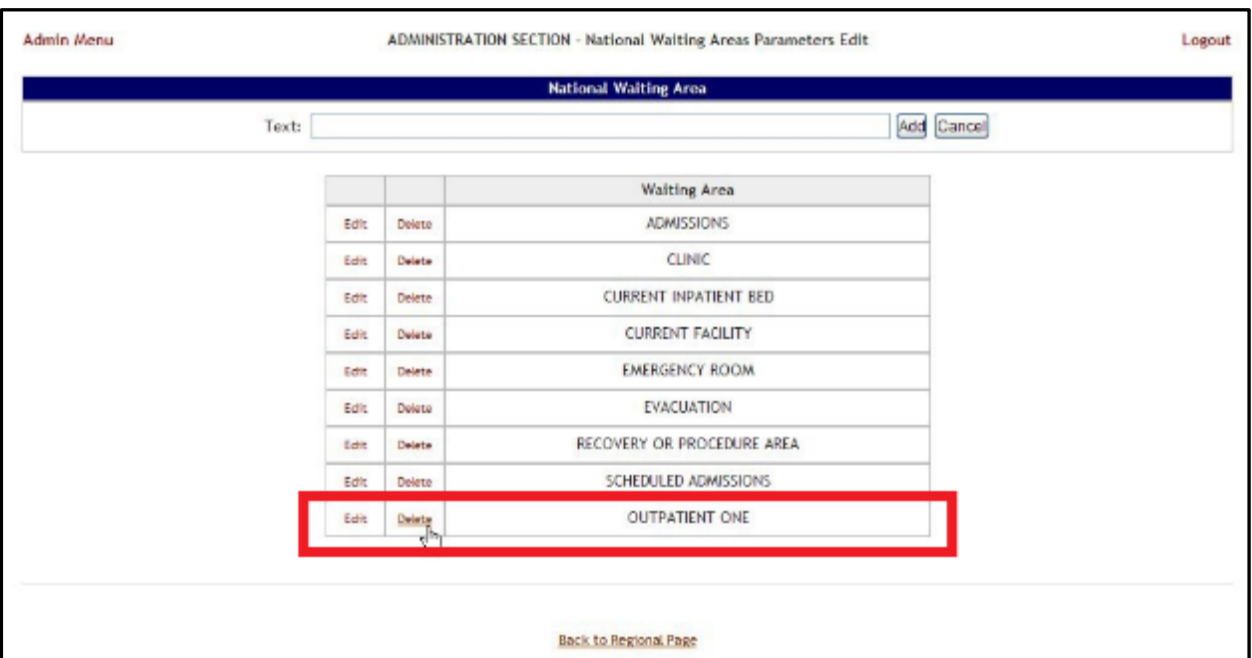

#### **Figure 238 - Select a National Waiting Area for Deletion**

Click the **Delete** link associated to the waiting area that you want to delete. A confirmation screen is displayed as in the following image:

**Figure 239 - Deleting a National Waiting Area**

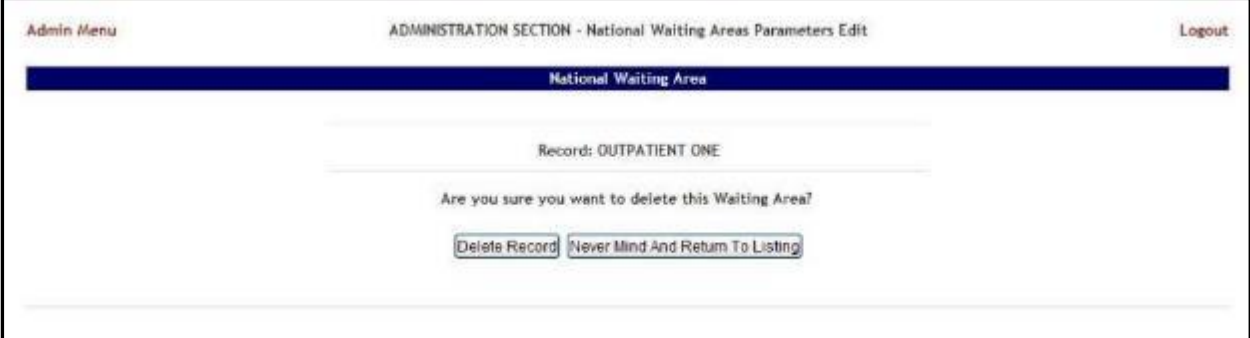

Click the **Delete Record** button to delete the national waiting area from the list.

## **2.2.10 National Unavailable Reason**

To access the National Unavailable Reason page, in the Administration Section page click the **National Unavailable Reason** link.

The **National Unavailable Reason** page is displayed as in the following image:

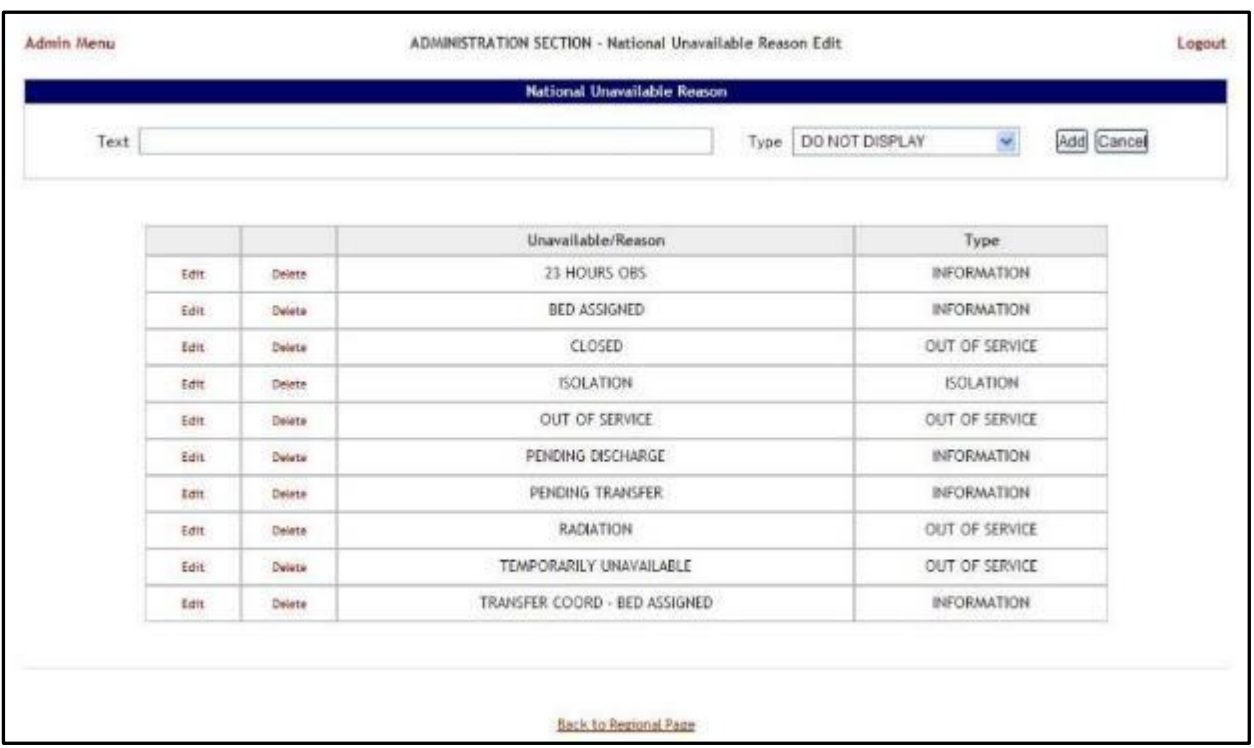

#### **Figure 240 - National Unavailable Reason Page**

The options in this page allow the support user to add a new national unavailable reason.

The list in the lower part of the screen presents the national unavailable reasons already defined in the system.

For each entry in the list, the following data is available:

| <b>COLUMN</b>      | <b>DESCRIPTION</b>                        |
|--------------------|-------------------------------------------|
| Unavailable Reason | The reason why a bed is made unavailable. |
| Type               | The type of reason.                       |

**Table 39 - Unavailable Reason Parameters**

The links **Edit** and **Delete** allow the support user to modify the details of a reason or delete it from the system.

The link **Admin Menu** in the upper left corner of the page allows the support user to go back to the Administration Section page**.**

## **2.2.10.1 Adding a National Unavailable Reason**

To add a national unavailable reason*,* follow the instructions below.

From the Administration Section page, click the **National Unavailable Reason** link.

The **National Unavailable Reason** page is displayed as in the following image:

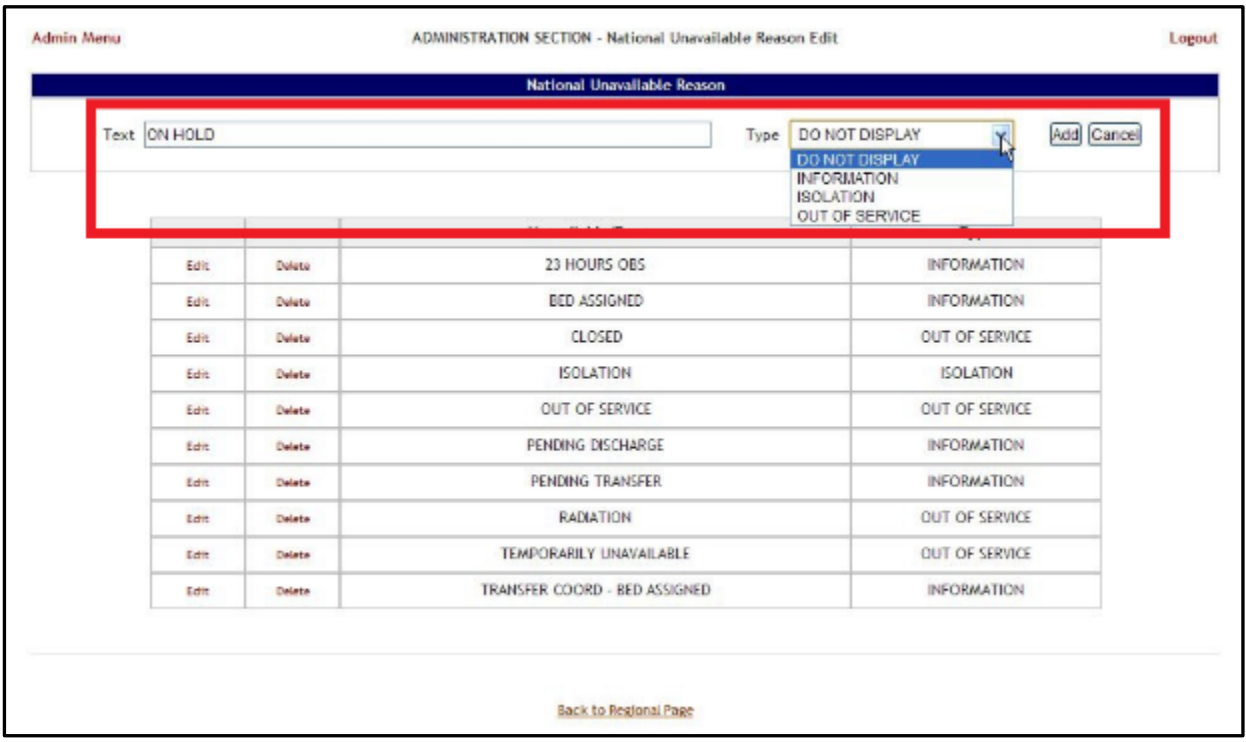

#### **Figure 241 - Adding a National Unavailable Reason**

In the **Text** field enter the explanation and the reason for the bed unavailability. Then from the **Type** field select the type of reason, and click the **Add** button.

In the **Type** field, four types of 'unavailable' reasons can be selected:

| <b>COLUMN</b>    | <b>DESCRIPTION</b>                        |
|------------------|-------------------------------------------|
| Information      | No icon appears on the whiteboard.        |
| <b>Isolation</b> | Isolation icon appears on the whiteboard. |
| Do Not Display   | Bed does not appear on the whiteboard.    |
| Out of Service   | Bed is colored RED on the whiteboard.     |

**Table 40 - Unavailable Reason Types**

The newly defined reason will be added to list of existing reasons.

You can use the **Edit** link to modify either the text or the type of the reason. Use the **Delete** link to remove the link from the list.

## **2.2.10.2 Editing a National Unavailable Reason**

To edit a national unavailable reason*,* follow the instructions below.

From the Administration Section page, click the **National Unavailable Reason** link. The **National Unavailable Reason** page is displayed as in the following image:

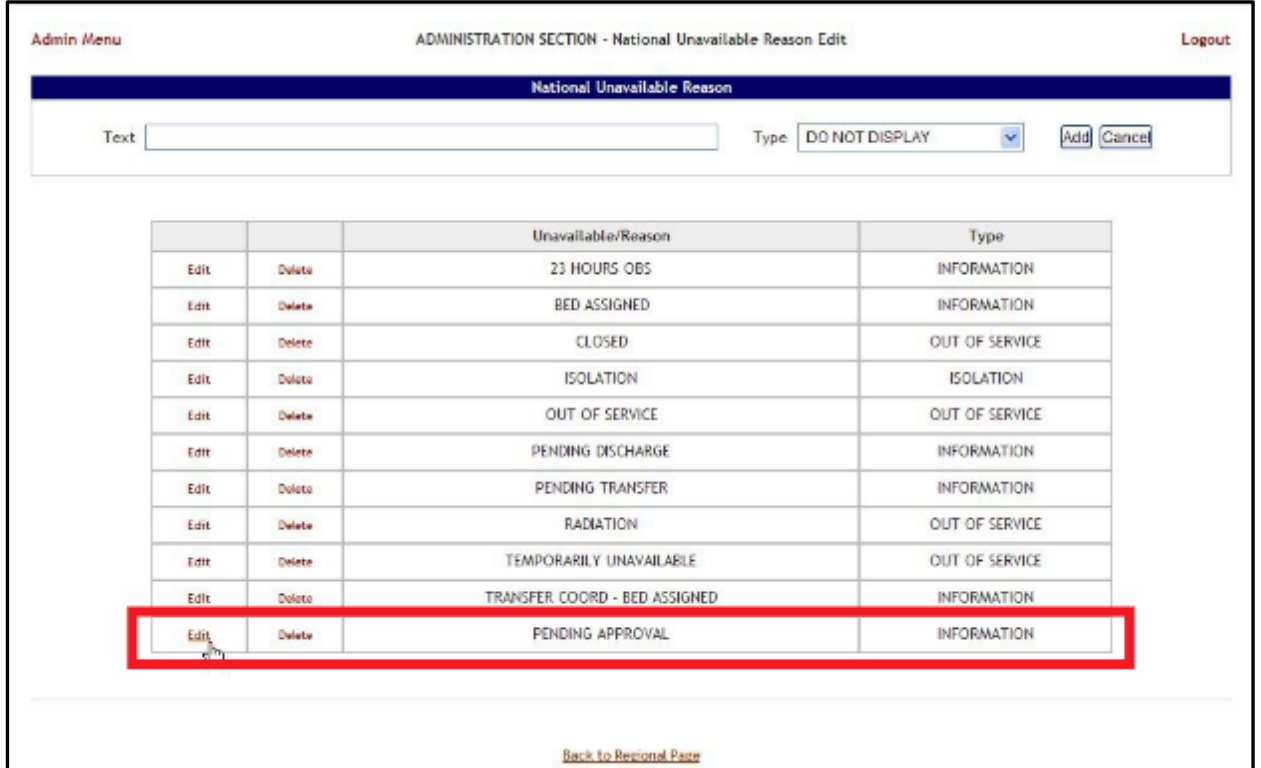

**Figure 242 - Selecting Unavailable Reason for Edit**

Click the **Edit** link associated to the national unavailable reason that you want to modify. The following page is displayed:

**Figure 243 - Editing an Unavailable Reason**

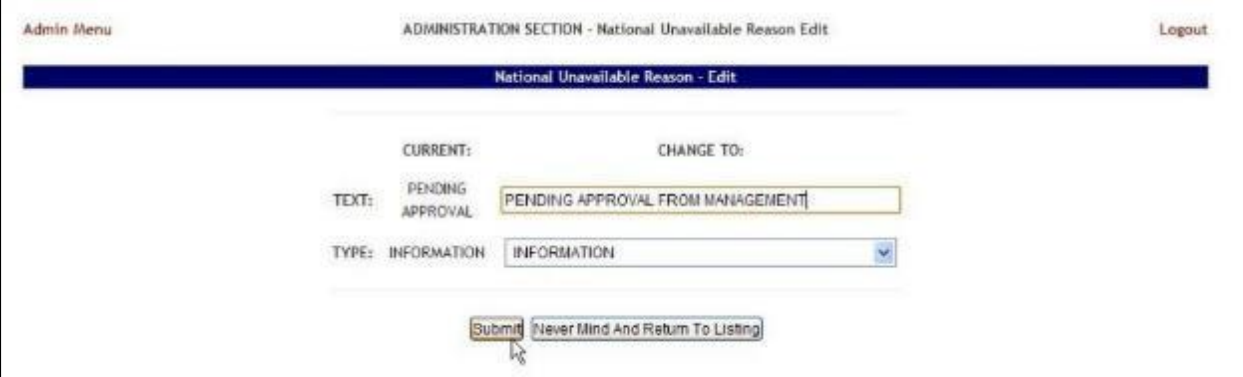

Enter the desired changes in the Text and/or Type fields then press the **Submit** button.

## **2.2.10.3 Deleting a National Unavailable Reason**

To delete a national unavailable reason*,* follow the instructions below.

From the Administration Section page, click the **National Unavailable Reason** link. The **National Unavailable Reason** page is displayed as in the following image:

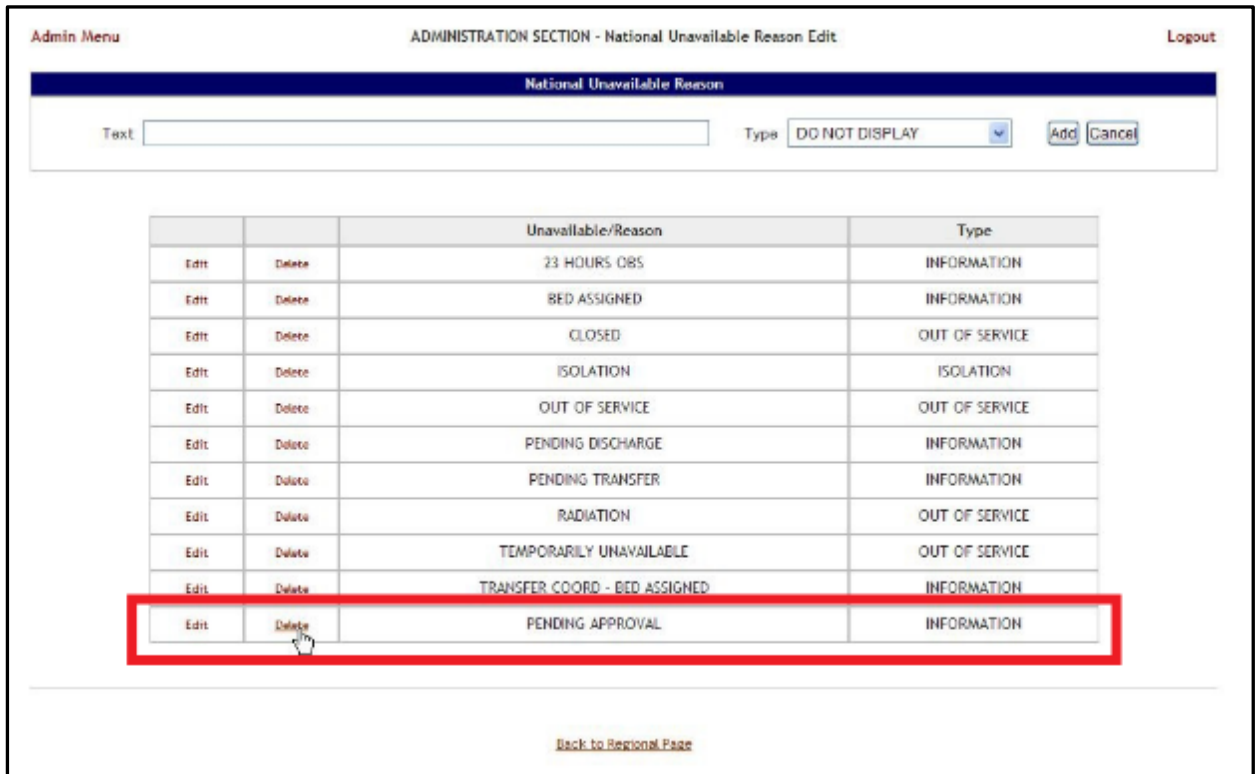

**Figure 244 - Selecting a National Unavailable Reason for Deletion**

Click the **Delete** link associated to the national unavailable reason that you want to delete. A confirmation screen is displayed as in the following image:

**Figure 245 - Delete a National Unavailable Reason**

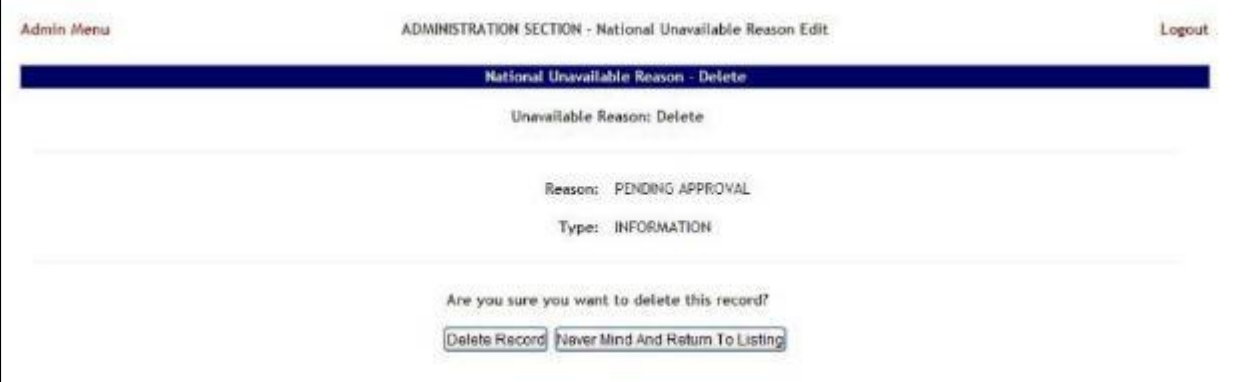

Click the **Delete Record** button to delete the national unavailable reason from the list.

## **2.2.11 Background Processors Page**

This section is used to determine which are the VA facility sites sharing the same VistA instance, to set up the Schedulers, to determine the Categories which will be affected by the Schedulers' action (VistA Integration), to set up the scope of the Audit action, to schedule NUMI and Whiteboard report processes, and to configure the Provider Profile Management System (PPMS) job for keeping Community Care Facilities up to date.

The **Background Processors** page is displayed as in the following image:

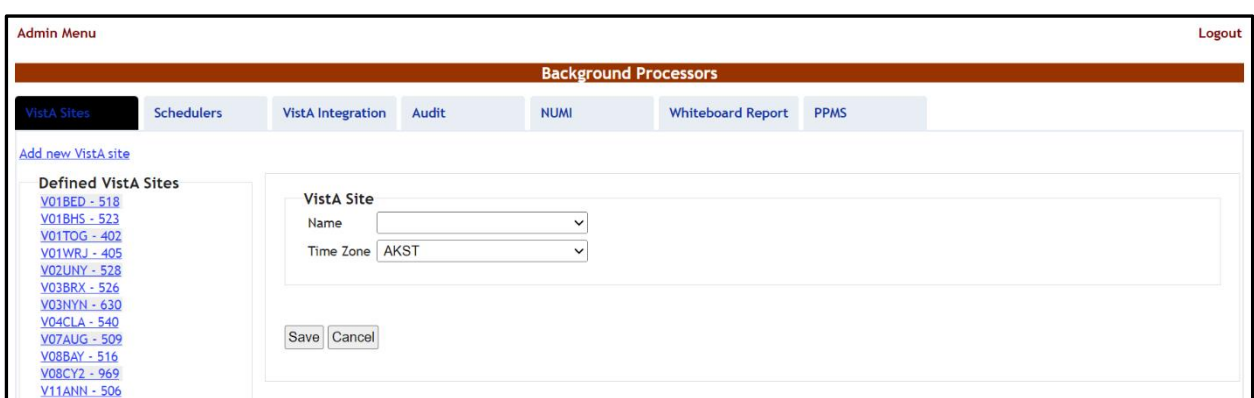

**Figure 246 - Background Processors Page**

Seven tabs are available in the Background Processors page: **VistA Sites**, **Schedulers**, **VistA Integration**, **Audit**, **NUMI**, **Whiteboard Report** and **PPMS**. The following sections contain the detailed description of the options available in each tab.

## **2.2.11.1 VistA Sites**

The **VistA Sites** page allows the user to view the list of VA facility sites sharing the same VistA instance, and to add a new VA facility to a VistA instance.

To add a VA facility site to a VistA instance, follow the steps presented below.

From the **Background Processors** page select **VistA Sites** to display the page shown in the following figure:

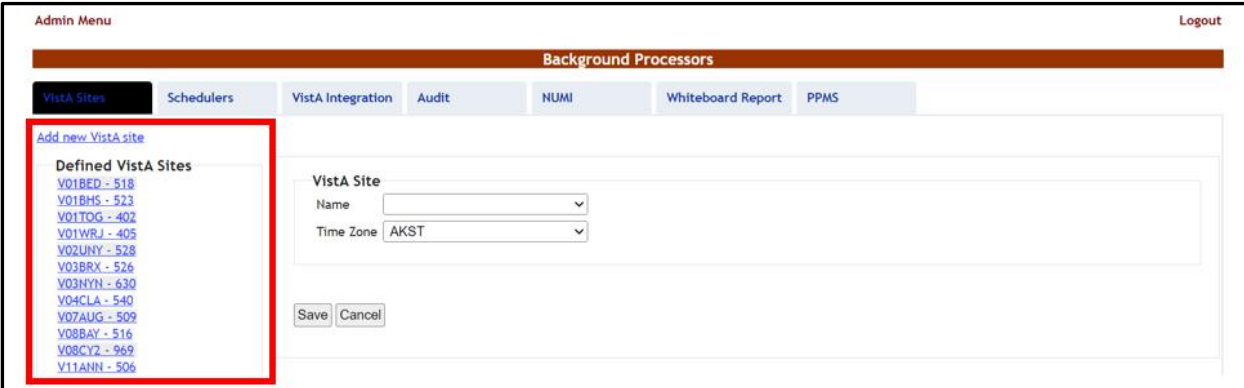

**Figure 247 - Background Processors Page – Adding a VistA Site**

A list of VA facility sites is displayed in the column to the left of the page.

Click the **Add new VistA site** link then from the VistA Site area, use the **Name** field to select the site you want to add to the current VistA instance then select the **Time Zone**.

Press **Save** to enter new data into the system.

The newly added site will be added in the sites list to the left of the screen.

## **2.2.11.2 Schedulers**

The **Schedulers** page displays a list of defined schedulers and allows the support user to add new ones.

 $\blacksquare$  NOTE: In this page you can only define the schedulers. To actually run the defined schedulers you have to use the **VistA Integration** tab. See the VistA Int[egration](#page-176-0) section [fo](#page-176-0)r details.

The **Schedulers** page is displayed as in the following image:

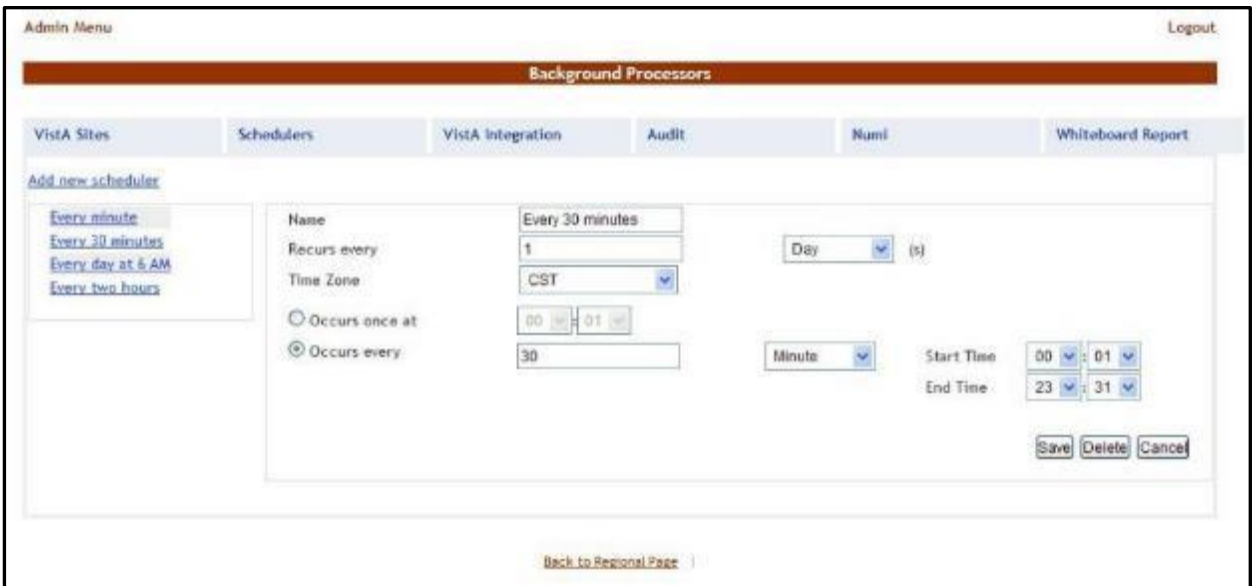

#### **Figure 248 - Schedulers page**

## **2.2.11.3 Adding a New Scheduler**

To add a new scheduler, follow the steps presented below.

From the **Background Processors** page select the **Schedulers** tab. In the **Schedulers** tab fill in the following data:

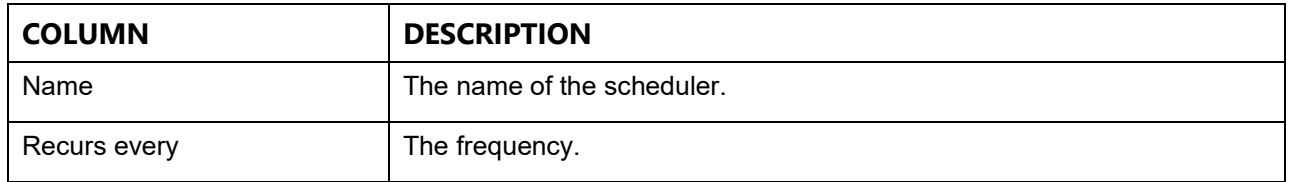

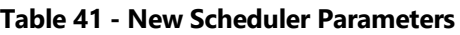

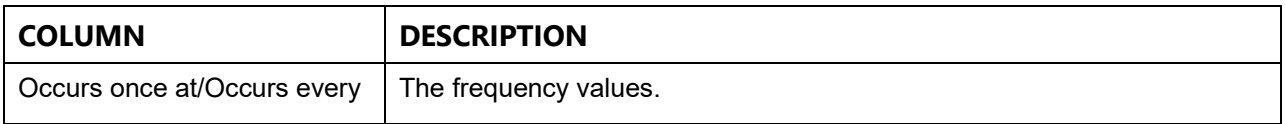

After you have set the desired frequency for the new scheduler do not forget to press the **Save** button to enter the data into the system.

## <span id="page-176-0"></span>**2.2.11.4 VistA Integration**

The **VistA Integration** tab is used to run (automatically or manually) the defined schedulers and to select which data categories will be affected by a scheduler's action.

The **VistA Integration** tab is displayed as in the following image:

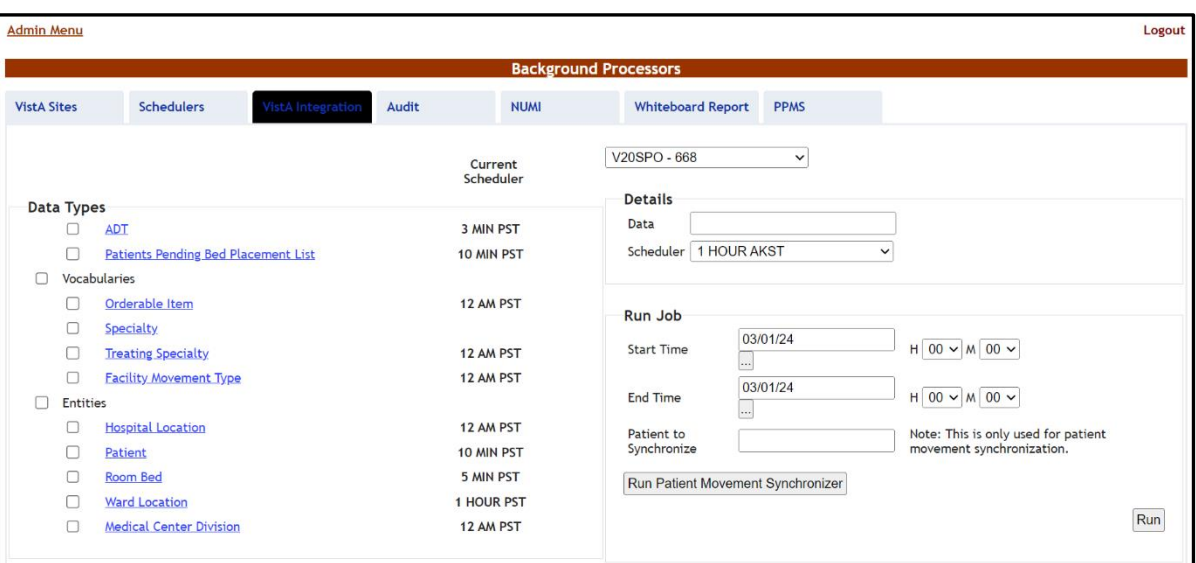

**Figure 249 - VistA Integration Tab**

From the field in the upper part of the page, first select the VistA site where the scheduler(s) will run. To setup a scheduler for any of these jobs, click one data category from the column on the left (its name will appear in the **Data** field) and then select a schedule in the Schedulers fields in the Details area and click the **Save** button. This will cause the selected scheduler to run at the time set for it in the Schedulers tab and to retrieve the data from VistA for the selected category.

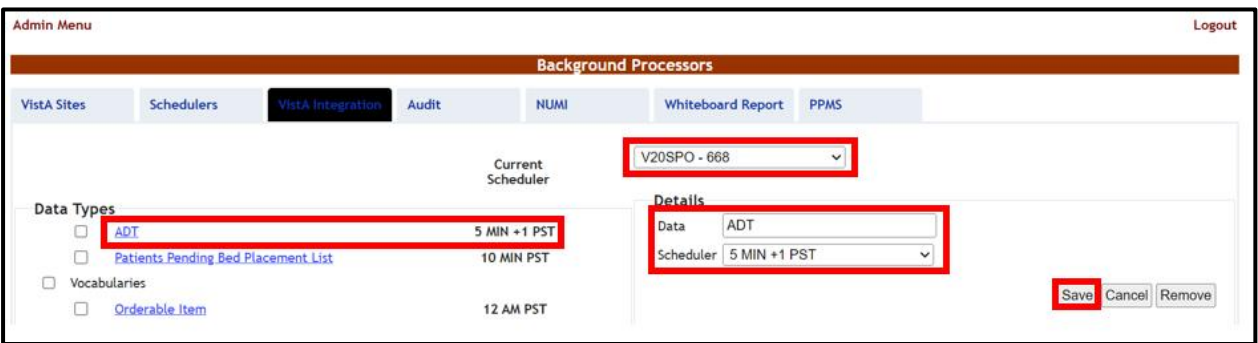

#### **Figure 250 - VistA Integration Tab – ADT data gathering job for specific VistA**

Here is a brief description of the VistA data gathering jobs:

- · **ADT:** the job will query from VistA ADT data (Orders, Movements, Scheduled Admissions, Patient Appointments) dated since the last run. Typically, this job should be scheduled to run at least every 5 minutes. The movements are processed into BMS and are reconciled back the number of days governed by a configuration setting in BMS. Currently this configuration setting is set to reconcile back 60 days.
- · **Patient Pending Bed Placement List:** the job will look into the Scheduled Admission VistA file and extracts all the entries that have the "reservation date" field due for the current day. For these items the job adds associated entries into the facility patients pending bed placement list. Typically, if a facility chooses to run this job it would be scheduled once a day in the early morning.

## **Vocabularies:**

- · **Orderable Items:** the job will look into the Orderable Items VistA file and gets into BMS all the modifications discovered in VistA (items newly added and items updated). Typically, this job should be scheduled to run once a day at Midnight.
- · **Specialty:** the job will look into the Specialty VistA file and gets into BMS all the modifications discovered in VistA (items newly added and items updated). Typically, this job should be scheduled to run once a day at Midnight.
- · **Treating Specialty:** the job will look into the Treating Specialty VistA file and gets into BMS all the modifications discovered in VistA (items newly added and items updated). Typically, this job should be scheduled to run once a day at Midnight.
- · **Facility Movement Type:** the job will look into the Facility Movement Type VistA file and gets into BMS all the modifications discovered in VistA (items newly added and items updated). Typically, this job should be scheduled to run once a day at Midnight.

#### **Entities:**

- · **Hospital Location:** the job will look into the Hospital Location VistA file and gets into BMS all the modifications discovered in VistA (items newly added and items updated). Also, for the items that are Wards, the Ward list in BMS is updated accordingly. Typically, this job should be scheduled to run once a day at Midnight.
- · **Patient:** the job will look into the Patient file and gets all the patients that have been added since the last run (they are filtered by the "date entered into file" field). Typically, this job should be scheduled to run at least every 5 minutes.
- · **Room Bed:** the job will look into the Room Bed VistA file and gets into BMS all the modifications discovered in VistA (items newly added and items updated, also Beds Set Out of Service or Returned into Service. Typically, this job should be scheduled to run at least every 15 minutes.
- · **Ward Location:** the job will look into the Ward Location VistA file and gets into BMS all the modifications discovered in VistA (items newly added and items updated). Typically, this job should be scheduled to run at least every 15 minutes.
- · **Medical Center Division:** the job will look into the Ward Location VistA file and gets into BMS all the modifications discovered in VistA (items newly added and items updated). Typically, this job should be scheduled to run once a day at Midnight.

To Execute/Run any of the data jobs, select any of the data categories using the checkboxes, set the Start time/End time, and click the **Run** button. This will cause the selected scheduler to run using the selected method and retrieve the data from VistA for the selected data categories.

# **This functionality is available for National Support Users Only.**

**NOTE:** To run a patient movement sync for a specific patient for missing or changed movements in VistA (in the **Patient to Synchronize** field after entering the **Start Time** and **End Time and the patient IEN)** click on the **Run Patient Movement Synchronizer**  button.

#### **Figure 251 - VistA Integration Tab – Run Patient Movement Synchronizer for specific VistA and patient IEN**

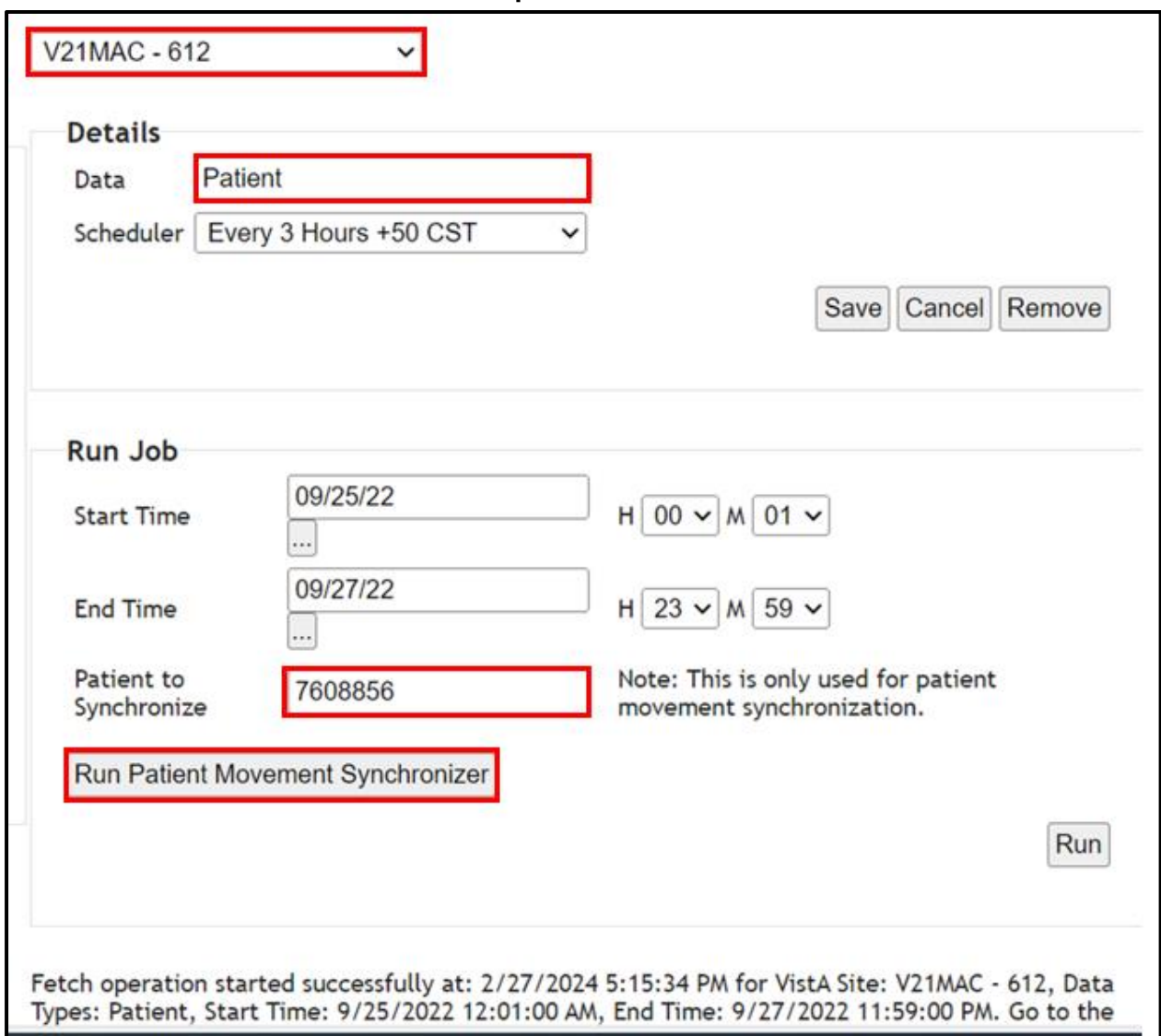

## **2.2.11.5 Audit**

The Audit tab displays the results of the operations performed in the VistA Integration tab. The **Audit** tab is displayed as in the following image:
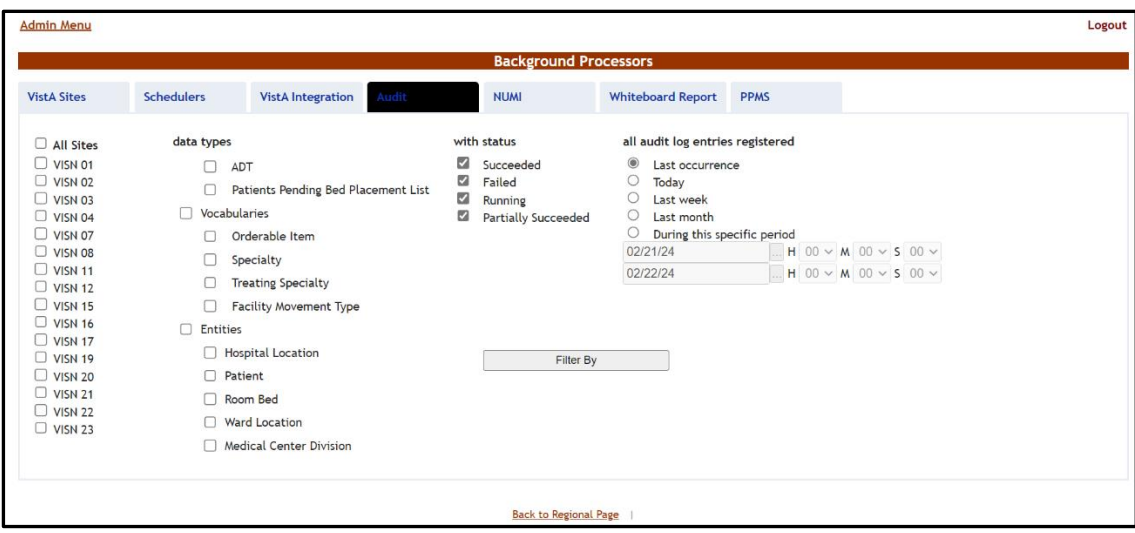

**Figure 252 - Audit Page**

The options to the left of the page allow the user to determine the filter criteria for the generated audit reports. The options to the right of the screen allow the user to select the type of operation to be captured by the audit report as well as the time interval for the audit.

After you have selected the desired criteria click the **Filter By** button to display the page as in the following image:

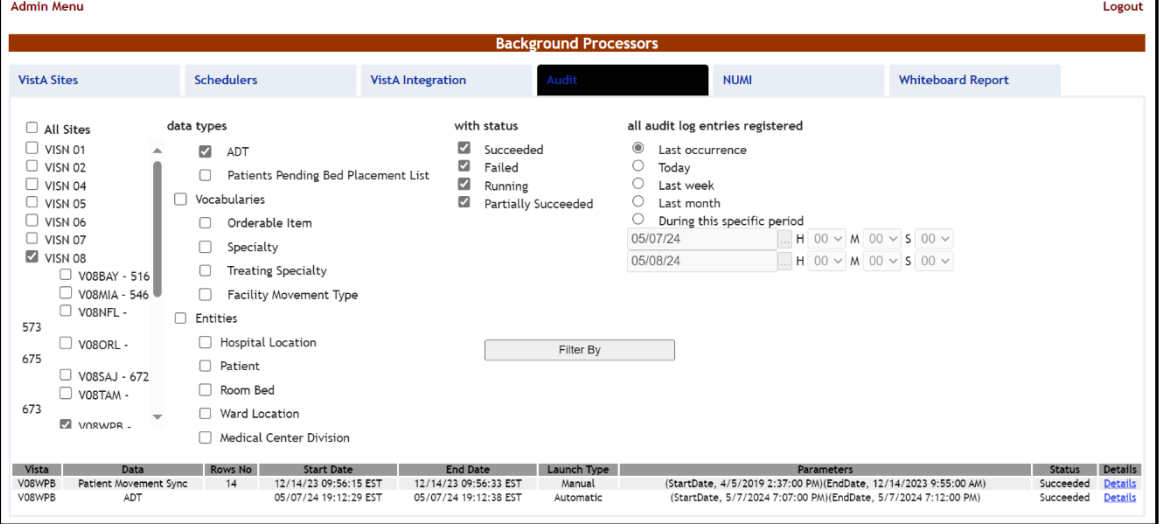

**Figure 253 - View Audit Results**

To see audit logging of manual "Patient Movement Synchronizer" jobs, selecting the ADT Data Types checkbox.

A list of operations is displayed, for each entry the following data is available:

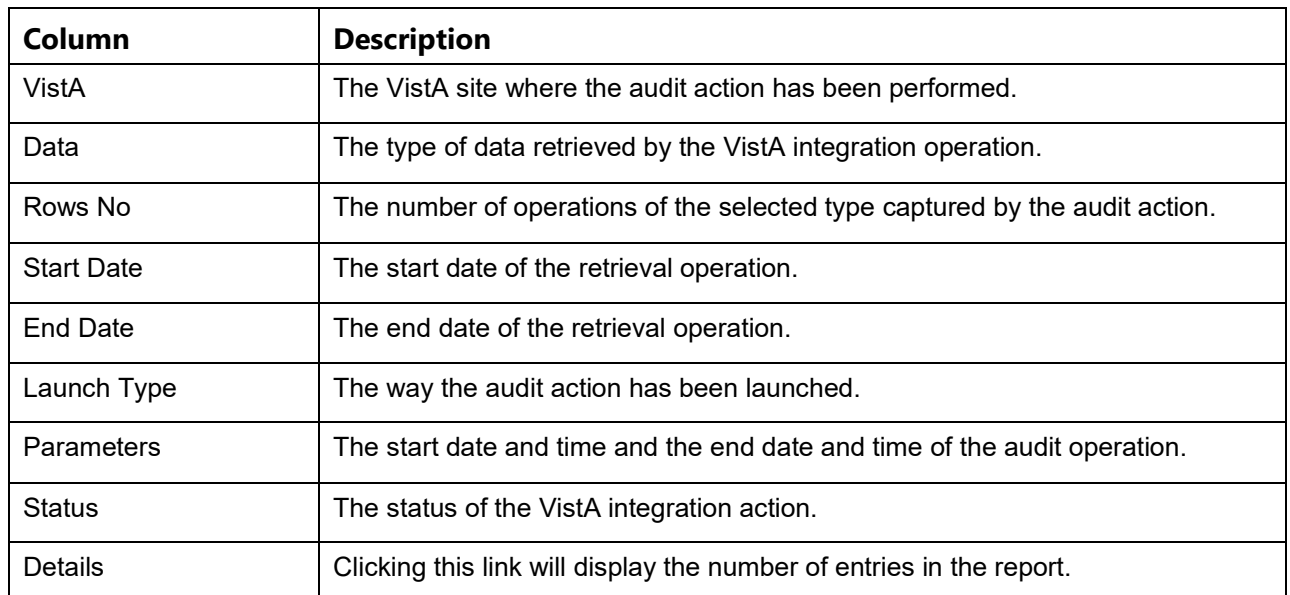

## **Table 76 - VistA Audit**

## **2.2.11.6 NUMI**

The **NUMI** tab is used to select the scheduler that will connect to the NUMI server and will retrieve data for a certain VistA site.

The **NUMI** tab is displayed as in the following image.

## **Figure 254 - NUMI Page**

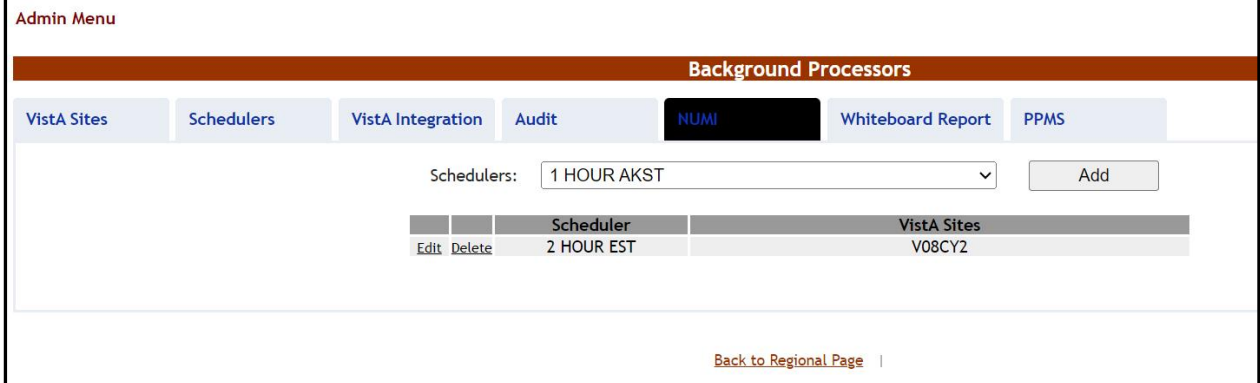

From the **Schedulers** field select the scheduler created to retrieve the NUMI data then click the **Add** button, as displayed in the image above.

**Note:** It is not recommended that any VistA Site Schedule the NUMI Background process to run more frequently than every 2 hours. Doing so may reduce overall system performance.

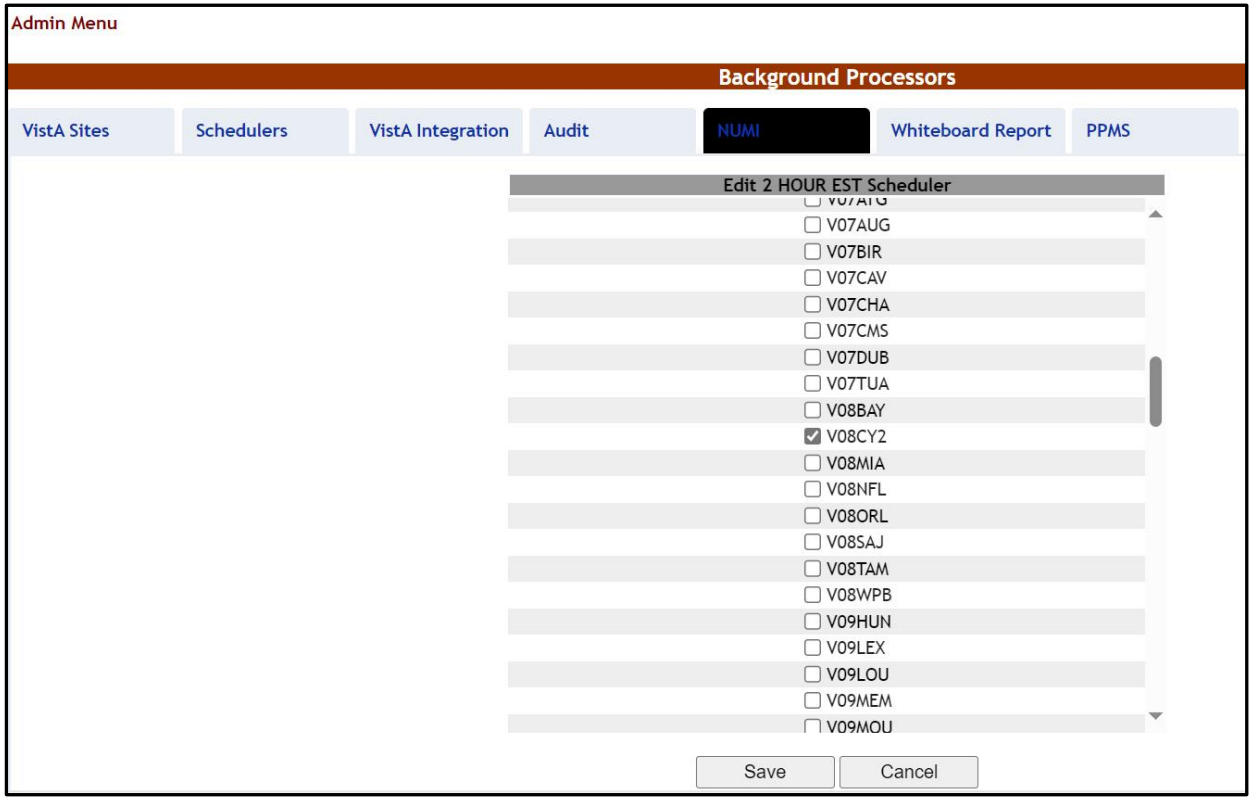

#### **Figure 255 - Selecting the VistA Site for Which to Gather NUMI Data**

Select the VistA site for which the selected scheduler will retrieve NUMI data then press the **Save** button. Use the **Edit** link to select a different site for which the scheduler should retrieve NUMI data.

## **2.2.11.7 Whiteboard Tab**

The **Whiteboard Tab** is used to select the scheduler that will gather data for the Whiteboard report.

The **Whiteboard Tab** is displayed as in the following image:

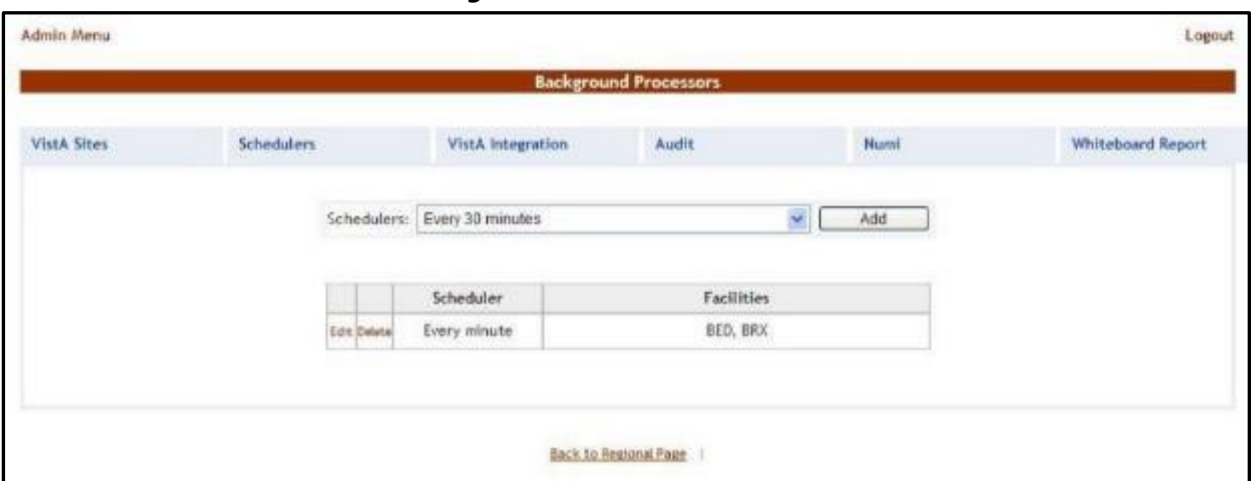

**Figure 256 - Whiteboard Tab**

From the **Schedulers** field select one of the schedulers defined then press the **Add** button to display the following image.

**Figure 257 - Selecting the Facility Site Where to Run the Scheduler for the Whiteboard** 

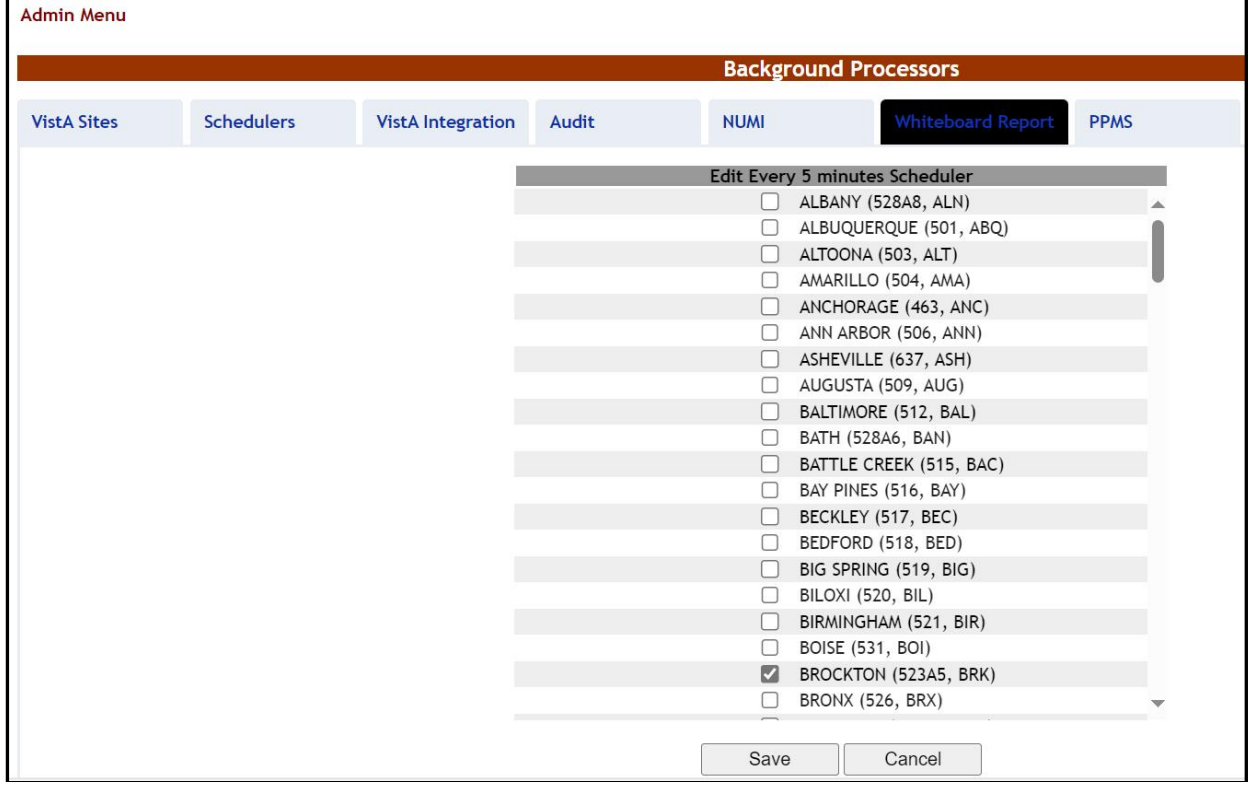

The name of the selected scheduler is displayed in the upper part of the screen. Also, a list of VistA sites is displayed. Select the site(s) where you want the scheduler to run then press the **Save** button.

## **2.2.11.8 PPMS**

The **PPMS** tab is for scheduling an extract of in-network Community Care Facilities from an external Provider Profile Management System. These facility records are visible from the Community Care Facility field located in a Patients Pending Bed Placement or Community Care Tracking List record, and can be reviewed via [Community Care Sites](#page-105-0).

The PPMS job can be scheduled to run as frequently as monthly (or on-demand), but is recommended to run on a quarterly basis.

The **PPMS** tab is displayed as in the following image:

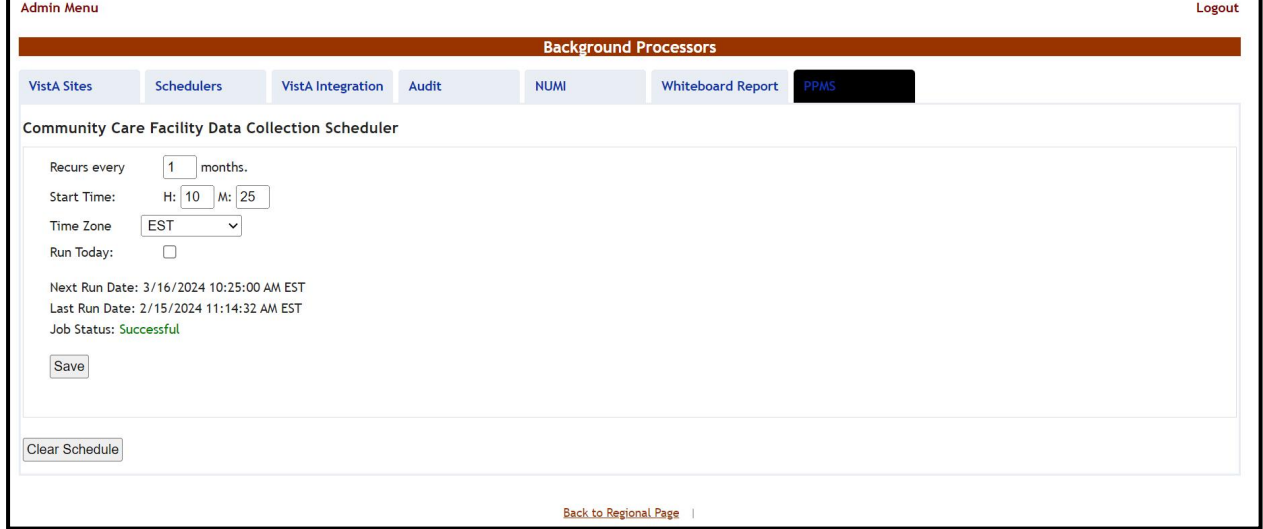

**Figure 258 - PPMS page**

If necessary, make changes to the Recurs every, Start Time and Time Zone fields, then press the **Save** button. If an ad-hoc run of the PPMS job is necessary, select the Run Today checkbox, then press the **Save** button.

The Run Today option kicks off the PPMS job within 5 minutes.

Pressing the **Clear Schedule** button will remove the Next Run Date and Job Status information.

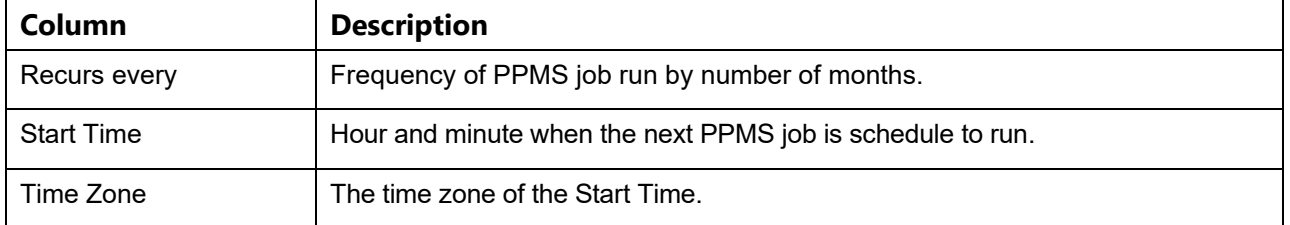

### **Table 42 - PPMS Parameters**

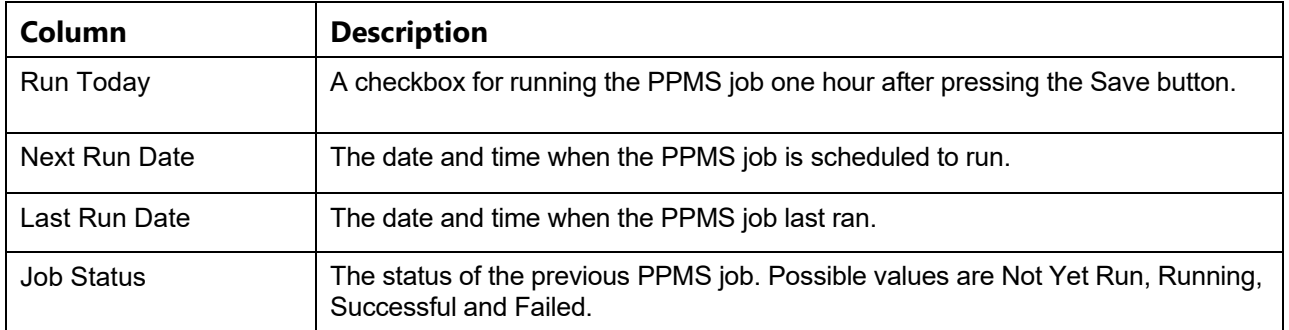

## **2.2.12 Application Parameters**

To access the Application Parameters page, in the Administration Section page click the **Application Parameters** link.

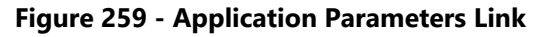

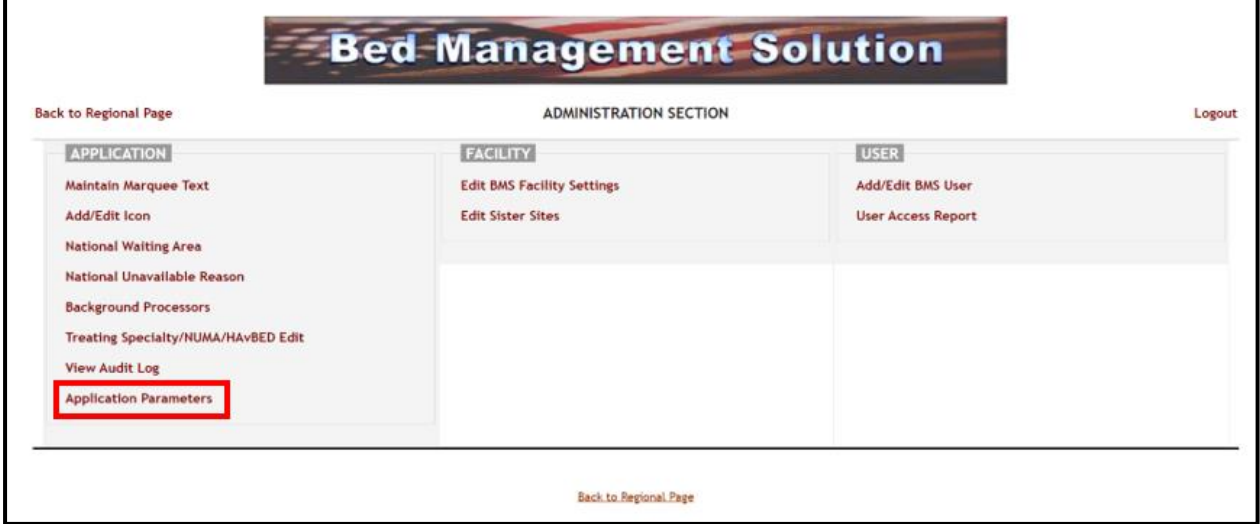

The **Application Parameters** page is displayed as in the following image:

**Figure 260 - Application Parameters Page**

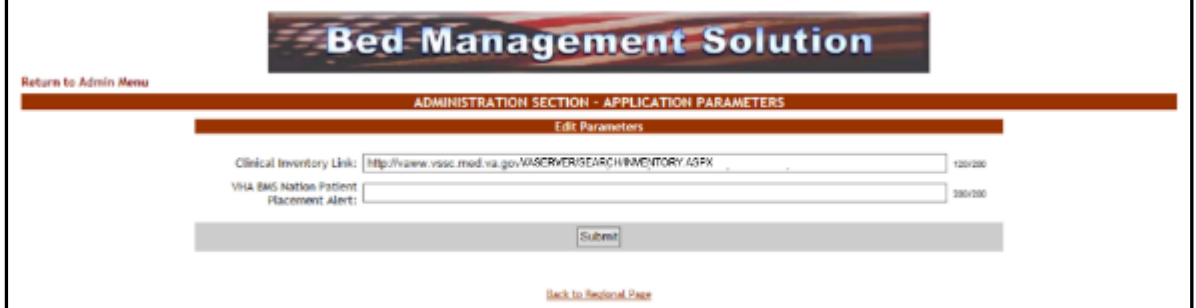

This page allows the creation and editing of the Clinical Inventory Link and the VHA BMS Nation Patient Placement Alert. Make appropriate changes and press the **Submit** button.

## **2.2.13 User Access Report**

In the **Administration Section** page click the **User Access Report** link to display BMS logins permissions information.

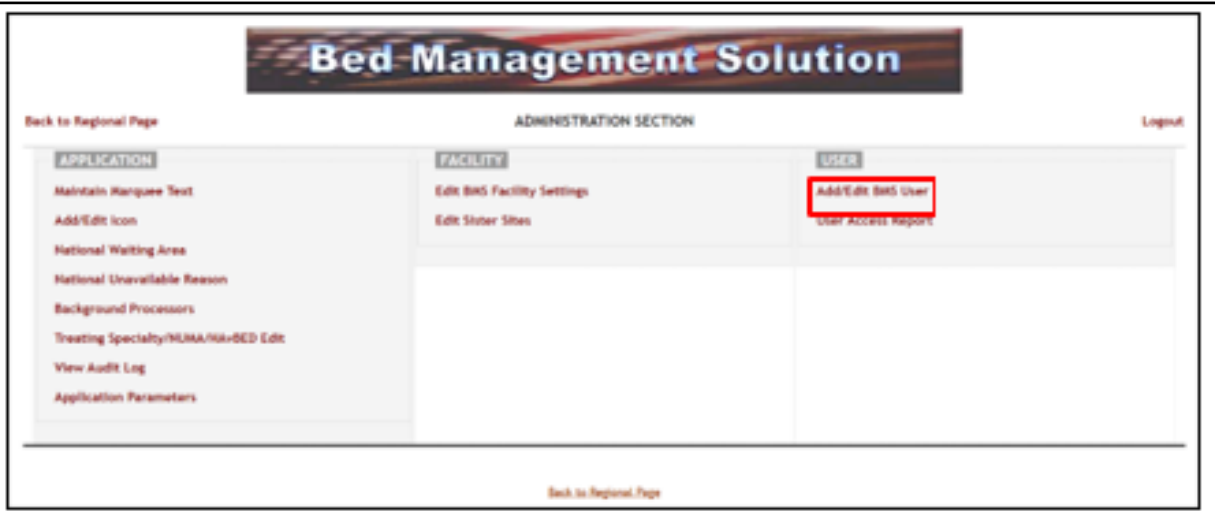

**Figure 261 - User Access Report Link**

Within the **User Access Report** page, use the **Visn Ids** and **Facility** fields to narrow your search of qualifying BMS logins. Then press the **View Report** button.

### **Figure 262 - User Access Report**

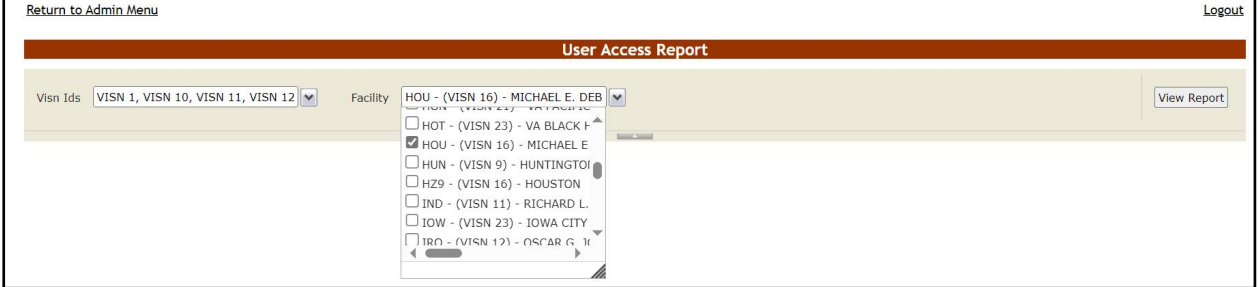

The image below presents an example of User Access Report results.

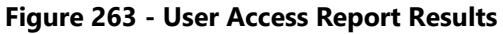

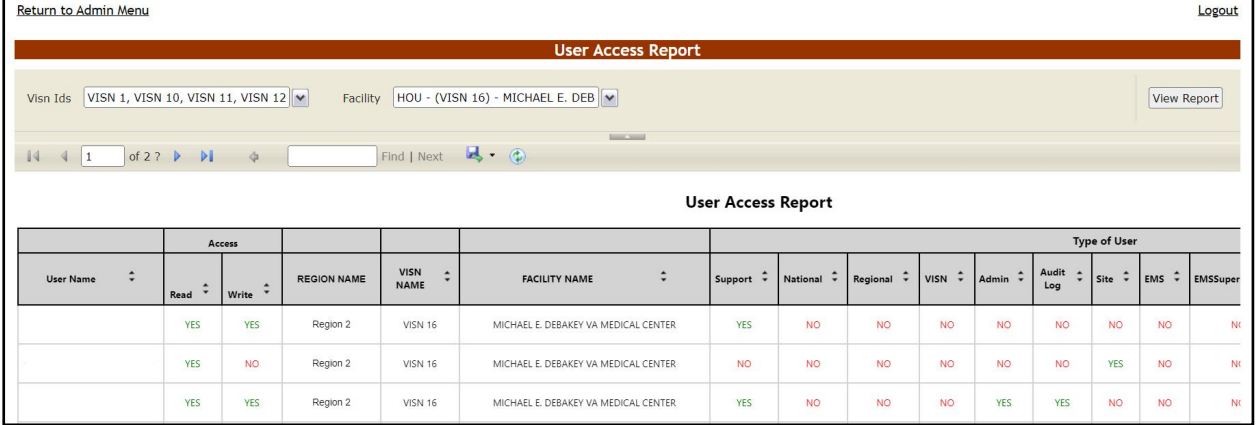

The report can be exported to a series of formats available when clicking the **Save** button. Once exported, the **Print** button allows the site user to send the generated report to a printer.

For each entry the following data is available:

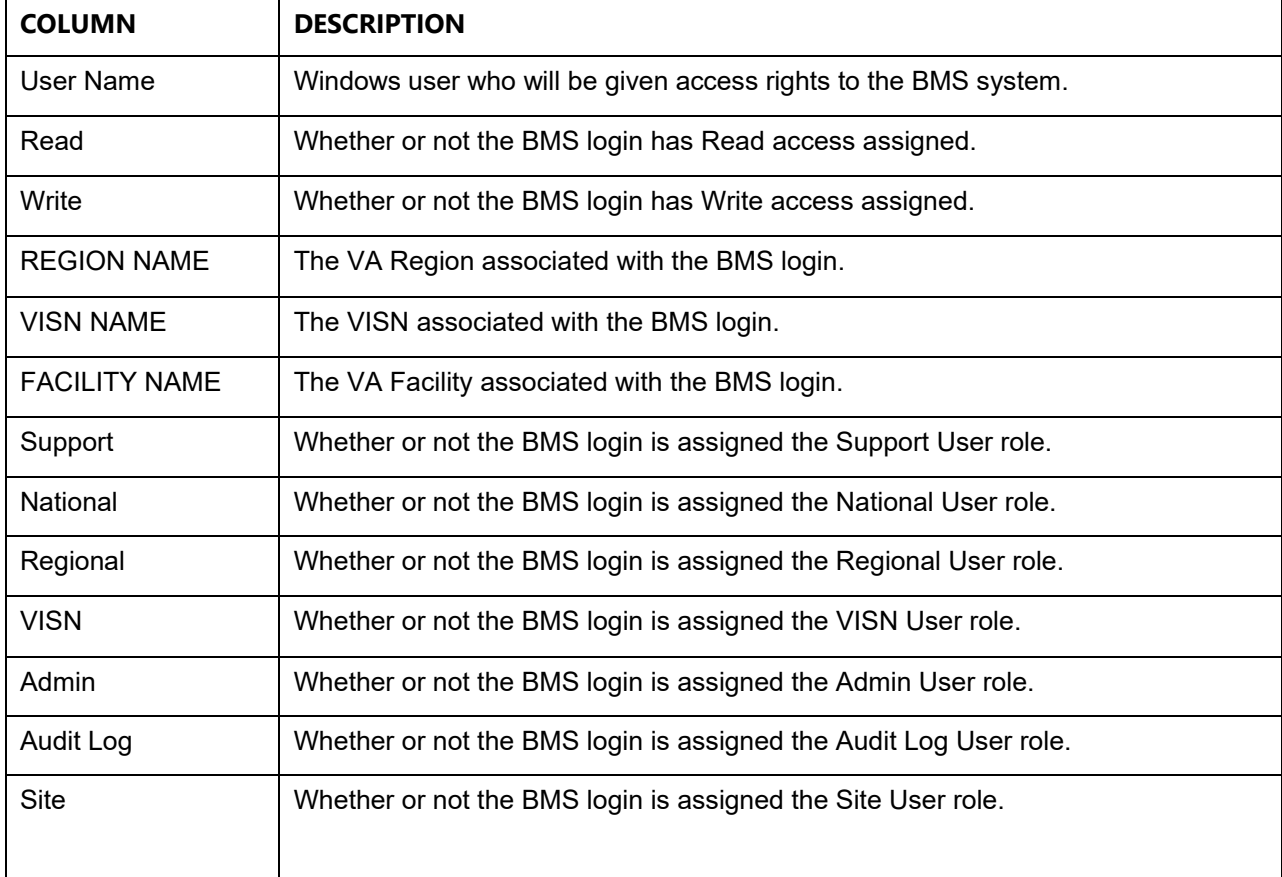

#### **Table 43 - User Access Report Parameters**

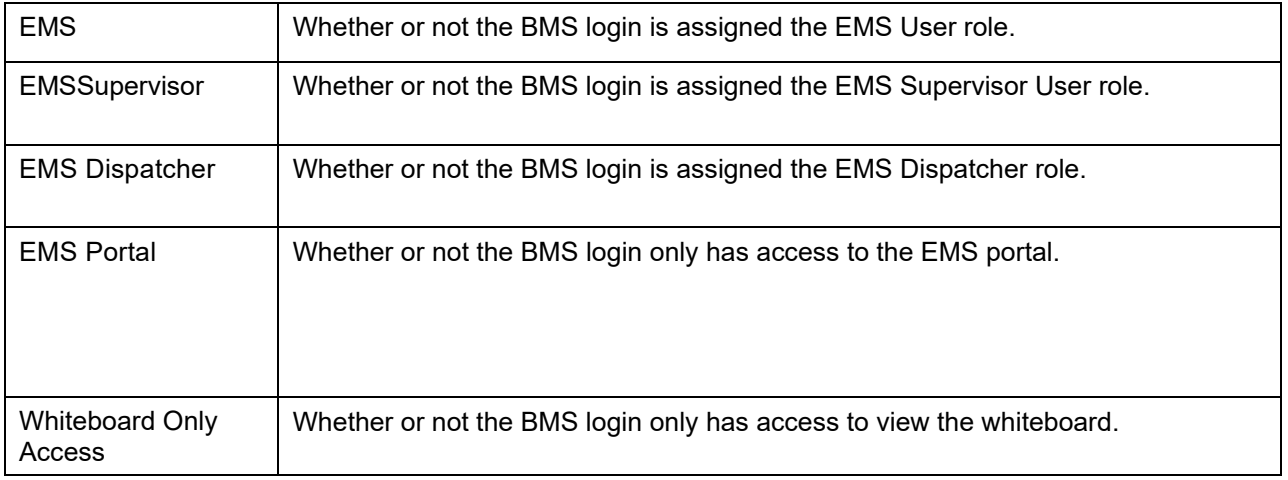

For more information on user roles and configuring BMS logins, refer to the section *Add/Edit BMS User Page* located within this guide.

## **3 Troubleshooting**

The BMS project team is working to develop a frequently asked questions (FAQs) section for this Admin Guide, which will contain user-related troubleshooting tips, known issues, and anomalies. This section will be made available as those items are realized and documented.

## **3.1 BMS Self‐Help Troubleshooting Guide**

The BMS Self-Help Troubleshooting Guide is an online resource for BMS application users. This system provides troubleshooting assistance to help end users determine if they are able to resolve their issues independently or if they need to enter a ticket to reach the BMS Sustainment Team or another group. Content will be added and updated as needed to suit the needs of BMS application users at all levels. To use, select an issue category and choose a listed issue to see potential solutions. If a YourIT helpdesk request is required, wording for the specific issue is listed.

[BMS Self-Help Troubleshooting Guide](https://dvagov.sharepoint.com/sites/VHAQPS/OQSV/QPS-SR/SRD/cfmprogram/BMSII/BMSImplement/Lists/BMS/AllItems.aspx)

[User Guide for BMS Self-Help Troubleshooting Guide](https://dvagov.sharepoint.com/sites/VHAQPS/OQSV/QPS-SR/SRD/cfmprogram/BMSII/BMSImplement/bmsselfhelp/Shared Documents/BMS_Self-Help-User-Guide_20190905.pdf#search=BMS%5FSelf%2DHelp%2DUser%2DGuide%5F20190905%2Epdf)

# **4 Appendix A. Acronyms and Abbreviations**

In addition to the acronyms defined below, more definitions can be found on the OI&T Master Glossary.

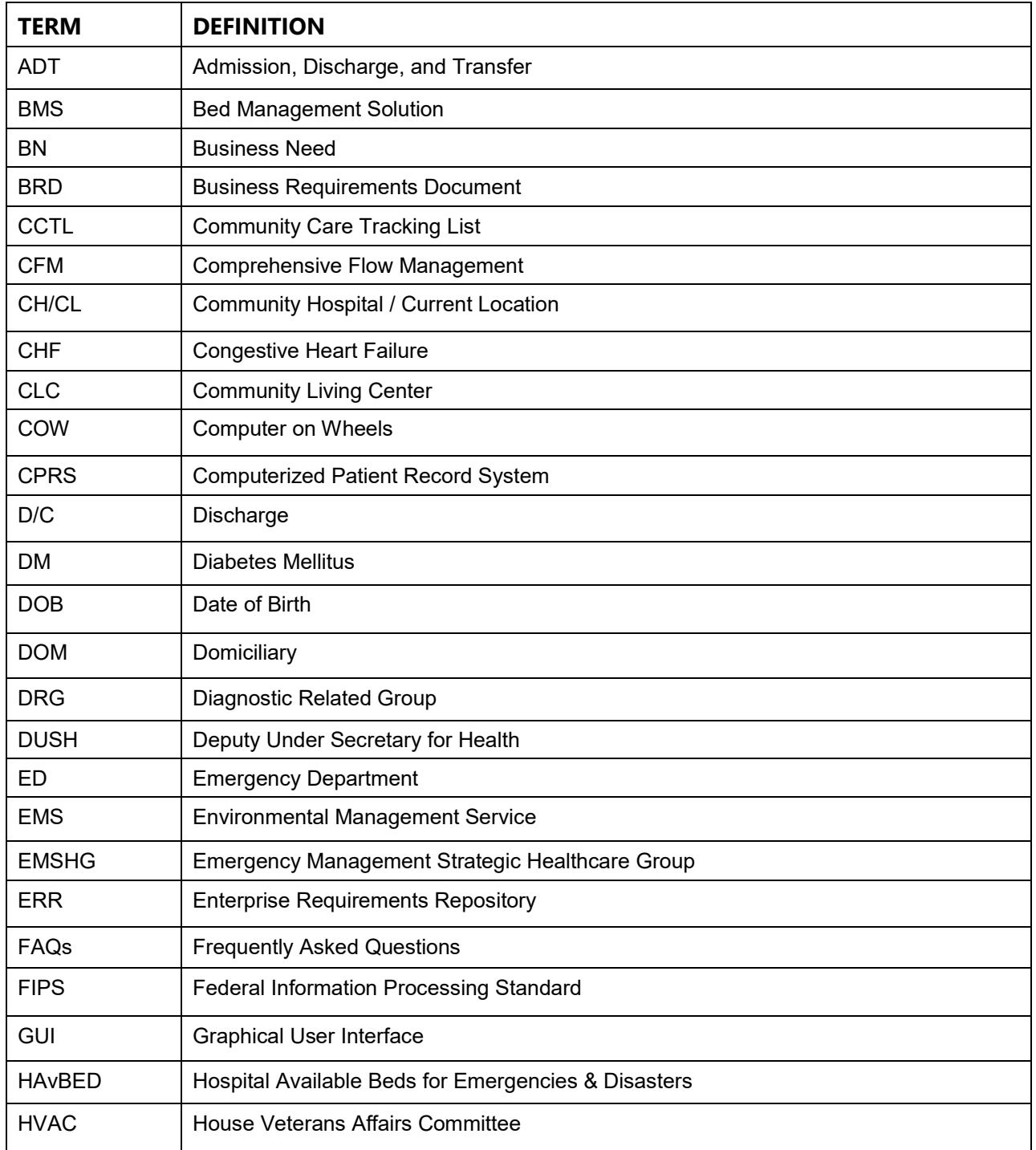

### **Table 44 - Acronyms/Abbreviations**

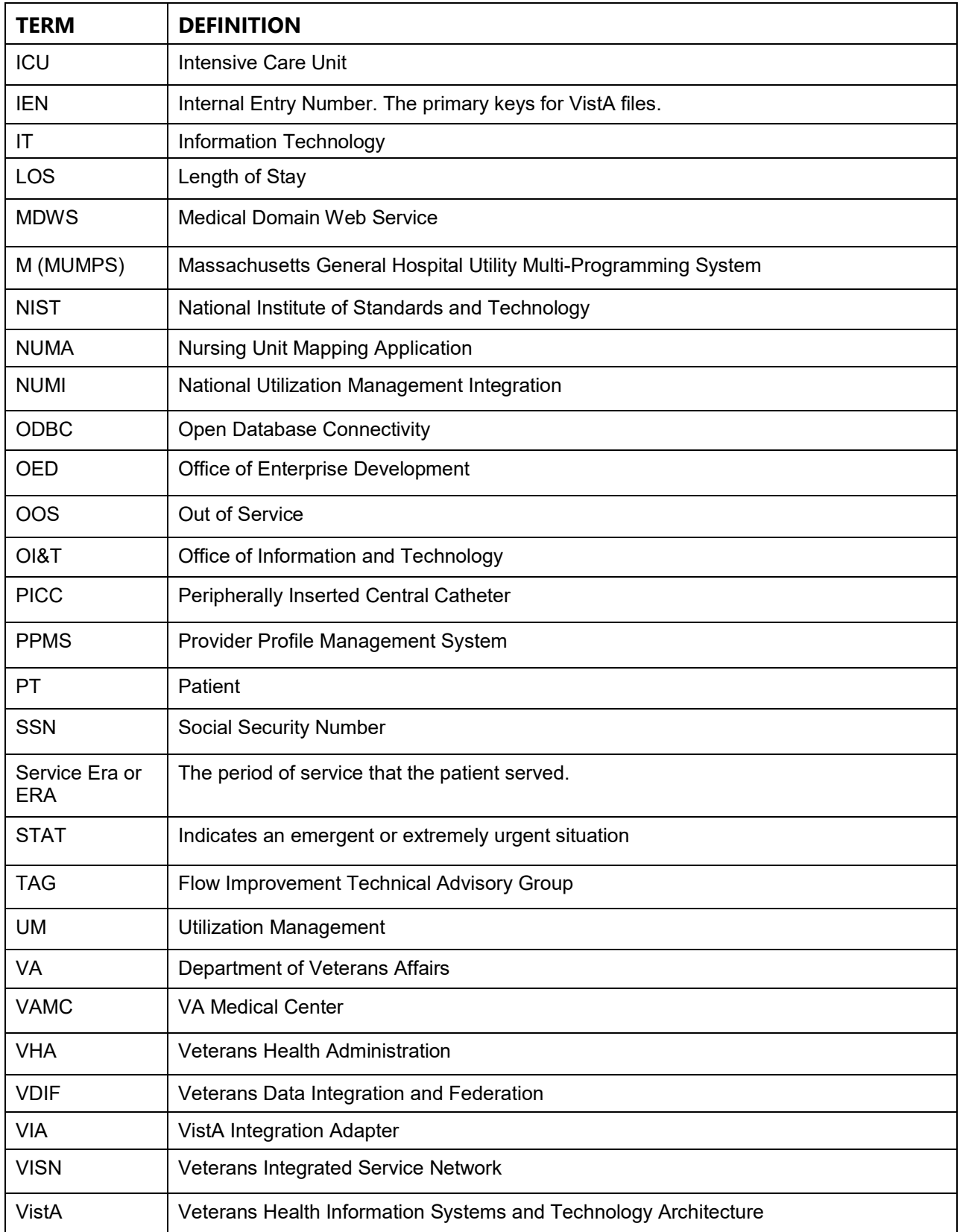

## **5 Index**

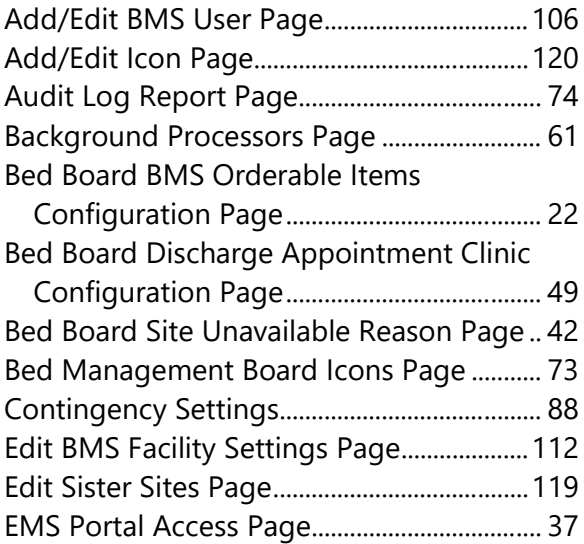

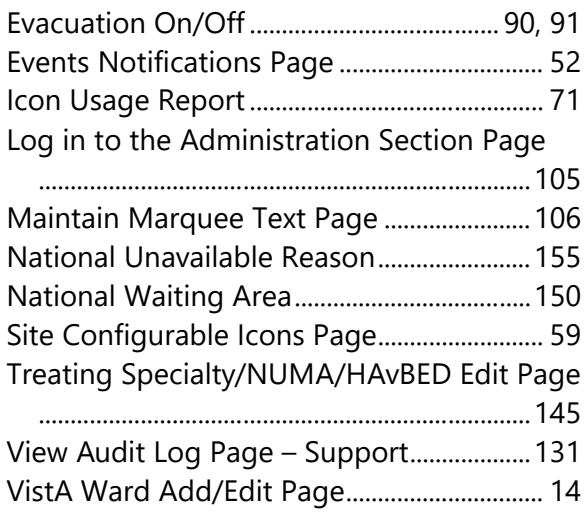